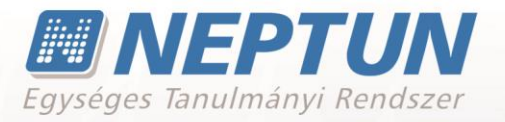

# **SZAKDOLGOZAT**

**Felhasználói dokumentáció verzió 2.8**

**Budapest, 2020.**

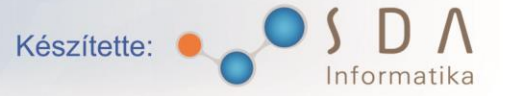

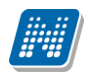

## **Változáskezelés**

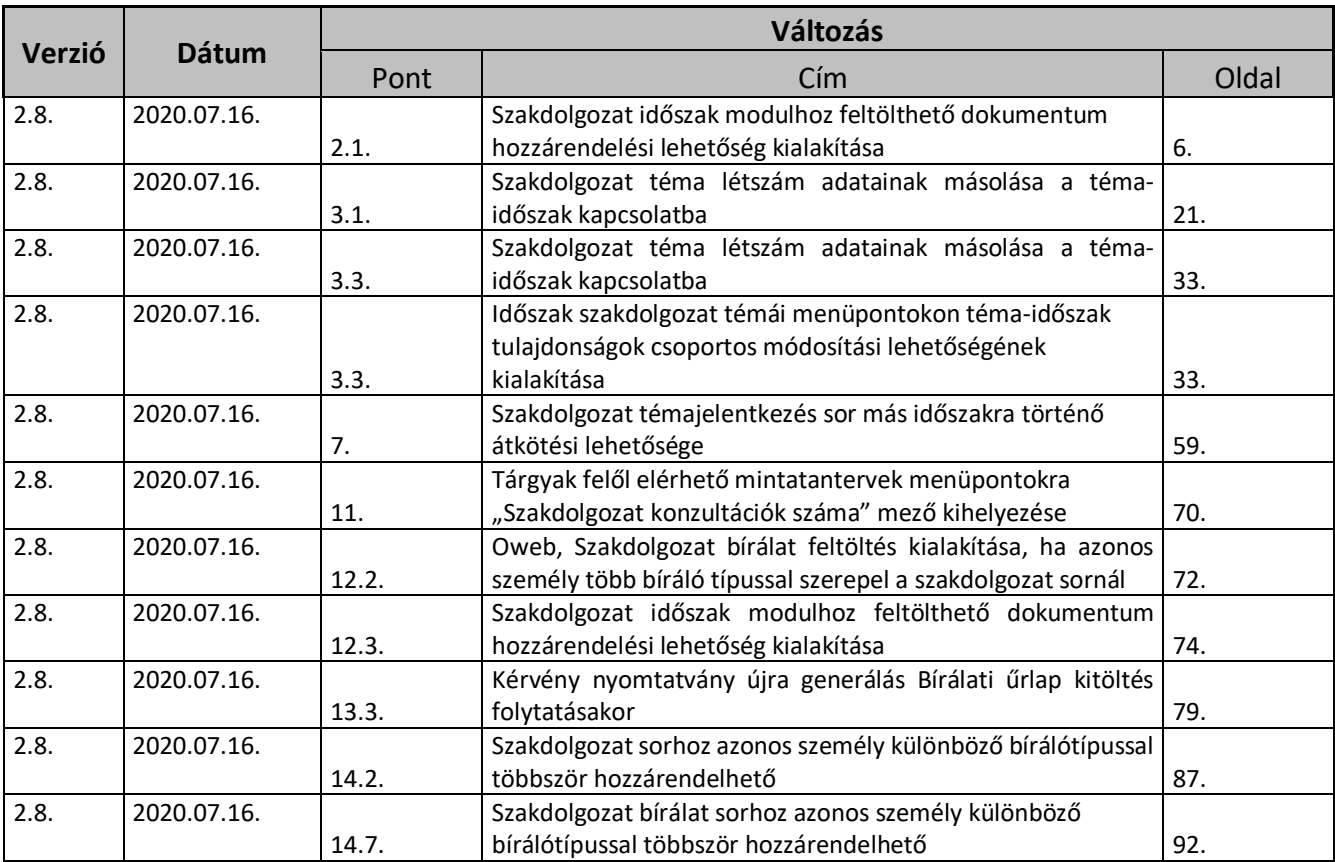

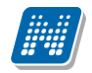

# **Tartalomjegyzék**

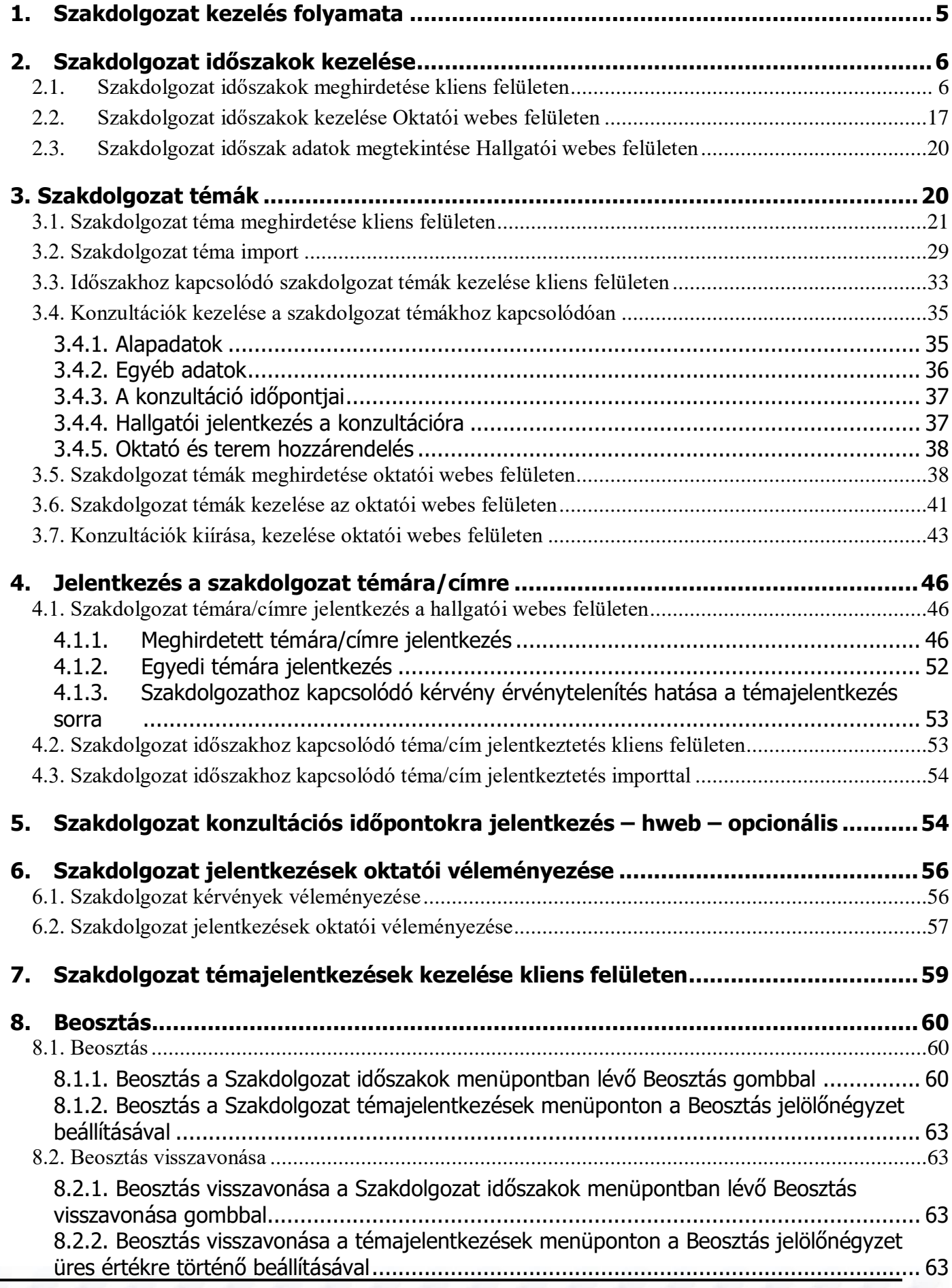

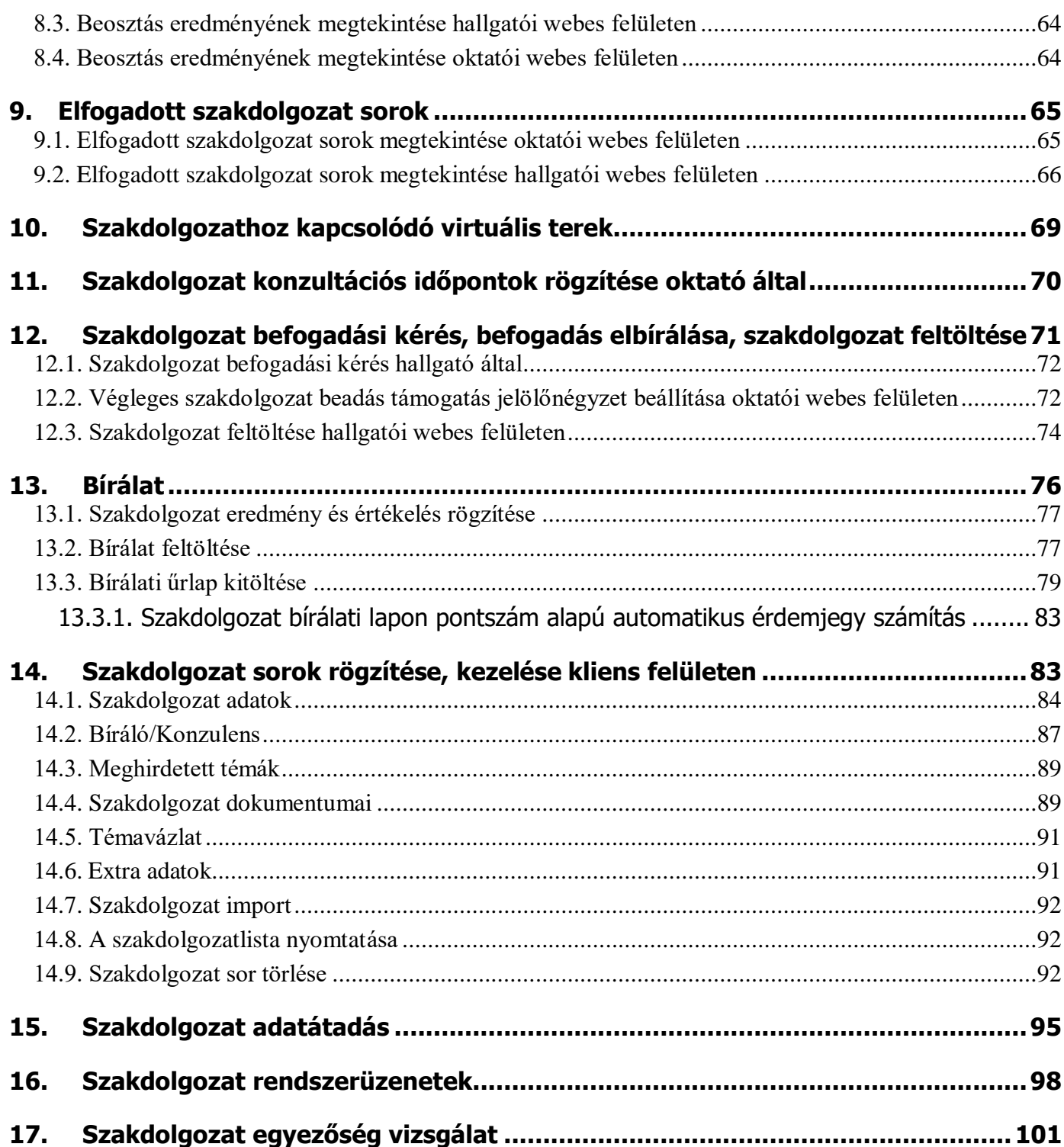

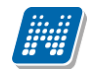

## <span id="page-4-0"></span>**1. Szakdolgozat kezelés folyamata**

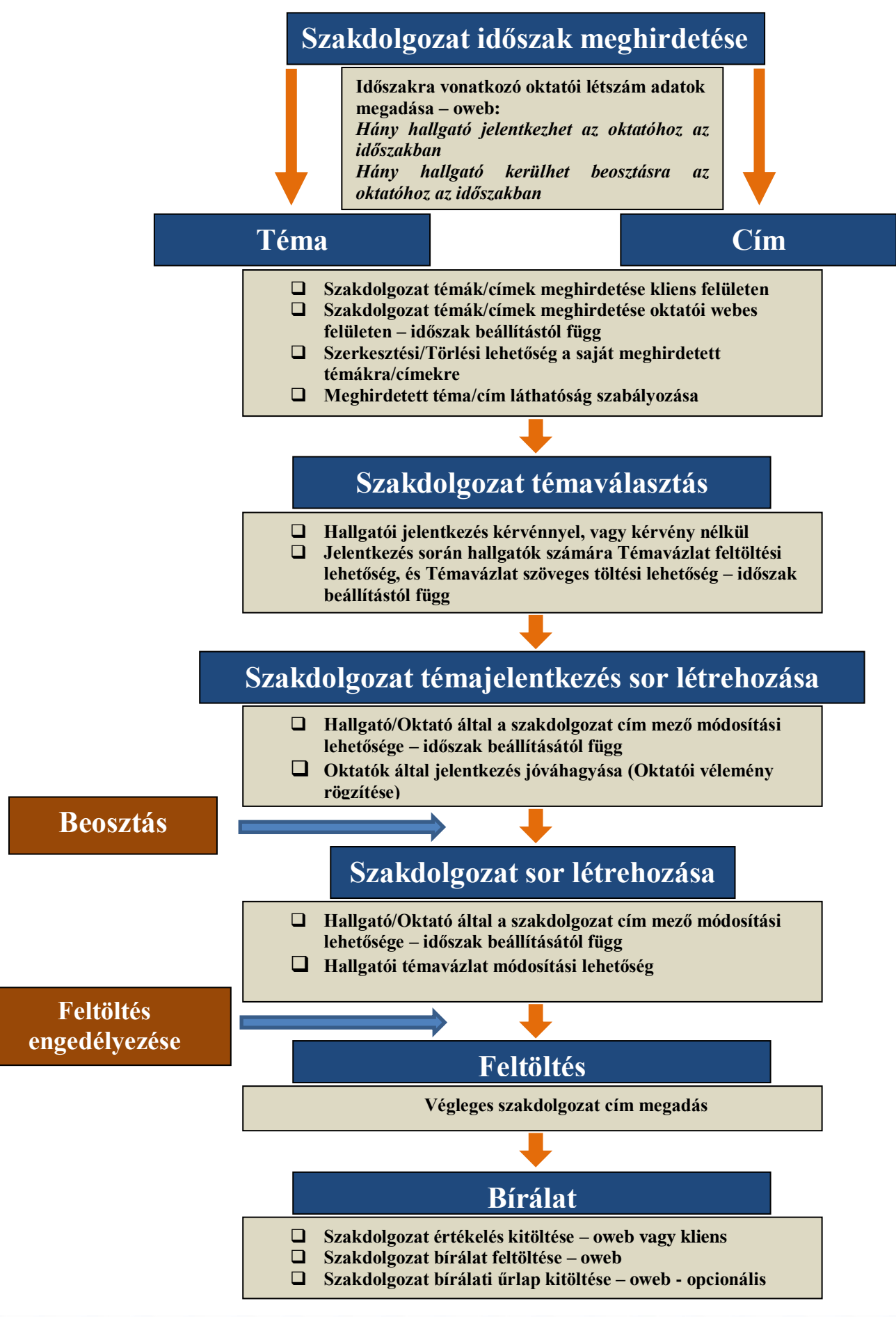

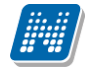

# <span id="page-5-0"></span>**2. Szakdolgozat időszakok kezelése**

A "Szakdolgozat időszakok" menüpontokon Szakdolgozat jelentkezési időszakok létrehozására van lehetőség. A meghirdetésre kerülő szakdolgozat témák közül a hallgató számára csak az aktuális időszakhoz rendelt szakdolgozat témákra lehetséges a jelentkezés.

## Érintett menüponton:

**"Adminisztráció (954000)/Tartalmi adminisztráció (1042500)/Szakdolgozat kezelés (633000)/Szakdolgozat időszakok (634500)"**

**"Képzések (1156000)/Szakdolgozat kezelés (637000)/Szakdolgozat időszakok (157500)"**

**"Szervezeti egységek (280000)/Képzések (2000000)/Szakdolgozat kezelés (736500)/Szakdolgozat időszakok (256000)"**

**"Szervezeti egységek (280000)/Szakdolgozat kezelés (635500)/Szakdolgozat időszakok (258000)"**

A felület felső részén lévő listában az összes meghirdetett szakdolgozat időszak megjelenítésre kerül. A listából kiválasztott szakdolgozat időszak részletes adatai tabulátorfülekre elosztva kerülnek megjelenítésre.

# <span id="page-5-1"></span>**2.1. Szakdolgozat időszakok meghirdetése kliens felületen**

## *Alapadatok*

A felületen a *"Hozzáad"* gomb megnyomásával hozható létre új szakdolgozat időszak.

Az "Alapadatok" tabulátorfülön lévő "Kód" mező tölthető a felületen, a mezőre egyediség vizsgálat van. Amennyiben egy új időszak meghirdetéskor a mező üres marad, az időszak mentésére szolgáló "Mentés" gomb megnyomásakor generálásra kerül az értéke. A generált kód felületről a *"Szerkeszt"* gomb megnyomását követően felülírható.

A generált kód formátuma: SZDI*Dátum*Sorszám (ahol a dátum ééhhnn formában kerül be, a sorszám pedig egy generált, véletlenszerű sorszám, pl.: SZDI1610171041272).

A **"Megnevezés"** mező töltése kötelező. Ez az időszak megnevezése, amely a hallgatói és oktatói weben egyaránt megjelenítésre kerül.

A **"Jelentkezés kezdete"** és **"Jelentkezés vége"** időpontok töltése kötelező. Az időszakhoz rendelt témákra ezen időintervallumon belül lesz a hallatóknak lehetőségük a jelentkezésre.

A **"Max. jelentkezésszám"** mezőben megadott érték azt szabályozza, hogy egy időszakon hány témát jelölhet meg a hallgató.

A **"Jelentkezési feltétel"** mezőben időszakhoz rendelt szakdolgozat témákra történő (meta feltétellel meghatározott) jelentkezési követelmények definiálhatók. (A Szakdolgozat időszakok menüponton túl a Szakdolgozat témák menüponton a Témák tabulátorfülön, valamint az Időszakok tabulátorfülön (időszaktéma kapcsolatban) is megadható szakdolgozat téma jelentkezési feltétel, ezek között ÉS kapcsolat áll fenn.)

A **"Szervezeti egység"** mező az időszak szervezeti egységének megadására szolgál, kitöltése kötelező. A mezőben a belső szervezeti egységek közül lehet választani.

A szakdolgozat időszakhoz kapcsolódó szervezet kezelés bevezetésével a **"Szervezeti egységek/Szakdolgozat kezelés/Szakdolgozat időszakok (258000)"** menüponton módosult a sorok

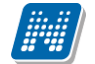

listázásának szabálya. A felületen a továbbiakban azok a sorok kerülnek listázásra, ahol a kiválasztott szervezeti egység egyezik a szakdolgozat időszakhoz kapcsolódó szervezeti egység mezőjével, vagy az időszakhoz rendelt modulok (képzés) szervezeti egysége (rekurzivitással) egyezik a kiválasztott szervezeti egységgel, vagy időszakhoz rendelt téma szervezeti egysége (rekurzivitással) egyezik a kiválasztott szervezeti egységgel.

Az **"Eredmény látható"** jelölőnégyzet azt szabályozza, hogy az időszakon belül történő szakdolgozat témajelentkezést követően a szakdolgozat jelentkezésekre vonatkozóan a hallgató számára az Oktatói vélemény és Beosztás eredménye mező tartalma megjelenjen-e. Igaz állása esetén a hallgató számára láthatóak ezek az adatok, hamis állás esetén pedig a hallgatói webes felületen nem jelennek meg az erre vonatkozó információk.

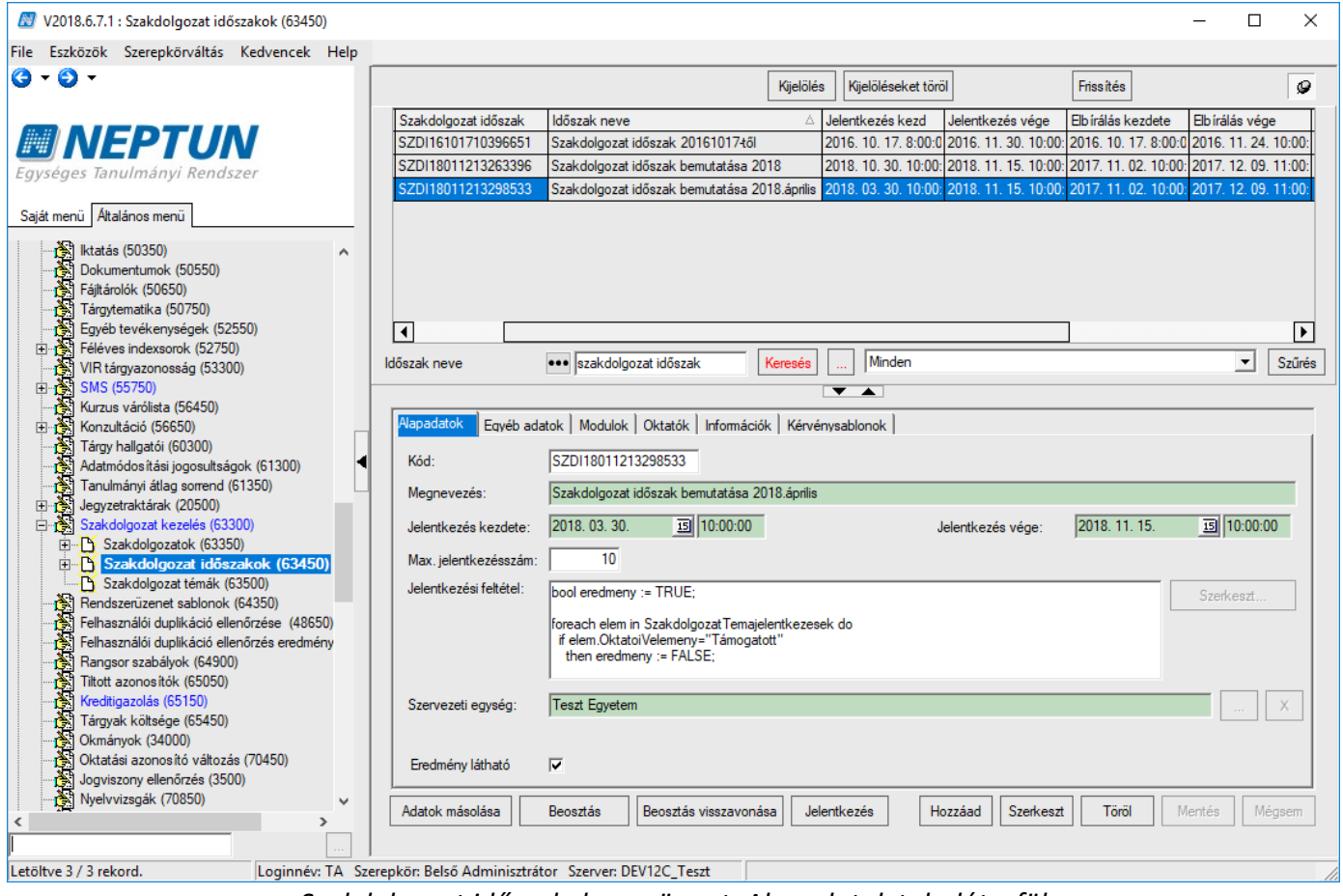

*Szakdolgozat időszakok menüpont, Alapadatok tabulátorfül*

## *Egyéb adatok*

A felületre elhelyezett jelölőnégyzetek az időszakon belül történő szakdolgozat témajelentkezés és az azt követően elfogadásra kerülő szakdolgozat sorok kezelésére vonatkozó beállítások elvégzésére szolgálnak.

A **"Témavázlat"** jelölőnégyzet azt szabályozza, hogy a hallgató a szakdolgozat témára történő jelentkezéskor adhat-e meg, illetve tölthet-e fel témavázlatot, amely témavázlat az oktatói webes felületen az oktató számára meg fog jelenni. A jelölőnégyzet állása a Szakdolgozat időszakok menüponton alapértelmezetten hamis állású, beállítása csak a hallgatói webre vonatkozik. Igaz állás esetén engedélyezett, de nem kötelező a hallgató számára egy szöveges témavázlat megadása, illetve ahhoz kapcsolódóan fájl feltöltése.

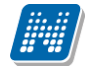

A **"Témavázlat"** jelölőnégyzethez kapcsolódik két kiegészítő jelölőnégyzet, **"Témavázlat mező töltése kötelező"** és **"Témavázlat fájl feltöltése kötelező"**.

A két kiegészítő jelölőnégyzet a témavázlat mező töltés és témavázlat fájl feltöltés kötelezőségének meghatározására szolgál.

A két kiegészítő jelölőnégyzet alapértelmezetten hamis állású. Akkor lehetséges igaz értékre állítani, ha a **"Témavázlat"** jelölőnégyzet előzetesen igaz állásúra került beállításra.

A **"Témavázlat mező töltése kötelező"** és **"Témavázlat fájl feltöltése kötelező"** kiegészítő jelölőnégyzetek az **"Időszak szakdolgozat témái (842000, 841500, 843000, 842500)"** menüpontokon az **"Időszakok"** tabulátorfülön is megtalálhatóak. A témavázlat megadási lehetőséget és a kötelezőséget minden esetben a téma-időszak kapcsolatnál meghatározott beállítás szabályozza. Téma-időszak összerendelésekor az időszakhoz rendelt témához öröklődik a témavázlat feltöltést szabályozó jelölőnégyzetek állása, de az időszakon belül témánként külön is szabályozható.

Működése:

Ha a **"Témavázlat"** jelölőnégyzet igaz állású, de a két kiegészítő jelölőnégyzet **("Témavázlat mező töltése**  kötelező" és "Témavázlat fájl feltöltése kötelező") értéke hamis, akkor hallgatói weben a korábbi működésnek megfelelően nem kötelező megadni, de továbbra is lehetőség van a témavázlat mező töltésére és a témavázlat fájl feltöltésére a **"Tanulmányok/Szakdolgozat/Szakdolgozat jelentkezések"** menüponton történő témajelentkezéskor. Illetve módosítható az értéke ugyanitt a jelentkezés sorában a **"Téma adatok"**-at választva, valamint a szakdolgozat sorban a *"Témavázlat"* gomb megnyomására megjelenő felületen egészen a szakdolgozat fájl feltöltéséig.

Ha a **"Témavázlat"** jelölőnégyzet és ezzel együtt a két kiegészítő jelölőnégyzet is hamis állású, akkor a korábbi működéssel egyezően nincs lehetőség a témavázlat megadására/feltöltésére.

Amennyiben a "Témavázlat" jelölőnégyzet igaz állása mellett a "Témavázlat mező töltése kötelező" jelölőnégyzet igaz állásúra kerül beállításra, akkor hallgatói weben **"Tanulmányok/Szakdolgozat/Szakdolgozat jelentkezések"** menüponton a **"Szakdolgozat**  témajelentkezés" gombra megjelenő felületen jelentkezéskor a megjelenő "Szakdolgozat téma adatok" ablakban csak akkor lehetséges továbblépni és így véglegesíteni a jelentkezést, ha a **"Témavázlat"** szöveges mező kitöltésre került. Ellenkező esetben a **"Tovább"** gombra egy figyelmeztető üzenet jelenik meg: *"A Témavázlat mező kitöltése kötelező!".*

Amennyiben a **"Témavázlat"** jelölőnégyzet igaz állása mellett a **"Témavázlat fájl feltöltése kötelező"**  jelölőnégyzet igaz állásúra kerül beállításra, akkor hallgatói weben a **"Tanulmányok/Szakdolgozat/Szakdolgozat jelentkezések"** menüponton a **"Szakdolgozat témajelentkezés"** gombra megjelenő felületen jelentkezéskor a megjelenő **"Szakdolgozat téma adatok"** ablakban csak akkor lehetséges továbblépni és így véglegesíteni a jelentkezést, ha a témavázlat fájl feltöltésre kerül. Ellenkező esetben a "Tovább" gombra egy figyelmeztető üzenet jelenik meg: "A *Témavázlat fájl feltöltése kötelező!".*

A hallgató által feltöltött témavázlat kliens programban a **"Szakdolgozatok (633500, 10500, 726500, 737500, 339000, 589500, 592000, 441000, 585000)"** menüpontokon a hallgató szakdolgozat sorát kiválasztva a *"Témavázlat"* tabulátorfülön is megtekinthető.

A **"Hallgató cím megadás engedélyezett"** jelölőnégyzet Igaz állása esetén a hallgató a hweben a **"Tanulmányok/Szakdolgozat/Szakdolgozat jelentkezés"** menüponton a szakdolgozat sorában a *"Cím"* mező értékét a téma jelentkezést és beosztást követően megadhatja, illetve azt módosíthatja a *"Cím megadási határidő"* mezőben megadott időpontig.

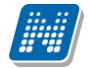

Az **"Oktató cím megadás engedélyezett"** jelölőnégyzet Igaz állása esetén az oktató az oweben a **"Szakdolgozat/Szakdolgozat témajelentkezések"** menüponton az időszakhoz rendelt szakdolgozat témához kapcsolódó jelentkezések "Bővebb" felületén, illetve a beosztást követően **"Szakdolgozat/Szakdolgozatok"** menüponton az időszakhoz kapcsolódó szakdolgozat sorok "Bővebb", felületén a "Cím" mező értékét megadhatja, illetve azt módosíthatja.

A **"Hallgató cím megadás engedélyezett"** valamint az **"Oktató cím megadás engedélyezett"** jelölőnégyzet alapértelmezetten hamis állású.

Erre a két jelölőnégyzetre vonatkozóan (Hallgató cím megadás engedélyezett, Oktató cím megadás engedélyezett) készült egy "Cím megadási határidő" nevű dátum mező a felületre. A jelölőnégyzetek igaz állása esetén a mezőben megadott dátumig engedélyezett a cím mező módosítása a webes felületeken (hweben és oweben egyaránt). A dátum mező töltése kötelező abban az esetben, ha a két jelölőnégyzet (Hallgató cím megadás engedélyezett, Oktató cím megadás engedélyezett) közül bármelyik igaz állásúra kerül beállításra. A mezőben megadott dátum nem lehet későbbi, mint a szakdolgozat időszaknál a "Jelentkezés vége" mezőben megadott időpont.

Az **"Oktató téma megadás engedélyezett"** jelölőnégyzet azt szabályozza, hogy az oktatóknak az oktatói webes felületen van-e lehetőségük az időszakhoz kapcsolódóan szakdolgozat téma meghirdetésére. Alapértelmezetten hamis állású. A jelölőnégyzet igaz állása esetén engedélyezett az oktatók számára a téma meghirdetés.

Ehhez kapcsolódóan készült a **"Téma-modul összerendelés szűkítése"** jelölőnégyzet, amely alapértelmezetten hamis állású. A két jelölőnégyzet között ÉS kapcsolat van. A **"Téma-modul összerendelés**  szűkítése" jelölőnégyzet csak akkor állítható be Igaz értékre, ha az "Oktató téma megadás engedélyezett" jelölőnégyzet igaz állású. Az "Oktató téma megadás engedélyezett" jelölőnégyzet igaz állása esetén, az oktató által meghirdetésre kerülő témához kapcsolódó modulokhoz az időszakhoz tartozó modulok kerülnek be. Amennyiben a **"Téma-modul összerendelés szűkítése"** jelölőnégyzet is igaz értékre kerül beállításra, akkor a témához rendelt modulok listáját a felületen szűkítheti (olyan modult az oktató nem rendelhet a témához, amely modul az időszakhoz előzetesen nem került hozzárendelésre).

A két mezőhöz (**"Oktató téma megadás engedélyezett", "Téma-modul összerendelés szűkítése"**) kapcsolódik egy "Téma meghirdetés kezdete" és egy "Téma meghirdetés vége" dátum mező, amelyek töltése csak akkor engedélyezett, ha az "Oktató téma megadás engedélyezett" jelölőnégyzet igaz állású. Ebben az esetben az oktatói webes felületen a szakdolgozat téma meghirdetési opció csak a dátum mezőkben megadott intervallumon belül érhető el.

Az **"Oktató téma megadás engedélyezett"** jelölőnégyzet igaz állása esetén a működés részletes leírása a "Szakdolgozat témák meghirdetése oktatói webes felületen" című fejezetben olvasható.

A felületen található **"Oktatói vélemény szükséges"** jelölőnégyzet azt szabályozza, hogy az oktatónak szükséges-e véleményezni az oktatói webes felületen a hallgatói szakdolgozat téma jelentkezéseket.

Amennyiben a jelölőnégyzet Igaz állásúra kerül beállításra, kötelező hozzá tölteni a "Jelentkezés **véleményezés kezdete"** és **"Jelentkezés véleményezés vége"** dátum mezőket is (a két dátum mező csak a jelölőnégyzet igaz állása esetén tölthető).

Amennyiben az **"Oktatói vélemény szükséges"** jelölőnégyzet Igaz értékre kerül beállításra, akkor az oktató a szakdolgozat jelentkezéshez kapcsolódó Oktatói vélemény mező tartalmát oweben szerkesztheti. A beállított érték a "Szakdolgozatok (633500, 10500, 726500, 737500, 339000, 589500, 592000, 441000, 585000)" menüpontokon megtalálható **"Oktatói vélemény"** mezőbe is bekerül, és a beosztásnál figyelembe vételre kerül.

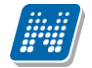

Az "Oktatói szöveges vélemény hallgatói weben látható" jelölőnégyzet a "Szöveges oktatói vélemény" mező hallgató weben történő láthatóságát szabályozza.

A jelölőnégyzet igaz állása esetén, illetve ha a szöveges vélemény megadásra került, az "Oktatói vélemény" mező is kitöltésre került, és az időszakban az "Eredmény látható" jelölőnégyzet igaz állásúra került beállításra, akkor hallgatói weben a **"Tanulmányok/Szakdolgozat/Szakdolgozat"** jelentkezés felületen a már beosztott szakdolgozat sorok bővebb adatai között, illetve a **"Tanulmányok/Szakdolgozat/Szakdolgozat"** jelentkezés felületen található **"Szakdolgozat jelentkezés"** gomb megnyomására megnyíló jelentkezés felületen is láthatóvá válik a hallgatók számára a **"Szöveges oktatói vélemény"** mezőt megjelenítő lap ikon az "Oktatói vélemény" mező mellett.

Az **"Oktatói szöveges vélemény hallgatói weben látható"** jelölőnégyzet hamis állása esetén a megjelenés többi feltételének fennállása esetén ("Oktatói vélemény" mező kitöltésre került, illetve a "Eredmény **látható"** jelölőnégyzet igaz állású) sem fog megjelenni a hallgatói webes felületen a **"Szöveges oktatói vélemény"** mező értéke.

Az **"Oktató létszám megadás engedélyezett"** jelölőnégyzet igaz állása esetén oweben a **"Szakdolgozat/Időszakok"** menüponton az időszakok sorában a sorvégi + lehetőségek menüben a **"Szerkesztés"** opció aktívvá válik. Ebben az esetben az oktató az időszakban a rá vonatkozó létszám adatokat (Összes szakdolgozat jelentkezési létszám, Összes várható elfogadási létszám) megadhatja, illetve módosíthatja a **"Létszám megadási határidő"** mezőben megadott dátumig.

A **"Létszám megadási határidő"** mező csak az **"Oktató létszám megadás engedélyezett"** jelölőnégyzet igaz állása esetén tölthető (ekkor azonban kötelező tölteni!).

Az oktató által megadott érték a Szakdolgozat időszakok (634500, 157500, 256000, 258000) menüpontokon az Oktatói tabulátorfülön is megjelenik. Kliens felületen ezek a mezők a jelölőnégyzet állásától függetlenül szerkeszthetők.

Oktatói weben szakdolgozat témák meghirdetésekor a "Maximum létszám" és "Maximum jelentkezhet" mezők szerkeszthetőségét szintén a szakdolgozat időszak "Oktató létszám megadás engedélyezett" tulajdonsága szabályozza. A jelölőnégyzet igaz állása esetén szerkeszthető a "Maximum létszám" és **"Maximum jelentkezhet"** mező, egészen a **"Létszámmegadási határidő"** mezőben megadott időpontig. A szakdolgozat időszak **"Oktató létszám megadás engedélyezett"** tulajdonságának hamis állása esetén is látható lesz oweben a téma hozzárendelésekor/meghirdetésekor a "Maximum létszám" és "Maximum **jelentkezhet"** mező, de inaktívan jelennek meg, és a mező fölé közelítve a kurzort, az alábbi szöveg jelenik meg: "A mező nem szerkeszthető, mert nem engedélyezett az oktató számára a létszám megadása az időszakban."

A **"Befogadási kérésnél nyilatkozat a titkosságról"** jelölőnégyzet azt szabályozza, hogy a szakdolgozat **"Titkos"** minősítéséről a hallgatónak a szakdolgozat befogadási kérés elküldésekor vagy a szakdolgozat feltöltésekor kell-e nyilatkoznia.

A **"Befogadási kérésnél nyilatkozat a titkosságról"** jelölőnégyzet hamis állása esetén a hallgatói weben a **"Tanulmányok/Szakdolgozat/Szakdolgozat jelentkezés"** felületen a szakdolgozat sorából elérhető **"Szakdolgozat feltöltése"** gombra megjelenő felületen lehet nyilatkozni a titkosságról, itt lehet a "Szakdolgozat" dokumentum típus kiválasztása esetén beállítani a "Titkos" kódtételes mező értékét egészen a szakdolgozat feltöltési határidő mezőben megadott időpontig. A mező alapértelmezetten **"Nem**  titkos" értékű, ahol a "Szakdolgozat titkosság" kódtábla értékei közül lehet választani.

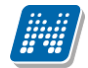

A **"Befogadási kérésnél nyilatkozat a titkosságról"** jelölőnégyzet igaz állása esetén a hallgatói weben a **"Tanulmányok/Szakdolgozat/Szakdolgozat jelentkezés"** felületen a szakdolgozat sorából elérhető "Szakdolgozat befogadási kérés" gombra egy felugró ablakban lehet a "Titkos" kódtételes mező értékét megadni. A mező alapértelmezetten **"Nem titkos"** értékű, ahol a **"Szakdolgozat titkosság"** kódtábla értékei közül lehet választani. A **"Befogadási kérésnél nyilatkozat a titkosságról"** jelölőnégyzet igaz állása esetén a szakdolgozat feltöltésekor már nincs lehetőség a **"Titkos"** mező értékének módosítására. A szakdolgozat sorából a "Szakdolgozat feltöltése" gombra megjelenő felületen a "Titkos" mező inaktívan jelenik meg, és a **"Szakdolgozat befogadási kérés"** gomb megnyomásakor megadott értéket tartalmazza.

A **"Kötelező titkosítási nyilatkozatot feltölteni"** jelölőnégyzet azt szabályozza, hogy a hallgatónak kötelezőe a **"Titkos"** mezőben kiválasztott értékhez a **"Szakdolgozat titkosság"** kódtáblában hozzárendelt dokumentumot feltöltenie.

A **"Kötelező titkosítási nyilatkozatot feltölteni"** jelölőnégyzet hamis állása esetén a hallgatói weben a **"Tanulmányok/Szakdolgozat/Szakdolgozat jelentkezés"** felületen a szakdolgozat sorából elérhető "Szakdolgozat feltöltése" gombra megjelenő felületen a "Titkos" mezőben kiválasztott "Szakdolgozat **titkosság"** kódtétel értékhez rendelt dokumentumok feltöltésére van lehetőség a többi, szakdolgozathoz kapcsolódó dokumentum mellett. A "Szakdolgozat titkosság" kódtétel értékhez jelenleg csak a "Titkosítási **nyilatkozat"**, illetve **"Esélyegyenlőségi nyilatkozat"** dokumentum típus hozzárendelésére van lehetőség. A kódtételhez rendelt dokumentumok feltöltése a **"Kötelező titkosítási nyilatkozatot feltölteni"** jelölőnégyzet hamis állása esetén lehetséges, de nem kötelező. Ha a "Szakdolgozat titkosság" kódtétel értékhez nincs hozzárendelve a **"Titkosítási nyilatkozat"** vagy **"Esélyegyenlőségi nyilatkozat"** dokumentum típus, akkor feltöltésükre nincs lehetőség.

A **"Kötelező titkosítási nyilatkozatot feltölteni"** jelölőnégyzet igaz állása esetén a hallgatói weben a **"Tanulmányok/Szakdolgozat/Szakdolgozat jelentkezés"** felületen a szakdolgozat sorából elérhető "Szakdolgozat feltöltése" gombra megjelenő felületen a "Titkos" mezőben kiválasztott "Szakdolgozat **titkosság"** kódtétel értékhez rendelt dokumentumok feltöltése kötelező ahhoz, hogy a többi szakdolgozat dokumentum is mentésre kerüljön. Ha a "Szakdolgozat titkosság" kódtétel értékhez csak az egyik dokumentum típus ("Titkosítási nyilatkozat" vagy "Esélyegyenlőségi nyilatkozat") került hozzárendelésre, azt kötelező feltölteni. Ha pedig mindkét dokumentum típus hozzárendelésre kerül a kódtétel értékhez, akkor az egyik feltöltése kötelező, a hallgató választhat, hogy melyiket tölti fel.

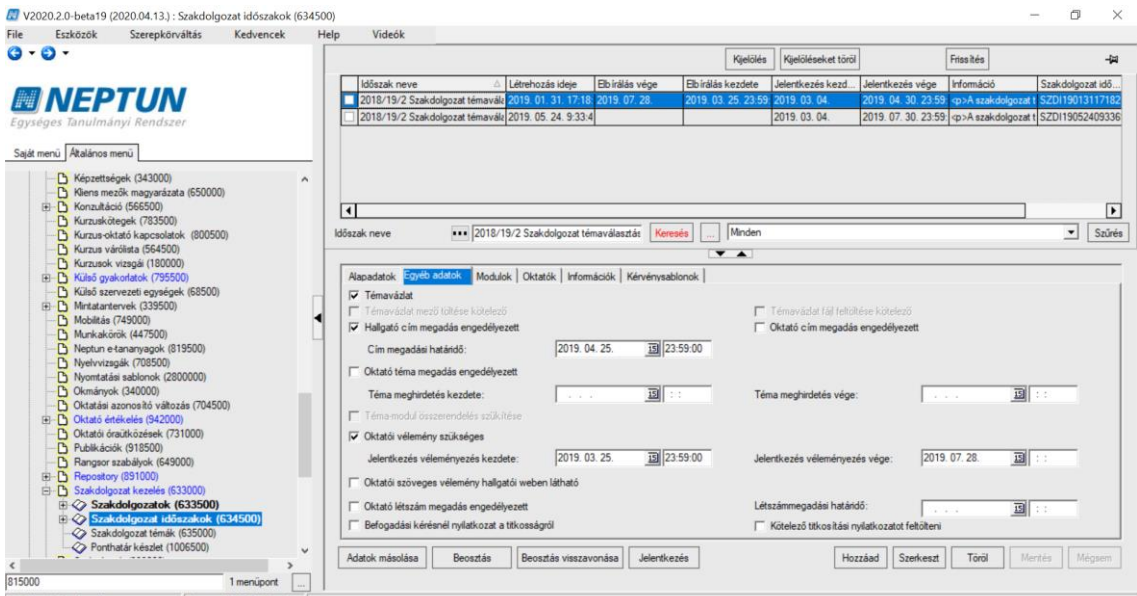

*Szakdolgozat időszakok menüpont, Egyéb adatok tabulátorfül*

## *Modulok*

A "*Modulok"* tabulátorfül alatt a *"Modul adatok"* altabulátorfülön megadható, hogy mely modulok (képzések, szakok) számára szeretnénk meghirdetni az adott szakdolgozat időszakot.

Fontos, hogy a szakdolgozat időszakhoz és a szakdolgozat témához/címhez egyaránt legyen hozzárendelve a modul, mert csak ebben az esetben fog megjelenni a hallgatói weben a szakdolgozat téma/cím, amelyhez az időszak hozzárendelésre került, és csak ekkor tud a hallgató jelentkezni rá.

A felületen modulonként egyéb beállításokra is lehetőség van.

Szabályozható, hogy a szakdolgozat időszakhoz történő modul hozzárendelésekor legyen-e figyelés az időszak szervezeti egységére. Így a *"Szakdolgozat időszakok (634500, 157500, 256000, 258000)"* menüpontokon a *"Modulok"* tabulátorfülön modul hozzárendelésekor a belső *"Hozzáad"* gomb megnyomására megjelenik egy kérdés: **"Csak az időszak szervezeti egységéhez kapcsolódó modulok közül választ?"**. *"Igen"* válasz esetén a hozzárendelhető modulok listájában csak azon modulok jelennek meg, amely modulok szervezeti egysége egyezik az időszak szervezeti egység mezőjének értékével. *"Nem"* válasz esetén az összes modul közül választhatunk összerendeléskor.

A *"Befogadási, feltöltési feltételek"* meta mezőben definiált meta feltétel a továbbiakban a hallgatói weben a "Tanulmányok/Szakdolgozat/Szakdolgozat jelentkezés" menüponton az egyes szakdolgozat sorokhoz kapcsolódó **"Szakdolgozat befogadási kérés"** és a **"Szakdolgozat feltöltése"** gomb megnyomásakor kerül kiértékelésre. Hamis érték esetén a beadás egyéb feltételeinek fennállása mellett nem engedélyezi a "Szakdolgozat befogadási kérés" gombra a befogadási kérés elküldését, illetve a "Szakdolgozat feltöltése" gombra a szakdolgozat feltöltését.

A mezőben minden meta gyűjtemény használható, emellett új meta gyűjtemény is készült SzakdolgozatTemajelentkezesek néven, mely által a szakdolgozat jelentkezés adataira lehet hivatkozni.

A mezőben használható a SzakdolgozatKonzultaciokTeljesitve() nevű meta függvény is, amely a hallgató kapcsolódó mintatantervére vonatkozóan a mintatanterv fejadatban lévő *"Teljesítendő szakdolgozat konzultációk száma"* mező értékét, valamint a hallgató azon indexsorait vizsgálja, ahol a kapcsolódó mintatantervben a *"Tárgya attribútuma"* mező értéke *"Szakdolgozat konzultáció"*. Visszatérési értéke: IGAZ/HAMIS. Abban az esetben tér vissza Igaz értékkel, ha a hallgatónak annyi felvett és teljesített olyan indexsora van, amelynél a mintatantervben a *"Tárgya attribútuma"* mező értéke *"Szakdolgozat konzultáció"*, mint amilyen érték a *"Teljesítendő szakdolgozat konzultációk száma"* mezőben szerepel.

A *"Nyilatkozat szövege"* mezőben megadott érték a hallgatói weben a *"Tanulmányok/Szakdolgozat/Szakdolgozat jelentkezés"* menüponton az egyes szakdolgozat sorokhoz kapcsolódó **"Szakdolgozat feltöltése"** gomb megnyomásakor megjelenő felületen, a végleges szakdolgozat cím megadására szolgáló mező alatt jelenik meg. A *"Nyilatkozat szövege"* mezőben megadott tartalom jóváhagyásával tud a hallgató továbblépni a szakdolgozat feltöltésére szolgáló felületen. A mező nyelvesített, szabadon tölthető.

A *"Szakdolgozat feltöltési határidő"* mezőben megadható, hogy a szakdolgozat időszakhoz kapcsolódó témára történő jelentkezést követően, a szakdolgozat témajelentkezés sor beosztásával létrejövő szakdolgozat sorhoz kapcsolódóan meddig töltheti fel a hallgató a szakdolgozatát. A mező értéke a *"Szakdolgozatok (633500, 10500, 726500, 737500, 339000, 589500, 592000, 441000, 585000)"* valamint a *"Hallgatók szakdolgozatai (322500, 323000, 812500, 814000, 323500, 815000, 816000, 818000)"* menüpontokon hallgatói szakdolgozat soronként felülírható.

A *"Díjtípus"* és *"Díjkötelesség kezdete"* mezők párban tölthetők. A *"Díjtípus"* mezőben a *"Pénzügyi díjak"* kódtábla azon elemei közül választhatunk, ahol az "Érték" mezőben "2" szerepel. Az időszakban a

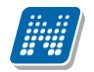

**NEPTUN Tanulmányi**

*"Díjkötelesség kezdete"* mező automatikusan feltöltésre kerül a szakdolgozat időszak *"Jelentkezés kezdete"* mezőjének értékével, ha kiválasztásra kerül a díjtípus. A két mező értékének beállítása esetén a jelentkezés pillanatában létre fog jönni automatikusan egy díjtétel kiírás a hallgató számára, ha az aktuális dátum nagyobb vagy egyenlő, mint a díjkötelesség kezdete mező értéke.

A szakdolgozat időszakban szabályozható, hogy az időszakban a modul hallgatói milyen szakdolgozathoz kapcsolódó dokumentumot tölthetnek fel, illetve kötelezőséget is be lehet állítani a feltöltésre vonatkozóan.

A "*Modulok*" tabulátorfül alatt található "*Feltölthető dokumentumok*" altabulátorfülön a "*Modul*  adatok" altabulátorfülön kiválasztott modulhoz a belső "Hozzáad" gomb segítségével lehet a szakdolgozathoz kapcsolódó dokumentum típusokat hozzárendelni.

A "*Dokumentum típusa*" kódtáblában található szakdolgozathoz kapcsolódó alábbi dokumentumok hozzárendelésére van lehetőség, amennyiben a dokumentum típusnál a "Szakdolgozat feltöltésnél engedélyezett" jelölőnégyzet igaz állású: Szakdolgozat, Szakdolgozat melléklet, Tanulmány, Portfólió, Könyvtári elektronikus tárhely feltöltés igazolás, Szakdolgozat kivonat1, Szakdolgozat kivonat2, Plágiumnyilatkozat, Konzultációs igazolás.

A felületen az egyes, modulhoz hozzárendelt dokumentumok típusokhoz tartozik egy "**Kötelező**" tulajdonság is, amely alapértelmezetten hamis állású, és az időszak-modul összerendelésnél dokumentum típusonként szabályozza, hogy az adott dokumentum feltöltése kötelező-e.

A "*Modul adatok*" altabulátorfülön lévő "*Csoportos dokumentum hozzárendelés*" gomb segítségével, több modult együttesen kijelölve csoportosan több modulhoz egyszerre rendelhetjük hozzá a gomb megnyomása után kiválasztott dokumentum típusokat.

A felületen az "*Adatok másolása*" gombbal elérhető időszak másolási funkció is bővítésre került a kapcsolódó modulokhoz rendelt dokumentumok típusokkal.

Az időszak modul – dokumentum összerendelés hatása a szakdolgozat feltöltésre:

Ha az időszak modulhoz nincs dokumentum hozzárendelve, akkor a hallgatói weben a "*Tanulmányok/Szakdolgozat/Szakdolgozat jelentkezés*" menüponton a szakdolgozat sorából elérhető "**Szakdolgozat feltöltése**" gombra megjelenő felületen a hallgató minden olyan szakdolgozathoz kapcsolódó dokumentumot feltölthet, ahol a "Szakdolgozathoz feltölthető" jelölőnégyzet igaz állású.

Amennyiben az időszak modulhoz dokumentum kerül hozzárendelésre, akkor a modul hallgatói számára a "Szakdolgozat feltöltése" gombra megjelenő felületen a "Dokumentum típusa" mezőben olyan dokumentum típusokból lehet választani és feltölteni, amely dokumentum típusok a hozzá vannak rendelve az időszak moduljához. Ha az időszak modulhoz rendelt dokumentumok valamelyikénél a "**Kötelező**" jelölőnégyzet igaz állású, akkor azt a dokumentum típust kötelező feltölteni a tovább lépéshez.

**NEPTUN Tanulmányi Rendszer Dokumentáció SZAKDOLGOZAT**

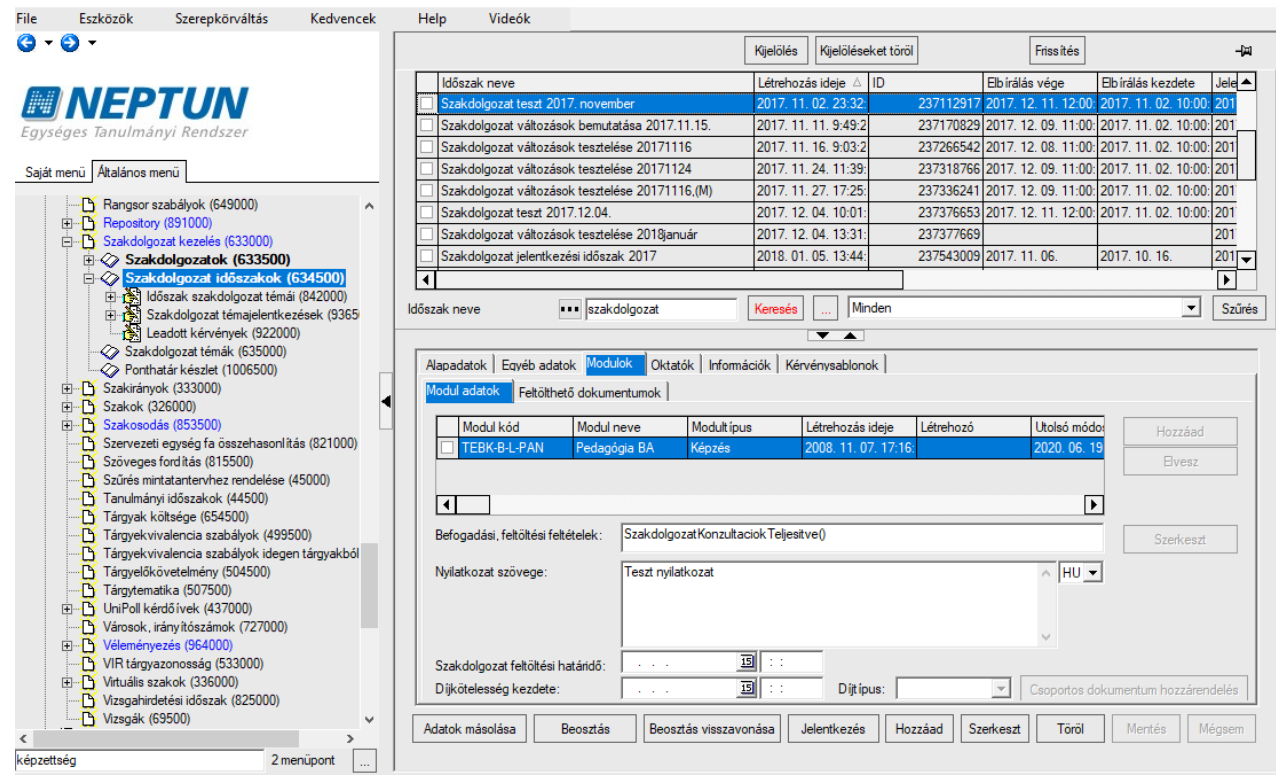

*Szakdolgozat időszakok menüpont, Modulok tabulátorfül*

## *Oktatók*

Az *"Oktatók"* tabulátor fülön intézményi, vagy külsős oktató rendelhető a meghirdetett időszakhoz.

A "Hozzárendel" gombbal az alkalmazott táblából lehet oktatót választani, az "Elvesz" gombbal pedig törölhetjük az oktatót az időszaktól.

Az "Újat hozzáad" gombbal egy üres sor jön létre, ahol az Oktatónév mező szabadon tölthető. Ezzel egy külsős oktatót is hozzá tudunk rendelni egy szakdolgozat időszakhoz.

Szabályozható, hogy a szakdolgozat időszakhoz történő oktató hozzárendelésekor legyen-e figyelés az időszak szervezeti egységére. Így a *"Szakdolgozat időszakok (634500, 157500, 256000, 258000)"* menüpontokon az *"Oktatók"* tabulátorfülön alkalmazott hozzárendelésekor a belső *"Hozzáad"* gomb megnyomására megjelenik egy kérdés: **"Csak az időszak szervezeti egység alkalmazottai közül választ oktatót?"**. *"Igen"* válasz esetén a hozzárendelhető oktatók listájában csak azon alkalmazottak jelennek meg, akiknél a beállított alapértelmezett szervezeti egység ("Alkalmazotti adatok (148000)" menüpont, *"Egyéb"* tabulátorfülön lévő *"Alapértelmezett szervezet*" mezőben beállított érték) egyezik az időszak szervezeti egység mezőjének értékével. *"Nem"* válasz esetén az összes alkalmazott közül választhatunk összerendeléskor.

A felületen található **"Egyén oktatási azonosító"** mező értéke automatikusan töltődik az alkalmazott hozzárendelésekor az alkalmazottnál lévő "Egyén oktatási azonosító" mező értékével. Oktató hozzárendelésekor nincs lehetőség a mező értékének módosítására a szakdolgozat kezelésére szolgáló felületeken. Az "Újat hozzáad" gombbal "külsős" oktató hozzárendelésekor lehetőség van a mező értékének megadására/módosítására.

A felületen lévő listába kerülnek listázásra az időszakhoz rögzített oktatók. Egy oktató során állva az oktatóhoz rögzíthető az "**Összes szakdolgozat jelentkezési létszám**", és az "**Összes várható elfogadási létszám**" mező értéke.

Az "**Összes szakdolgozat jelentkezési létszám**" azt mutatja meg, hogy az adott oktatóhoz hány hallgató jelentkezhet az időszakban. A mező értéke az időszakhoz rendelt szakdolgozat témajelentkezés esetén figyelembe vételre kerül, így pl. ha olyan témára szeretne jelentkezni a hallgató, ahol elérte már a jelentkezés az időszakhoz rendelt valamely oktatónál megadott létszámot, akkor a jelentkezés nem lehetséges. Ha a mező üres, akkor nincs korlátozás, ebben az esetben semmit nem szabályoz a mező.

Az "**Összes várható elfogadási létszám**" azt mutatja meg, hogy az adott oktatóhoz hány hallgató kerülhet beosztásra az időszakon belül. Így pl., amikor a Szakdolgozat időszakok menüponton beosztásra kerülnek a hallgatók a Beosztás gombbal, akkor, ha az időszakhoz kapcsolódó témák és címek esetében megadott Maximum létszám mező alapján beosztásra kerülne a hallgató, de ha a beosztott hallgatók száma elérte már az időszakhoz rendelt valamely oktatónál megadott "**Összes várható elfogadási létszám**" értékét, a hallgatók a továbbiakban elutasításra fognak kerülni. (Azaz a mező az időszakhoz rendelt szakdolgozat témák/cím esetében megadott Maximum létszám mezők összegét szűkíti.) Ha a mező üres, akkor nincs korlátozás, ebben az esetben semmit nem szabályoz a mező.

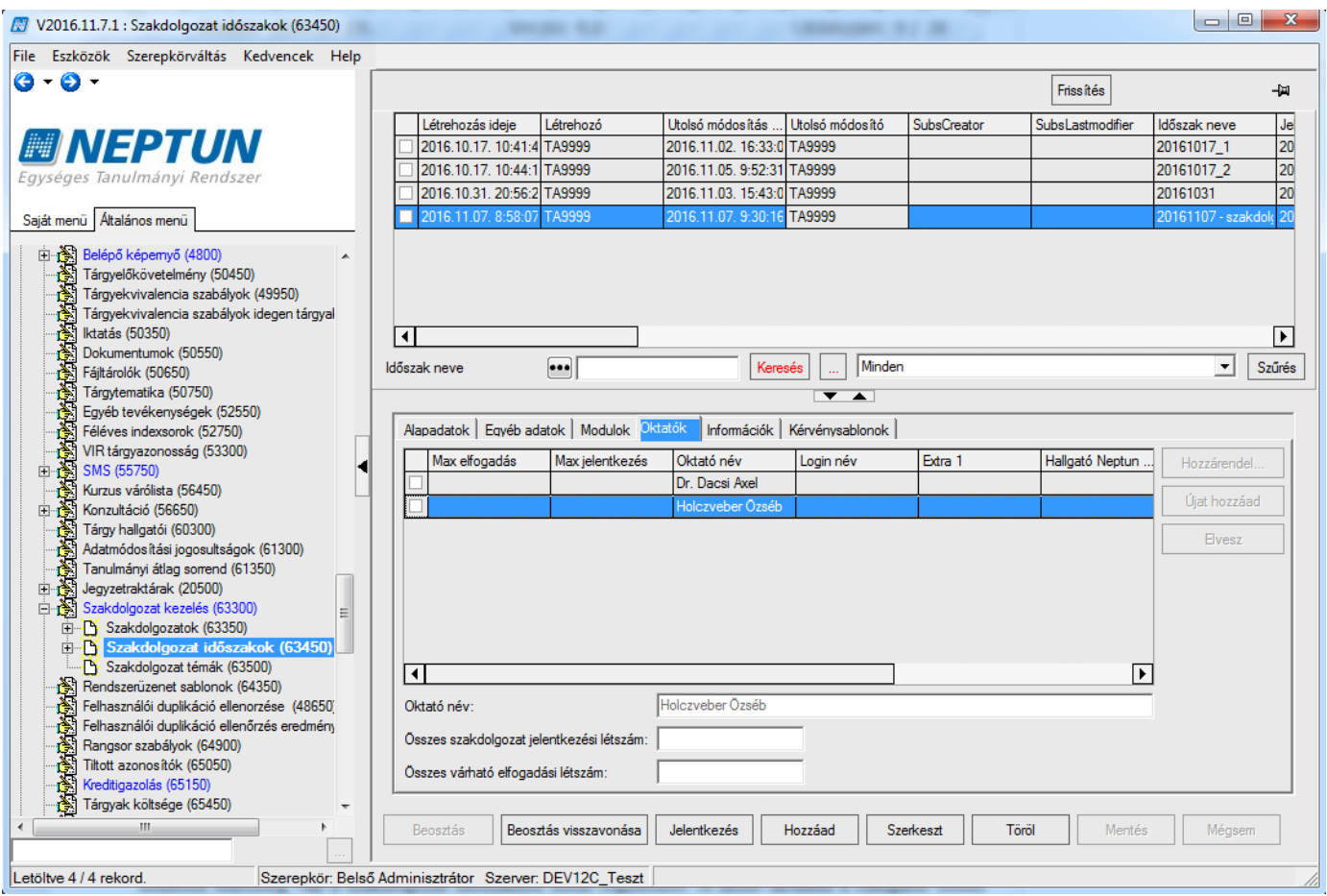

*Szakdolgozat időszakok menüpont, Oktatók tabulátorfül*

## *Információk*

Az "Információk" tabulátorfülön egy szabadon szerkeszthető HTML szerkesztő mező található. Ezen a felületen lehetőség van a szakdolgozat időszakhoz leírás rögzítésére. A mező tartalma a Hallgatói weben a *"Tanulmányok/Szakdolgozat/Szakdolgozat jelentkezés"* menüponton is meg fog jelenni a hallgatók számára.

**NEPTUN Tanulmányi Rendszer Dokumentáció SZAKDOLGOZAT**

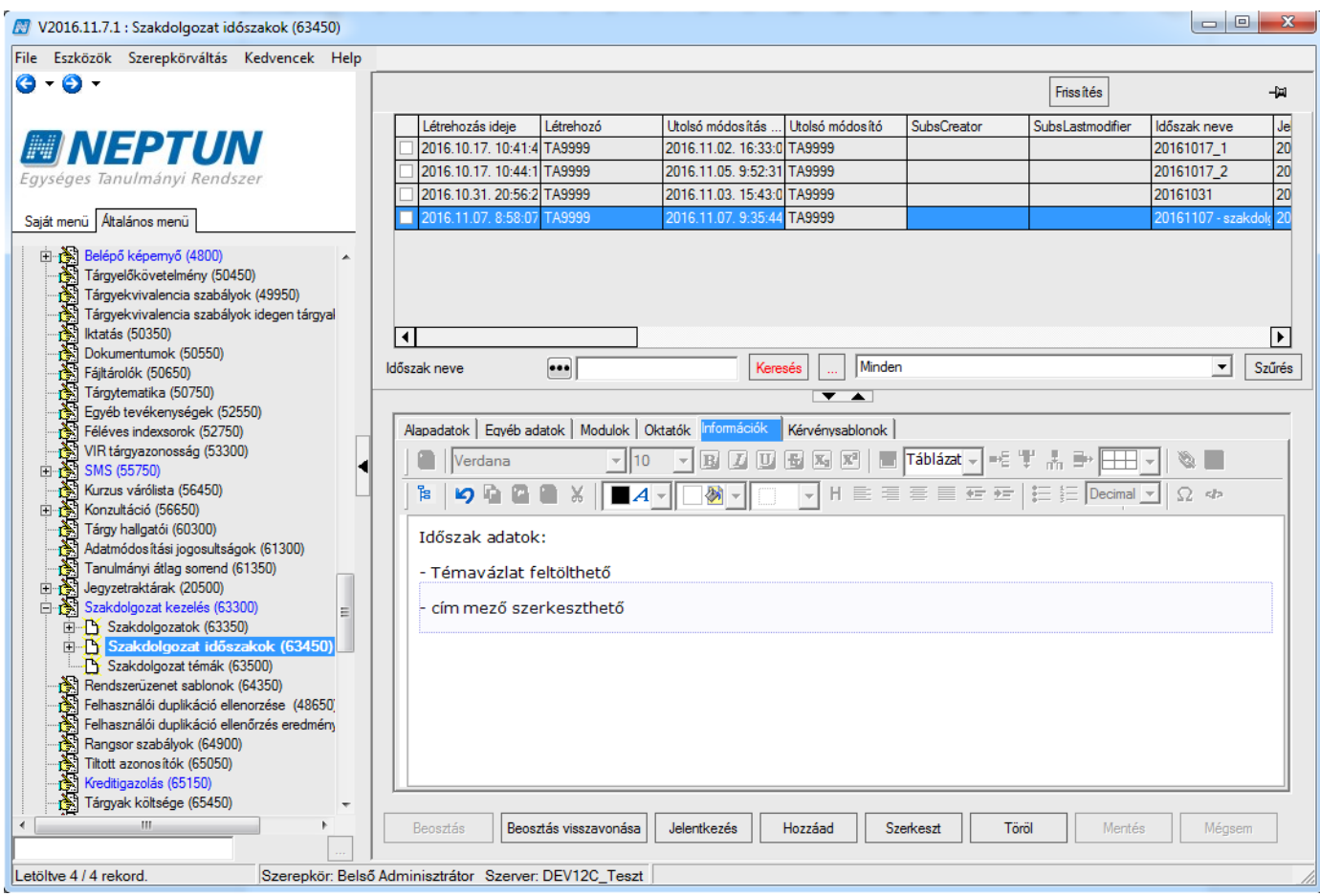

*Szakdolgozat időszakok menüpont, Információk tabulátorfül*

## *Kérvénysablonok*

A felületen van lehetőség az időszakhoz kérvénysablon hozzárendelésére.

A "**Hozzáad**" gomb megnyomásával egy vagy több előzetesen létrehozott "Szakdolgozat", "Szakdolgozat bírálat", vagy "Szakdolgozat egyedi téma jelentkezés" típusú kérvénysablon rendelhető a szakdolgozat időszakhoz.

A "**Szakdolgozat**" típusú kérvény a hallgató számára szakdolgozat témára jelentkezéskor jelenik meg. Kérvénnyel történő szakdolgozat jelentkezés esetén a szakdolgozat témához rendelt oktató számára a Szakdolgozat menüpont felől is elérhető a Kérvény megtekintési, valamint a véleményezési/döntési lehetőség.

A **"Szakdolgozat bírálat"** típusú kérvény az oktató számára fog megjelenni az egyes hallgatók szakdolgozat jelentkezés sorában a "Bírálati űrlap kitöltése" opciót választva. Ezáltal egy Szakdolgozat bírálati űrlap kitöltése is lehetővé válik. Ezen bírálati űrlapok a leadást követően a "Szakdolgozatok/Kérvények" menüponton tekinthetőek meg, ahol a "**Bírálati lap elfogadás**", és "**Bírálati lap elutasítás**" gombokkal egy Szakdolgozat bírálati státusz állítható.

Ha az időszakhoz kapcsolódik *"Szakdolgozat egyedi téma jelentkezés"* típusú kérvénysablon, akkor a *"Szakdolgozat jelentkezés"* ablakban megjelenik egy *"Egyedi téma"* gomb. A kérvényben a hallgatónak lehetősége van kiválasztania az oktatót, akinél szeretne szakdolgozatot írni, valamint szövegesen megadni a témát, amiről írni szeretne. Egyedi témára csak a *"Szakdolgozat egyedi téma jelentkezés"* típusú kérvénytípussal történhet a jelentkezés.

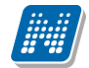

A **"Szakdolgozat", "Szakdolgozat bírálat"** és *"Szakdolgozat egyedi téma jelentkezés"* típusú kérvénysablonok esetében a nem állítható be a felfüggeszthetőség engedélyezése. Így a **"Kérvénysablonok (295500, 287500)"** menüpontokon **"Szakdolgozat", "Szakdolgozat bírálat" és** *"Szakdolgozat egyedi téma*  jelentkezés" típusú sablonok esetén, ha a "Beállítások" tabulátorfülön a "Kérvény kitöltés felfüggeszthető" jelölő igaz állásúra kerül beállításra, akkor a "Mentés" gombra egy figyelmeztető üzenet jelenik meg: "Ezen kérvénysablontípus esetén nem engedélyezett a kérvény felfüggesztése. Kérjük, módosítsa a beállítást!"

#### *Szakdolgozat időszak másolása*

*"Szakdolgozat időszakok (634500, 258000)"* menüponton található *"Adatok másolása"* gomb segítségével a szakdolgozat időszakok másolására van lehetőség, megjelölt kapcsolatokkal együtt.

A gombra kattintva megjelenik egy ablak, melyben kiválasztható, hogy milyen beállítások kerüljenek másolásra. Minden lehetőség mellett egy jelölőnégyzet segítségével jelölheti a felhasználó, hogy kívánja-e másolni az adatot vagy sem. Igaz állás esetén másolásra kerülnek a beállítások, hamis állás esetén nem. A jelölőnégyzetek állása alapértelmezetten igaz. Másolható adatok: *"Jelentkezés kezdete", "Jelentkezés vége", "Max. jelentkezésszám" "Jelentkezési feltétel", "Kérvénysablon", "Eredmény látható", "Egyéb adatok", "Modulok", "Oktatók", "Információk", "Időszakhoz kapcsolódó témák alárendelt címek nélkül", "Időszakhoz kapcsolódó témák alárendelt címekkel".*

A *"Jelentkezés kezdete", "Jelentkezés vége" mezők* adata mindig másolásra kerül, ezeknél a jelölőnégyzetek nem állíthatók hamisra, csak a többi tulajdonságnál.

A program másolás során a kijelölt szakdolgozat időszak "Megnevezés" mezőjének értékét automatikusan másolja. A másolt szakdolgozat időszak neve mögött egy (M) betű kerül megjelenítésre, a *"Kód"* mező pedig generálásra fog kerülni.

Az időszak másolás funkció egyszerre több időszakot kijelölve nem használható, csak egyenként másolhatók az időszakok.

# <span id="page-16-0"></span>**2.2. Szakdolgozat időszakok kezelése Oktatói webes felületen**

Oktatói webes felületen a "**Szakdolgozat/Időszakok**" menüponton azok a szakdolgozat időszakok jelennek meg, amelyekhez az oktató hozzá van rendelve.

## **Szakdolgozat időszakok megjelenítése**

Az "Időszak típusa" legördülő mezőben típusonként listázhatók az időszakok:

- Aktuális: Azon időszakok kerülnek listázásra, ahol az időszak érvényességébe beleesik az aktuális időpont.
- Lejárt: Azon időszakokat listázza, amely időszakoknál a Jelentkezés vége dátum mező korábbi az aktuális dátumnál.
- Tervezett: Azon időszakokat listázza, amely időszakoknál a Jelentkezés kezdete dátum mező későbbi az aktuális dátumnál.
- Minden: Az oktatóhoz rendelt összes szakdolgozat időszakot listázza.

A felületen látható az "**Időszak neve**", "**Időszak érvényessége**" (Időszaknál megadott Jelentkezés kezdete és Jelentkezés vége időintervallum).

Az "**Elbírálás érvényessége**" mezőben, amennyiben az időszakban engedélyezett a szakdolgozat jelentkezés véleményezése, az ehhez kapcsolódó Jelentkezés véleményezés kezdete és Jelentkezés véleményezés vége intervallumot jelenítjük meg. Amennyiben a szakdolgozat jelentkezés véleményezése nem engedélyezett, ez a mező üresen marad. Az oszlop fejlécére közelítve egy tooltip tájékoztat arról, hogy

milyen adatot jelenítünk meg: "A mezőben a jelentkezéshez kapcsolódó Oktatói véleményezés időszaka jelenik meg."

A "**Jelentkezettek száma**" mezőben az időszakhoz rendelt témákra/címekre már feljelentkezett hallgatók száma jelenik meg.

| $\mathbf{x}$<br>Szűrések<br>Időszak típusa: Aktuális |                                                                              |                                                            |                                |                                   |  |  |
|------------------------------------------------------|------------------------------------------------------------------------------|------------------------------------------------------------|--------------------------------|-----------------------------------|--|--|
| ⊗ Időszak típusa:<br>Műveletek:<br>Hozzáadás a ked   | Aktuális<br>7<br><b>Aktuális</b><br>Lejárt<br>Tervezett<br>Minden            |                                                            |                                |                                   |  |  |
|                                                      |                                                                              |                                                            |                                | Oldalméret 20 ▼                   |  |  |
| Időszak neve                                         | Időszak érvényessége                                                         | Elbírálás érvényessége                                     | <b>Jelentkezettek</b><br>száma | Létszám                           |  |  |
| 20161017_2                                           | 2016.10.17.8:00:00 - 2016.12.27.                                             | 2016.11.04.00:00 -                                         | 10                             | 10/15/6/8/1/0/0                   |  |  |
| 1104_FE                                              | 10:00:00<br>2016.11.03.10:00:00 - 2016.11.30.<br>10:00:00                    | 2016.11.05.00:00<br>2016.11.01.00:00 -<br>2016.11.03.00:00 | $\overline{c}$                 | 2/00/00/1/2/0/0                   |  |  |
|                                                      | Szakdolgozat időszak 20161017- 2016.10.17, 8:00:00 - 2016.11.30.<br>10:00:00 | 2016.10.17.08:00 -<br>2016.11.24.10:00                     | 0                              | 0/12/30/50/0/0/0                  |  |  |
|                                                      | 2016.10.17.8:00:00 - 2016.11.30.<br>10:00:00                                 | 2016.10.29.00:00 -<br>2016.10.30.00:00                     | $\mathbf 0$                    | 0/10/3/3/0/0/0                    |  |  |
| től<br>20161017_1<br>20161031                        | 2016.10.30.10:00:00 - 2016.11.30.<br>10:00:00                                | 2016.11.01.00:00 -<br>2016.11.02.00:00                     | 13                             | $13/\infty/$<br>$\infty/1/13/5/0$ |  |  |

*Szakdolgozat időszakok kezelése oktatói webes felületen*

A felületen lévő "Létszám" mező az időszakhoz tartozó egyéb létszám adatokat jeleníti meg "/" jellel elválasztva. A mező adatára közelítve egy információs ablak részletes tájékoztatást ad a mezőben lévő létszám adatokról. Így a mezőben az alábbi létszám adatok kerülnek még megjelenítésre:

- Jelentkezettek száma: az időszakhoz rendelt témákra/címekre már feljelentkezett hallgatók számát mutatja meg.
- Max. jelentkezésszám: maximum ennyi hallgató jelentkezhet a szakdolgozat témákra/címekre az időszakban.
- Oktatóhoz tartozó maximális jelentkezési létszám: az időszakban az oktatóhoz tartozó Összes szakdolgozat jelentkezési létszám mező értékét jeleníti meg, amely azt jelenti, hogy az oktató hány főre korlátozza a hozzá jelentkezhető hallgatók számát.
- Oktatóhoz tartozó várhatóan elfogadásra kerülő jelentkezések száma: az időszakban az oktatóhoz tartozó Összes szakdolgozat elfogadási létszám mező értékét jeleníti meg, amely azt jelenti, hogy az oktató hány főre korlátozza a hozzá beosztható hallgatók számát.
- Oktatóhoz rendelt témákra jelentkezettek száma: az időszakban oktatóhoz rendelt témákra hány fő hallgató jelentkezett fel.
- Időszakban beosztott jelentkezések száma: az időszakban hány hallgató szakdolgozat jelentkezése került elfogadásra azáltal, hogy az időszakban beosztásra kerültek.
- Oktató által támogatott jelentkezések száma: az adott időszakon belül az oktatóhoz rendelt szakdolgozat témákra történt hallgatói jelentkezések közül hánynál állította be az oktató az Oktatói vélemény mezőben, hogy "Támogatott". (hányan jelentkeztek az időszakban olyan témára, akihez az oktató hozzá van rendelve, és ezek közül melyekhez került beállításra az Oktatói vélemény mezőben a Támogatott érték).

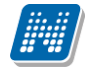

- Időszakon belül hányan jelentkeztek az oktatóhoz: az adott időszakon belül az oktatóhoz rendelt szakdolgozat témákra történt hallgatói jelentkezések száma. (hányan jelentkeztek az időszakban olyan témára, akihez az oktató hozzá van rendelve).
- Időszakon belül hányan kerültek elfogadásra az oktatónál: az adott időszakon belül az oktatóhoz rendelt szakdolgozat témákra történt hallgatói jelentkezések közül hány hallgatónál került a Beosztás eredménye jelölőnégyzet igaz értékre beállításra.

| $\mathbf{z}$<br>Szűrések                           |                                                                                          | Időszak típusa: Aktuális                                                                                                  |                                    |
|----------------------------------------------------|------------------------------------------------------------------------------------------|----------------------------------------------------------------------------------------------------|------------------------------------|
| → Időszak típusa:<br>Hozzáadás a ked<br>Műveletek: | Aktuális<br>$\overline{\mathbf{v}}$<br>Aktuális<br>Lejárt<br>Tervezett<br>Minden         |                                                                                                    |                                    |
| Időszak neve                                       | Időszak érvényessége                                                                     | Létszám<br>Jelentkezettek száma: 13<br>Maximális létszám: 00                                                              | Oldalméret 20 ▼<br>tszám           |
| 20161017_2                                         | 2016.10.17, 8:00:00 - 2016.12.27,<br>10:00:00<br>2016.11.03.10:00:00 - 2016.11.30.       | Oktatóhoz tartozó maximális jelentkezési létszám: 00<br>Oktatóhoz tartozó várhatóan elfogadásra kerülő jelentkezések      | /15/6/8/1/0/0                      |
| 1104 FE<br>től                                     | 10:00:00<br>Szakdolgozat időszak 20161017- 2016.10.17. 8:00:00 - 2016.11.30.<br>10:00:00 | száma:<br>1<br>Oktatóhoz rendelt témákra jelentkezettek száma: 13                                                         | bo/co/1/2/0/0<br>12/30/50/0/0/0    |
| 20161017 1<br>20161031                             | 2016.10.17.8:00:00 - 2016.11.30.<br>10:00:00<br>2016.10.30.10:00:00 - 2016.11.30.        | Oktató által támogatott jelentkezések száma: 5<br>Időszakban beosztott jelentkezések száma: 0<br>2010.11.01.00.00 -<br>13 | 10/3/3/0/0/0<br>$\pm 5/\infty/$    |
| 20161107 - szakdolgozat<br>időszak                 | 10:00:00<br>2016.11.07.8:00:00 - 2016.11.30.<br>20:00:00                                 | 2016.11.02.00:00<br>2016.11.07.08:00 -<br>0<br>2016.11.30.08:00                                                           | $\infty/1/13/5/0$<br>0/5/0/3/0/0/0 |

*Szakdolgozat időszakok kezelése oktatói webes felületen*

#### **Időszakhoz kapcsolódó oktatói létszámok megadása**

Amennyiben a szakdolgozat időszak meghirdetésekor engedélyezésre kerül az oktatói létszámok megadása (Szakdolgozat időszakok menüponton, az Egyéb adatok altabulátorfülön az Oktató létszám megadás engedélyezett jelölő igaz állású), az időszakok sorában a sorvégi + lehetőségek menüben a "Szerkesztés" opció aktívvá válik. Ebben az esetben az oktató az időszakban a rá vonatkozó létszám adatokat megadhatja, illetve módosíthatja egy megadott határidőig.

- Maximum jelentkezhet: A mezőben megadhatja az oktató, hogy hány főre korlátozza a hozzá jelentkezhető hallgatók számát. A megadott érték a **"Szakdolgozat időszakok (634500, 157500, 256000, 258000)"** menüpontokon az *"Oktatók"* tabulátorfülön is megjelenik az **"Összes szakdolgozat jelentkezési létszám"** mezőben.
- Maximum létszám: A mezőben megadhatja az oktató, hogy hány főre korlátozza a hozzá beosztható hallgatók számát. A megadott érték a **"Szakdolgozat időszakok (634500, 157500, 256000, 258000)"** menüpontokon az *"Oktatók"* tabulátorfülön is megjelenik az **"Összes várható elfogadási létszám"** mezőben.

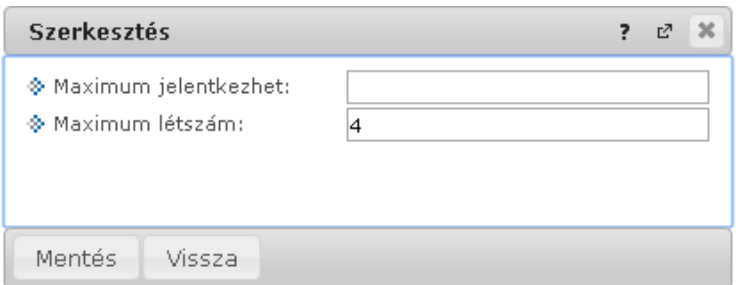

*Szakdolgozat időszakhoz kapcsolódó oktatói létszámadatok megadása*

# <span id="page-19-0"></span>**2.3. Szakdolgozat időszak adatok megtekintése Hallgatói webes felületen**

Hallgató weben a "**Tanulmányok/Szakdolgozat/Szakdolgozat jelentkezés"** menüponton a *"Szakdolgozat*  jelentkezés" gombra kattintva megjelenő "Témaválasztás" felületen megjelenő listában a "Szakdolgozat *időszakok"* oszlopban látható időszak nevére kattintva egy felugró ablakban látható az időszakra vonatkozó adatok.

Tájékoztatásul az időszak neve, illetve a jelentkezési időszak intervalluma jelenik meg. Az időszak neve linkként funkcionál, melyre rákattintva egy felugró ablak jelenik meg, mely a következő két tabulátor fület tartalmazza: "Időszak bővebb adatai", "Információk".

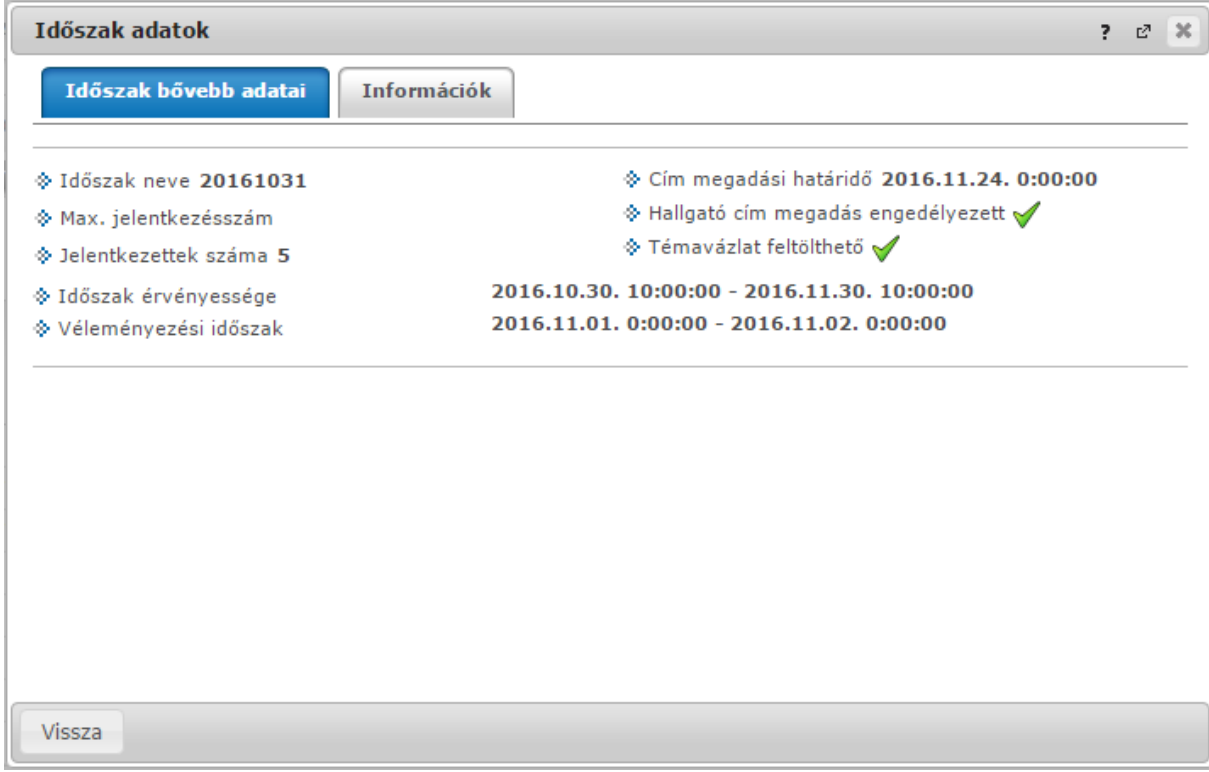

*Szakdolgozat időszak adatok*

## **Időszak bővebb adatai:**

A következő adatok jelennek meg: "Időszak neve", "Max. jelentkezésszám", "Jelentkezettek száma", "Időszak érvényessége", "Véleményezési időszak", "Cím megadási határidő", "Hallgatói cím megadása engedélyezett", "Témavázlat feltölthető".

#### **Információk:**

Itt az adott időszakhoz tartozó szöveges információ jelenik meg.

# <span id="page-19-1"></span>**3. Szakdolgozat témák**

A "Szakdolgozat témák (635000, 637500, 737000, 636000)" menüpontokban listázhatók a már meghirdetett szakdolgozat témák, illetve itt van lehetőség új szakdolgozat téma meghirdetésére.

A *"Szervezeti egységek/Szakdolgozat kezelés/Szakdolgozat témák (636000)"* felületen alapértelmezetten a kiválasztott szervezeti egységhez rendelt szakdolgozat témák kerülnek listázásra a felületen.

Az itt található egy "Rekurzív" jelölőnégyzet "Igaz" állása esetén a kiválasztott szervezeti egység alárendelt szervezeteihez rendelt szakdolgozat témák is megjelenítésre kerülnek a témák listázása során.

## <span id="page-20-0"></span>**3.1. Szakdolgozat téma meghirdetése kliens felületen**

## *Témák*

A **"Szakdolgozat témák (635000, 637500, 737000, 636000)"** menüpontokban a "**Hozzáad"** gombbal lehetőség van szakdolgozat témát rögzíteni. Ekkor a *"Típus"* mező automatikusan *"Téma"* típussal töltődik. A feltöltéskor a "Tanszék" mező kitöltése kötelező az összerendelő mezővel.

A "Részletek" tabulátorfülön lévő "Kód" mező tölthető a felületen, a mezőre egyediség vizsgálat van. Amennyiben egy új téma meghirdetéskor a mező üres marad, a mentésre szolgáló "Mentés" gomb megnyomásakor generálásra kerül az értéke. A generált kód felületről a *"Szerkeszt"* gomb megnyomását követően felülírható.

A generált kód formátuma: SZDT*Dátum*Sorszám (ahol a dátum ééhhnn formában kerül be, a sorszám pedig egy generált, véletlenszerű sorszám, pl.: SZDT1610171041275).

A **"Megnevezés"** nyelvesített mező töltése kötelező. Ez a téma megnevezése, amely a hallgatói és oktatói weben egyaránt megjelenítésre kerül.

A **"Jelentkezési feltétel"** mezőben a szakdolgozat témákra történő (meta feltétellel meghatározott) jelentkezési követelmények definiálhatók. (A Szakdolgozat témák menüponton a Témák tabulátorfülön túl az Időszakok tabulátorfülön (időszak-téma kapcsolatban), illetve a Szakdolgozat időszakok menüponton is megadható szakdolgozat téma jelentkezési feltétel, ezek között ÉS kapcsolat áll fenn.)

A **"Téma érvényesség kezdete"** mező a téma érvényességének kezdőidőpontja, az időszakon belül ezen időponttól lehetséges a téma jelentkezés a jelentkezés többi feltételének fennállása mellett.

A **"Téma érvényesség vége"** mező a téma érvényességének végidőpontja, az időszakon belül ezen időpontig lehetséges a téma jelentkezés a jelentkezés többi feltételének fennállása mellett.

A **"Maximum létszám"** mező azt mutatja meg, hogy összesen hány hallgató kerülhet beosztásra a témára az időszakban. Ha nincs kitöltve a mező, akkor nincs korlátozva a beosztható hallgatók száma. A mezőre közelítve egy tooltip tájékoztat a mezőre vonatkozóan: "Maximum ennyi hallgató kerül beosztásra az adott időszakban."

A **"Maximum jelentkezhet"** mező azt mutatja meg, hogy összesen hány hallgató jelentkezhet a témára az időszakban. Ha nincs kitöltve a mező, akkor nincs korlátozva a jelentkezők száma. A mezőre közelítve egy tooltip tájékoztat a mezőre vonatkozóan: "Maximum ennyi hallgató jelölheti meg az adott témát az időszakban."

Téma meghirdetésekor a "Tanszék" mező kitöltése kötelező az összerendelő mező segítségével. A mező a szakdolgozat téma szervezeti egységének meghatározására szolgál.

**NEPTUN Tanulmányi Rendszer Dokumentáció SZAKDOLGOZAT**

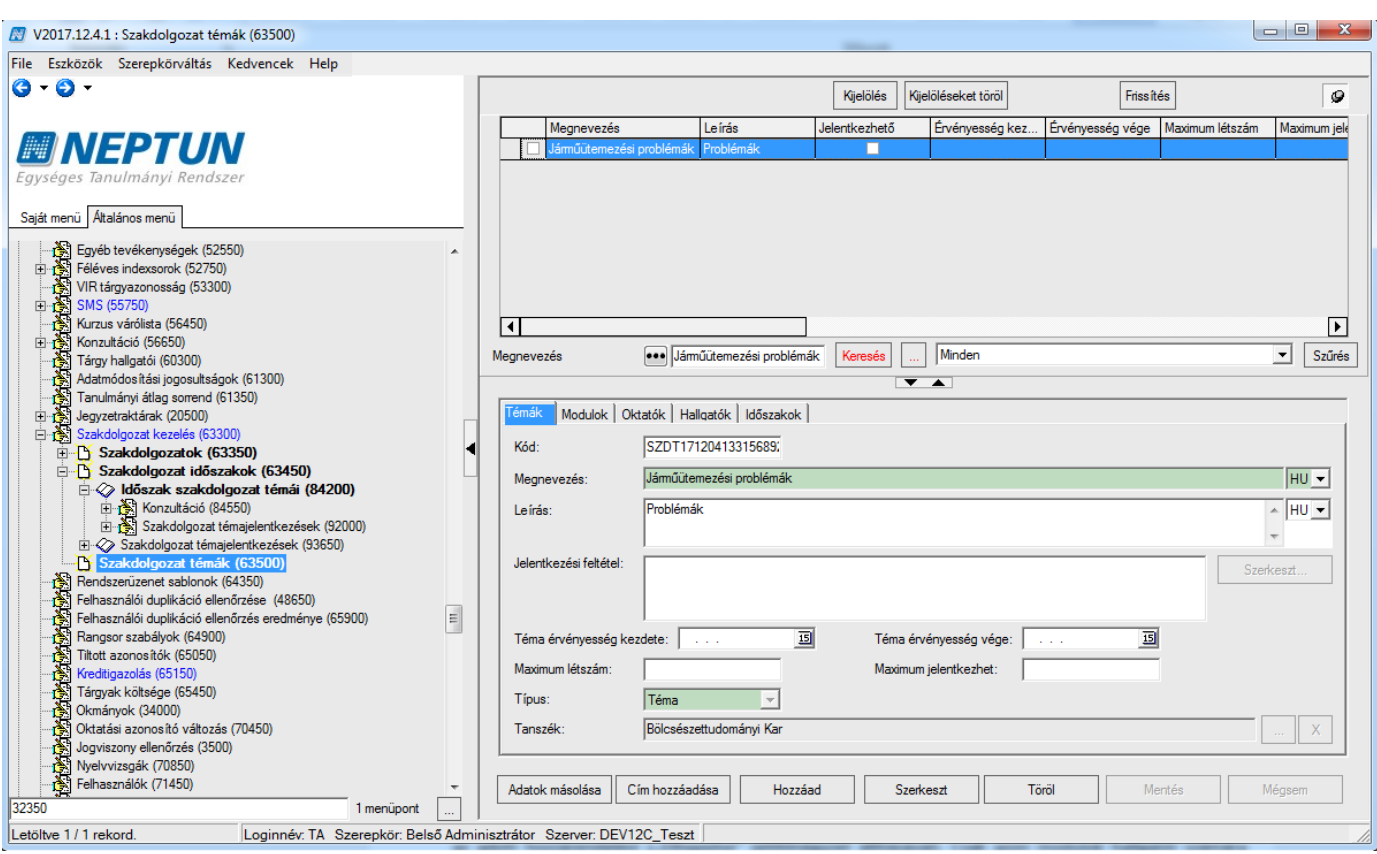

*Szakdolgozat témák menüpont, Témák tabulátorfül*

## *Modulok*

A "*Modulok"* tabulátorfülön megadható, hogy mely modulok (képzések, szakok) számára szeretnénk meghirdetni az adott témakört/címet. Itt az adott modul szakfelelőse egyből beállíthatja, hogy elfogadja, vagy elutasítja az adott hozzárendelést *("Elfogadva"* jelölőnégyzet állításával). Csak azon modulok hallgatói számára jelenik meg a téma/cím a hallgatói weben, amely modul hozzárendelésre került a témához, és az "Elfogadva" jelölőnégyzet igaz állású. A modulok csoportos kijelölésével egy szakdolgozat témához egyidejűleg több modul is hozzárendelhető.

Fontos, hogy a szakdolgozat időszakhoz és a szakdolgozat témához/címhez egyaránt legyen hozzárendelve a modul, mert csak ebben az esetben fog megjelenni a hallgatói weben a szakdolgozat téma/cím, amelyhez az időszak hozzárendelésre került, és csak ekkor tud a hallgató jelentkezni rá.

A **"Szakdolgozat témák (635000, 637500, 737000, 636000)"**, valamint az **"Időszak szakdolgozat témái (842000, 841500, 843000, 842500)"** menüpontokon modul hozzárendelésekor figyelés történik a téma **"Tanszék"** mezőjének értékére. Eszerint a *"Modulok"* tabulátorfülön modul hozzárendelésekor a belső *"Hozzáad"* gomb megnyomására megjelenik egy kérdés: **"Csak a szakdolgozat téma szervezeti egységéhez kapcsolódó modulok közül választ?"**. *"Igen"* válasz esetén a hozzárendelhető modulok listájában csak azon modulok jelennek meg, amely modulok szervezeti egysége egyezik a szakdolgozat téma "Tanszék" mezőjének értékével. *"Nem"* válasz esetén az összes modul közül választhatunk összerendeléskor.

A "*Modulok*" tabulátorfülön, új modul témához történő hozzárendelése esetén az Elfogadva jelölőnégyzet állásának szabályozására készült egy rendszerparaméter, SZAKDOLGOZATTEMAMODULOSSZERENDELES néven.

A paraméter a szakdolgozat témához történő modul hozzárendelés esetén az "Elfogadva" jelölőnégyzet beállítását szabályozza. 0 állás esetén hamis értékre kerül beállításra, 1-es állás esetén pedig igaz értékre. Értékei:

0: Szakdolgozat témához modul hozzárendelése esetén az Elfogadva jelölőnégyzet automatikusan hamis értékre kerül beállításra.

1: Szakdolgozat témához modul hozzárendelése esetén az Elfogadva jelölőnégyzet automatikusan igaz értékre kerül beállításra.

Alapértelmezett értéke 0.

#### Működése:

0: A korábbi működéssel egyező, azaz, amennyiben a Modulok tabulátorfülön a Szakdolgozat témához modul kerül hozzárendelésre, a hozzá kapcsolódó Elfogadva jelölőnégyzet automatikusan hamis értékre kerüljön beállításra.

1: Amennyiben a Modulok tabulátorfülön a Szakdolgozat témához modul kerül hozzárendelésre, a hozzá kapcsolódó Elfogadva jelölőnégyzet automatikusan igaz értékre kerüljön beállításra.

## *Oktatók*

Az *"Oktatók"* tabulátor fülön intézményi, vagy külsős oktató rendelhető a meghirdetett témához.

Az "*Oktatók*" tabulátorfülön az "**Oktatónév**" mező mellett található a "**Százalék**" mező, melyben a felhasználó megadhatja, hogy a szakdolgozati témához tartozó oktatók hány százalékban vesznek részt a szakdolgozat konzultációk kezelésében, adott típusra vonatkozóan.

Ennek folyamatát a SZAKDOLGOZAT\_TEMA\_OKTATOI\_ORASZAZALEK nevű paraméterrel állíthatjuk be, mely azt szabályozza, hogy a szakdolgozati témánként megadható legyen -oktató típusonként - az oktatók százalékos aránya.

A paraméternek három állása van:

0 állás esetén nem figyel a szakdolgozat téma oktatóinál arra, hogy az összeg típusonként 100%-legyen,

1-es állás esetén figyel az összegre, csak 100%-ot enged, és a meglévő automatizmusok működnek, vagyis a program típusonként egyenlő arányban feltölti a százalékot,

2-es állás esetén szintén figyel az összegre, azonban az 1-es álláshoz képest megengedi azt a lehetőséget is, hogy az összes oktatónak, típusonként, egységesen 100% legyen beállítva. A paraméter nem karosítható, alapértelmezett állása: 0.

Amennyiben a paraméter értéknek megfelelően, nem enged a program 100%-nál nagyobb értéket megadni, erre figyelmeztető üzenetben tájékoztatjuk a felhasználót: "Az oktatóknál beállított százalékértékeknek 0-100 közé kell esnie."

A paraméter 1-es és 2-es állása esetén a program figyel arra, hogy az oktatóknál megadott százalékok összegének 100%-nak kell lennie, ha ez az érték nem megfelelő, akkor figyelmeztető üzenet tájékoztatja a felhasználót: "Az oktatónál megadott százalékok összegének 100%-nak kell lennie! (Jelenleg: ....)".

Az *"Oktatók"* tabulátor fülön lehetőség van egyszerre több intézményi oktatói hozzárendelésére is, azonos oktató típussal.

A belső "Hozzád" gombra kattintva megjelenő felületen ki kell választani a hozzárendelni kívánt oktatókra vonatkozóan az "**Oktatótípus**" mező értékét, ahol a "**Szakdolgozat bíráló típus**" kódtétel értékei közül választhatunk. Mivel figyelés történik a téma "Tanszék" mezőjének értékére, ezért az oktató típus kiválasztása után megjelenik egy kérdés: **"Csak a szakdolgozat téma szervezeti egységéhez kapcsolódó**  alkalmazottak közül választ oktatót?" "Igen" válasz esetén a hozzárendelhető oktatók listájában csak azon alkalmazottak jelennek meg, akiknél a beállított alapértelmezett szervezeti egység ("Alkalmazotti adatok **(148000)"** menüpont, *"Egyéb"* tabulátorfülön lévő **"Alapértelmezett szervezet"** mezőben beállított érték) egyezik a téma "Tanszék" mezőjének értékével. "Nem" válasz esetén az összes alkalmazott közül választhatunk összerendeléskor. A kérdésre adott választ függvényében megjelenik a témához rendelhető oktatók listája. A megjelenő oktató listában egyszerre több oktató kijelölésére is lehetőség van. A kijelölt oktatók a kiválasztott oktatótípussal kerülnek hozzárendelésre a témához.

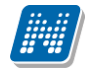

Külsős, Neptun rendszerben nem szereplő oktatók hozzárendelésére az "Újat hozzáad" gombbal van lehetőség. A gomb megnyomására az "Oktatók" tabulátorfülön egy újabb sor jön létre, amelyhez kapcsolódóan ki kell tölteni a felületen található mezőket. Az "**Oktatótípus**" mezőben a "**Szakdolgozat bíráló típus**" kódtétel értékei közül választhatunk. A mező kitöltése kötelező. Ki kell tölteni az "**Oktatónév**" mezőt, illetve megadható az "Egyén oktatási azonosító" mező értéke is.

#### Jogosultságok beállítása az adott oktatótípusra vonatkozóan

Az "Adminisztráció/Kódtételek (95600)" menüponton a "**Szakdolgozat bíráló típus**" kódtábla kiválasztását követően a "**Szakdolgozat bíráló típus**" altabulátorfülön az oktatók számára a szakdolgozathoz kapcsolódóan egyedi jogosultságok alakíthatók ki.

A következő jogosultságok állíthatók be szakdolgozat szinten adott oktatóra:

▪ Véleményt megadhat

**NEPTUN Tanulmányi**

- Feltöltést engedélyezhet
- Bírálatot feltölthet

Működés:

- Véleményt megadhat: Ha igaz állású, akkor, ha a "Szakdolgozat időszakok (634500, 157500, 256000, 258000)" menüpontokon az "Oktatói vélemény szükséges" jelölőnégyzet igaz állású, az adott típussal szakdolgozat témához rendelt oktató az oweben a szakdolgozat témára jelentkezett hallgatókra vonatkozóan szerkesztheti az "Oktatói vélemény" mező értékét.
- Feltöltést engedélyezhet: Igaz állás esetén oweben a szakdolgozat témára jelentkezett hallgatókra vonatkozóan az adott típussal szakdolgozat témához rendelt oktató szerkesztheti a "Végleges szakdolgozat beadás támogatás" jelölőnégyzetet.
- Bírálatot feltölthet: Igaz állás esetén oweben az adott típussal szakdolgozat témához rendelt oktató számára aktív lesz a Bírálat feltöltése opció egészen addig, ameddig fel nem töltötte az oktató a bírálatot. Hamis állás esetén a Bírálat feltöltése opció inaktív, akkor is, ha még az oktató nem töltött fel bírálatot.

**NEPTUN Tanulmányi Rendszer Dokumentáció SZAKDOLGOZAT**

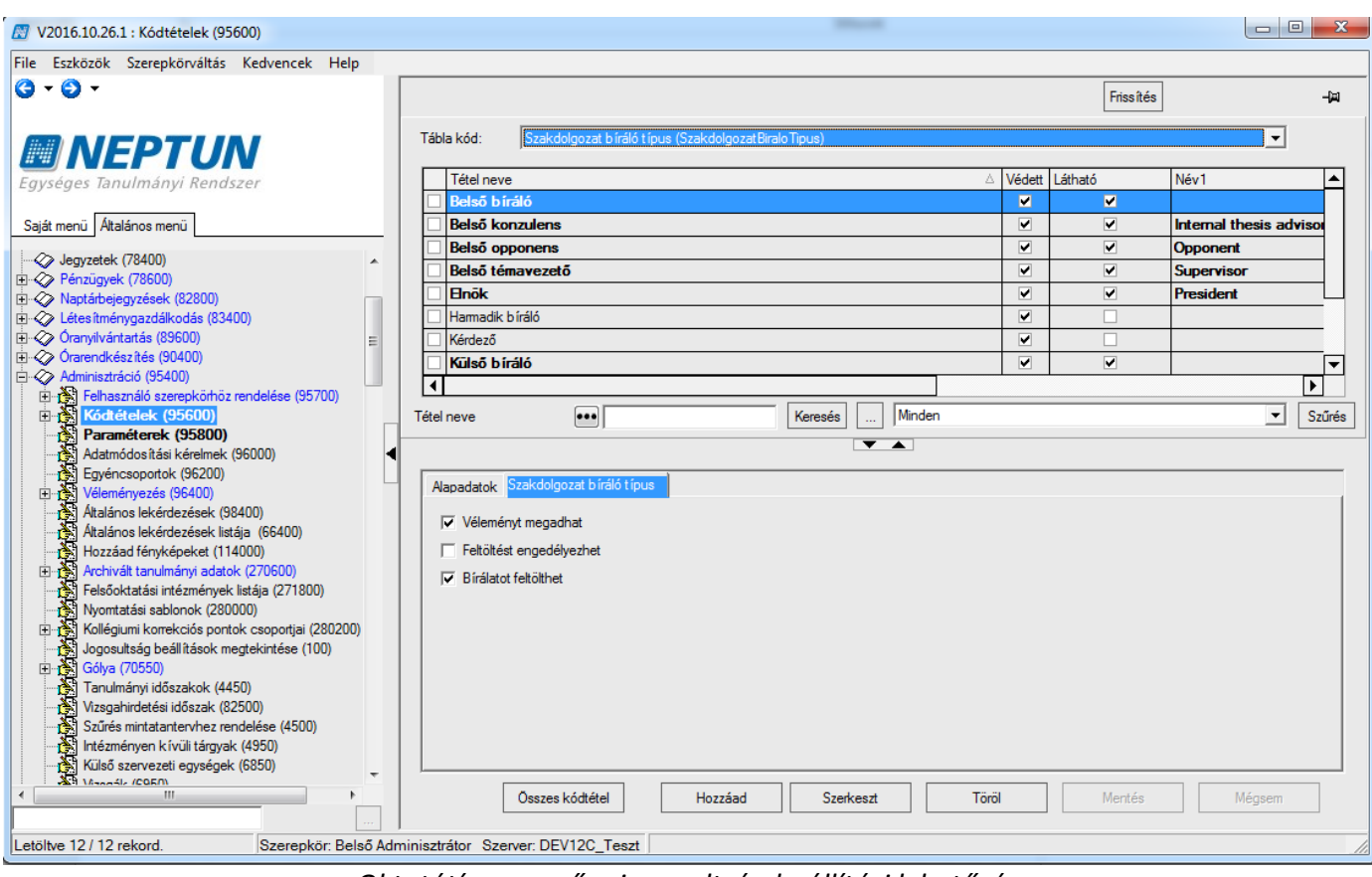

*Oktatótípus mezőre jogosultság beállítási lehetőség*

#### *Hallgatók*

A *"Hallgatók"* tabulátorfülön az adott témakörhöz, vagy címhez kapcsolódó hallgatói jelentkezés sorok tekinthetők meg.

#### *Időszakok*

Az *"Időszakok"* tabulátor fülön a szakdolgozat témához jelentkezési időszak rendelhető. Azon időszakok hozzárendelésére van lehetőség, amely előzőleg az "Adminisztráció (954000)/Tartalmi adminisztráció **(1042500)/Szakdolgozat kezelés (633000)/Szakdolgozat időszakok (634500)"** menüponton létrehozásra került. Fontos, hogy a **"Szakdolgozat időszakok (634500)"** menüponton a "*Modulok"* tabulátor fülön is legyen az időszakhoz hozzárendelve az a modul, amely a témához hozzárendelésre került, mert csak ebben az esetben fog megjelenni a hallgatói weben a szakdolgozat téma/cím, amelyhez az időszak hozzárendelésre került, és csak ekkor tud a hallgató jelentkezni rá.

Az időszak-téma összerendeléskor figyelés történik az időszak szervezetére vonatkozóan. Eszerint a **"Szakdolgozat témák (635000, 637500, 737000, 636000)"** és **"Időszak szakdolgozat témái (842000,**  841500, 843000, 842500)" menüpontokon az "Időszakok" tabulátorfülön a belső "Hozzáad" gomb megnyomására megjelenik egy kérdés: **"Csak a szakdolgozat téma szervezeti egységéhez kapcsolódó**  időszakok közül választ?". "Igen" válasz esetén a hozzárendelhető időszakok listájában csak azon időszakok jelennek meg, amelyek szervezeti egysége egyezik a szakdolgozat téma **"Tanszék"** mezőjének értékével. A vizsgálat rekurzivitással történik. *"Nem"* válasz esetén az összes időszak közül választhatunk összerendeléskor.

Lehetőség van a Téma-Időszak kapcsolatra vonatkozó létszám adatok beállítására is.

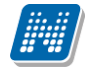

A "**Maximum létszám**" és **"Maximum jelentkezhet**" mező értéke az időszak-téma összerendelésekor öröklődik a témánál lévő mezőkből. Azaz, ha a "**Témák**" tabuláborfülön a "**Maximum létszám**" és "Maximum jelentkezhet" létszám mezők ki vannak töltve, és az "Időszakok" tabulátorfülön új időszakot rendelünk a témához, "Mentés" gombra az "Időszakok" tabulátorfülön lévő "Maximum létszám" és "Maximum jelentkezhet" mezőkbe bekerül az érték a "Témák" tabulátorfülön lévő mezőkből. A mezők értéke szerkesztéssel módosítható, értékük a téma-időszakban eltérhet a témánál megadott értékektől.

A **"Maximum létszám"** mező azt mutatja meg, hogy összesen hány hallgató kerülhet beosztásra az adott témára az időszakban.

A **"Maximum jelentkezhet"** mező azt mutatja meg, hogy összesen hány hallgató jelentkezhet a témára az időszakban.

Elsődlegesen a téma-időszak kapcsolatban megadott érték kerül figyelembe vételre, azonban ha a témaidőszak kapcsolatban nem kerül megadásra az értéke, a "Témák" tabulátorfülön megadott érték a mérvadó. Ha egyik helyen sincs kitöltve a mező, akkor nincs korlátozva a beosztható hallgatók száma az adott időszakra vonatkozóan.

A **"Témavázlat"** jelölőnégyzet azt szabályozza, hogy a hallgató a szakdolgozat témára történő jelentkezéskor, illetve később a szakdolgozat sorban egészen a szakdolgozat feltöltéséig adhat-e meg, illetve tölthet-e fel témavázlatot, amely témavázlat az oktatói webes felületen az oktató számára meg fog jelenni. A mező értéke az időszak-téma összerendelésekor öröklődik az időszakból, azonban szerkesztéssel külön is szabályozható az értéke témánként.

A hallgató által szakdolgozat témajelentkezéskor feltöltött témavázlat kliens programban a **"Szakdolgozat témajelentkezések (920000, 936500, 929000, 937000, 929500, 937500, 930500, 935500)"** menüpontokon a hallgató témajelentkezés sorát kiválasztva a "Témavázlat" tabulátorfülön, illetve a témajelentkezés elfogadását követően a **"Szakdolgozatok (633500, 10500, 726500, 737500, 339000, 589500, 592000, 441000, 585000)"** menüpontokon a hallgató szakdolgozat sorát kiválasztva a "Témavázlat" tabulátorfülön is megtekinthető.

A **"Hallgató cím megadás engedélyezett"** jelölőnégyzet Igaz állása esetén a hallgató a hweben az időszakhoz rendelt szakdolgozat témához kapcsolódó Cím mező értékét a téma jelentkezést követően megadhatja, illetve azt módosíthatja.

A mező értéke az időszak-téma összerendelésekor öröklődik az időszakból, azonban szerkesztéssel külön is szabályozható az értéke témánként.

Az **"Oktató cím megadás engedélyezett"** jelölőnégyzet Igaz állása esetén az oktató az oweben az időszakhoz rendelt szakdolgozat témához kapcsolódó jelentkezéseknél Cím mező értékét megadhatja, illetve azt módosíthatja.

A mező értéke az időszak-téma összerendelésekor öröklődik az időszakból, azonban szerkesztéssel külön is szabályozható az értéke témánként.

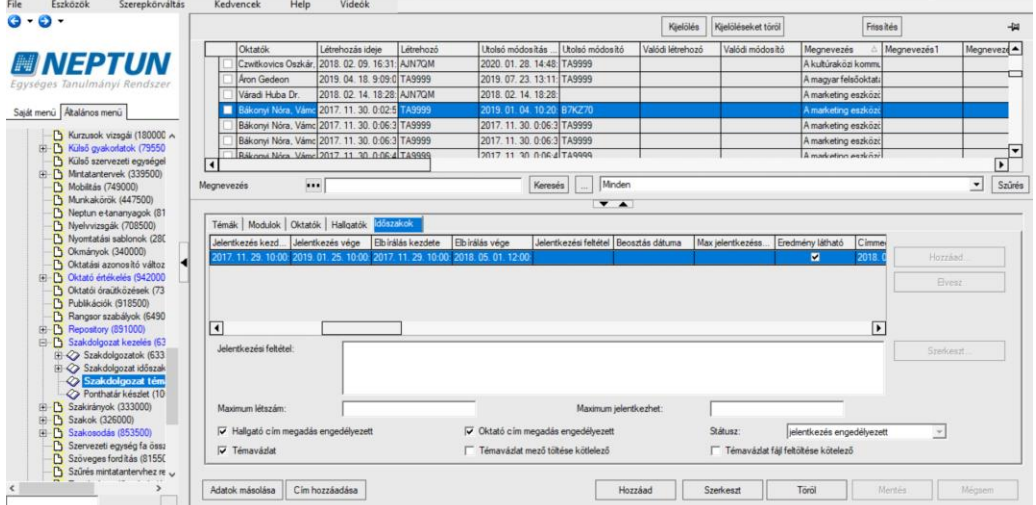

*Szakdolgozat témák menüpont, Időszakok tabulátorfül*

Az adott időszakban a meghirdetett szakdolgozat téma hallgatói webes felületre vonatkozó megjelenítési logikáját a Státusz mező szabályozza.

A Státusz mezőben a **"Szakdolgozat téma státusz"** kódtábla értékei közül választhatunk:

- "nem látható": A hallgató a weben az adott témát nem látja
- "látható, jelentkezés nem engedélyezett": A hallgató a weben láthatja a szakdolgozat témát, de nem jelentkezhet rá, azaz a sorvégi lehetőségek menüben a Jelentkezés inaktív
- "jelentkezés engedélyezett": A hallgató a weben láthatja a szakdolgozat témát, és jelentkezhet is rá

A mező értéke az időszak-téma összerendelésekor automatikusan nem kerül töltésre.

Ha a belső "**Hozzáad**" gomb megnyomását követően kiválasztásra kerül egy időszak, akkor megjelenik egy kérdés:

"Az időszak moduljai hozzárendelésre kerüljenek a témához?"

Igen válasz esetén a **"Szakdolgozat időszakok (634500, 157500, 256000, 258000)"** menüpontokon a "**Modulok**" tabulátorfülön szereplő modulok bekerülnek a Szakdolgozat témák menüponton a "**Modulok**" tabulátorfülre. A hozzáadott modulra vonatkozóan az "**Elfogadva**" jelölőnégyzet állását a SZAKDOLGOZATTEMAMODULOSSZERENDELES rendszerparaméter határozza meg. A paraméter 0 értéke esetén az időszak-téma összerendelésekor az időszakból a témához rendelt moduloknál a jelölőnégyzet hamis értékkel, a paraméter 1-es értéke esetén pedig igaz értékkel kerül mentésre.

Ha egy időszaknál lévő modul már szerepel a témánál, azt újra nem adjuk hozzá, viszont, ha a modul sorában az "**Elfogadva**" jelölőnégyzet értéke a paraméter beállításának megfelelő módosulni fog. A jelölőnégyzet értéke szerkesztéssel módosítható.

Nem válasz esetén csak az időszakot rendeljük a témához, a kapcsolódó modulokat nem.

**NEPTUN Tanulmányi Rendszer Dokumentáció SZAKDOLGOZAT**

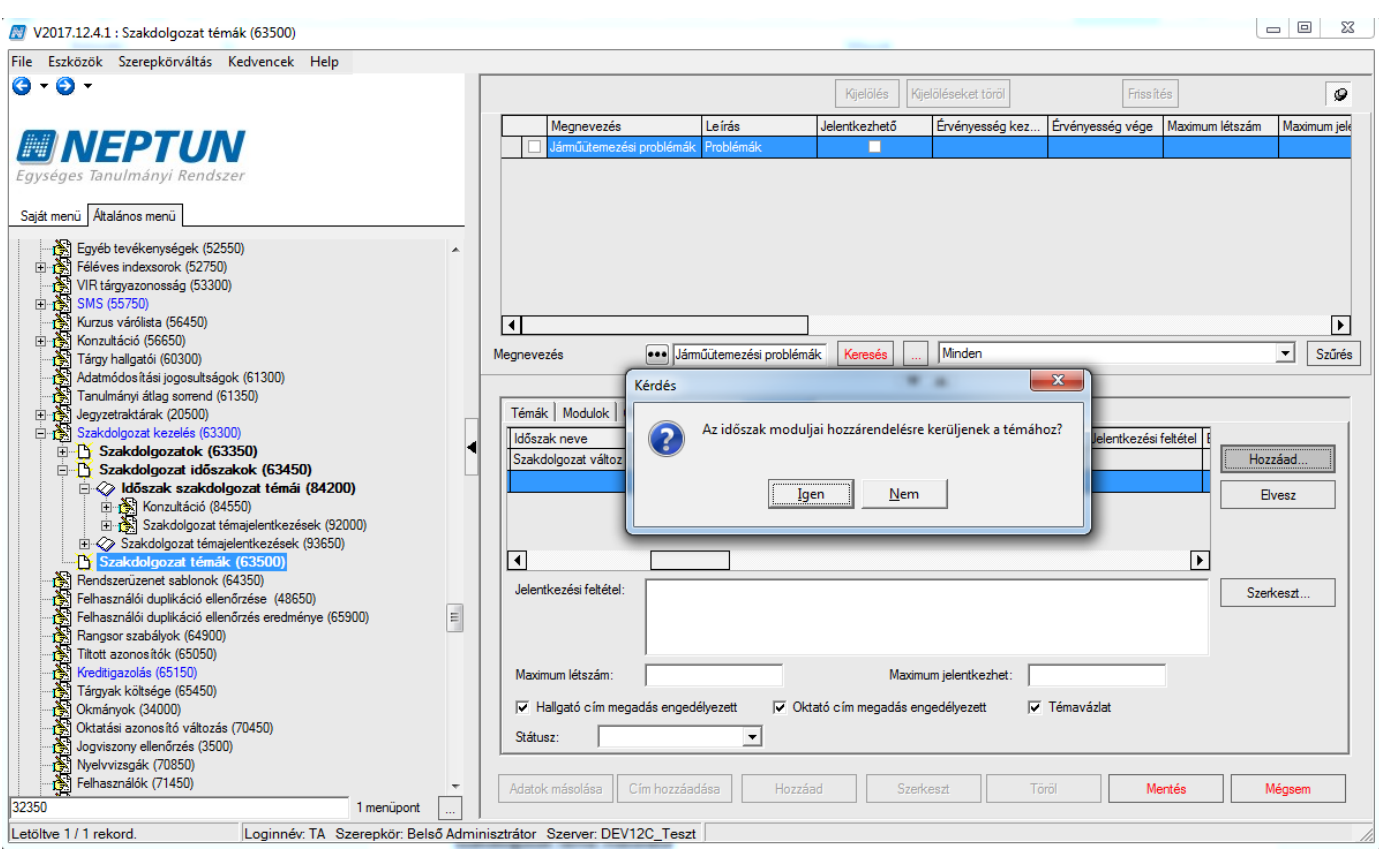

*Szülő időszak moduljaink hozzárendelése a témához*

## **Szakdolgozat téma másolása**

Az "**Adatok másolása**" gombra kattintva megjelenik egy ablak, melyben meghatározható, hogy milyen beállítások kerüljenek másolásra. Minden lehetőség mellett egy jelölőnégyzet segítségével jelölheti a felhasználó, hogy kívánja-e másolni az adatot vagy sem. Igaz állás esetén másolásra kerülnek a beállítások, hamis állás esetén nem. A jelölőnégyzetek állása alapértelmezetten igaz. Másolható adatok: "*Leírás*", "*Jelentkezési feltétel*", "*Téma érvényesség kezdete*", "*Téma érvényesség vége*", "*Maximum létszám*", "*Maximum jelentkezhet*", "*Modulok*", "*Oktatók*", "*Témához kapcsolódó cím*". A program másolás során a kijelölt szakdolgozati témakör és/vagy cím esetében a következő mezők értékeit automatikusan másolja: "Megnevezés", "Típus" és "Tanszék". A másolt szakdolgozat témakör neve mögött egy (M) betű kerül megjelenítésre, a *"Kód"* mező pedig generálásra fog kerülni. Több témakört és címet kijelölve elérhető a csoportos másolás funkció.

Amennyibe másoláskor "Cím" típusú sor kerül kiválasztásra, meg kell jelölni a "Felettes téma kiválasztása címhez" felugró ablakban, hogy mely téma alárendelt soraként jöjjön létre a másolt cím típusú sor. Alapértelmezetten a másolandó cím felettes témája kerül kiválasztásra, de a másolásra kerülő címet kapcsolhatjuk másik témához is. Ha a téma nem kerül kiválasztásra, nem történik meg a másolás, amelyről egy üzenetben is tájékozódhatunk: *"Nem adott meg felettes témát a címhez, ezért az adatok másolása le lett állítva."*

A szakdolgozat téma másolásakor figyelembe vételre kerül a SZAKDOLGOZATTEMAMODULOSSZERENDELES paraméter értéke, így a másolt témánál a "Modulok" tabulátorfülön lévő "Elfogadva" jelölőnégyzet értéke a paraméter állásának megfelelően kerül beállításra, így a paraméter 0 állása esetén az "Elfogadva" jelölőnégyzet hamis értékkel, 1-es állás esetén pedig igaz értékkel kerül másolásra.

A szabály érvényesül a **"Szakdolgozat időszakok (634500, 157500, 256000, 258000)"** menüpontokon lévő "Adatok másolása" gombbal történő időszak másolásakor, ha témát is másolunk az időszakhoz.

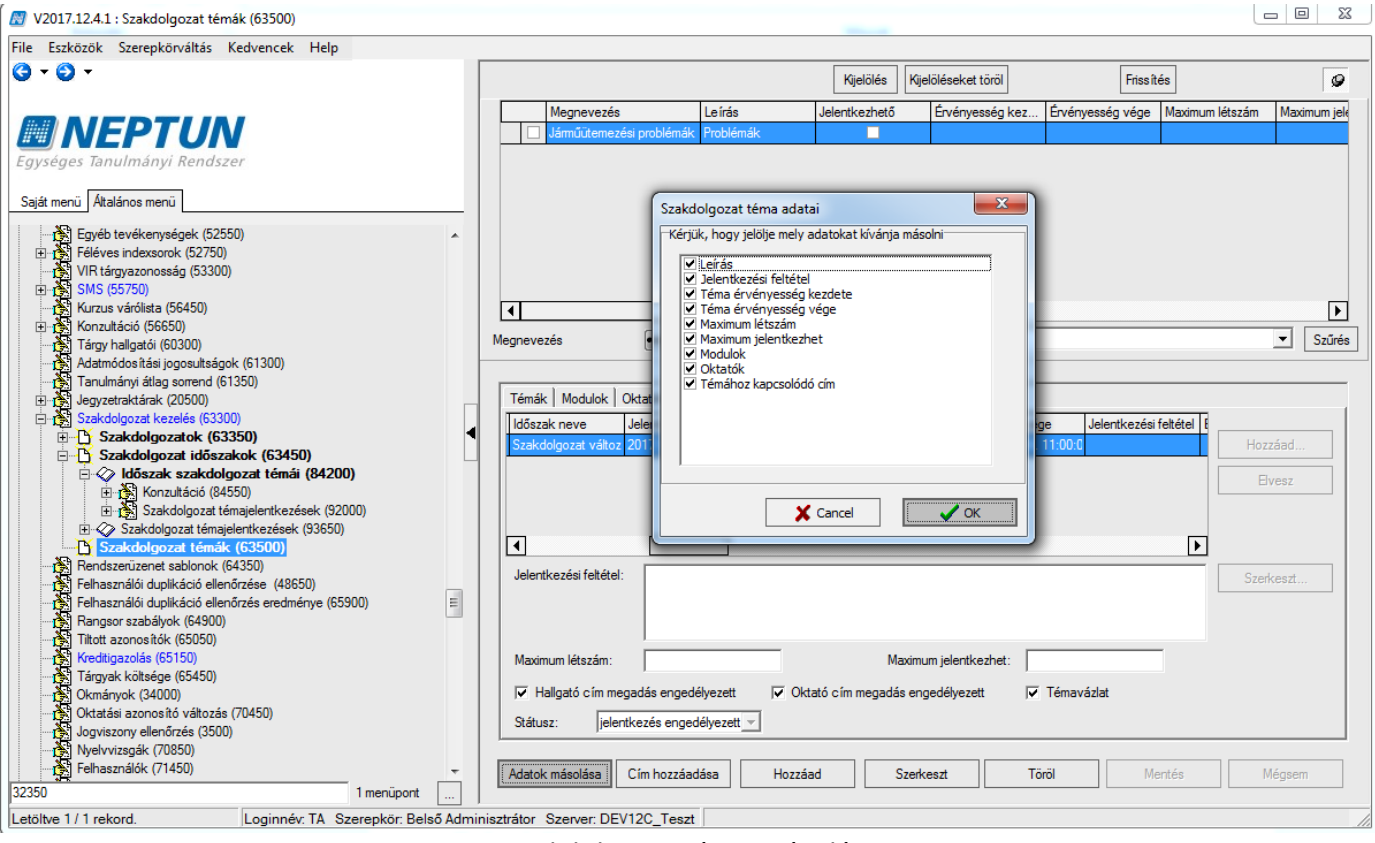

*Szakdolgozat téma másolása*

## **Cím hozzáadása**

A **"Cím hozzáadása"** gomb segítségével a szakdolgozat témákon belül szakdolgozat cím sor rögzíthető, ekkor a *"Típus"* mezőbe automatikusan *"Cím"* típus kerül.

Az így létrehozásra kerülő szakdolgozat cím alárendelésre kerül a felső listában kiválasztott szakdolgozat témának. Cím hozzáadásakor az összerendelésben megadható plusz jelentkezési feltétel, illetve plusz létszám limit, de ezek megadása nem kötelező.

A téma és a cím hozzáadásakor is a "Témák" tabulátorfülön a téma, illetve megnevezése, leírása adható meg, rögzíthető jelentkezési feltétel, érvényesség kezdete, érvényesség vége dátumok. Megadható, hogy maximum hány fő jelentkezhet rá (maximum jelentkezhető mező), és abból maximum hány fő juthat be rá (maximum létszám). Ez a szám időszak független, globálisan értendő. Pontos címre jelentkezés esetén a fölérendelt témakörre vonatkozó jelentkezés létszámát is figyelembe veszi a program.

Ugyanezen a tabulátorfülön még tanszéket rendelhetünk a szakdolgozat témához, illetve címhez.

A felettes téma érvényességét és időszakát, és a hozzárendelt oktatókat örököli a cím típusú sor, attól eltérő a címnél nem adható meg. A cím érvényessége szűkíthető a téma érvényességén belül, de kívül eső intervallum nem adható meg a címhez.

# <span id="page-28-0"></span>**3.2. Szakdolgozat téma import**

**"Szakdolgozat témák (635000, 637500, 737000, 636000)"** menüpontokon 3 import funkció közül választhatunk:

1. Időszak-téma összerendelés

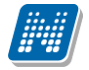

- 2. Időszakhoz téma felvitele modulokkal
- 3. Időszakhoz téma felvitele oktatókkal
- 4. Időszakhoz téma felvitele modulokkal, oktatókkal

A fenti importok segítségével lehetőség van új téma időszakhoz rendelésére, illetve módosító importként is funkcionál, meglévő téma módosítására is lehetőségünk van az importok segítségével.

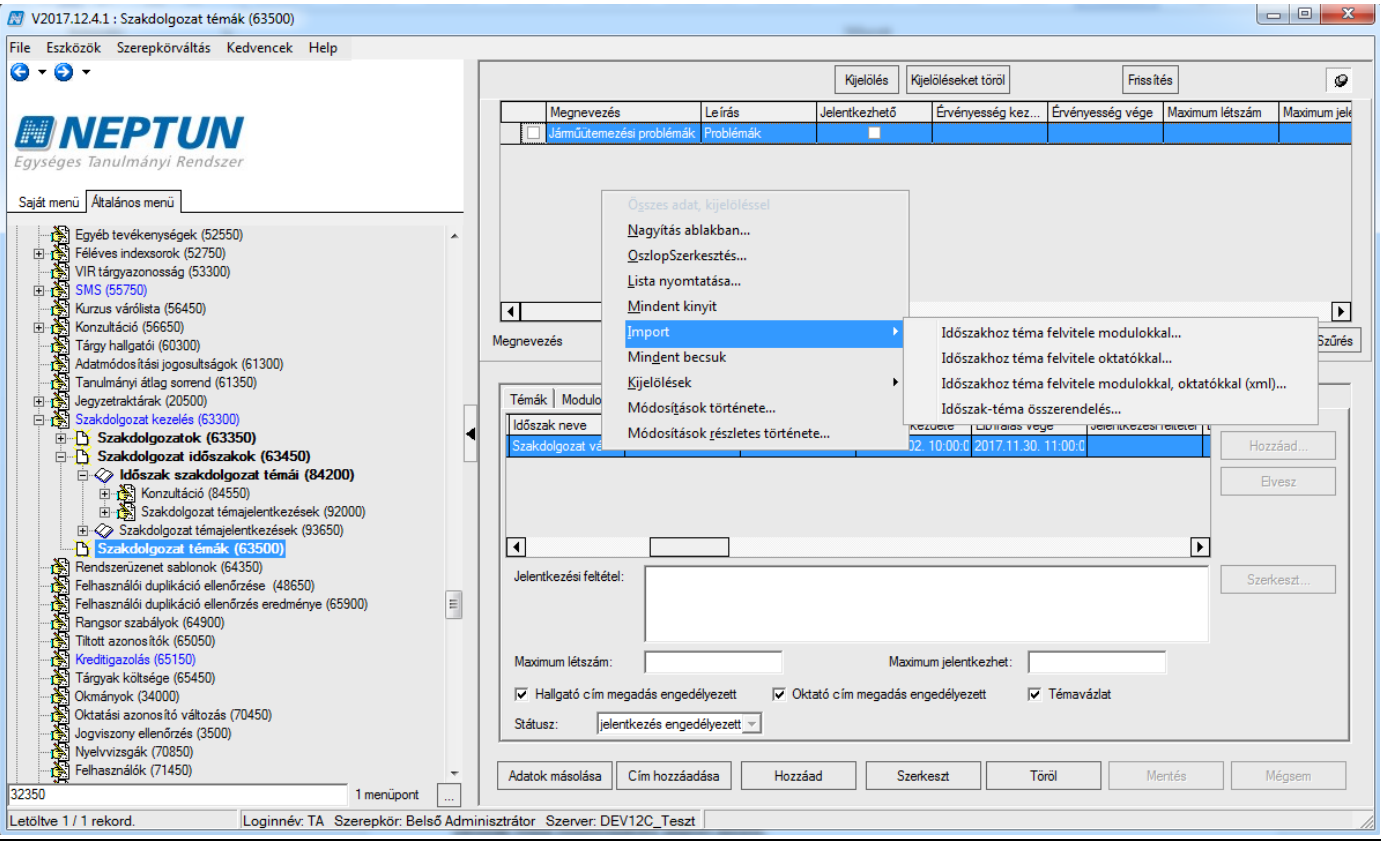

*Szakdolgozat téma import*

Időszak-téma összerendelés import mezői:

Időszak kód: **"Szakdolgozat időszakok (634500, 157500, 256000, 258000)"** menüpontokon az Alapadatok tabulátorfülön lévő kód mező.

Téma kód: **"Szakdolgozat témák (635000, 637500, 737000, 636000)"** menüpontokon a Témák tabulátorfülön lévő kód mező.

Kulcs mező a két kód.

#### Időszakhoz téma felvitele modulokkal import mezői:

Időszak

Téma Modul

Az Időszak blokkban Időszak kód: Szakdolgozat időszakok (634500, 157500, 256000, 258000) menüpontokon az Alapadatok tabulátorfülön lévő kód mező.

- A Téma blokkban az alábbi adatok megadása szükséges:
	- Téma kód: Szakdolgozat témák (635000, 637500, 737000, 636000) menüpontokon a Témák tabulátorfülön lévő kód mező. Kötelező megadni, és egyediség vizsgálat van rá. Ez a blokk kulcsmezője.
	- Megnevezés: szöveges mező, nyelvesített
	- Leírás: szöveges mező, nyelvesített

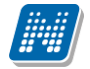

- Érvényesség kezdete: dátum mező
- Érvényesség vége: dátum mező
- Maximum létszám
- Maximum jelentkezhet
- Típus: Szakdolgozat téma típusok kódtábla értékei közül választhatunk
- Státusz: a téma láthatóságát szabályozza ("jelentkezés engedélyezett", "látható, jelentkezés nem engedélyezett", "nem látható")
- Tanszék: Szervezeti egység kódja

Az alábbi mezők a "Szakdolgozat témák (635000, 637500, 737000, 636000)" valamint az "Időszak szakdolgozat témái (84200, 84150, 84300, 84250)" menüpontokon az "Időszakok" tabulátorfülön találhatók. Amennyiben értékük az import során megadásra kerülnek, az az érték fog bekerülni a megfelelő mezőben. Ha az import fájlban a mezők üresen maradnak, akkor az importban megadott, téma felettes időszakára vonatkozó azonos nevű mezőkből kerülnek örökítésre a mezők értékei.

- Hallgató cím megadás engedélyezett
- Oktató cím megadás engedélyezett
- **Témavázlat**
- Témavázlat mező töltése kötelező
- Témavázlat fájl feltöltése kötelező

A Modul blokkhoz az alábbi adatok megadása szükséges:

- Modul kód: modul kódja adható meg (képzés vagy szak kód), vegyes importtal több sorban egy témához több modul is importálható. Ez a blokk kulcsmezője.
- Modul elfogadva: modulhoz kapcsolódó elfogadva jelölőnégyzet értéke, true vagy false értéket vehet fel (igaz, hamis)

A létrejött sor a téma-időszak kapcsolatba is bekerül.

#### Időszakhoz téma felvitele oktatókkal import mezői:

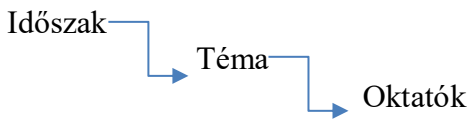

Az Időszak blokkban Időszak kód: Szakdolgozat időszakok (63450, 15750, 25600, 25800) menüpontokon az Alapadatok tabulátorfülön lévő kód mező.

A Téma blokkban az alábbi adatok megadása szükséges:

- Téma kód: Szakdolgozat témák (63500, 63750, 73700, 63600) menüpontokon a Témák tabulátorfülön lévő kód mező. Kötelező megadni, és egyediség vizsgálat van rá. Ez a blokk kulcsmezője.
- Megnevezés: szöveges mező, nyelvesített
- Leírás: szöveges mező, nyelvesített
- Érvényesség kezdete: dátum mező
- Érvényesség vége: dátum mező
- Maximum létszám
- Maximum jelentkezhet
- Típus: Szakdolgozat téma típusok kódtábla értékei közül választhatunk
- Státusz: a téma láthatóságát szabályozza ("jelentkezés engedélyezett", "látható, jelentkezés nem engedélyezett", "nem látható")
- Tanszék: Szervezeti egység kódja

Az alábbi mezők a "Szakdolgozat témák (635000, 637500, 737000, 636000)" valamint az "Időszak szakdolgozat témái (842000, 841500, 843000, 842500)" menüpontokon az "Időszakok" tabulátorfülön találhatók. Amennyiben értékük

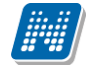

az import során megadásra kerülnek, az az érték fog bekerülni a megfelelő mezőben. Ha az import fájlban a mezők üresen maradnak, akkor az importban megadott, téma felettes időszakára vonatkozó azonos nevű mezőkből kerülnek örökítésre a mezők értékei.

- Hallgató cím megadás engedélyezett
- Oktató cím megadás engedélyezett
- **Témavázlat**
- Témavázlat mező töltése kötelező
- Témavázlat fájl feltöltése kötelező

Az Oktatók blokkhoz az alábbi adatok megadása szükséges:

- Oktató Neptun kódja: Alkalmazott neptun kód adható meg, vegyes importtal több sorban egy témához több alkalmazott is importálható. Ez a blokk kulcsmezője.
- Oktató típus: Oktató sorhoz kapcsoló mező, amely a Szakdolgozat bíráló típus kódtábla értékeit veheti fel.

#### Időszakhoz téma felvitele modulokkal, oktatókkal

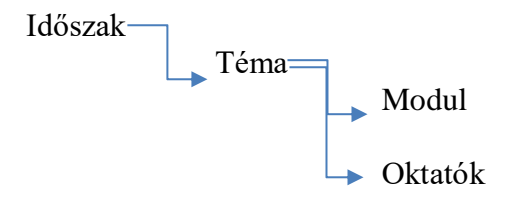

Az Időszak blokkban Időszak kód: Szakdolgozat időszakok (634500, 157500, 256000, 258000) menüpontokon az Alapadatok tabulátorfülön lévő kód mező.

A Téma blokkban az alábbi adatok megadása szükséges:

- Téma kód: Szakdolgozat témák (635000, 637500, 737000, 636000) menüpontokon a Témák tabulátorfülön lévő kód mező. Kötelező megadni, és egyediség vizsgálat van rá. Ez a blokk kulcsmezője.
- Megnevezés: szöveges mező, nyelvesített
- Leírás: szöveges mező, nyelvesített
- Érvényesség kezdete: dátum mező
- Érvényesség vége: dátum mező
- Maximum létszám
- Maximum jelentkezhet
- Típus: Szakdolgozat téma típusok kódtábla értékei közül választhatunk
- Státusz: a téma láthatóságát szabályozza ("jelentkezés engedélyezett", "látható, jelentkezés nem engedélyezett", "nem látható")
- Tanszék: Szervezeti egység kódja

Az alábbi mezők a "Szakdolgozat témák (635000, 637500, 737000, 636000)" valamint az "Időszak szakdolgozat témái (842000, 841500, 843000, 842500)" menüpontokon az "Időszakok" tabulátorfülön találhatók. Amennyiben értékük az import során megadásra kerülnek, az az érték fog bekerülni a megfelelő mezőben. Ha az import fájlban a mezők üresen maradnak, akkor az importban megadott, téma felettes időszakára vonatkozó azonos nevű mezőkből kerülnek örökítésre a mezők értékei.

- Hallgató cím megadás engedélyezett
- Oktató cím megadás engedélyezett
- **Témavázlat**
- Témavázlat mező töltése kötelező
- Témavázlat fájl feltöltése kötelező

A Modul blokkhoz az alábbi adatok megadása szükséges:

- Modul kód: modul kódja adható meg (képzés vagy szak kód), vegyes importtal több sorban egy témához több modul is importálható. Ez a blokk kulcsmezője.
- Modul elfogadva: modulhoz kapcsolódó elfogadva jelölőnégyzet értéke, true vagy false értéket vehet fel (igaz, hamis)

Az Oktatók blokkhoz az alábbi adatok megadása szükséges:

- Oktató Neptun kódja: Alkalmazott neptun kód adható meg, vegyes importtal több sorban egy témához több alkalmazott is importálható. Ez a blokk kulcsmezője.
- Oktató típus: Oktató sorhoz kapcsoló mező, amely a Szakdolgozat bíráló típus kódtábla értékeit veheti fel.

A létrejött sor a téma-időszak kapcsolatba is bekerül.

## <span id="page-32-0"></span>**3.3. Időszakhoz kapcsolódó szakdolgozat témák kezelése kliens felületen**

A **"Szakdolgozat időszakok (634500, 157500, 256000, 258000)"** menüpontok alatt kialakításra került az **"Időszak szakdolgozat témái (842000, 841500, 843000, 842500)"** menüpont, ahol az időszakhoz rendelt szakdolgozat témák láthatóak, és a szakdolgozat témák tulajdonságai a menüponton az adott időszakra vonatkozóan határozhatók meg.

A felület felépítése hasonló a "Szakdolgozat témák (635000, 637500, 737000, 736000)" menüpont felépítésével, azonban ezen a felületen csak a felettes menüponton kiválasztott időszakhoz rendelt témák jelenjenek meg, az időszak-téma kapcsolati adatokkal.

Az "**Időszak szakdolgozat témái (842000, 841500, 843000, 842500)**" menüpontokon a *"Témák"* tabulátorfül alatt az "*Alapadatok"* altabulátorfülön találhatók a téma meta adatai, amelyek a "Szakdolgozat témák (635000, 637500, 737000, 736000)" menüponton a "Témák" tabulátorfülön is megtalálhatók: "Kód", "Megnevezés", "Leírás", "Jelentkezési feltétel", "Téma érvényesség kezdete", "Téma érvényesség vége", "Maximum létszám", "Maximum jelentkezhet", "Típus", "Tanszék".

A "Beállítások" altabulátorfülön pedig a téma-időszak alábbi mezői találhatók meg: "Maximum létszám", "Maximum jelentkezhet", "Státusz", "Hallgató cím megadás engedélyezett", "Oktató cím megadás engedélyezett", "Témavázlat", "Témavázlat mező töltése kötelező", "Témavázlat fájl feltöltése kötelező", "Téma időszak jelentkezési feltétel". A *"Beállítások"* altabulátorfülön a felettes *"Szakdolgozat időszakok"* menüponton kiválasztott időszakra vonatkozóan kerülnek megjelenítésre a téma-időszak kapcsolat adatai. A felület a téma-időszak tulajdonságok csoportos módosítására jött létre, egy időszakhoz kapcsolódóan egyszerre több témát kijelölve a mezők értékei csoportosan módosíthatók.

A többi tabulátorfül felépítése egyezik a **"Szakdolgozat témák (635000, 637500, 737000, 736000)"** menüpontonon lévő azonos nevű tabulátorfülek felépítésével.

#### Adat listázás szempontja:

Adminisztráció (954000)/Tartalmi adminisztráció (1042500)/Szakdolgozat kezelés (633000)/Szakdolgozat időszakok (634500)/Időszak szakdolgozat témái (842000):

A felettes Szakdolgozat időszakok (634500) menüponthoz rendelt minden téma listázásra kerül.

Szervezeti egységek (280000)/Szakdolgozat kezelés (635500)/Szakdolgozat időszakok (258000)/Időszak szakdolgozat témái (842500):

A kiválasztott szervezeti egységhez kapcsolódó, Szakdolgozat időszakok (258000) menüponthoz rendelt minden téma listázásra kerül.

Képzések (1156000)/Szakdolgozat kezelés (637000)/Szakdolgozat időszakok (157500)/Időszak szakdolgozat témái (841500):

A "Csak a modulokhoz rendelt témák" jelölőnégyzet hamis állása esetén minden olyan téma megjelenítésre kerül, amely a felettes "Szakdolgozat időszakok (157500)" menüponton kiválasztott szakdolgozat időszakhoz kapcsolódik. A jelölőnégyzet igaz állása esetén pedig csak azon témák kerülnek megjelenítésre, amelyek a felettes szakdolgozat időszakok menüponton kiválasztott szakdolgozat időszakhoz kapcsolódnak, és amely témához a "Modulok" tabulátorfülön hozzá van rendelve a felettes **"Képzések (115600)"** menüponton kiválasztott képzés.

Szervezeti egységek (280000)/Képzések (2000000)/Szakdolgozat kezelés (736500)/Szakdolgozat időszakok (256000)/Időszak szakdolgozat témái (843000):

A **"Csak a modulokhoz rendelt témák"** jelölőnégyzet hamis állása esetén minden olyan téma megjelenítésre kerül, amely a felettes Szakdolgozat időszakok (256000) menüponton kiválasztott szakdolgozat időszakhoz kapcsolódik. A jelölőnégyzet igaz állása esetén pedig csak azon témák kerülnek megjelenítésre, amelyek a felettes szakdolgozat időszakok menüponton kiválasztott szakdolgozat időszakhoz kapcsolódnak, és amely témához a "Modulok" tabulátorfülön hozzá van rendelve a felettes **"Képzések (2000000)"** menüponton kiválasztott képzés.

A **"Csak a modulokhoz rendelt témák"** jelölőnégyzet csak a képzés felől elérhető **"Időszak szakdolgozat témái"** menüpontokon szabályozza a témák listázását, az **"Adminisztráció (954000)/Tartalmi adminisztráció (1042500)/Szakdolgozat kezelés (633000)/Szakdolgozat időszakok (634500)/Időszak**  szakdolgozat témái (842000)", valamint a "Szervezeti egységek (280000)/Szakdolgozat kezelés **(635500)/Szakdolgozat időszakok (258000)/Időszak szakdolgozat témái (842500)"** menüpontokon nincs ilyen jelölőnégyzet.

A felületen lévő "**Hozzáad**" gombbal a felettes menüponton kiválasztott időszakhoz hirdethető meg szakdolgozat téma, amelynek menete teljesen megegyezik a "Szakdolgozat témák (635000, 637500, **737000, 736000)"** menüpont felől történő téma meghirdetéssel, annyi különbséggel, hogy itt az "**Időszakok**" tabulátorfülön nem szükséges a felettes menüponton kiválasztott időszak hozzárendelése, mentéskor ahhoz automatikusan hozzárendelésre kerül a téma.

A felületen található **"Hozzárendel"** gombbal a **"Szakdolgozat témák (635000, 637500, 737000, 736000)"** menüponton hozzáadott, de a kiválasztott időszakhoz még nem kapcsolódó szakdolgozat témákat rendelhetjük a szakdolgozat időszakhoz.

Figyelés történik az időszak szervezetére, így a "Hozzárendel" gomb megnyomására az alábbi kérdés jelenik meg: **"Csak az időszak szervezeti egységéhez kapcsolódó szakdolgozat témák közül választ?"**. *"Igen"* válasz esetén az időszakhoz rendelhető témák listájában csak azon sorok jelennek meg, amelyeknél a **"Tanszék"** mező értéke megegyezik az időszaknál beállított szervezeti egységgel. A vizsgálat itt is rekurzivitással történik. *"Nem"* válasz esetén bármely téma hozzárendelhető az időszakhoz.

Ha a "**Hozzárendel**" gombbal kerül hozzárendelésre a téma az időszakhoz, akkor a téma-időszak kapcsolatba a "Maximum létszám" és "Maximum jelentkezhet" mező értéke a témánál lévő mezőkből. Azaz, ha a "Témák" tabuláborfülön a "Maximum létszám" és "Maximum jelentkezhet" létszám mezők ki vannak töltve, és az "**Időszakok**" tabulátorfülön új időszakot rendelünk a témához, "**Mentés**" gombra az "Időszakok" tabulátorfülön lévő "**Maximum létszám**" és "**Maximum jelentkezhet**" mezőkbe bekerül az érték a "**Témák**" tabulátorfülön lévő mezőkből. A mezők értéke szerkesztéssel módosítható, értékük a téma-időszakban eltérhet a témánál megadott értékektől.

A felületen található "**Egyéncsoport**" tabulátorfülön a szakdolgozat időszak témáihoz egyéncsoport rendelhető. Amennyiben egyéncsoportot rendelünk az időszak szakdolgozat témájához, az adott szakdolgozat téma csak az egyéncsoport tagjai számára lesz látható. Ha nincs egyéncsoport rendelve a szakdolgozat időszak témához, akkor mindenki számára látható, aki a többi feltételnek megfelel (hozzárendelt modul hallgatói).

Az egyéncsoport alapértelmezetten szűkítő feltételt jelent, a Modulok tabulátorfülön hozzárendelt és elfogadott státuszú modulok hallgatóinak listáját szűkíti. Ha olyan hallgató van az egyéncsoportban, aki nem hallgatója az elfogadott státuszú hozzárendelt modulnak, akkor számára nem fog megjelenni a szakdolgozat témára jelentkezési lehetőség.

Az "Egyéncsoport" tabulátorfülön található "Modulkapcsolatot felülbírálja" jelölőnégyzet a fenti vizsgálat módosítására szolgál. Hamis állás esetén az egyéncsoport szűkítő feltételt jelent a témához rendelt modulok hallgatóra vonatkozóan. Alapértelmezetten hamis állású. Így ha a szakdolgozat témához nem kapcsolódik elfogadott státuszú modul, és a jelölőnégyzet hamis állású, hiába van egyéncsoport hozzárendelve, senki nem fog tudni a témára jelentkezni.

Igaz állás esetén a témához hozzárendelt modulkapcsolattól függetlenül, az egyéncsoport hallgatói számára lesz engedélyezett a szakdolgozat témára jelentkezés (akkor is, ha a hozzárendelt és engedélyezett modulnak nem hallgatója az egyéncsoport tagja).

Amikor egy szakdolgozat időszak és téma összerendelésre került, a Szakdolgozat időszaknál megadott "Hallgató cím megadás engedélyezett", "Oktató cím megadás engedélyezett", és "Témavázlat" jelölőnégyzetek állása bekerül az időszak-téma kapcsolatba. A jelölőnégyzetek állása ezt követően az **"Időszak szakdolgozat témái (842000, 841500, 843000, 842500)"** menüpontokon az "Időszakok" tabulátorfülön módosítható. Az itt módosított érték az "Szakdolgozat időszakok" menüpontokra nem fog szinkronizálódni, attól függetlenül, az időszak-téma kapcsolaton belül egyedileg szabályozható ezeknek az értéke.

A felületen található "**Státusz**" mező szabályozza azt, hogy a létrehozásra kerülő téma látható, vagy jelentkezhető-e a hallgatók számára. A mező 3 értéket vehet fel:

- nem látható: A hallgató a weben az adott témát nem látja
- látható, jelentkezés nem engedélyezett: A hallgató a weben láthatja a szakdolgozat témát, de nem jelentkezhet rá.
- jelentkezés engedélyezett: A hallgató a weben láthatja a szakdolgozat témát, és jelentkezhet is rá az érvényességi időn belül.

# <span id="page-34-0"></span>**3.4. Konzultációk kezelése a szakdolgozat témákhoz kapcsolódóan**

Az **"Időszak szakdolgozat témái (842000, 841500, 843000, 842500)"** menüpont alatt található a "**Konzultáció**" menüpont, ahol a szakdolgozat témához kapcsolódóan "**Szakdolgozat**" típussal új konzultációs alkalmak meghirdetésére van lehetőség.

## <span id="page-34-1"></span>**3.4.1. Alapadatok**

**Kód:** Kötelező mező, egyedinek kell lennie. A program létrehozáskor automatikusan generál kódot a létrehozás időpontjából, ez tetszőlegesen módosítható.

**Név:** Kötelező mező. Érdemes a konzultációnak informatív nevet adni, a hallgató a konzultáció neve alapján tud keresni a weben.

**Jelentkezési időszak eleje – Jelentkezési időszak vége: Kötelező mezők,** a hallgatói webről a megadott intervallumban megengedett a jelentkezés, kliensben történő jelentkeztetés esetén a felhasználó felülbírálhatja.

**Leírás:** Leírást, bővebb információt adhatunk meg a konzultációról, mely a hallgatói weben is megjelenik.

**Minimum létszám:** Tájékoztató jellegű adat, logika nem épül rá.

**Maximum létszám:** A beállított maximum létszámig engedi a hallgatókat jelentkezni a webes felületről. Kliensben figyelmeztető üzenet mellett megengedi a program a felhasználónak**,** hogy túllépje a maximális létszámot.

**Kötelező alkalmak száma:** Ezzel a mezővel határozhatjuk meg alapvetően a konzultációra vagy az időpontjaira történő jelentkezést. Amennyiben a mező üres, akkor a hallgató a konzultációra jelentkezik, és annak minden kapcsolódó alkalmára, a kapcsolódó időpontok mindegyikén kötelező a részvétel, a hallgató nem választ időpontot. (pl. több egymásra épülő alkalmas tanfolyam)

Ha kitöltjük a kötelező alkalmak száma mezőt, akkor a hallgató nem magára a konzultációra jelentkezik, hanem a kapcsolódó időpontokra. A weben a hallgató számára kijelzésre kerül, hogy hány alkalmat kell választania, és a program akkor engedi elmenteni a jelentkezést, ha a megfelelő számú alkalmat kiválasztotta. (pl. kiscsoportos gyakorlat, több lehetséges időpont, a hallgató egyre jelentkezik)

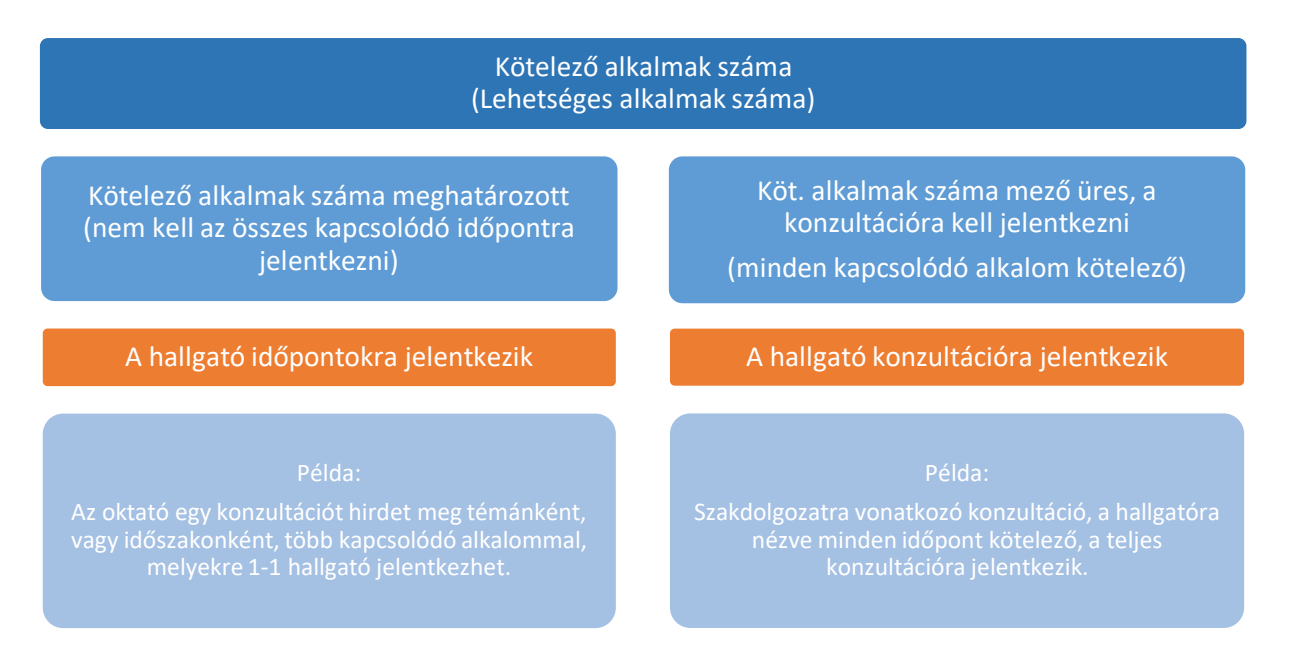

**Konzultáció típusa:** Szakdolgozat felőli létrehozásnál automatikusan a Szakdolgozat értékkel töltődik fel, és az ilyen típusú konzultációk esetében a mező értéke nem módosítható.

**Félév:** Beállíthatjuk, hogy a konzultáció mely félévhez kapcsolódik, nem kötelező mező.

**Nyelv:** Rögzíthető, hogy milyen nyelven történik a konzultáció.

## <span id="page-35-0"></span>**3.4.2. Egyéb adatok**

**Egyéncsoport:** Hozzárendelt egyéncsoport esetén csak az egyéncsoport tagjai jelentkezhetnek a konzultációra.
**Jelentkezési feltétel:** A megszokott meta szerkesztő segítségével fogalmazható meg jelentkezési feltétel.

## **3.4.3. A konzultáció időpontjai**

**NEPTUN Tanulmányi**

A konzultációhoz kapcsolódó időpontok létrehozására a *"Konzultáció időpontjai"* tabulátorfülön, vagy a *"Konzultáció időpontjai (826500, 82900, 866500, 840500, 871500, 868000)"* menüpontokon van lehetőség. A tabulátorfülön a megszokott naptárfelület segítségével csoportosan is létrehozható több időpont egy meghatározott intervallumban, az időpontok kezelésére, oktató, terem hozzárendelésre, időpontonkénti hallgatói jelentkeztetésre, és eredmény felvitelre pedig a *"Konzultáció időpontjai (826500, 829000, 866500, 840500, 871500, 868000)"* menüponton van lehetőség.

Az időpontonkénti jelentkeztetést valamint az időpontonkénti minimum és maximum létszám beállítást a *"Kötelező alkalmak száma"* mező kitöltése szabályozza.

A minimum és maximum létszám beállításának lehetősége akkor aktív az időpontoknál, ha a *"Kötelező alkalmak száma"* mező ki van töltve, ekkor mivel a hallgató egyenként jelentkezik az egyes időpontokra meghatározható különböző minimum és maximum létszám. Ha a mező üres, akkor a létszámot a konzultációra vonatkozóan a *"Konzultáció"* menüponton határozzuk meg, és magára a konzultációra történő jelentkezés számít. (például ha egy öt alkalmas konzultációra jelentkezik egy hallgató, akkor a jelentkezés mind az öt alkalomhoz fog kapcsolódni, de ez összesen egy jelentkezésnek számít).

Az időpont addig piros színű betűvel jelenik meg a felületen, amíg a jelentkezők száma nem éri el a minimum létszámot, egyéb logika, automatizmus nem épül rá.

Kliens felületen lehetőség van a hallgatók automatikus időponthoz rendelésére.

Amikor az időpontok létrehozásra kerülnek a *"Konzultáció (845500, 844000, 844500, 845000)"* menüpontokon a *"Konzultáció időpontjai"* tabulátorfülön, vagy a *"Konzultáció időpontjai (826500, 829000, 866500, 840500, 871500, 868000)"* menüpontokon, akkor választható, hogy hozzákerüljenek-e automatikusan a hallgatók az időpontokhoz. A megjelenő kérdésre adott "Igen" válasz esetén a hallgatók hozzárendelésre kerülnek a léthozásra kerülő konzultációs időponthoz, "Nem" válasz esetén pedig hallgatói jelentkeztetés nélkül jönnek létre az időpontok.

### **3.4.4. Hallgatói jelentkezés a konzultációra**

A jelentkeztetés a *"Konzultáció (845500, 844000, 844500, 845000)"* és a *"Konzultáció időpontjai (826500, 829000, 866500, 840500, 871500, 868000)"* menüpontokon a "Hallgatók" tabulátorfülön történhet attól függően, hogy a "*Kötelező alkalmak száma"* mező kitöltésre került-e. Mindkét felületen a belső "Hozzáad" gombra azon hallgatók listája jelenik meg, akiknek van szakdolgozat jelentkezésük a témára, amely alatt a konzultáció meghirdetésre került.

Amennyiben a "Kötelező alkalmak száma" mezőt üresen hagyjuk, tehát minden alkalomra kell jelentkezni, akkor a jelentkeztetés kliensben a *"Konzultáció"* menüpontokon a *"Hallgatók"* tabulátorfülön történik, és a jelentkezés automatikusan minden időponthoz kapcsolódóan létrejön. Ebben az esetben az időpontoknál inaktív a **"Hozzáad"** gomb.

Ellenkező esetben is így működik, azaz ha ki van töltve a mező, és időpontonkénti jelentkeztetés történik akkor a "Konzultáció" menüpontokon inaktív a jelentkeztetés lehetősége, így a hallgatókat az időpontnál kell jelentkeztetni.

Fontos, hogy mindkét beállítás esetén a *"Konzultáció"* menüpontokon a *"Hallgatók"* tabulátorfülön felsorolásra kerül minden jelentkezett hallgató, a jelentkezett időpontok számától függetlenül, egyszer. A logika a hallgatói weben is érvényesül, a hallgató a beállításoknak megfelelően tud jelentkezni.

### **3.4.5. Oktató és terem hozzárendelés**

Az oktató és a terem mindig az időponthoz kapcsolódik, és a *"Konzultáció időpontjai (826500, 829000, 866500, 840500, 871500, 868000)"* menüpontokon lehet hozzárendelni. Az *"Oktatók"* tabulátorfülön egyrészt a "Listából hozzáad" gomb megnyomásával a rendszerben szereplő oktatók közül rendelhető tetszőleges egy vagy több oktató az időponthoz, másrészt a felületen található *"Oktató"* mezőben rögzíthetünk tetszőleges, a rendszerben nem szereplő külsős, vendégoktatót.

Ha nem rendelünk a listából oktatót a konzultációs időpontokhoz, az szakdolgozat téma oktatói automatikusan hozzárendelésre kerülnek.

Az oktató órarendjében weben és a kliensben is megjelenik az általa tartott, oktatott konzultációs időpont. Az időponthoz termet rendelni a "Teremfoglalások" tabulátorfülön a belső "Hozzáad" gomb segítségével lehet, itt a megszokott teremkereső felület nyílik meg. A terem kiválasztását és jóváhagyását követően a közvetlenül foglalható termekre azonnal létrejön a foglalás.

# **3.5. Szakdolgozat témák meghirdetése oktatói webes felületen**

Oktatói webes felületen a "**Szakdolgozat/Időszakok**" menüponton azok a szakdolgozat időszakok jelennek meg, amelyekhez az oktató hozzá van rendelve.

Amennyiben a szakdolgozathoz beállításra került az oktató által történő témák meghirdetése (Szakdolgozat időszakok menüpont, Egyéb adatok tabulátorfül, Oktató téma megadás engedélyezett jelölőnégyzet igaz állású), az érvényes szakdolgozat időszakok sorában a sorvégi lehetőségek menüben aktív lesz az "Új téma meghirdetése" és a "Téma hozzárendelése" opció.

A két opció tehát csak akkor aktív, ha az időszaknál az "Oktató téma megadás engedélyezett" jelölőnégyzet igaz állású, és a "Téma meghirdetés kezdete" és "Téma meghirdetés vége" dátum/időpont intervallum még nem járt le, azaz a Téma meghirdetés vége dátum későbbi az aktuális időpontnál.

### *Működése*

### ▪ *Téma hozzárendelése*

A "**Téma hozzárendelése"** opciót választva egy felugró ablakban az összes olyan szakdolgozat téma megjelenik, amelyhez az oktató korábban ügyintéző által hozzárendelésre került, vagy amelyet az oktató más időszakhoz hirdetett meg. A téma kiválasztását, majd mentést követően egy újabb felugró ablakban az oktató a témára vonatkozó egyéb adatokat adhatja meg.

A **"Téma címeinek hozzárendelése az új időszakhoz"** jelölőnégyzet alapértelmezetten hamis, állása az oktató által szabályozható. Igaz állása esetén, amennyiben a kiválasztott témához kapcsolódik alárendelt cím típusú sor, azokat is hozzárendeli az időszakhoz a témával együtt.

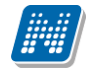

**NEPTUN Tanulmányi**

- nem látható: A hallgató a weben az adott témát nem látja.
- o látható, jelentkezés nem engedélyezett: A hallgató a weben láthatja a szakdolgozat témát, de nem jelentkezhet rá.
- o jelentkezés engedélyezett: A hallgató a weben láthatja a szakdolgozat témát, és jelentkezhet is rá az érvényességi időn belül.

**"Maximum létszám"** mezőben adható meg, hogy összesen hány hallgató kerülhet beosztásra az adott témára az időszakban. Ha nincs kitöltve a mező, akkor nincs korlátozva a beosztható hallgatók száma.

**"Maximum jelentkezhet"** mezőben adható meg, hogy összesen hány hallgató jelentkezhet a témára az időszakban. Ha nincs kitöltve a mező, akkor nincs korlátozva a jelentkezők száma.

A **"Maximum létszám"** és **"Maximum jelentkezhet"** mezők szerkeszthetőségét a szakdolgozat időszak "Oktató létszám megadás engedélyezett" tulajdonsága szabályozza. Ha a "Szakdolgozat időszakok (63450, **15750, 25600, 25800)"** menüpontokon az **"Egyéb adatok"** tabulátorfülön található **"Oktató létszám megadás engedélyezett"** jelölőnégyzet igaz állása esetén szerkeszthető a **"Maximum létszám"** és **"Maximum jelentkezhet"** mező, egészen a **"Létszámmegadási határidő"** mezőben megadott időpontig. A szakdolgozat időszak **"Oktató létszám megadás engedélyezett"** tulajdonságának hamis állása esetén is látható lesz oweben a téma hozzárendelésekor/meghirdetésekor a "Maximum létszám" és "Maximum

**jelentkezhet"** mező, de inaktívan jelennek meg, és a mező fölé közelítve a kurzort, az alábbi szöveg jelenik meg: "A mező nem szerkeszthető, mert nem engedélyezett az oktató számára a létszám megadása az időszakban."

A felületen egy listában felsorolásra kerülnek az időszak moduljai. Itt lehet kiválasztani a Hozzárendelés jelölőnégyzettel, hogy az adott téma az időszak moduljai közül mely modulokhoz kapcsolódjon.

#### A téma a Mentés gombbal menthető.

A Téma hozzárendelése funkcióval nem a korábbi téma kerül hozzárendelésre az időszakhoz, hanem annak egy új példánya kerül létrehozásra, új téma kóddal. Így annak az időszakra vonatkozó beállításai nem lesznek hatással egy következő időszakban történő beállításokra.

#### ▪ *Új téma meghirdetése*

Az **"Új téma meghirdetése"** opciót kiválasztva új témát tud az oktató létrehozni, amely téma hozzárendelésre kerül a kiválasztott időszakhoz. Az "Új téma meghirdetése" opcióra egy feljövő ablakban a téma adatait töltheti az oktató:

- Cím: A téma címe itt adható meg, kötelező tölteni.
- Leírás: A téma leírása itt adható meg.
- Érvényesség kezdete: A téma érvényességének kezdete, kötelező tölteni.
- Érvényesség vége: A téma érvényességének vége, kötelező tölteni.
- Maximum létszám: Itt adható meg, hogy összesen hány hallgató kerülhet beosztásra az adott témára az időszakban. Ha nincs kitöltve a mező, akkor nincs korlátozva a beosztható hallgatók száma.
- Maximum jelentkezhet: Itt adható meg, hogy összesen hány hallgató jelentkezhet a témára az időszakban. Ha nincs kitöltve a mező, akkor nincs korlátozva a jelentkezők száma.

A **"Maximum létszám"** és **"Maximum jelentkezhet"** mezők szerkeszthetőségét a szakdolgozat időszak **"Oktató létszám megadás engedélyezett"** tulajdonsága szabályozza. Ha a **"Szakdolgozat időszakok (63450, 15750, 25600, 25800)"** menüpontokon az **"Egyéb adatok"** tabulátorfülön található **"Oktató**  létszám megadás engedélyezett" jelölőnégyzet igaz állása esetén szerkeszthető a "Maximum létszám" és **"Maximum jelentkezhet"** mező, egészen a **"Létszámmegadási határidő"** mezőben megadott időpontig.

A szakdolgozat időszak **"Oktató létszám megadás engedélyezett"** tulajdonságának hamis állása esetén is látható lesz oweben a téma hozzárendelésekor/meghirdetésekor a **"Maximum létszám"** és **"Maximum jelentkezhet"**mező, de inaktívan jelennek meg, és a mező fölé közelítve a kurzort, az alábbi szöveg jelenik meg: "A mező nem szerkeszthető, mert nem engedélyezett az oktató számára a létszám megadása az időszakban."

- Státusz: A mező szabályozza azt, hogy a létrehozásra kerülő téma látható, vagy jelentkezhető-e a hallgatók számára. Téma hozzárendelése esetén alapértelmezetten "nem látható" értékkel kerül töltésre, de értéke itt módosítható. A mező 3 értéket vehet fel: - nem látható: A hallgató a weben az adott témát nem látja; - látható, jelentkezés nem engedélyezett: A hallgató a weben láthatja a szakdolgozat témát, de nem jelentkezhet rá; - jelentkezés engedélyezett: A hallgató a weben láthatja a szakdolgozat témát, és jelentkezhet is rá az érvényességi időn belül.
- Tanszék: A mezőben az oktató csak a hozzárendelt szervezeti egységek közül választhat, az összerendelő gombra megjelenő listában csak az oktatóhoz rendelt szervezeti egységek jelennek meg. Egy témához csak 1db szervezet választható. Ha már létrehozásra került egy téma az oktató által, a következő létrehozásra kerülő témánál ez a mező az előzőleg beállított értékkel töltődik, értéke módosítható. A mező töltése kötelező
- Modulok: Itt lehet kiválasztani a Hozzárendelés jelölőnégyzettel, hogy az időszak moduljai közül az adott téma mely modulokhoz kapcsolódjon.

"Új téma meghirdetése" és a "Téma hozzárendelése" funkció segítségével létrehozásra kerülő témáknál a kapcsolódó moduloknál a modul érvényességét (Elfogadva jelölőnégyzet a kliens, Szakdolgozat témák menüponton) a SZAKDOLGOZATTEMAMODULOSSZERENDELES paraméterben beállított érték szabályozza. (A paraméter a szakdolgozat témához történő modul hozzárendelés esetén az "Elfogadva" jelölőnégyzet beállítását szabályozza. 0 állás esetén hamis értékre kerül beállításra, 1-es állás esetén pedig igaz értékre.).

Az oktató az általa létrehozott témákhoz "Belső konzulens" oktatótípussal kerül hozzárendelésre.

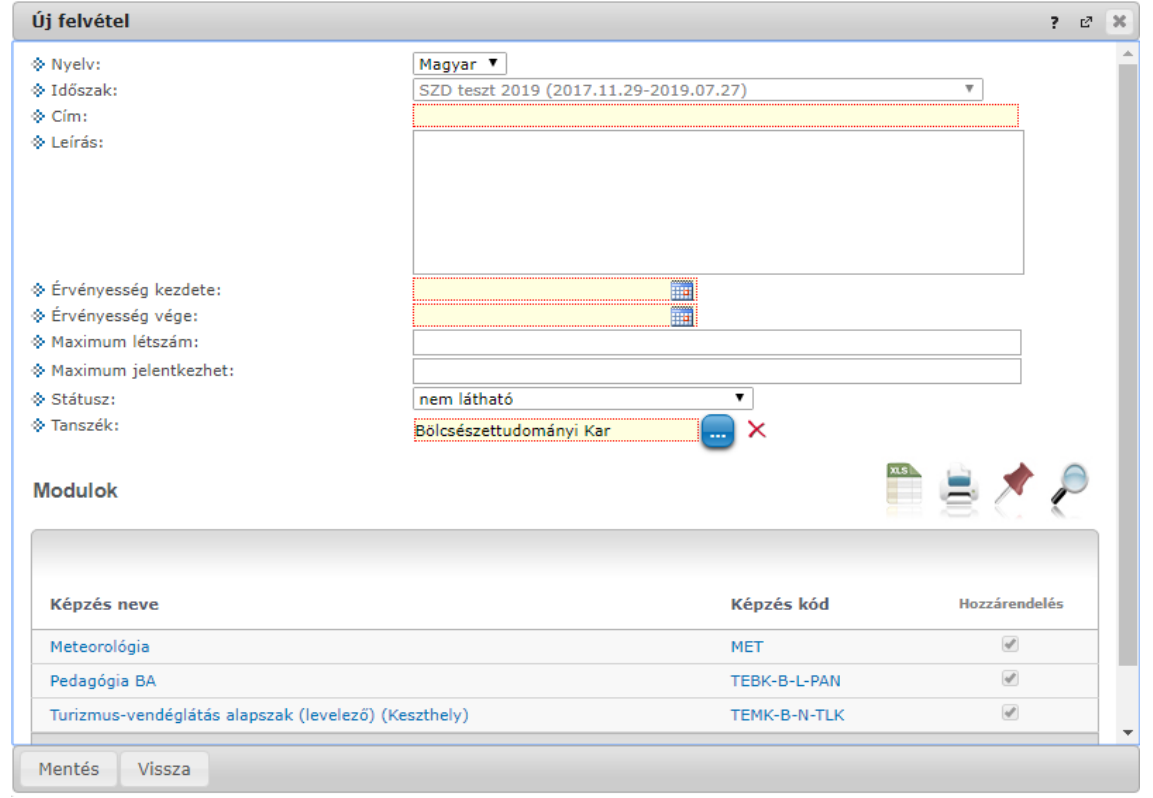

# **3.6. Szakdolgozat témák kezelése az oktatói webes felületen**

Oktatói webes felületen a "Szakdolgozat/Témák" menüponton azok a szakdolgozat témák jelennek meg, amelyekhez az oktató hozzá van rendelve.

#### **Szakdolgozat témák megjelenítése**

A **"Téma típus"** legördülő mezőben típusonként listázhatók a szakdolgozat témák:

- Aktuális: Azon témák kerülnek listázásra, ahol a téma érvényességébe beleesik az aktuális időpont.
- Lejárt: Azon témákat listázza, amely témáknál az Téma érvényesség vége dátum mező korábbi az aktuális dátumnál.
- Tervezett: Azon témákat listázza, amely témáknál az Téma érvényesség vége dátum mező későbbi az aktuális dátumnál.
- Minden: Az oktatóhoz rendelt összes szakdolgozat témát listázza.

A felületen egy "**Időszak**" szűrő is található, a kiválasztott időszakhoz kapcsolódó témák kerülnek listázásra.

Az "**Oktató típus**" szűrő segítségével azon témák listázhatók, ahol az oktató a kiválasztott bíráló típussal szerepel.

A "**Témák/címek, amelyekre jelentkeztek**" szűrő használatával lehetőség van olyan témákat listázni, amelyekre már történt jelentkezés.

A felületen található "Új téma felvétele" gombbal új téma meghirdetésére van lehetőség abban az esetben, ha az időszaknál az "Oktató téma megadás engedélyezett" jelölőnégyzet igaz állású, és a "Téma

meghirdetés kezdete" és "**Téma meghirdetés vége**" dátum/időpont intervallum még nem járt le, azaz a Téma meghirdetés vége dátum későbbi az aktuális időpontnál.

#### ▪ *Új téma meghirdetése*

Ezt kiválasztva új témát tud az oktató létrehozni, amely téma hozzárendelésre kerül a kiválasztott időszakhoz.

- Az "Új téma meghirdetése" opcióra egy feljövő ablakban a téma adatait töltheti az oktató:
- Cím: A téma címe itt adható meg, kötelező tölteni.
- Leírás: A téma leírása itt adható meg.
- Érvényesség kezdete: A téma érvényességének kezdete, kötelező tölteni.
- Érvényesség vége: A téma érvényességének vége, kötelező tölteni.
- Maximum létszám: Itt adható meg, hogy összesen hány hallgató kerülhet beosztásra az adott témára az időszakban. Ha nincs kitöltve a mező, akkor nincs korlátozva a beosztható hallgatók száma.
- Maximum jelentkezhet: Itt adható meg, hogy összesen hány hallgató jelentkezhet a témára az időszakban. Ha nincs kitöltve a mező, akkor nincs korlátozva a jelentkezők száma.

A **"Maximum létszám"** és **"Maximum jelentkezhet"** mezők szerkeszthetőségét a szakdolgozat időszak **"Oktató létszám megadás engedélyezett"** tulajdonsága szabályozza. Ha a **"Szakdolgozat időszakok (634500, 157500, 256000, 258000)"** menüpontokon az **"Egyéb adatok"** tabulátorfülön található **"Oktató**  létszám megadás engedélyezett" jelölőnégyzet igaz állása esetén szerkeszthető a "Maximum létszám" és **"Maximum jelentkezhet"** mező, egészen a **"Létszámmegadási határidő"** mezőben megadott időpontig.

A szakdolgozat időszak **"Oktató létszám megadás engedélyezett"** tulajdonságának hamis állása esetén is látható lesz oweben a téma hozzárendelésekor/meghirdetésekor a "Maximum létszám" és "Maximum **jelentkezhet"**mező, de inaktívan jelennek meg, és a mező fölé közelítve a kurzort, az alábbi szöveg jelenik meg: "A mező nem szerkeszthető, mert nem engedélyezett az oktató számára a létszám megadása az időszakban."

- Státusz: A mező szabályozza azt, hogy a létrehozásra kerülő téma látható, vagy jelentkezhető-e a hallgatók számára. Téma hozzárendelése esetén alapértelmezetten "nem látható" értékkel kerül töltésre, de értéke itt módosítható. A mező 3 értéket vehet fel: - nem látható: A hallgató a weben az adott témát nem látja; - látható, jelentkezés nem engedélyezett: A hallgató a weben láthatja a szakdolgozat témát, de nem jelentkezhet rá; - jelentkezés engedélyezett: A hallgató a weben láthatja a szakdolgozat témát, és jelentkezhet is rá az érvényességi időn belül.
- Tanszék: A mezőben az oktató csak a hozzárendelt szervezeti egységek közül választhat, az összerendelő gombra megjelenő listában csak az oktatóhoz rendelt szervezeti egységek jelennek meg. Egy témához csak 1db szervezet választható. Ha már létrehozásra került egy téma az oktató által, a következő létrehozásra kerülő témánál ez a mező az előzőleg beállított értékkel töltődik, értéke módosítható.
- Modulok: Itt lehet kiválasztani a Hozzárendelés jelölőnégyzettel, hogy az időszak moduljai közül az adott téma mely modulokhoz kapcsolódjon.

**"Új téma meghirdetése"** funkció segítségével létrehozásra kerülő témáknál a kapcsolódó moduloknál a modul érvényességét (Elfogadva jelölőnégyzet a kliens, Szakdolgozat témák menüponton) a SZAKDOLGOZATTEMAMODULOSSZERENDELES paraméterben beállított érték szabályozza. (A paraméter a szakdolgozat témához történő modul hozzárendelés esetén az "Elfogadva" jelölőnégyzet beállítását szabályozza. 0 állás esetén hamis értékre kerül beállításra, 1 es állás esetén pedig igaz értékre.).

Az oktató az általa létrehozott témákhoz "Belső konzulens" oktatótípussal kerül hozzárendelésre.

A "**Szakdolgozat témák**" felületen a kiválasztott szűrőfeltételeknek megfelelő szakdolgozat témák jelennek meg. Amennyiben a témának van alárendelt cím sora, azok egymás alatt, hierarchiában kerülnek megjelenítésre.

A "**Név**" mezőben a szakdolgozat téma (téma, vagy cím) neve látható.

Az "**Érvényesség**" a szakdolgozat érvényességének időintervalluma.

Az "**Elbírálási időszak**" a szakdolgozat jelentkezések oktatói véleményezésének időszaka.

A felületen lévő "**Létszám**" mező a szakdolgozat témához kapcsolódó létszám adatokat jeleníti meg "/" jellel elválasztva. A mező az alábbi létszám adatokat tartalmazza:

- Jelentkezettek száma: az időszakhoz rendelt témákra/címekre már feljelentkezett hallgatók számát mutatja meg.
- Max. jelentkezésszám: maximum ennyi hallgató jelentkezhet a szakdolgozat témákra/címekre az időszakban.
- Oktatóhoz tartozó várhatóan elfogadásra kerülő jelentkezések száma: az időszakban az oktatóhoz tartozó Összes szakdolgozat elfogadási létszám mező értékét jeleníti meg, amely azt jelenti, hogy az oktató hány főre korlátozza a hozzá beosztható hallgatók számát.
- Oktatóhoz rendelt témákra jelentkezettek száma: az időszakban oktatóhoz rendelt témákra hány fő hallgató jelentkezett fel.
- Oktató által támogatott jelentkezések száma: az adott időszakon belül az oktatóhoz rendelt szakdolgozat témákra történt hallgatói jelentkezések közül hánynál állította be az oktató az Oktatói vélemény mezőben, hogy "Támogatott". (hányan jelentkeztek az időszakban olyan témára, akihez az oktató hozzá van rendelve, és ezek közül melyekhez került beállításra az Oktatói vélemény mezőben a Támogatott érték).

Ugyanezen létszámadatok részletesen az "i" információs ikonra kattintva is megjelennek, illetve, ha tartozik leírás a szakdolgozat témához, a létszám adatok alatt az információs panelban ez is megjelenik.

Az "**Oktató típus**" oszlopban kerül megjelenítésre, hogy milyen minőségben vesz részt a szakdolgozat megítélésében. Lehet például Belső konzulens, Külső konzulens, Elnök, stb.

# **3.7. Konzultációk kiírása, kezelése oktatói webes felületen**

A *"Szakdolgozat/Témák"* menüponton a "**Konzultációk**" oszlopban lévő naptár ikonra kattintva megjelenő felületen láthatja az adott szakdolgozat témához kapcsolódó konzultációs alkalmakat.

A szűrés mezőben lehetősége van félév szerint választani a konzultációit. Alapértelmezetten az utolsó olyan féléven áll a választó, melyen az oktatónak konzultációja van, de tetszés szerint választhat félévet, vagy a "**Minden félév**" opcióval az összes konzultációját megjelenítheti (ilyen esetben jelennek meg a félévhez nem kötődő konzultációk is).

A konzultációknak lehet **órarendi időpontja**, **helye (terem), oktatója és eredménye**.

Ezen a felületen a listában megjelennek azok a konzultációk, melyeket az oktató maga kiírt, vagy melyeknél oktatóként hozzá lett rendelve és ezeken az alkalmakon lehetősége van **jegyet felrögzíteni** a konzultáción résztvevő hallgatóknak.

A listában a tárgy információ is látható, ha a konzultáció tárgyhoz kapcsolódik. A félév mezőben a konzultáció féléve található, a jelentkezett hallgatók számát külön oszlopban látja.

Amennyiben az oktató által kiírt konzultációról van szó, akkor a "Saját" oszlop pipálásra kerül.

Az események egy hierarchikus listában jelennek meg.

A konzultációkhoz tartozik **jelentkezési időszak**, az időszak kezdete és vége időpont látható a konzultáció fő sorában. Itt láthatja a konzultáció nevét, illetve azonosítóját, a tárgy nevét (ha a konzultáció valamely tárgyhoz kapcsolódik) és a félévet (amennyiben félévhez lett kiírva).

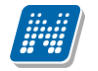

A konzultációs időszakokhoz tartozhatnak **konkrét konzultációs időpontok**, ezeket láthatja, ha az időszak sorának elején található pluszjelre kattint.

A pluszjelre kattintva jelennek meg az időszak alárendelt időpontjai, melyeknél láthatóak az egyes alkalmak kezdő- és végidőpontjai, az alkalomhoz rendelt oktató és a terem, ahol a konzultáció zajlik.

Az időszakhoz tartozó fő sor végén talál egy "Lehetőségek" ikont, mely alatt a "**Részletek**" linkre kattintva tudja előhívni a konzultáció ablakát, ahol további műveletekre van lehetőség. A "Részletek"-re kattintva megjelenik a konzultáció előugró ablaka, mely 3 tabulátorfület tartalmaz:

- **Alapadatok**
- **Konzultáció időpontjai**

**NEPTUN Tanulmányi**

- **Jelentkezett hallgatók**

Az "**Alapadatok**" tabulátorfül alatt a konzultáció olyan alapvető adatait tudja megtekinteni, mint a konzultáció neve, vagy a konzultációs időszak. Amennyiben saját konzultációs időszakról van szó, a mezőket módosíthatja, valamint jelentkezési feltételt határozhat meg.

A "**Konzultáció időpontjai**" tabulátorfül alatt megtekintheti az időszak konkrét konzultációs időpontjait és a termet, ahol a konzultáció zajlani fog. A sorvégi "**Lehetőségek/Termek adatainak megtekintése**" linkre kattintva a foglalt terem részletes adatait láthatja (például telephely, férőhelyek száma, alapterület, terem típusa).

Amennyiben saját konzultációs időszak, akkor a felületen megjelennek a következő gombok is:

- Új időpont felvétele
- Oktató felvitele az összes időponthoz
- Terem foglalás konzultációhoz

Ezek a gombok új konzultációs időpont felvitelekor is aktívak, leírásuk ott kerül részletezésre.

A "**Jelentkezett hallgatók**" tabulátorfül alatt listázva láthatja a konzultációra jelentkezett hallgatókat és itt tudja beírni a **konzultáció érdemjegyeit**.

A jegybeíró felületeknél megszokott módon tudja felrögzíteni a hallgatóknak az érdemjegyet. Lehetősége van **egyéni, vagy csoportos jegybeírás**ra, ezt az ablak felső részén látható rádiógombokkal választhatja ki. Amennyiben egyéni módon rögzíti az érdemjegyeket, akkor minden egyes hallgató sorának "Eredmény" oszlopában ki kell választania a megfelelő eredményt. Csoportos rögzítésnél a "**Beírandó eredmény**" legördülő menüben kell kiválasztania az eredményt, majd jelölőnégyzettel választhatja ki azokat a hallgatókat, akiknek ezt az eredményt rögzíteni kívánja.

Mindkét rögzítési módnál az "Eredmények mentése" gombra kattintva véglegesítheti az érdemjegy felrögzítését.

A hallgató neve, Neptun kódja, képzés információi és jelentkezésének időpontja jelenik meg az információk között, de az egyes hallgatók sorvégi "Lehetőségek" ikonjára kattintva megtekintheti a hallgató **elérhetőség**eit, illetve üzenetet is küldhet számára.

A "**Konzultáció nyomtatása**" gombra kattintva lehetőség van a konzultáció eredményeinek nyomtatására. A nyomtatványon megjeleníthetők a konzultáció adatai, termei, oktatói, jelentkezett hallgatók adatai, valamint eredményei.

A "**Csoportos üzenetküldés**" gomb segítségével a konzultáció összes hallgatójának tud üzenetet küldeni. Az üzenetküldés részleteiről bővebben a dokumentáció Üzenetek című bekezdésében olvashat.

A konzultáció megjelenik a naptárban és **megjelenik az órarendben is lila színnel**.

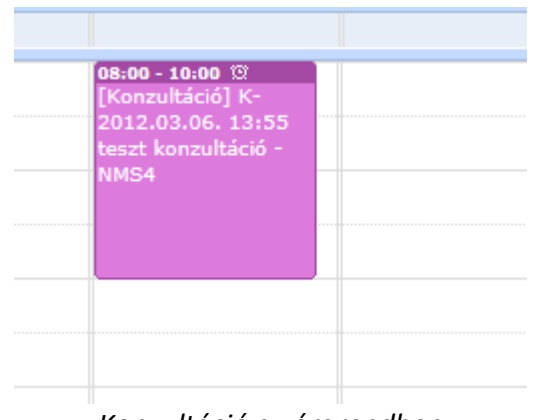

#### *Konzultáció az órarendben*

#### **Konzultáció kiírása, módosítása**

Lehetősége van új konzultációt kiírni. Ezt a "**Konzultációk**" menüponton állva az "**Új konzultáció felvétele**" gombbal teheti meg.

A gomb megnyomására a konzultáció előugró ablaka az "*Alapadatok*" füllel jelenik meg és egyelőre az ablakban a további fülek nem látszódnak.

Az alapadatoknál a sárgával jelölt mezők kitöltése kötelező! Meg kell határoznia a konzultációs időszak kezdetété és végét, a konzultáció kódját, nevét és leírását.

A "Konzultáció típusa" automatikusan "Szakdolgozat" értékkel kerül kitöltésre, nem módosítható.

Miután kitöltésre kerültek a mezők, kattintson a "**Mentés**" gombra, ezután meg fog jelenni az előugró ablakban a "Konzultáció időpontjai" és a "Jelentkezett hallgatók" fül.

#### **Új konzultációs időpontok és terem meghatározása**

A "Konzultáció időpontjai" fül alatt a kiírt konzultációknál megjelenik az "**Új időpontok felvétele**" gomb. Ezzel a gombbal tud konkrét konzultációt kiírni a meglévő időszakhoz. Az előugró ablakban kötelező mező az időszak, ez a konzultáció időintervalluma.

Amikor az időpontok létrehozásra kerülnek, akkor választható, hogy hozzákerüljenek-e automatikusan a hallgatók az időpontokhoz. A megjelenő kérdésre adott "Igen" válasz esetén a hallgatók hozzárendelésre kerülnek a léthozásra kerülő konzultációs időponthoz, "Nem" válasz esetén pedig hallgatói jelentkeztetés nélkül jönnek létre az időpontok.

Az időpont létrehozásakor a konzultációt létrehozó oktató automatikusan hozzárendelésre kerül a konzultációs időponthoz.

Az "**Oktatók felvitele az összes időponthoz**" gombbal külsős, vagy belsős oktatókat tud egyszerre az összes időponthoz rögzíteni. Intézményi oktató választása esetén egy előugró ablakban a már meglévő oktatói listából tud választani, külsős oktató felvitelekor be kell írni az oktató nevét!

Szintén a "Konzultáció időpontjai" fül alatt a kiírt konzultációknál megjelenik a "**Terem foglalás konzultációhoz**" gomb, mellyel meglévő kiírásaihoz választhat termet. A teremválasztást szolgáló előugró ablakban többek között kapacitás, telephely, épület, eszköz szerint is szűrhet teremre, de további számos szűrési lehetőség is rendelkezésére áll. A szűrési feltételek megadása után a "**Keresés**" gombra kattintva tudja listázni a megfelelő termeket, melyek az előugró ablak alján egy új mezőben jelennek meg. A listázott termek közül jelölőnégyzettel tud választani, majd véglegesítéshez nyomja meg a "**Kiválasztott termek hozzáadása**" gombot. Ezzel bekerül a kiválasztott terem a konzultáció részletes adatai közé.

**Csak azokat a konzultációkat tudja módosítani, melyeket saját maga írt ki**. Ebben az esetben a konzultáció alapadatait, jelentkezési feltételeit, konkrét konzultációs időpontjait és a foglalt termeket is módosítani tudja.

#### **Meglévő konzultáció törlése:**

Konzultációt akkor tud törölni, ha

- nincs rajta hallgató

- maga az oktató a konzultáció létrehozója

Figyelni kell arra, hogy ha a konzultációhoz van teremfoglalás, a teremfoglalásokat is törölni kell, minden alkalomtól.

# **4. Jelentkezés a szakdolgozat témára/címre**

## **4.1. Szakdolgozat témára/címre jelentkezés a hallgatói webes felületen**

Hallgató weben a "**Tanulmányok/Szakdolgozat/Szakdolgozat jelentkezés"** menüponton megjelenő *"Szakdolgozat jelentkezés"* gombbal lehet szakdolgozat témára jelentkezni.

A gomb megnyomására a "Szakdolgozat jelentkezés" felület nyílik meg, ahol a hallgató jelentkezhet meghirdetett szakdolgozat témára/címre, illetve egyedi téma meghirdetésére is lehetősége van. Sikeres jelentkezés esetén a hallgató a jelentkezéseit a "Szakdolgozat jelentkezés" felület alján lévő "Jelentkezések" gombra kattintva sorrendezheti.

Az időszaknál meghatározott META feltétel meghirdetett témára történő jelentkezéskor és egyedi témajelentkezéskor is lefut, és korlátozza a témajelentkezést nem teljesülés esetén.

### **4.1.1. Meghirdetett témára/címre jelentkezés**

A "Szakdolgozat jelentkezés" felületen a hallgató képzéséhez rendelt aktuális szakdolgozat jelentkezés időszakok és az időszakhoz rendelt szakdolgozat témák, illetve, ha a témához külön címek kerültek meghirdetésre, akkor a szakdolgozat címek jelennek meg a sorokban.

A következő oszlopok jelennek meg: "Szakdolgozat időszakok", Típus", "Téma", "Cím", "Modul", "Leírás" (amennyiben található leírás az adott témához, egy felkiáltójeles ikon és egy tooltip jelenik meg), "Fő", "Jelentkezés dátuma", "Oktató", "Oktatói vélemény", "Beosztás eredménye", "Érvényes".

A "Modul" oszlopban megjelenítésre kerül, hogy a hallgató moduljai közül (képzés, szak adatai) melyikhez került meghirdetésre az adott téma.

A mezőben alapértelmezetten a modul neve kerül megjelenítésre, a mezőre közelítve kiírjuk a modul bővebb adatait (modulnév, modulkód, modultípus).

A választható szakdolgozat témákat időszak, vagy típus szerint is lehet szűrni a felület tetején, a "Jelentkezések" jelölővel pedig kiválaszthatók azon témák, melyekre már jelentkezett korábban.

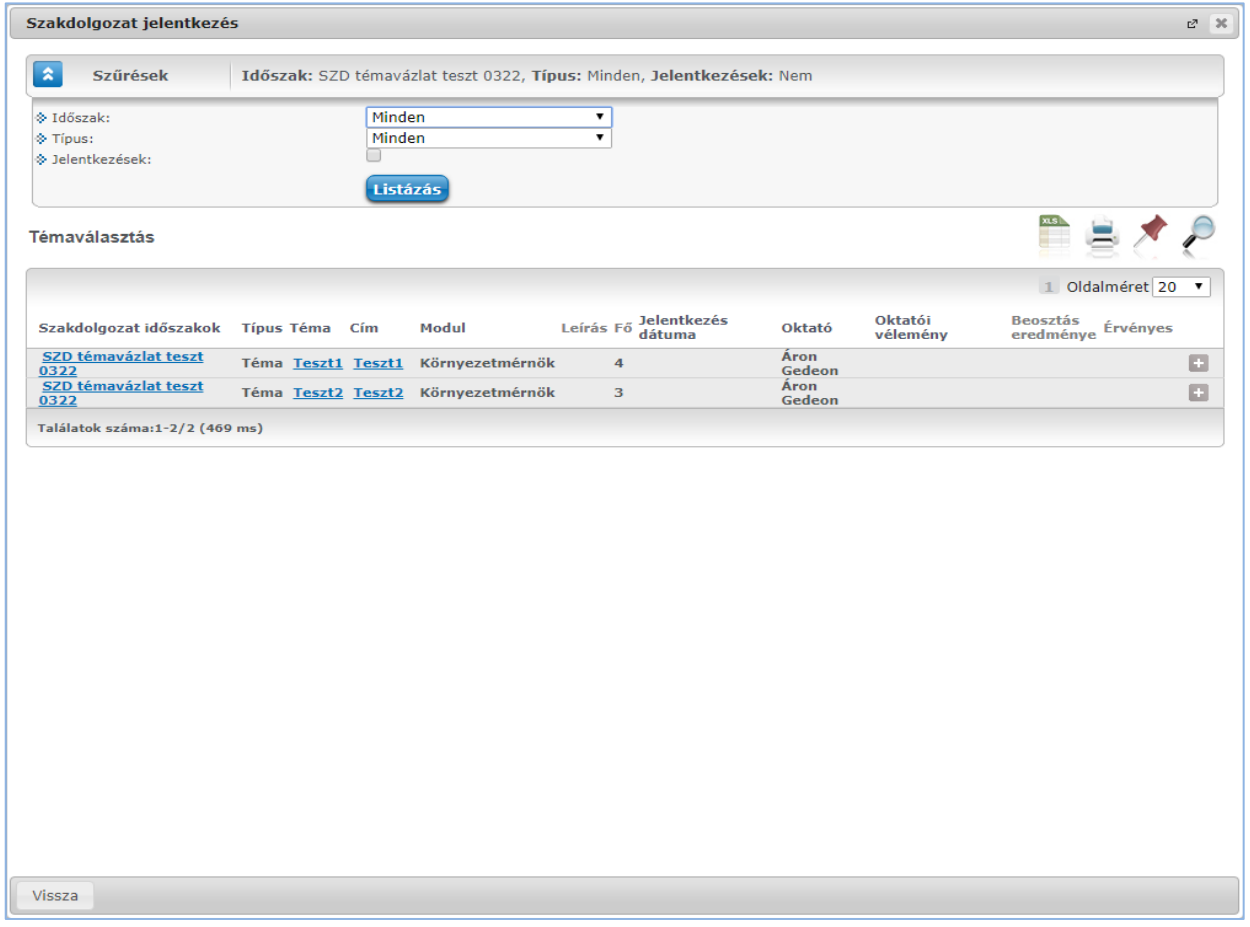

*Szakdolgozat jelentkezés felület*

A felületen az időszak neve linkként funkcionál, melyre rákattintva egy felugró ablak jelenik meg, mely a következő két tabulátorfület tartalmazza: "Időszak bővebb adatai", "Információk".

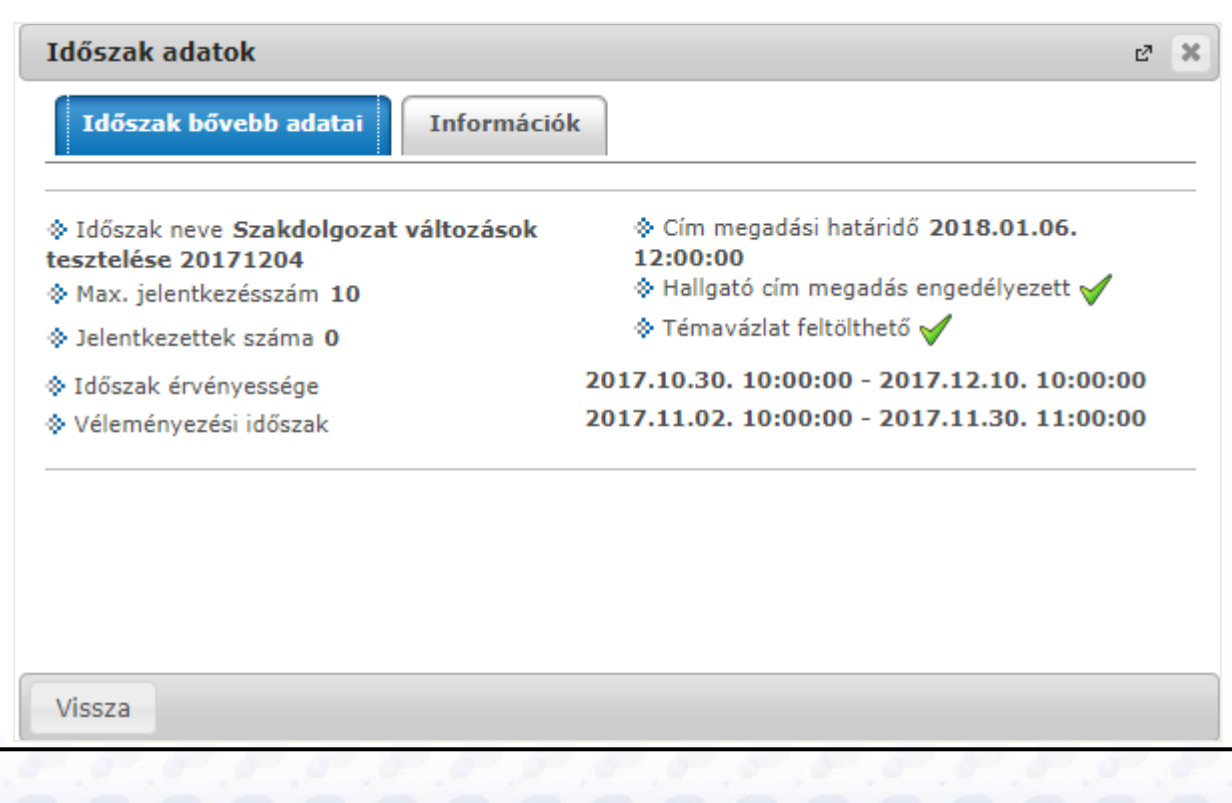

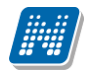

#### *Időszak bővebb adatai*

#### **Időszak bővebb adatai:**

A következő adatok jelennek meg: "Időszak neve", "Max. jelentkezésszám", "Jelentkezettek száma", "Időszak érvényessége", "Véleményezési időszak", "Cím megadási határidő", "Hallgatói cím megadása engedélyezett", "Témavázlat feltölthető".

#### **Információk:**

Itt az adott időszakhoz tartozó szöveges információ jelenik meg.

#### Témák és Címek kezelése

A "Téma" vagy a "Cím" oszlopban látható adatra, vagy a sorvégi "Lehetőségek" menüben található "Téma adatok" linkre kattintva a szakdolgozati téma bővebb adatai jelennek meg a "Szakdolgozat téma / jelentkezés adatok" felugró ablakban. A témára jelentkezni a "Jelentkezés" linkre kattintva tud, a művelet sikerességéről visszajelző üzenetben tájékoztatást fog kapni. Témáról lejelentkezni a "Lejelentkezés" linkkel lehetséges.

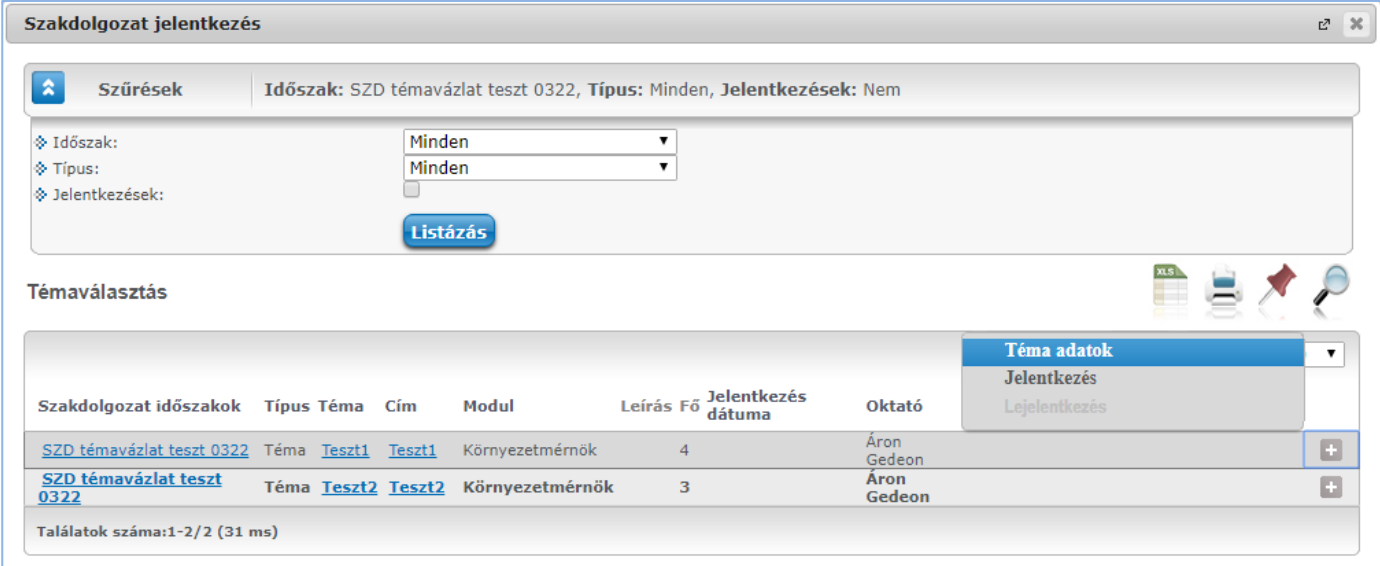

#### *Szakdolgozat téma adatok*

A **"Szakdolgozat téma / jelentkezés adatok"** felugró ablakban tájékoztatásul a következő mezők adatait láthatja: "Téma/Cím", "Típus", "Maximum jelentkezhet", "Maximum létszám", "Leírás", "Érvényesség kezdete", "Érvényesség vége", "Tanszék neve"," Tanszék kód".

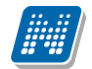

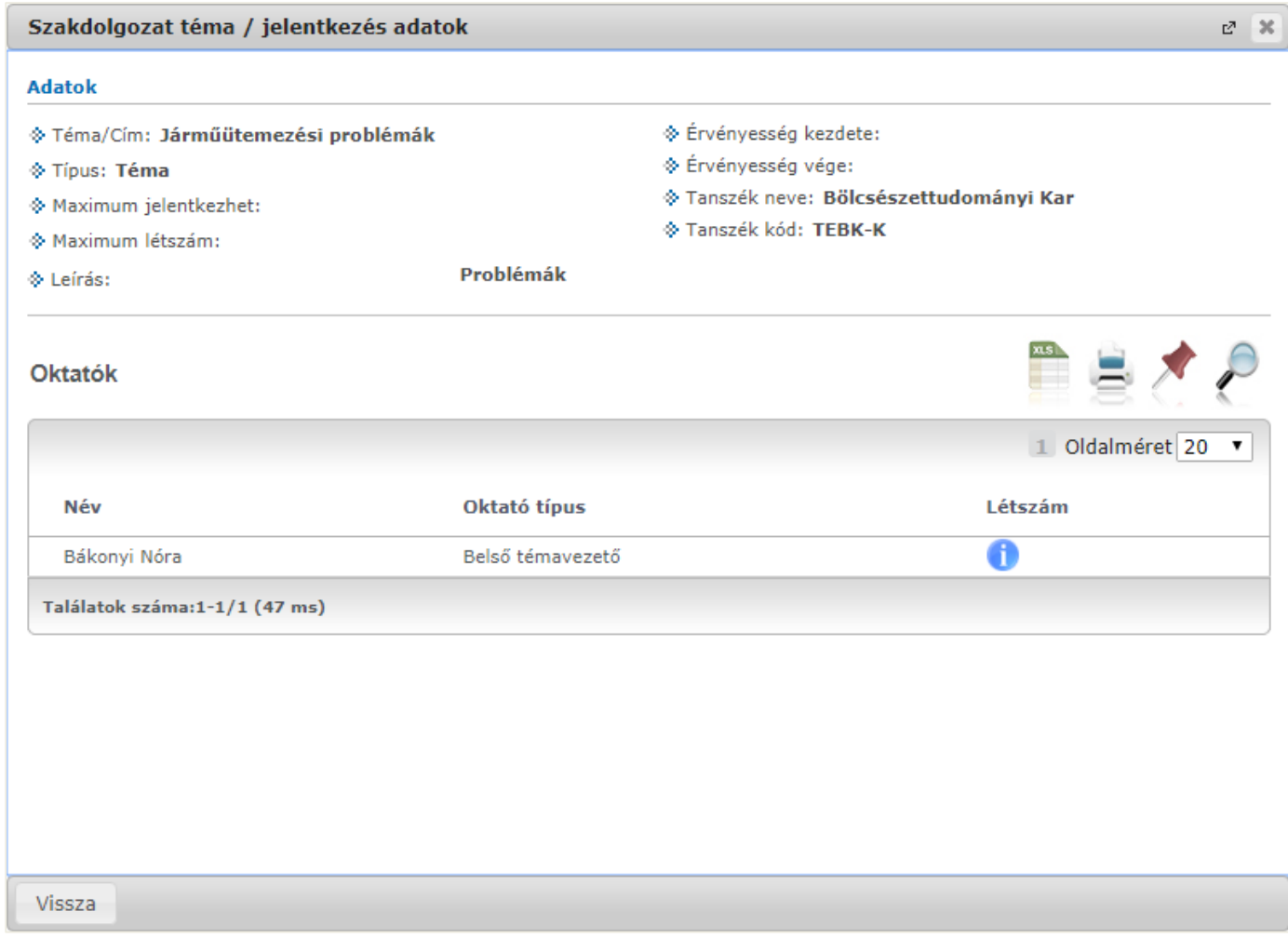

*Szakdolgozat téma adatok*

Az "**Oktatók**" blokkban külön jelennek meg a témához hozzárendelt oktatók adatai a "**Név**", "**Oktató típus**" és "Létszám" oszlopokban.

A "Létszám" oszlopban lévő ikonra húzva a kurzort, egy tooltipben jelennek meg az adott témához tartozó jelentkezési adatok a következők szerint:

- "Összes szakdolgozat jelentkezési létszám" mező: Azt mutatja meg, hogy az adott oktatóhoz hány hallgató jelentkezhet az időszakban. Ha a mező értéke üres, akkor nincs korlát, semmit nem szabályoz a mező értéke.
- "Összes várható elfogadási létszám": Azt mutatja meg, hogy az adott oktatóhoz hány hallgató kerülhet beosztásra az időszakon belül. Ha a mező értéke üres, akkor nincs korlát, semmit nem szabályoz a mező értéke.
- "Jelentkezettek száma" mező: Az adott időszakhoz rendelt témákra-címekre már feljelentkezett hallgatók száma.
- "Időszakon belül jelentkezettek száma" mező: Az adott időszakon belül az oktatóhoz rendelt szakdolgozat témákra történt hallgatói jelentkezések száma, azaz hányan jelentkeztek az időszakban olyan témára, akihez az oktató hozzá van rendelve).
- "Időszakon belül elfogadott jelentkezések": Az adott időszakon belül az oktatóhoz rendelt szakdolgozat témákra történt hallgatói jelentkezések közül, hány hallgatónál került a "Beosztás eredménye" jelölőnégyzet igaz értékre beállításra.

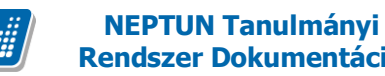

### **Témaválasztás**

*"Szakdolgozat jelentkezés"* gombbal lehet szakdolgozat témára jelentkezni.

A gomb megnyomására a **"Szakdolgozat jelentkezés"** felület nyílik meg, ahol a hallgató jelentkezhet meghirdetett szakdolgozat témára/címre.

Azok a témák, vagy címek, melyekre jelentkezhet, a listában vastagon szedve, sötét háttérrel jelennek meg. A szakdolgozat jelentkezés feltételei:

- Hallgató képzése kerüljön hozzárendelésre a szakdolgozat időszakhoz (Szakdolgozat időszakok menüpont, Modulok tabulátorfülön)
- Hallgató képzése kerüljön hozzárendelésre a szakdolgozat témához Érvényes tulajdonsággal (Időszak szakdolgozat témái menüpont, Modulok tabulátorfülön)
- A téma érvényes legyen
- A téma státusza "Jelentkezés engedélyezett"

A **"Jelentkezés"** opciót választva megjelenő felületen a **"Cím"** mező értéke – amennyiben a mező szerkeszthető (időszakban a cím megadás engedélyezett) –egy nyelv választó segítségével nyelvesítve is megadható.

Ugyanitt Témavázlat fájl feltöltési lehetőség, és Témavázlat szöveges megadására is lehetőség van, amennyiben ez a szakdolgozat időszakban engedélyezésre került.

A jelentkezés történhet kérvénnyel, vagy kérvény nélkül, attól függően, hogy a szakdolgozat jelentkezési időszakhoz hozzárendelésre került-e Szakdolgozat típusú kérvény. Amennyiben igen, a kérvény leadásakor létrejön egy szakdolgozat témajelentkezés sor. A kérvény véleményező által történő elutasítás esetén érvénytelen lesz a szakdolgozat témajelentkezés sor, ahol az "Oktatói vélemény" mező automatikusan **"nem támogatott"** értékkel töltődik. A kérvény véleményező által történő elfogadás esetén érvényes marad a szakdolgozat témajelentkezés sor, ahol az "Oktatói vélemény" mező automatikusan "támogatott" értékkel töltődik.

A Jelentkezéskor létrejövő **"Szakdolgozat"** típusú kérvény a témajelentkezés sorhoz fog kapcsolódni, és a témajelentkezéshez kapcsolódó kérvény kliens felületen a **"Kérvények (948500, 949000, 949500, 950000, 950500, 951000, 951500, 952500)"** menüpontokon kerül megjelenítésre. Az **"Adminisztráció (954000)/Tartalmi adminisztráció (1042500)/Szakdolgozat kezelés (633000)/Szakdolgozatok (633500)/Kérvények (672000)"** és a **"Szervezeti egységek/Szakdolgozat kezelés/Szakdolgozatok/Kérvények (671500)"** menüpontokon a továbbiakban nem csak a korábbi szakdolgozat sorhoz kapcsolódó kérvények kerülnek megjelenítésre, hanem a jelentkezés sorhoz kapcsolódó kérvények is.

A szakdolgozat témajelentkezéshez kapcsolódóan a **"Szakdolgozat időszakok (634500, 157500, 256000,**  228000)" menüpontokon a "Modulok" tabulátorfülre készült a "Díjtípus" és "Díjkötelesség kezdete" mező. A **"Díjtípus"** mezőben a **"Pénzügyi díjak"** kódtábla azon elemei közül választhatunk, ahol az **"Érték"**  mezőben **"2"** szerepel. Az időszakban a **"Díjtípus"** és a **"Díjkötelesség kezdete"** mezők párban tölthetők, illetve a "Díjkötelesség kezdete" mező automatikusan feltöltésre kerül a szakdolgozat időszak "Jelentkezés **kezdete"** mezőjének értékével, ha kiválasztásra kerül a díjtípus. Ezek beállítása esetén a jelentkezés pillanatában létre fog jönni automatikusan a kiírás, ha az aktuális dátum nagyobb vagy egyenlő, mint a díjkötelesség kezdete mező értéke.

Sikeres jelentkezés esetén a hallgató a jelentkezéseit a **"Szakdolgozat jelentkezés"** felület alján lévő **"Jelentkezések"** gombra kattintva sorrendezheti.

Az így előugró ablakban a témák kézzel egymás alá, vagy fölé húzhatók. A véglegesítéshez a "Mentés" gomb megnyomása szükséges.

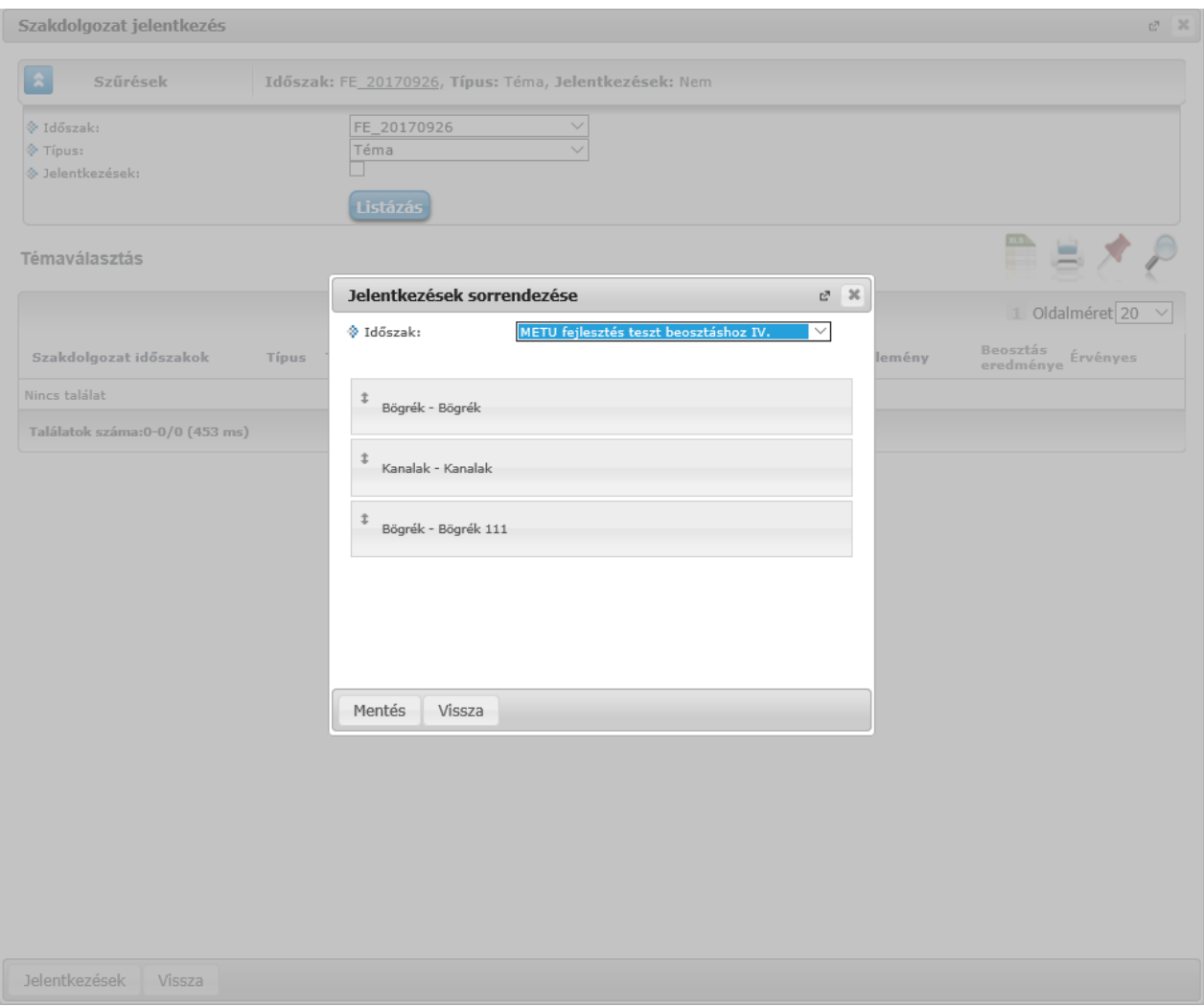

A **"Szakdolgozat jelentkezés"** felületen a **"Jelentkezések"** jelölővel pedig kiválaszthatók azon témák, melyekre már jelentkezett.

A **"Téma"** vagy a **"Cím"** oszlopban látható adatra, vagy a sorvégi **"Lehetőségek"** menüben található **"Téma adatok"** linkre kattintva megjelenő **"Szakdolgozat téma / jelentkezés adatok"** felugró ablakban az **"Oktatók"** blokk alatt látható, illetve módosítható a jelentkezéskor feltöltött témavázlat fájl. Amennyiben jelentkezéskor nem töltötte fel a témavázlatot, a beosztásig ezen a felületen pótolható, amennyiben az időszakban engedélyezett a témavázlat feltöltése.

### **Lejelentkezés**

A **"Szakdolgozat jelentkezés"** felületen a téma/cím sorában, a sorvégi lehetősége menüben a **"Lejelentkezés"** opciót választva lehetősége van lejelentkezni a szakdolgozat témáról.

A lejelentkezés feltétele:

- Az időszak és téma érvényes legyen
- A téma státusza "Jelentkezés engedélyezett"
- A jelentkezés során létrejött szakdolgozat témajelentkezés sor nem került véleményezésre (Oktatói vélemény mező nem került kitöltésre)

Kiadás: 2020.07.16. Verzió: 2.8 Oldalszám: 51 / 105

• A jelentkezés során létrejött szakdolgozat témajelentkezés sor nem került beosztásra (Beosztás eredménye mező nem került kitöltésre)

A "Lejelentkezés" linkre kattintva a témaválasztás sor törlésre, vagy érvénytelenítésre kerül. A témaválasztás sor törlésre kerül, ha:

- Jelentkezés feltételei fennállnak
- Jelentkezés nem kérvénnyel történt
- Témajelentkezés sor törlésre kerül

A témaválasztás sor érvénytelenítésre kerül, ha:

- Jelentkezés feltételei fennállnak
- Jelentkezés kérvénnyel történt
- Témajelentkezés sor érvénytelenítésre kerül (Érvényes tulajdonság HAMIS lesz)

Mindkét esetben, ameddig a jelentkezés feltételei fennállnak, a lejelentkezést követően újra jelentkezhet a szakdolgozat témára, amellyel új témajelentkezés sor kerül létrehozásra.

# **4.1.2. Egyedi témára jelentkezés**

A szakdolgozat jelentkezési időszakhoz hozzárendelhető a "Szakdolgozat egyedi téma jelentkezés" elnevezésű kérvénysablon típus, mely lehetővé teszi, hogy a hallgató olyan témára tudjon jelentkezni, mely nem került meghirdetésre az időszakon belül. Amennyiben az időszakhoz érvényes "Szakdolgozat egyedi téma jelentkezés" kérvénysablon kapcsolódik, akkor a "Szakdolgozat jelentkezés" ablakban megjelenik egy gomb *"Egyedi téma"* néven.

A kérvényben a hallgatónak lehetősége van kiválasztania az oktatót, akinél szeretne szakdolgozatot írni, valamint szövegesen megadni a témát, amiről írni szeretne. Egyedi témára csak a "Szakdolgozat egyedi téma jelentkezés" kérvénytípussal történhet a jelentkezés.

A kérvénysablonban használhatóak a jelenlegi hallgatói adatok megjelenítésére szolgáló \$H-s változók, valamint a hallgató képzésére és az intézményre vonatkozó \$K-s, \$I-s változók.

Az \$EGYEDITEMAOKTATO, \$EGYEDIHKTEMAOKTATO és a \$SZDJELENTKEZESTEMA változó értéke bekerült a szakdolgozat témajelentkezésbe.

\$SZDJELENTKEZESTEMA változó értéke a szakdolgozat témajelentkezés sor "Témakör" mezőjét tölti. A változónak szerepelnie kell a kérvénysablonon.

\$EGYEDITEMAOKTATO változó egy listában jeleníti meg az érvényes szakdolgozat időszakhoz rendelt oktatókat, amelyből választhat a hallgató.

\$EGYEDIHKTEMAOKTATO változó egy listában jeleníti meg azon oktatókat, akiknek a hallgató képzésére vonatkozóan már van meghirdetett témája a szakdolgozat időszakban.

A kérvény szerkesztése során ezeket a változót önmagában kell ráhelyezni a sablonra, mivel a beállításai kötöttek, válasz sort hoznak létre (egyedileg kerül meghatározásra a mező típusa és sorszáma, ez nem módosítható).

Az \$EGYEDITEMAOKTATO és az \$EGYEDIHKTEMAOKTATO kérvényváltozó közül egyidejűleg csak az egyik tehető fel a kérvénysablon oldalra.

A kérvény leadásakor létrejön egy szakdolgozat témajelentkezés sor, ahol a témajelentkezés sor szervezeti egységes kitöltésre kerül a kapcsolódó időszak szervezeti egységével.

A kérvényben kiválasztott oktató a munkafolyamat nélküli "Szakdolgozat egyedi téma jelentkezés" típusú kérvények esetén automatikusan véleményezőként hozzárendelésre kerül a kérvényhez.

A munkafolyamatot használó intézmények esetén is lehetőség van arra, hogy a kérvényben kiválasztott oktató automatikusan hozzárendelésre kerüljön a kérvényhez véleményezőként.

A kérvény létrehozásakor a kérvényben kiválasztott oktató (1es sorszámú kérvényfieldsbe bekerülő személy bekerül a "Szakdolgozat jelentkezés" felületen az "Oktatók" tabulátorfülre Témavezető oktatótípussal.

A kérvény véleményező által történő elutasítás esetén, azaz, amikor a kérvény státusza "Elutasítva" értékre kerül beállításra, a szakdolgozat témajelentkezés sorban az **"Oktatói vélemény"** mező automatikusan **"nem támogatott"** értékkel töltődik.

A kérvény véleményező által történő elfogadás esetén, azaz, amikor a kérvény státusza "Elfogadva" értékre kerül beállításra, a szakdolgozat témajelentkezés sorban az "Oktatói vélemény" mező automatikusan **"támogatott"** értékkel töltődik.

A munkafolyamatos egyedi témajelentkezés kérvény esetén, ha a hallgatónak visszaküldik a kérvényt javításra, mely során a hallgató módosítja a kérvényben a témát (\$SZDJELENTKEZESTEMA változó által megjelenített mezőben) és/vagy az oktatót (\$EGYEDITEMAOKTATO, \$EGYEDIHKTEMAOKTATO változók által megjelenített mezőkben), akkor a kérvény javítással a témajelentkezés sorban is módosításra kerülnek automatikusan ezek az adatok. Ezáltal lehetővé válik a témavezető csere is a kérvényen keresztül. A téma módosítás nem munkafolyamatos kérvények esetén is működik.

# **4.1.3. Szakdolgozathoz kapcsolódó kérvény érvénytelenítés hatása a témajelentkezés sorra**

A témajelentkezéshez kapcsolódó "Szakdolgozat egyedi téma jelentkezés" vagy a "Szakdolgozat" típusú kérvény érvénytelenítése kihatással van a szakdolgozat témajelentkezés sorra.

Ha a szakdolgozat témajelentkezéshez kapcsolódó "Szakdolgozat egyedi téma jelentkezés" vagy a "Szakdolgozat" típusú kérvény érvénytelenítésre kerül, akkor a kapcsolódó témajelentkezés sor is érvénytelenítésre fog kerülni, a témajelentkezés sorhoz kapcsolódó "Beosztás eredménye" mező hamis állásúra kerül beállításra, és értéke szerkesztéssel sem módosítható.

Ha a kérvény érvénytelenítése előtt a témajelentkezés sor már beosztásra került, akkor a kérvény érvénytelenítésével egyidejűleg a szakdolgozat sor is visszavonásra kerül, a "Visszavonás dátuma" mező kitöltésre kerül az aktuális dátummal.

# **4.2. Szakdolgozat időszakhoz kapcsolódó téma/cím jelentkeztetés kliens felületen**

A **"Szakdolgozat időszakok (634500, 157500, 256000, 258000)"** menüpontokon található **"Jelentkezés"** gombbal lehetőség van a szakdolgozat jelentkezési időszakhoz tartozó témákra/címekre feljelentkeztetni a hallgatókat.

A **"Jelentkezés"** gombra a választható témák/címek listája jelenik meg, minden olyan téma és cím megjelenik a listában, amely az időszakhoz hozzá van rendelve.

A téma/cím kiválasztását követően a hallgató-képzés sorok jelennek meg, ahol azt kell kiválasztani, amely hallgató képzésről jelentkeztetni kívánjuk a hallgatót az időszakban a szakdolgozat témára/címre. A felületen több hallgató-képzés sor kijelölésére is lehetőség van, amelyet követően minden kijelölt sorra vonatkozóan létrejön a szakdolgozat témajelentkezés sor a kiválasztott időszakban.

A **"Jelentkezés"** gombbal történő szakdolgozat jelentkeztetés esetén az időszakhoz, vagy a témához beállított jelentkezési feltétel nem került figyelembe vételre. A beállított létszámadatok közül a témához a *"Témák"* tabulátorfülön, illetve az *"Időszakok"* tabulátorfülön megadott **"Maximum jelentkezhet"** mező értékére figyel a program a jelentkeztetésnél.

# **4.3. Szakdolgozat időszakhoz kapcsolódó téma/cím jelentkeztetés importtal**

**"Szakdolgozat témajelentkezések (920000, 936500, 929000, 937000, 929500, 937500, 930500, 935500)"**  menüpontokon kialakításra került a jobb gombos funkciólistából elérhető "Szakdolgozat témajelentkezés" import funkció. Segítségével szakdolgozat időszakhoz és témához kapcsolódóan lehet témajelentkezés sorokat létrehozni, vagy meglévő sorokat módosítani.

Az import kulcs mezőjeként a szakdolgozat időszak és szakdolgozat téma kódját kell megadni, illetve a hallgató és hallgató képzés adatait, amelyhez a témajelentkezés sort kapcsolni szeretnénk. Ha az importban csak a kulcs mezők adatai kerülnek megadásra, akkor a témajelentkezés sor egyéb adatai (témakör, cím, oktatók, szervezet) a téma adatai alapján kerülnek automatikusan feltöltésre.

Az import segítségével a **"Szakdolgozat témajelentkezések"** felületen található mezők megadására/módosítására is lehetőség van, így eltérhetünk pl. a témánál megadott címtől, illetve lehetőség van pl. a véleményezési adatokat rögzíteni, vagy a beosztást is elvégezni.

Ha a kapcsolódó témához tartoznak már oktatók, és az importban is adunk meg oktatót (lehet külsős vagy rendszerben megtalálható személy is), akkor a létrejövő témajelentkezés sorba a téma oktatói és az importban megadott oktatók is be fognak kerülni a megadott bíráló típussal.

Az importtal létrehozott témajelentkezés sorok érvényes tulajdonsággal kerülnek létrehozásra.

# **5. Szakdolgozat konzultációs időpontokra jelentkezés – hweb – opcionális**

A "**Tanulmányok/Szakdolgozat/Szakdolgozat jelentkezés"** menüpontban a szakdolgozat sorhoz kapcsolódóan aktívvá válik a "Konzultációk" gomb amennyiben a szakdolgozathoz kapcsolódó témához kiírása került konzultációs időpont.

Az ikonra rákattintva jelenik meg a **"Konzultáció adatok felugró"** ablak, ahol két tabulátor fülön láthatóak az adatok

Az **"Alapadatok"** fülön a konzultációhoz kapcsolódó főbb információk jelennek meg, módosítási lehetősége itt nincsen, csak megtekintésre szolgál a felület.

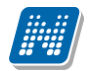

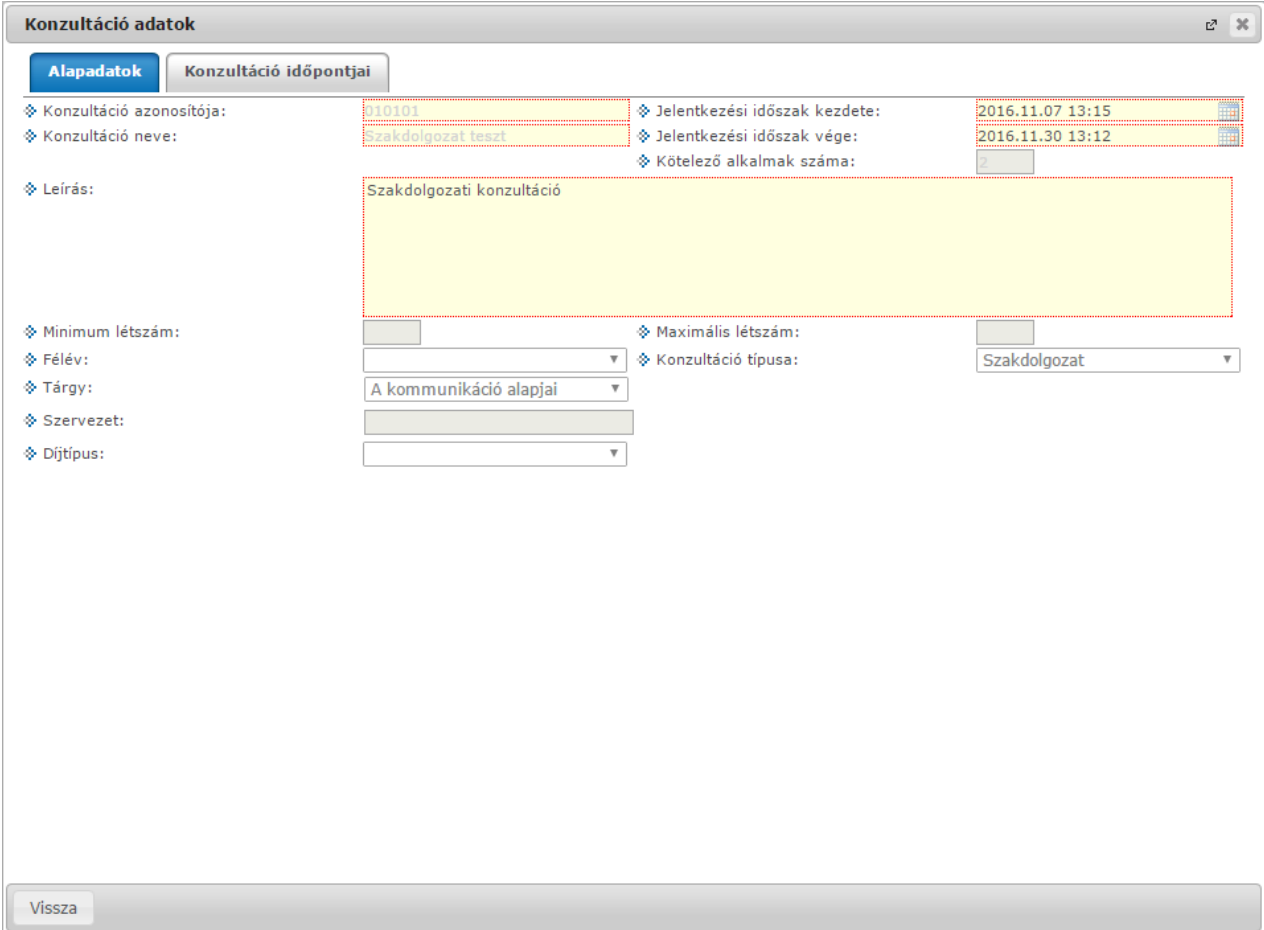

A "*Konzultáció időpontjai*" fülön pedig jelentkezhet a konzultációhoz megadott időpontokra.

A létrehozott konzultáció a "**Tanulmányok/Konzultációk**" menüpontban ugyanúgy látható, illetve a jelentkezés művelete onnan is elvégezhető.

| Konzultáció adatok            |                           |                |                       |                 |                         |                           | $2^7 - 36$ |
|-------------------------------|---------------------------|----------------|-----------------------|-----------------|-------------------------|---------------------------|------------|
| <b>Alapadatok</b>             | Konzultáció időpontjai    |                |                       |                 |                         |                           |            |
| Konzultáció időpontjai        |                           |                |                       |                 |                         |                           |            |
| Műveletek:                    | Jelentkezés/Lejelentkezés |                |                       |                 |                         |                           |            |
| <b>Kezdete</b>                | Vége                      | <b>Oktatók</b> | <b>Foglalt termek</b> | Igényelt termek | <b>Jelentkezés</b><br>0 | <b>Jelentkeztem</b>       |            |
| 2016.12.12. 13:12:00          | 2016.12.13. 13:12:00      |                |                       |                 | 0                       |                           | G)         |
| 2016.12.19. 13:12:00          | 2016.12.20. 13:12:00      |                |                       |                 | $\Box$                  |                           | G          |
| 2016.12.21. 13:12:00          | 2016.12.22. 13:12:00      |                |                       |                 | 0                       |                           | ۰          |
| 2016.12.26. 13:12:00          | 2016.12.27. 13:12:00      |                |                       |                 | 0                       |                           | ø          |
| 2016.11.30. 13:12:00          | 2016.12.01. 13:12:00      |                |                       |                 | □                       |                           | Ð          |
| 2016.12.05. 13:12:00          | 2016.12.06. 13:12:00      |                |                       |                 | $\Box$                  |                           | G          |
| 2016.12.07. 13:12:00          | 2016.12.08. 13:12:00      |                |                       |                 | □                       |                           | G          |
| 2016.12.28. 13:12:00          | 2016.12.29. 13:12:00      |                |                       |                 | 0                       |                           | ø          |
| 2016.12.14. 13:12:00          | 2016.12.15. 13:12:00      |                |                       |                 | 0                       |                           | Ð          |
| Találatok száma:1-9/9 (16 ms) |                           |                |                       |                 | Műveletek:              | Jelentkezés/Lejelentkezés |            |
|                               |                           |                |                       |                 |                         |                           |            |
|                               |                           |                |                       |                 |                         |                           |            |
|                               |                           |                |                       |                 |                         |                           |            |
|                               |                           |                |                       |                 |                         |                           |            |
|                               |                           |                |                       |                 |                         |                           |            |
|                               |                           |                |                       |                 |                         |                           |            |
|                               |                           |                |                       |                 |                         |                           |            |

Vissza

# **6. Szakdolgozat jelentkezések oktatói véleményezése**

### **6.1. Szakdolgozat kérvények véleményezése**

**"Szakdolgozat/Szakdolgozat témajelentkezések"** felületen jelennek meg azon hallgatók szakdolgozat témajelentkezés sorai, melyekhez az oktató **bírálóként** (például belső, vagy külső opponens, elnök, vagy témavezető, stb.) került meghatározásra.

A szakdolgozat típusú kérvénysablonok esetén automatikusan hozzárendelésre kerül a témához hozzárendelt oktató a jelentkezés során a kérvényhez véleményezőként.

Egyedi témajelentkezés típusú kérvény esetén a kérvény kitöltés során kiválasztott oktató nem kerül automatikusan hozzárendelésre véleményezőként a kérvényhez, de utólag manuálisan hozzárendelhető a kérvényhez. A munkafolyamatot használó intézmények esetén lehetőség van arra, hogy a kérvényben kiválasztott oktató automatikusan hozzárendelésre kerüljön a kérvényhez véleményezőként.

Az egyes hallgatói szakdolgozat témajelentkezés sorok végén lévő + lehetőségek menüben található a "Kérvény megtekintése", és "Véleményezés/Döntés" opció. Mindkettő opció abban az esetben érhető el a szakdolgozat témához rendelt oktató(k) számára, ha a szakdolgozat témához az időszakon keresztül kérvénysablon került hozzárendelésre, és így a hallgatói jelentkezés kérvénnyel történt meg. A "Kérvény **megtekintése"** kiválasztása esetén a jelentkezéshez kapcsolódó kérvény tekinthető meg. A **"Véleményezés/Döntés"**-t választva a szakdolgozat témához rendelt oktató(k) akkor is véleményezhetik ezen a felületen a jelentkezéshez kapcsolódó kérvényt, ha az oktató a kérvénysablonhoz automatikus/dinamikus véleményezőként külön nem került hozzárendelésre, a kérvény ügyintézés alatti

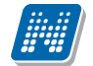

státuszban van, és még nem született döntés. Abban az esetben is elérhető ez az opció, ha már van vélemény kapcsolat (az oktató automatikus/dinamikus véleményezőként hozzá lett rendelve a kérvénysablonhoz, vagy már véleményezte szakdolgozat téma oktatóként a kérvényt), a kérvény ügyintézés alatti státuszú, de még nem született döntés, valamint a véleményezés határideje még nem járt le, és a véleményezési lehetőség még aktív (a "Vélemény Nem Módosítható" hamis értéken volt a véleményezéskor). Minden más esetben inaktív lesz a "Véleményezés/Döntés" lehetőség. A véleményezésre szolgáló felület megegyezik az "**Ügyintézés/Kérvény véleményezés/bírálás**" menüpont felől megnyitható "Véleményezés/Döntés" felülettel.

Ha nincs kapcsolódó kérvény a hallgatói jelentkezéshez, akkor ez a két lehetőség inaktív lesz. Amennyiben az oktató automatikus véleményezőként hozzá lett rendelve a kérvénysablonhoz, akkor, ahogy eddig is, a jelentkezéshez kapcsolódó kérvény az "Ügyintézés/Kérvény véleményezés/bírálás" felületen továbbra is véleményezhető.

|                                                                                                    |                                  | Szakdolgozat témajelentkezések                          |                                                                                  |             |                              |                                           |                                             |                      |              |
|----------------------------------------------------------------------------------------------------|----------------------------------|---------------------------------------------------------|----------------------------------------------------------------------------------|-------------|------------------------------|-------------------------------------------|---------------------------------------------|----------------------|--------------|
| $\pmb{\hat{\mathbf{x}}}$                                                                            | <b>Szűrések</b>                  |                                                         | Időszak: Minden, Csak beosztottak: Nem, Csak érvényes: Nem, Elfogadottak is: Nem |             |                              |                                           |                                             |                      |              |
| → Időszak:<br>Minden<br>∩<br>◈ Csak érvénves:<br>Listázás<br>Hozzáadás a kedvencekhez<br>Műveletek: |                                  |                                                         | ۷.                                                                               |             |                              | ◈ Csak beosztottak:<br>♦ Elfoqadottak is: |                                             |                      | ∩<br>$\Box$  |
|                                                                                                    | Szakdolgozat témajelentkezések   |                                                         |                                                                                  |             |                              |                                           |                                             |                      |              |
| Műveletek: I                                                                                        | <b>Mentés</b>                    | Csoportos üzenetküldés                                  |                                                                                  |             |                              |                                           |                                             | 1 Oldalméret 20 v    |              |
| Neptun kód                                                                                          | <b>Hallgató</b><br>neve          | Képzés                                                  | Téma                                                                             | Cím         | <b>Jelentkezés</b><br>dátuma | Oktatói vélemény Véleményezés             | <b>Beosztás</b><br>eredménye                | Érvényes             |              |
| CBK26B                                                                                              | Toderó Ámon                      | Turizmus-vendéglátás alapszak<br>(levelező) (Keszthely) | Pénzügyi kontrolling tervezés                                                    | Valami egé  | 2017.11.24.                  | Nincs kitöltve                            |                                             | ✔                    | G            |
| <b>ALSMGI</b>                                                                                       | Bartha-Bures<br>Felhő            | Pedagógia BA                                            | Szervezeti kommunikáció elemzése 1116 Szervezeti                                 |             | 2017.11.16.                  | Nincs kitöltve                            |                                             | $\blacktriangledown$ | G            |
| <b>F6QD95</b>                                                                                       | Téli Olimpia<br>teszt            | Meteorológia lesznek kapcsolódásai                      |                                                                                  | 1234        | 2017.11.21.                  | Nincs kitöltve                            |                                             | ✔                    | G            |
| PL1EM0                                                                                              | Dietzger<br>Tardos               | Kémia - tanári (nappali)                                | Szervezeti kommunikáció elemzése 1116                                            | Szervezeti  | 2017.11.16.                  | Nincs kitöltve                            |                                             | ✔                    | $\Box$       |
| <b>ALSMGI</b>                                                                                       | Bartha-Bures<br>Felhő            | Pedagógia BA                                            | Szervezeti kommunikáció elemzése_2<br>1116                                       | A cím       | 2017.11.16.                  | Nincs kitöltve                            |                                             | $\blacktriangledown$ | ø            |
| <b>ALSMGI</b>                                                                                       | Bartha-Bures<br>Felhő            | Pedagógia BA                                            | Szervezeti kommunikáció elemzése 1116                                            | Szervezeti  | 2017.11.16.                  | Nincs kitöltve                            | <b>Bővebb</b>                               |                      | G            |
| <b>ALSMGI</b>                                                                                       | Bartha-Bures<br>Felhő            | Pedagógia BA                                            | Pénzügyi kontrolling gyakorlata 1116                                             | Pénzügyi k  | 2017.11.16.                  | Nincs kitöltve                            | Üzenetküldés<br>Hallgatói adatok nyomtatása |                      | $\Box$       |
| <b>ALSMGI</b>                                                                                       | Bartha-Bures<br>Felhő            | Pedagógia BA                                            | Pénzügyi kontrolling gyakorlata 1116                                             | Pénzügyi k  | 2017.11.16.                  | Nincs kitöltve                            | Kérvény megtekintése                        |                      | $\mathbf{E}$ |
| <b>HYKUL1</b>                                                                                       | Boitsi Gyula                     | kertészmérnöki                                          | Pénzügyi kontrolling tervezés                                                    | Pénzügyi k… | 2017.11.16.                  | Nincs kitöltve                            | Véleményezés/Döntés                         |                      | ۵            |
| <b>ALSMGI</b>                                                                                       | Bartha-Bures<br>Felhő            | Pedagógia BA                                            | proba2                                                                           | proba2 333  | 2017.11.27.                  | Nincs kitöltve                            |                                             | ✔                    | e            |
| AAQU57                                                                                              | Kozsák<br>Stefánia               | Pedagógia BA                                            | Esélyegyenlőség a munkaerőpiacon és a<br>foglalkoztatásban                       | Esélyegyen  | 2017.11.30.                  | Nincs kitöltve                            | n<br>$\overline{\phantom{a}}$               | ✔                    | $\Box$       |
| ALSMGI                                                                                              | Bartha-Bures<br>Felhő            | Pedagógia BA                                            | Szervezeti kommunikáció elemzése                                                 | Szervezeti  | 2017.11.14.                  | Nincs kitöltve                            |                                             | ×                    | G            |
| <b>XB4UDC</b>                                                                                       | Pirkó Román                      | Villamosmérnöki                                         | Szervezeti kommunikáció elemzése                                                 | Szervezeti  | 2017.11.13.                  | Nincs kitöltve                            |                                             | ✔                    | G            |
| PL1EM0                                                                                              | Dietzger<br>Tardos               | Kémia - tanári (nappali)                                | Szervezeti kommunikáció elemzése                                                 | Szervezeti  | 2017.11.13.                  | Nincs kitöltve                            |                                             | √                    | G            |
| <b>DFMFGJ</b>                                                                                       | Glünstein<br>Harmatka            | Műszaki menedzser                                       | Pénzügyi kontrolling gyakorlata                                                  | Pénzügyi k  | 2017.11.13.                  | Nincs kitöltve                            |                                             | ✔                    | G            |
| <b>B7KZ70</b>                                                                                       | Szabad Erika                     | Pedagógia BA                                            | Pénzügyi kontrolling gyakorlata                                                  |             | Pénzügyi k 2017.11.14.       | Nincs kitöltve                            |                                             | ✔                    | $\Box$       |
| <b>B7KZ70</b>                                                                                       | Szabad Erika                     | turizmus-vendéglátás (Keszthely)                        | Járműütemezési problémák                                                         |             | Járműüteme 2017.12.04.       | Nincs kitöltve                            |                                             |                      | G.           |
|                                                                                                    | Találatok száma:1-17/17 (469 ms) |                                                         |                                                                                  |             |                              |                                           | Csoportos üzenetküldés<br>Műveletek: Mentés |                      |              |

*"Szakdolgozat/Szakdolgozat témajelentkezések" felületen kérvény "Véleményezés/Döntés"*

A kérvény elutasítás esetén érvénytelen lesz a szakdolgozat témajelentkezés sor, ahol az "Oktatói vélemény" mező automatikusan "nem támogatott" értékkel töltődik. A kérvény elfogadása esetén érvényes marad a szakdolgozat témajelentkezés sor, ahol az "Oktatói vélemény" mező automatikusan "támogatott" értékkel töltődik.

### **6.2. Szakdolgozat jelentkezések oktatói véleményezése**

**"Szakdolgozat/Szakdolgozat témajelentkezések"** felületen jelennek meg azon hallgatók szakdolgozat témajelentkezés sorai, melyekhez az oktató **bírálóként** (például belső, vagy külső opponens, elnök, vagy témavezető, stb.) került meghatározásra.

**NEPTUN Tanulmányi**

A megjelenő sorokat időszakra szűrhetjük az "Időszak" mező értékének beállításával.

A "Csak érvényes" jelölőnégyzet igaz állása esetén csak azon szakdolgozat témajelentkezés sorok kerülnek listázásra, amelyeknél az "Érvényes" tulajdonság igaz.

A szakdolgozat témajelentkezés sorok az alábbiak szerint kerülnek listázásra.

Ha az "Időszak" szűrőben van időszak kiválasztva, és az időszakban be van állítva az oktatói véleménymegadás szükségessége, amely még érvényes, akkor csak azon témajelentkezés sorokat listázzuk alapértelmezetten, ahol az "Oktatói vélemény" mező értéke nem "Támogatott" és nem "Nem támogatott" értékű, amely sorokat az oktatónak még véleményeznie szükséges. Ekkor az "Összes témajelentkezés" jelölőnégyzet hamis értékre áll az alapértelmezett szűrő miatt, amelyet igaz értékre beállítva az időszakhoz kapcsolódó összes témajelentkezés sor listázható. Azon időszakok esetén, ahol nincs beállítva az oktatói vélemény megadás szükségessége, vagy már lejárt annak határideje, illetve a "minden" időszakszűrő esetén is minden, az időszakhoz kapcsolódó összes témajelentkezés sor listázásra kerül alapértelmezetten, ekkor az "Összes témajelentkezés" jelölőnégyzet igaz értékre kerül beállításra. Az ilyen időszakok esetén, ha az "Összes témajelentkezés" jelölőnégyzetet hamis értékre állítjuk, akkor csak azon sorok kerülnek listázásra, ahol az "Oktatói vélemény" mező értéke nem "Támogatott" és nem "Nem támogatott" értékű.

A hallgató Neptun kódja, neve, képzése, szakdolgozat címe és témája, valamint a jelentkezés dátuma jelenik meg a sorokban.

Az **"Oktatói vélemény"** oszlopban adható meg, hogy az oktató támogatja-e a szakdolgozatot. "Támogatott", "Nem támogatott" és "Feltételesen támogatva" érték választható ki a mezőben.

Amennyiben az időszakhoz az **"Oktatói vélemény szükséges"** jelölőnégyzet beállításra kerül, akkor az oktató a szakdolgozat jelentkezéshez kapcsolódó "Oktatói vélemény mező" tartalmát szerkesztheti egy megadott határidőig.

Figyelem! **"Oktatói vélemény szükséges"** jelölőnégyzet igaz állása esetén addig egy hallgató sem kerül beosztásra az időszakban a beosztás funkcióval, ameddig minden hallgatói jelentkezés nem kerül elbírálásra.

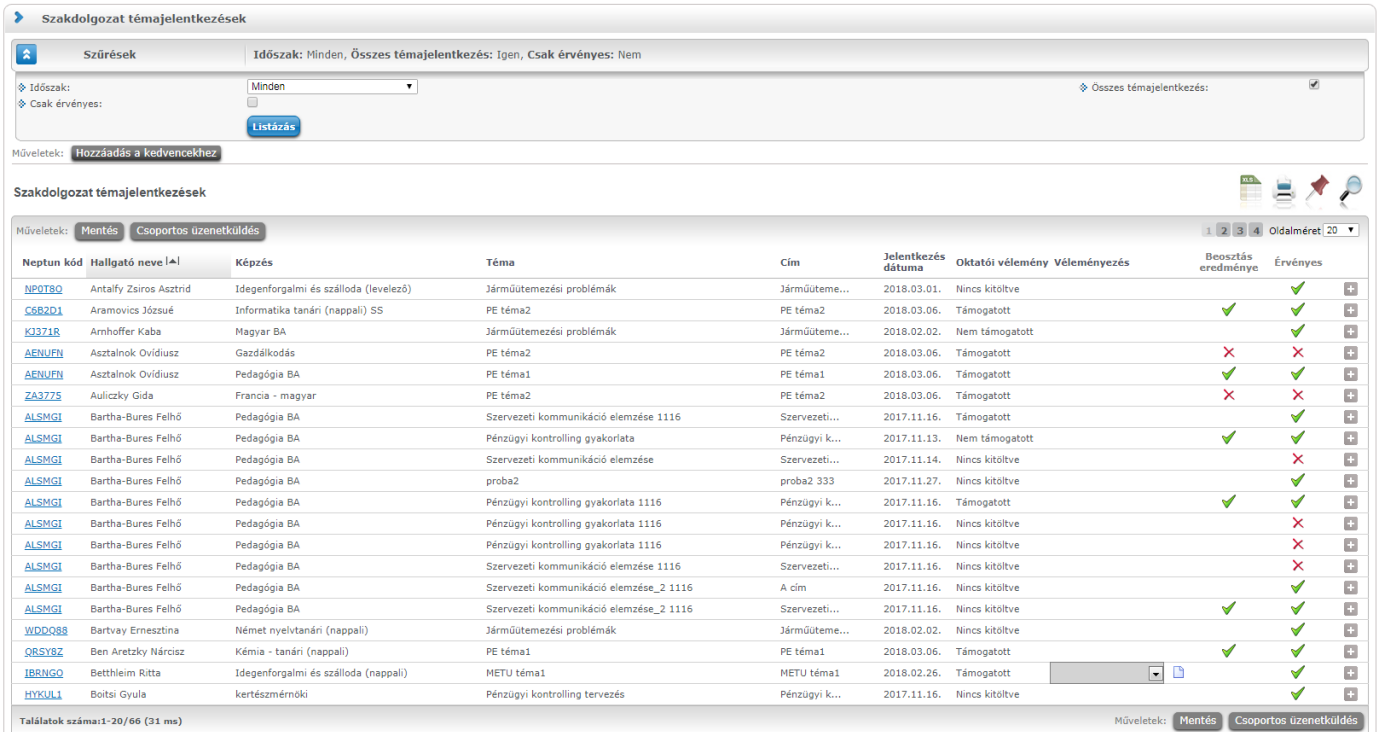

*Szakdolgozat témajelentkezések oktatói véleményezése*

Amennyiben a szakdolgozat időszakban az "Oktatói vélemény szükséges" jelölőnégyzet igaz állású, akkor az oktató szerkesztheti az "Oktatói vélemény" mező melletti kis ikonra megjelenő szöveges oktatói vélemény mezőt, így a jelentkezés véleményezésével egyidejűleg szöveges véleményt is adhat. Az itt megadott érték a hallgatói webes felületen és kliensben a "Szakdolgozatok témajelentkezések" és a "Szakdolgozatok" menüpontokon is látható lesz.

A hallgató Neptun kódjára, vagy a sorvégi "**Lehetőségek/Bővebb**" linkre kattintva lehetősége van bővebb adatokat kérni az aktuális szakdolgozat témajelentkezés sorról. Megtekintheti a szakdolgozat témajelentkezés sor bővebb adatait, valamint egy listában láthatja, hogy milyen bíráló típusként jelölték meg a szakdolgozathoz, illetve megtekintheti a jelentkezés során feltöltött témavázlatot is.

A "**Csoportos üzenetküldés**" gombot választva lehetőség van az összes hallgatónak üzenetet küldeni, illetve egyes hallgatóknál a "Lehetőség/Üzenetküldés" linkre kattintva egyenként is tudunk üzenetet küldeni az adott hallgatónak. Az üzenetküldési funkció megegyezik a többi felületen megjelenő üzenetküldési felugró ablak működésével.

### **Szakdolgozat címének szerkesztése**

A hallgató Neptun kódjára, vagy a sorvégi "**Lehetőségek/Bővebb**" linkre kattintva megjelenő felületen lehetősége van szerkeszteni a hallgatói szakdolgozat címét, amennyiben intézménye engedélyezi a módosítást. "**Cím**" mező értéke ebben az esetben nyelvesítve megadható, módosítható.

## **7. Szakdolgozat témajelentkezések kezelése kliens felületen**

Kliens felületen a **"Szakdolgozat időszakok"**, illetve az **"Időszak szakdolgozat témái"** menüpontok alatt látható a "Szakdolgozat témajelentkezések (920000, 936500, 929000, 937000, 929500, 937500, 930500, **935500)"** menüpont, ahol a hallgatók szakdolgozat témajelentkezés sorai megtekinthetők, illetve adminisztrálhatók. A "Szakdolgozat időszakok" alatti menüpontokon az időszakhoz kapcsolódó szakdolgozat témajelentkezés sorok láthatóak, függetlenül a választott témától. Az "Időszak szakdolgozat **témái"** menüpont alatti menüpontokon az időszak egy adott témájára vonatkozó szakdolgozat témajelentkezés sorok jelennek meg.

A "Szakdolgozat témajelentkezések" felületre kétféleképpen kerülhet szakdolgozat témajelentkezés sor, a "Szakdolgozat időszakok (634500, 157500, 256000, 228000)" menüpontokon lévő "Jelentkezés" gombbal, illetve hallgatói weben történő szakdolgozat témára/címre történő jelentkezéssel. Jelentkezéskor a létrejövő szakdolgozat témajelentkezés sor "Érvényes" tulajdonsága igaz lesz, illetve töltődik a jelentkezés pillanatában a "Szakdolgozat témajelentkezés adatok" tabulátorfülön lévő "Jelentkezés dátuma" mező értéke az aktuális dátummal.

A *"Szakdolgozat témajelentkezés adatok"* tabulátorfülön található mezők: "*Jelentkezés dátuma", "Témakör", "Cím", "Oktatói vélemény", "Oktatói szöveges vélemény", "Beosztás eredménye", "Elfogadás dátuma", "Elfogadó", "Szervezeti egység", "Hallgató képzése", "Leírás".*

A "**Jelentkezés dátuma**" az aktuális dátummal töltődik a jelentkezés pillanatában.

A "**Témakör**" mezőbe kerül a szakdolgozat témája. Meghirdetett témára történő jelentkezéskor ez öröklődik a meghirdetett téma nevéből.

A "**Cím**" mezőbe a szakdolgozat címe adható meg. Amennyiben intézményi beállítások lehetővé teszik, webes felületeken a hallgató és oktató módosíthatja értékét, ami ebbe a mezőbe bekerül.

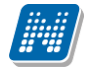

A *"Szakdolgozat témajelentkezés adatok"* tabulátorfülön a szakdolgozat témajelentkezés sorban a téma típusú sorra történő jelentkezésnél a "Témakör" és "Cím" mező értéke is a jelentkezett téma **"Megnevezés"** mezőjének értékével kerül feltöltésre. Cím típusú sorra történő jelentkezésnél a szakdolgozat témajelentkezés sorban a "Cím" mező a jelentkezett cím "Megnevezés" mezőjének értékével, a **"Témakör"** mező pedig a cím típusú sor felettes téma típusú sorának "**Megnevezés**" mezőjének értékével kerül feltöltésre.

Az "Oktatói vélemény" mező: A mezőben a "Szakdolgozat elfogadás típusok" kódtábla értékei közül választhatunk: Támogatott, Feltételesen támogatott, Nem támogatott, Nincs kitöltve.

Az "Oktatói vélemény" és az "Oktatói szöveges vélemény" tölthető oktatói webes felületen, amelynek értéke itt megjelenik, illetve ezen a menüponton is adminisztrálható az mezők értéke.

A szakdolgozat témajelentkezés sorokból szakdolgozat sor létrehozása a "Beosztás eredménye" jelölőnégyzettel szabályozható. Ha elfogadott a hallgató szakdolgozat jelentkezése, a jelölőnégyzet igaz értékre áll, elutasítás esetén hamis értékre, ha még nincs beosztva, akkor a mező értéke null.

A jelölőnégyzet értéke automatizmussal is tölthető a korábban szakdolgozat sorok beosztására szolgáló **"Szakdolgozat időszakok (634500, 157500, 256000, 228000)"** menüpontokon található **"Beosztás"** gomb segítségével, amely a szakdolgozat témajelentkezés sorokban állítja a jelölőnégyzet értékét. Emellett a **"Szakdolgozat témajelentkezések"** menüpontokon felületről is állítható a jelölőnégyzet értéke.

A "Szervezeti egység" és "Leírás" mező értéke a jelentkezett téma/cím adatokból öröklődik, a "Hallgató **képzése"** mező pedig a szakdolgozat témára/címre jelentkezett hallgató képzés adatokat tartalmazza.

### A **"Szakdolgozat témajelentkezések (920000, 936500, 929000, 937000, 929500, 937500, 930500,**

**935500)"** menüpontokon a *"Szakdolgozat témajelentkezés oktatók"* tabulátorfülön a jelentkezett szakdolgozat témához kapcsolódó oktatók kerülnek megjelenítésre, illetve a felületen módosításra, a szakdolgozat témajelentkezéshez újabb oktatók hozzárendelésére, illetve a témából öröklődő oktatók törlésére is lehetőség van. A belső "Hozzáad" gombbal oktató választásakor egy alkalmazott csak egyszer rendelhető a szakdolgozat témajelentkezés sorhoz, így ha már hozzárendelésre került az alkalmazott, a hozzárendelhető alkalmazottak listájában nem jelenik meg ismét.

A *"Témavázlat"* tabulátorfülön a szakdolgozat témajelentkezés során a hallgató által feltöltött témavázlat megtekintésére és letöltésére van lehetőség.

A **"Szakdolgozat témajelentkezések (920000, 936500, 929000, 937000, 929500, 937500, 930500,**  935500)" menüpontokon található "Időszak átkötés" gomb segítségével a témajelentkezés sor átköthető egy másik szakdolgozat időszakhoz. A gomb megnyomásakor egy felugró ablakban választhatunk, hogy mely időszakra kívánjuk átkötni a témajelentkezés sort minden kapcsolatával együtt. Így, ha a témajelentkezés sor beosztásra került, a beosztással létrejött és a témajelentkezés sorhoz kapcsolódó szakdolgozat sor is átkötésre fog kerülni a kiválasztott időszakra.

# **8. Beosztás**

### **8.1. Beosztás**

**8.1.1. Beosztás a Szakdolgozat időszakok menüpontban lévő Beosztás gombbal**

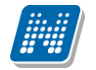

A **"Szakdolgozat időszakok (634500, 157500, 256000, 258000)"** menüpontokon található **"Beosztás"** gombbal az időszakhoz kapcsolódó szakdolgozat témákra/címekre jelentkezett hallgatókat be lehet osztani automatikusan a rangsorok alapján.

Amennyiben a hallgató időszakban történő szakdolgozat jelentkezése pozitív elbírálást kap, akkor a **"Szakdolgozat témajelentkezések (920000, 936500, 929000, 937000, 929500, 937500, 930500, 935500)"** menüpontokon a "Beosztás eredménye" jelölőnégyzet igaz állású lesz (bekerül a pipa a jelölőnégyzetbe). Amennyiben a hallgató beosztása elutasításra kerül, akkor a **"Beosztás eredménye"** jelölőnégyzet hamis állású lesz.

A beosztás során figyelembe vesszük:

**NEPTUN Tanulmányi**

- A szakdolgozat témánál megadott **"Maximum létszám"** mező értékét
- Az "**Oktatói vélemény**" mező értékét
- Az időszakhoz rendelt oktatóknál megadott "**Összes várható elfogadási létszám**" mező értékét
- A hallgatói jelentkezés sorrendjét

Egy időszakban egy hallgató ugyanazon képzésen csak egy témára kerül beosztásra, akkor is, ha több témajelentkezés sora van.

Az időszakban lévő "**Oktatói vélemény szükséges**" jelölőnégyzet hamis állása esetén az oktató nem tudja tölteni a mező értékét és ekkor nem kerül figyelembe vételre a beosztásnál. Ekkor, ha a hallgató a jelentkezése sorrendje alapján a téma "Maximum létszám" mezőjében megadott létszámkorlátba belefér, akkor a "Beosztás eredménye" jelölőnégyzet IGAZ állású lesz a "Szakdolgozat témajelentkezések" menüponton, a témajelentkezés sor érvényes marad (**"Érvényes"** jelölőnégyzet igaz állású a témajelentkezés sorban), és a létrehozásra kerül a szakdolgozat sor, ahol a **"Visszavonás dátuma"** mező értéke üres lesz. A létrejövő szakdolgozat sor a **"Szakdolgozatok (633500, 10500, 726500, 737500, 339000, 589500, 592000, 441000, 585000)"** valamint a **"Hallgató szakdolgozatai (322500, 323000, 812500, 814000, 323500, 815000, 816000, 818000)"** menüpontokban tekinthető meg.

Az időszakban lévő "**Oktatói vélemény szükséges**" jelölőnégyzet hamis állása esetén, ha a hallgató a téma "Maximum létszám" mezőjében megadott létszámkorlátba nem fér be, akkor a "Beosztás eredménye" jelölőnégyzet HAMIS állású lesz a "Szakdolgozat témajelentkezések" menüponton, a témajelentkezés sor érvénytelenítésre kerül (**"Érvényes"** jelölőnégyzet hamis állású a témajelentkezés sorban), és a nem kerül létrehozásra szakdolgozat sor. Ha egy korábbi beosztással, amely visszavonásra került, már kapcsolódott szakdolgozat sor a szakdolgozat témajelentkezés sorhoz, az nem kerül törlésre a témajelentkezés elutasításával, azonban a szakdolgozat sorban a "Visszavonás dátuma" mező értéke kitöltésre kerül az aktuális dátummal.

Amennyiben az időszakban lévő "**Oktatói vélemény szükséges**" jelölőnégyzet igaz állású, akkor az "**Oktatói vélemény**" mezőt az oktatóknak tölteniük szükséges az oktatói webes felületen. A mező a "Szakdolgozat elfogadás típusok" kódtábla értékeit veheti fel: Támogatott, Feltételesen támogatott, Nem támogatott, Nincs kitöltve.

Ebben az esetben figyelembe vesszük a beosztás során az "Oktatói vélemény" mező értékét. Ha a mező értéke "Nem támogatva", vagy "Feltételesen támogatva", akkor a beosztás automatikusan elutasításra kerül, azaz a "Beosztás eredménye" jelölőnégyzet HAMIS állású lesz a "Szakdolgozat témajelentkezések" menüponton, a témajelentkezés sor érvénytelenítésre kerül ("Érvényes" jelölőnégyzet hamis állású a témajelentkezés sorban), és a nem kerül létrehozásra szakdolgozat sor. Ha egy korábbi beosztással, amely visszavonásra került, már kapcsolódott szakdolgozat sor a szakdolgozat témajelentkezés sorhoz, az nem kerül törlésre a beosztás elutasításával, azonban a szakdolgozat sorban a "Visszavonás dátuma" mező értéke kitöltésre kerül az aktuális dátummal.

Ha az "Oktatói vélemény" mező értéke "Támogatott", akkor, ha a hallgató a jelentkezése sorrendje alapján a téma **"Maximum létszám"** mezőjében megadott létszámkorlátba nem fér be, akkor szintén elutasításra kerül a szakdolgozat témajelentkezés.

Ha az "Oktatói vélemény" mező értéke "Támogatott", akkor, ha a hallgató a jelentkezése sorrendje alapján a téma **"Maximum létszám"** mezőjében megadott létszámkorlátba belefér, akkor a **"Beosztás eredménye"** jelölőnégyzet IGAZ állású lesz a "Szakdolgozat témajelentkezések" menüponton, a témajelentkezés sor érvényes marad (**"Érvényes"** jelölőnégyzet igaz állású a témajelentkezés sorban), és a létrehozásra kerül a szakdolgozat sor, ahol a "Visszavonás dátuma" mező értéke üres lesz. A létrejövő szakdolgozat sor a **"Szakdolgozatok (633500, 10500, 726500, 737500, 339000, 589500, 592000, 441000, 585000)"** valamint a **"Hallgató szakdolgozatai (322500, 323000, 812500, 814000, 323500, 81600, 81800)"** menüpontokban tekinthető meg.

Amennyiben az "Oktatói vélemény" mezőben "Nincs kitöltve" érték szerepel bármely hallgatónál, aki az időszakhoz kapcsolódó témára jelentkezett, akkor a beosztás nem történik meg az időszakban jelentkezett egy hallgató esetében sem, és a "Beosztás" gombra megjelenik egy tájékoztató üzenet: *"Nem minden hallgatói jelentkezésnél történt meg az oktatói nyilatkozat megadása, ezért a beosztás nem lehetséges az alábbi sorok miatt: Téma neve, Oktató neve – Oktató NK, Hallgató neve – Hallgató NK, Modulkód"*

A fentieken túl, az "**Oktatói vélemény szükséges**" jelölőnégyzet mindkét állásánál figyelembe vételre kerül a beosztás során az időszakhoz rendelt oktatóknál megadott "**Összes várható elfogadási létszám**" mező értéke. Eszerint, ha az időszakhoz kapcsolódó témák és címek esetében megadott Maximum létszám mező alapján beosztásra kerülne a hallgató (a többi feltétel teljesülése mellett), de ha a beosztott hallgatók száma elérte már az időszakhoz rendelt valamely oktatónál megadott "Összes várható elfogadási létszám" értékét, a hallgatók témajelentkezései a továbbiakban elutasításra fognak kerülni. (Az **"Összes várható elfogadási**  létszám" mező az időszakhoz rendelt szakdolgozat témák/cím esetében megadott "Maximum létszám" mezők összegét szűkíti. Ha a mező üres, akkor nincs korlátozás, ebben az esetben semmit nem szabályoz a mező.)

Ha az az "**Oktatói vélemény szükséges**" jelölőnégyzet igaz állású, akkor a "**Beosztás**" gomb csak a **"Jelentkezés véleményezés vége"** mezőben megadott időpont után válik aktívvá.

A "**Beosztás**" gomb egymás után többször is használható, pl. ha az első beosztás után még történt hallgató jelentkezés. Ekkor megvizsgálja a program, hogy van-e olyan hallgató, aki az időszakban jelentkezett, és még nincs beosztva, akkor az alábbi szöveg jelenik meg: "X hallgató nem került elbírálásra. Folytatja a beosztást?" Igen válasz esetén megtörténik a beosztás, Nem válasz esetén nem történik beosztás.

A beosztás elfogadása esetén, amikor a **"Beosztás eredménye"** jelölőnégyzet **IGAZ** állású lesz a "Szakdolgozat témajelentkezések" menüponton, az aktuális dátummal töltésre kerül az "Elfogadás dátuma" mező, amely egyben a beosztás dátuma, illetve a beosztást végző személy adataival kitöltésre kerül az "Elfogadó" mező.

Beosztás esetén annak eredményéről visszajelző üzenetben tájékozódhatunk, így kijelzésre kerül, hogy mely hallgatónak melyik témára/címre történt a beosztás elfogadása vagy elutasítása. Pl.:

"Elfogadott jelentkezések száma: 2, elutasított jelentkezések száma: 3 Elfogadott jelentkezések: NeptunKód – Szakdolgozat téma neve NeptunKód – Szakdolgozat téma neve Elutasított jelentkezések: NeptunKód – Szakdolgozat téma neve

Kiadás: 2020.07.16. Verzió: 2.8 Oldalszám: 62 / 105

NeptunKód – Szakdolgozat téma neve NeptunKód – Szakdolgozat téma neve"

### **8.1.2. Beosztás a Szakdolgozat témajelentkezések menüponton a Beosztás jelölőnégyzet beállításával**

A **"Szakdolgozat témajelentkezések (920000, 936500, 929000, 937000, 929500, 937500, 930500, 935500)"** menüpontokon a **"Szakdolgozat témajelentkezés adatok"** tabulátorfülön a **"Beosztás eredménye"** jelölőnégyzet értéke felületről beállítható. Ebben az esetben a témánál megadott beosztási létszámkorlát nem kerül figyelembe vételre.

Ha a **"Beosztás eredménye"** jelölőnégyzet értéke **IGAZ** állásúra kerül beállításra a **"Szerkeszt"** gomb megnyomását követően a "Szakdolgozat témajelentkezések" menüponton, akkor "Mentés" gombra az aktuális dátummal töltésre kerül az "Elfogadás dátuma" mező, amely egyben a beosztás dátuma, illetve a beosztást végző személy adataival kitöltésre kerül az "Elfogadó" mező. Létrehozásra kerül a szakdolgozat sor, ahol a "Visszavonás dátuma" mező értéke üres lesz, a szakdolgozat témajelentkezés sor pedig érvényes marad (**"Érvényes"** jelölőnégyzet igaz állású a témajelentkezés sorban). A létrejövő szakdolgozat sor a **"Szakdolgozatok (633500, 10500, 726500, 737500, 339000, 589500, 592000, 441000, 585000)"** valamint a **"Hallgató szakdolgozatai (322500, 323000, 812500, 814000, 323500, 815000, 816000, 818000)"** menüpontokban tekinthető meg. Ha egy korábbi beosztással, amely visszavonásra került, már kapcsolódott szakdolgozat sor a szakdolgozat témajelentkezés sorhoz, ugyanazon sor kerül felülírásra a témajelentkezés sor adataival, és a szakdolgozat sorban a "Visszavonás dátuma" mező értéke törlésre kerül.

Ha a **"Beosztás eredménye"** jelölőnégyzet értéke **HAMIS** állásúra kerül beállításra a **"Szerkeszt"** gomb megnyomását követően a "Szakdolgozat témajelentkezések" menüponton, akkor "Mentés" gombra a témajelentkezés sor érvénytelenítésre kerül (**"Érvényes"** jelölőnégyzet hamis állású a témajelentkezés sorban), és a nem kerül létrehozásra szakdolgozat sor. Ha egy korábbi beosztással, amely visszavonásra került, már kapcsolódott szakdolgozat sor a szakdolgozat témajelentkezés sorhoz, az nem kerül törlésre a beosztás elutasításával, azonban a szakdolgozat sorban a **"Visszavonás dátuma"** mező értéke kitöltésre kerül az aktuális dátummal.

### **8.2. Beosztás visszavonása**

**8.2.1. Beosztás visszavonása a Szakdolgozat időszakok menüpontban lévő Beosztás visszavonása gombbal**

A **"Szakdolgozat időszakok (634500, 157500, 256000, 258000)"** menüpontokon található **"Beosztás visszavonása"** gombbal az időszakhoz kapcsolódó szakdolgozat témákra/címekre beosztott hallgatók szakdolgozat sora visszavonásra kerül.

A gomb megnyomására a **"Szakdolgozat témajelentkezések (920000, 936500, 929000, 937000, 929500, 937500, 930500, 935500)"** menüpontokon a **"Szakdolgozat témajelentkezés adatok"** tabulátorfülön a "Beosztás eredménye" jelölőnégyzet értéke üres értékre kerül beállításra, az "Elfogadás dátuma" és "Elfogadó" mező értéke törlésre kerül. A kapcsolódó szakdolgozat sor nem kerül törlésre, azonban a szakdolgozat sorban a "Visszavonás dátuma" mező értéke kitöltésre kerül az aktuális dátummal.

**8.2.2. Beosztás visszavonása a témajelentkezések menüponton a Beosztás jelölőnégyzet üres értékre történő beállításával**

A **"Szakdolgozat témajelentkezések (920000, 936500, 929000, 937000, 929500, 937500, 930500, 935500)"** menüpontokon a **"Szakdolgozat témajelentkezés adatok"** tabulátorfülön a **"Beosztás eredménye"** jelölőnégyzet értéke felületről beállítható.

Ha a **"Beosztás eredménye"** jelölőnégyzet értéke **ÜRES** állásúra kerül beállításra a **"Szerkeszt"** gomb megnyomását követően a **"Szakdolgozat témajelentkezések"** menüponton, akkor visszavonásra kerül az adott témajelentkezés sor. "Mentés" gombra az "Elfogadás dátuma" és "Elfogadó" mező értéke törlésre kerül, a kapcsolódó szakdolgozat sor nem kerül törlésre, azonban a szakdolgozat sorban a "**Visszavonás dátuma"** mező értéke kitöltésre kerül az aktuális dátummal.

## **8.3. Beosztás eredményének megtekintése hallgatói webes felületen**

A "**Tanulmányok/Szakdolgozat/Szakdolgozat jelentkezés"** menüpontban a beosztással létrejött szakdolgozat sorban megtekinthető a beosztás eredménye, minden elfogadott szakdolgozat sorban "Beosztás eredménye" mező mellett egy zöld pipa jelenik meg.

Hallgató weben a "**Tanulmányok/Szakdolgozat/Szakdolgozat jelentkezés"** menüponton található "Szakdolgozat jelentkezés" gomb megnyomására megjelenő "Szakdolgozat jelentkezés" felületen a **"Jelentkezések"** jelölővel kiválaszthatók azon témák, melyekre már jelentkezett.

A témák listáját megjelenő felületen a "Beosztás eredménye" oszlopban az elfogadott jelentkezés esetén egy zöld pipa, nem elfogadott jelentkezés esetén egy piros X, amennyiben még nem került beosztásra, egy kék kérdőjel jelenik meg.

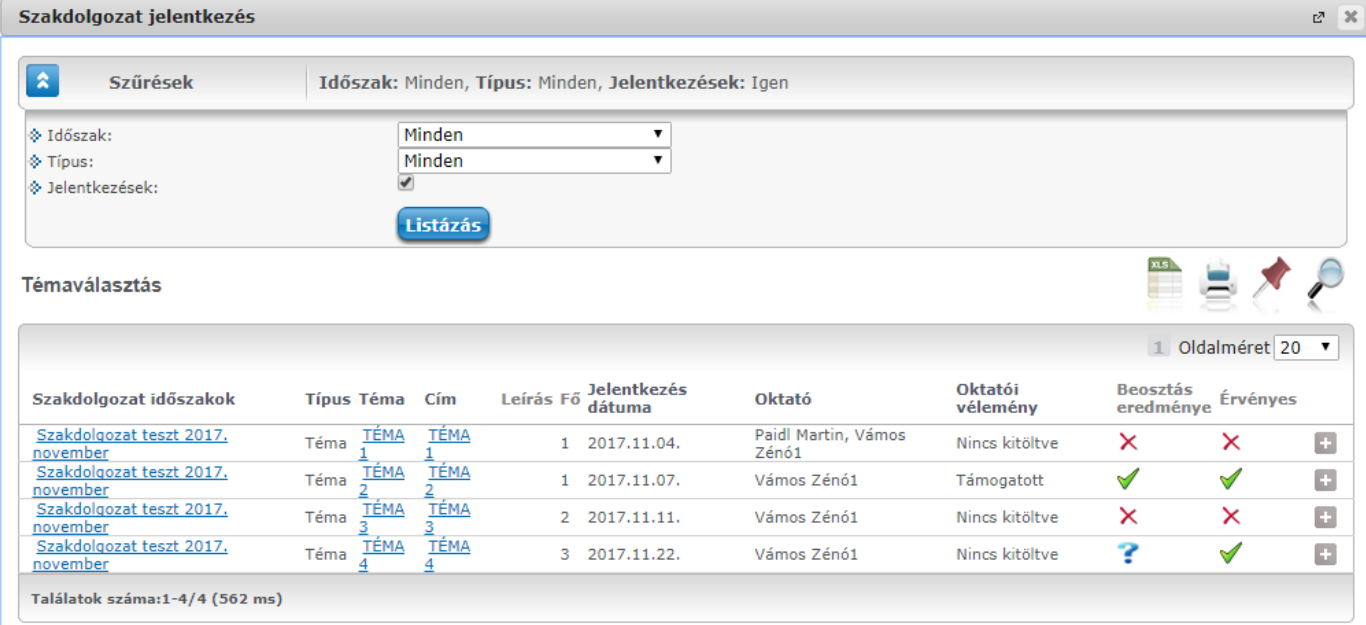

Az "**Oktatói vélemény**" oszlopban jelenik meg az oktató által megadott vélemény.

# **8.4. Beosztás eredményének megtekintése oktatói webes felületen**

**"Szakdolgozat/Szakdolgozat témajelentkezések"** felületen jelennek meg azon hallgatók szakdolgozat témajelentkezés sorai, melyekhez az oktató **bírálóként** (például belső, vagy külső opponens, elnök, vagy témavezető, stb.) került meghatározásra.

A megjelenő sorokat időszakra szűrhetjük az **"Időszak"** mező értékének beállításával.

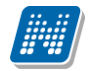

**NEPTUN Tanulmányi**

A **"Csak érvényes"** jelölőnégyzet igaz állása esetén csak azon szakdolgozat témajelentkezés sorok kerülnek listázásra, amelyeknél az "Érvényes" tulajdonság igaz.

A szakdolgozat témajelentkezés sorok az alábbiak szerint kerülnek listázásra.

Ha az "Időszak" szűrőben van időszak kiválasztva, és az időszakban be van állítva az oktatói véleménymegadás szükségessége, amely még érvényes, akkor csak azon témajelentkezés sorokat listázzuk alapértelmezetten, ahol az "Oktatói vélemény" mező értéke nem "Támogatott" és nem "Nem támogatott" értékű, amely sorokat az oktatónak még véleményeznie szükséges. Ekkor az "Összes témajelentkezés" jelölőnégyzet hamis értékre áll az alapértelmezett szűrő miatt, amelyet igaz értékre beállítva az időszakhoz kapcsolódó összes témajelentkezés sor listázható. Azon időszakok esetén, ahol nincs beállítva az oktatói vélemény megadás szükségessége, vagy már lejárt annak határideje, illetve a "minden" időszakszűrő esetén is minden, az időszakhoz kapcsolódó összes témajelentkezés sor listázásra kerül alapértelmezetten, ekkor az "Összes témajelentkezés" jelölőnégyzet igaz értékre kerül beállításra. Az ilyen időszakok esetén, ha az "Összes témajelentkezés" jelölőnégyzetet hamis értékre állítjuk, akkor csak azon sorok kerülnek listázásra, ahol az "Oktatói vélemény" mező értéke nem "Támogatott" és nem "Nem támogatott" értékű.

A hallgató neptun kódja, neve, képzése, szakdolgozat címe és témája, valamint a jelentkezés dátuma jelenik meg a sorokban.

Az "Oktatói vélemény" oszlopban látható, hogy az oktató támogatja-e a szakdolgozat témaválasztást. Amennyiben az oktatói véleményezés során "Oktatói szöveges vélemény" is megadásra került, az "Oktatói **vélemény"** oszlop melletti kis ikonra kattintva megtekinthető a rögzített oktatói szöveges vélemény is.

A felületen a "**Beosztás eredménye**" oszlopban az elfogadott jelentkezés esetén egy zöld pipa, nem elfogadott jelentkezés esetén egy piros X, amennyiben még nem került beosztásra, egy kék kérdőjel jelenik meg.

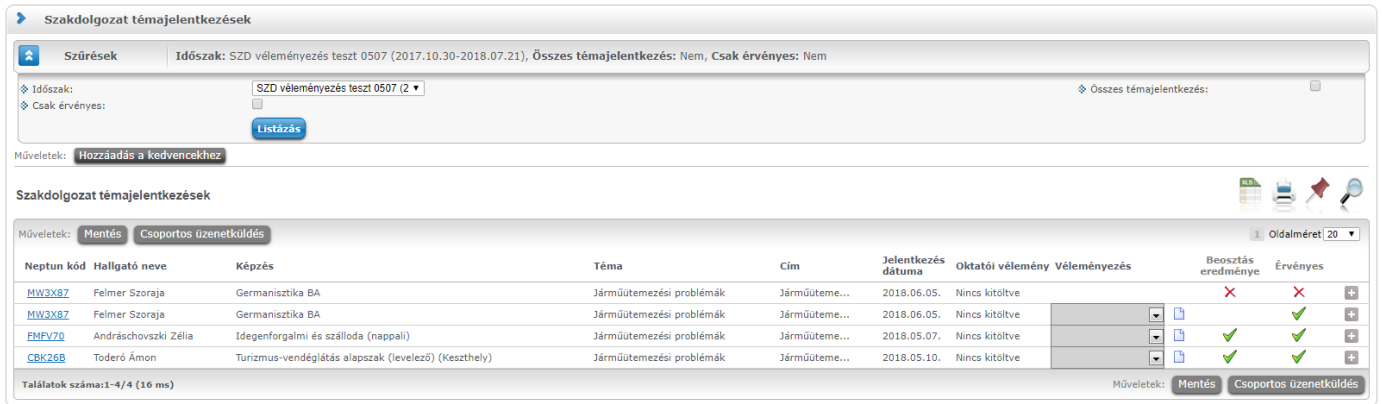

# **9. Elfogadott szakdolgozat sorok**

# **9.1. Elfogadott szakdolgozat sorok megtekintése oktatói webes felületen**

Amikor elfogadásra kerül egy szakdolgozat témajelentkezés sor (a témajelentkezés sorban a "Beosztás **eredménye**" jelölőnégyzet igaz értékűre kerül beállításra), melyhez az oktató **bírálóként** (például belső, vagy külső opponens, elnök, vagy témavezető, stb.) került meghatározásra, a beosztással létrejött szakdolgozat sort az oktató megtekintheti a "Szakdolgozat/Szakdolgozatok" menüpontban.

A megjelenő sorokat időszakra szűrhetjük az "Időszak" mező értékének beállításával. Az "Archiváltak is" jelölőnégyzet igaz állása esetén az archivált szakdolgozat sorok is listázásra kerülnek.

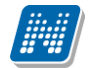

A megjelenő sorok szűkíthetők a "Szakdolgozat státusz" mező értéke alapján is.

A szakdolgozat sorokban az alábbi adatok kerülnek megjelenítésre:

- Neptun kód (Hallgató Neptun kódja)
- Hallgató neve (Hallgató nyomtatási neve)
- Képzés (Hallgató képzésének megnevezése)
- Sorszám (Szakdolgozat sorszáma)
- Téma
- Cím
- Védés dátuma
- Elfogadás dátuma
- Jelentkezés dátuma<br>• Oktatói vélemény
- Oktatói vélemény<br>• Oktatói szöveges
- Oktatói szöveges vélemény (csak akkor jelenik meg, ha az oktató megadhat a szöveges oktatói vélemény mező értékét)
- Beosztás eredménye
- Végleges beadás támogatás<br>• Szakdolgozat státusz
- Szakdolgozat státusz
- Visszavont
- Feltöltve

#### **Szakdolgozat címének szerkesztése**

A hallgató Neptun kódjára, vagy a sorvégi "**Lehetőségek/Bővebb**" linkre kattintva megjelenő felületen a szakdolgozat bővebb adatai láthatóak. Az oktatónak ezen a felületen lehetősége van szerkeszteni a hallgatói szakdolgozat címét, amennyiben intézménye engedélyezi a módosítást. "Cím" mező értéke ebben az esetben nyelvesítve megadható, módosítható.

### **9.2. Elfogadott szakdolgozat sorok megtekintése hallgatói webes felületen**

Amikor elfogadásra kerül egy szakdolgozat témajelentkezés sor (a témajelentkezés sorban a "Beosztás **eredménye**" jelölőnégyzet igaz értékűre kerül beállításra), a beosztással létrejött szakdolgozat sor megtekinthető a "**Tanulmányok/Szakdolgozat/Szakdolgozat jelentkezés"** menüpontban.

A felületen az egyes szakdolgozat sorok egyesével lenyithatók, így érhetők el a bővebb adatok. A lenyitható szakdolgozat sorok fejléc sorában a szakdolgozat címe látható, az elnevezés előtt lévő kis nyíllal lehet lenyitni az adott sort.

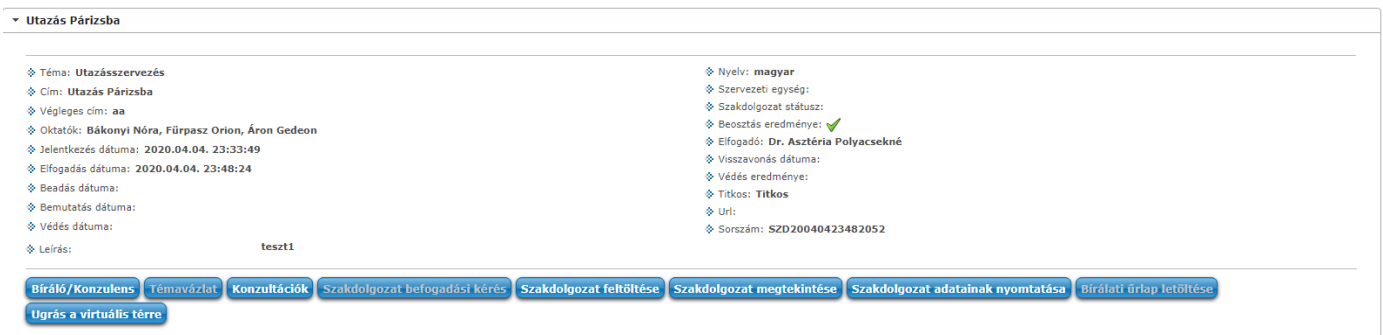

A lenyitott felület bővebb adatai:

- Téma
- Cím
- Végleges cím

Kiadás: 2020.07.16. Verzió: 2.8 Oldalszám: 66 / 105

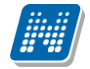

- Oktatói vélemény<br>• Oktatói szöveges v
- Oktatói szöveges vélemény
- Oktatók<br>• Beosztás
- Beosztás eredménye
- Visszavonás dátuma<br>• Jelentkezés dátuma
- Jelentkezés dátuma
- Elfogadás dátuma
- Elfogadó
- Beadás dátuma
- Bemutatás dátuma
- Védés dátuma
- Védés eredménye
- Nyelv
- Szervezeti egység
- Szakdolgozat státusz
- Szakdolgozat bírálati státusz
- Titkos
- Sorszám
- Url
- Leírás

A **"Cím**" mezőben látható adat esetén, ha a beírt adat hosszabb, mint a mező hossza, akkor tooltipben láthatja a teljes címet. Intézménye engedélyezheti, hogy a szakdolgozat címe szerkeszthető legyen, ebben az esetben átírhatja ennek tartalmát.

A **"Beosztás eredménye"** mezőben elfogadott jelentkezés esetén egy zöld pipa, nem elfogadott jelentkezés esetén egy piros X, amennyiben még nem került beosztásra, egy kék kérdőjel jelenik meg.

Az **"Oktatói vélemény**" mezőben jelenik meg az oktató által megadott vélemény. Bővebb szöveges véleményezés esetén egy "lap" ikon is megjelenik a mező mellett, rákattintva meg tudja tekinteni a teljes szöveget. Szerkesztési lehetősége nincs.

A **"Leírás"** mezőben a szakdolgozatra vonatkozó leírás található.

#### **Az egyes sorok műveleti gombjai:**

• **Bíráló/Konzulens:** rákattintva egy előugró ablakban a bírálók, vagy konzulensek adatai, illetve bírálatuk, adott eredményeik jelennek meg.

Az "Értékelés oszlopban, ha van szöveges értékelés, megjelenik egy kék információs ikon, erre kattintva megnyílik a teljes szöveget megjelenítő ablak. Amennyiben az oktató bírálatot is csatolt fel (weben vagy kliensben), akkor megjelenik egy letöltés ikon (egy kék nyíl), amellyel letölthető a bírálat.

• **Témavázlat:** Lehetőség van témavázlatot feltölteni megjegyzéssel, amennyiben az időszakban engedélyezett a témavázlat feltöltése.

### A feltöltött témavázlat fájl a hallgató által módosítható/törölhető.

Azonban, ha a hallgató azon indexsorára vonatkozóan, ahol "Tárgy attribútuma" mező értéke "Szakdolgozat konzultáció", és a "Szakdolgozat konzultációk száma" mező értéke 0, indexsorbejegyzés kerül rögzítésre, a hallgatói weben a "Tanulmányok/Szakdolgozat/Szakdolgozat" jelentkezés menüpontban a szakdolgozat sorában található "Témavázlat" gombra megnvíló felületen a szakdolgozathoz feltöltött témavázlat fájl a továbbiakban nem lesz törölhető. Törléskor erről visszajelző üzenetben is tájékoztatjuk a hallgatót: "Nem lehet törölni a témavázlat fájlokat, mert jegyet kapott rá!". Újabb fájl feltöltésére sem lesz lehetősége a hallgatónak a szakdolgozat sorhoz kapcsolódóan.

Ha egy későbbi félévben ismét kerül a hallgató indexsorába olyan tárgy, amelynél a mintatanterv sorban a "Tárgy attribútuma" mező értéke "Szakdolgozat konzultáció", és a "Szakdolgozat

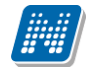

konzultációk száma" mező értéke 0, a hallgató tud újabb témavázlat fájlt feltölteni a "Tanulmányok/Szakdolgozat/Szakdolgozat" jelentkezés menüpontban a szakdolgozat sorában található "Témavázlat" gombra megnyíló felületen. Ezt törölheti/módosíthatja egészen addig, ameddig az indexsorhoz bejegyzés nem kerül rögzítésre.

- **Szakdolgozat befogadási kérés:** Arra szolgál, hogy a hallgató a szükséges szakdolgozat beadás előfeltételeinek teljesítése után kérni tudja az oktatótól a feltöltés engedélyezését ("Végleges beadás támogatás" jelölőnégyzet beállítást oktató által). Bővebb leírás a "Szakdolgozat befogadási kérés hallgató által" című fejezetben olvasható.
- **Szakdolgozat feltöltése:** Feltöltésre az intézményileg beállított határidőig van lehetősége az erre a gombra megjelenő előugró ablakban. Kiválasztható, hogy milyen dokumentum típust szeretne feltölteni. A feltöltött fájl módosítására a szakdolgozat feltöltési határidőig van lehetősége. A határidő lejárta után inaktív lesz a feltöltési lehetőség.

A fájl feltöltési lehetőség mellett leírást is adhat meg. Dokumentum típusonként kizárólag egy fájl feltöltésére van lehetősége.

Bővebb leírás a "Szakdolgozat feltöltése hallgató webes felületen" című fejezetben olvasható.

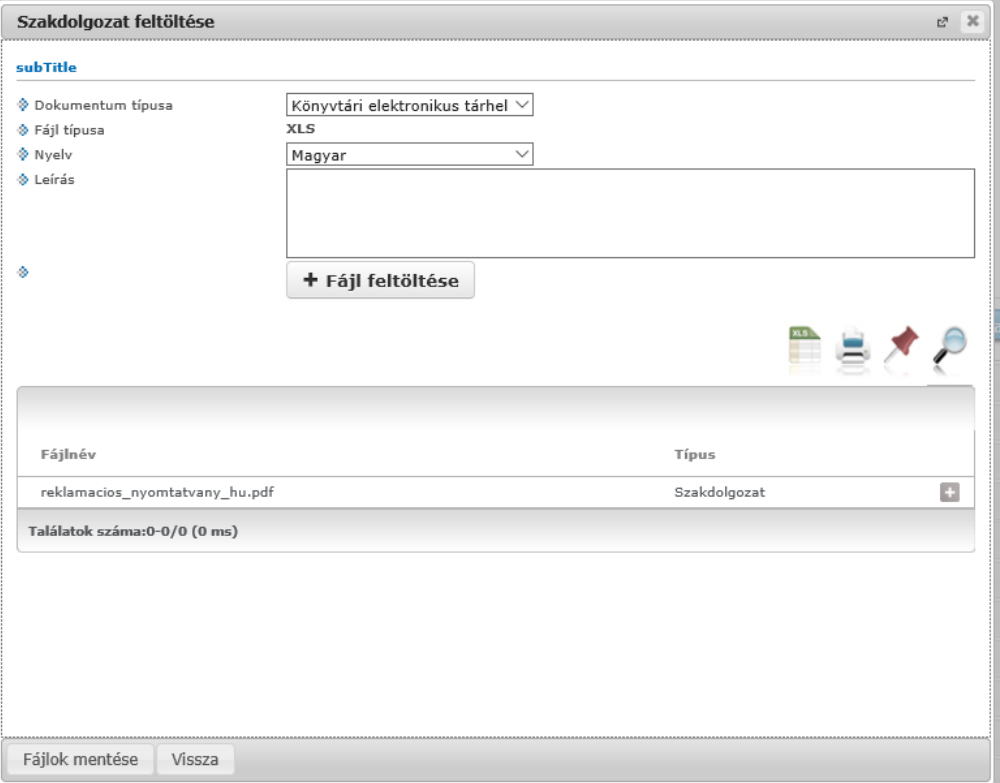

- **Szakdolgozat megtekintése:** A gomb akkor aktív, ha van feltöltött állomány. Rákattintva ezt az állományt nyitja meg PDF formátumban.
- **Szakdolgozat adatainak nyomtatása:** egy felugró ablakban kell kijelölnie egy nyomtatási sablont, melyen letöltés után láthatja és kinyomtathatja a szakdolgozatának adatait.

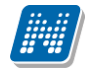

- **Bírálati űrlap letöltése:** amennyiben feltöltésre került a rendszerbe ilyen űrlap, a gomb aktívvá válik és az űrlap letölthető.
- **Ugrás a Virtuális térre:** A gomb akkor jelenik meg, ha használ az intézmény NMS modult. A gomb akkor válik aktívvá, ha a szakdolgozat témajelentkezés beosztásával a szakdolgozat sorhoz létrejött a virtuális tér. A gombra kattintva a program a szakdolgozat sorhoz kapcsolódó virtuális térre navigálja a hallgatót.

A **"Tanulmányok/Szakdolgozat/Szakdolgozat jelentkezés"** menüponton a szakdolgozat sorok aktualitásuk szerint kerülnek sorrendezésre, amelyet a szakdolgozatban lévő dátum mezők határozhatnak meg.

Amennyiben a hallgatónak több olyan szakdolgozat sora is van, ahol nincs töltve a "**Beadás dátuma"**, az "Értékelés dátuma", valamint a "Visszavonás dátuma" mező, akkor a szakdolgozat sorok az "Elfogadás **dátuma"** alapján csökkenő sorrendben kerülnek megjelenítésre a felületen, a legkésőbbi dátumú fog előre kerülni. Az **"Elfogadás dátuma"** a szakdolgozat sorban automatikusan töltődik, amikor a szakdolgozat sor létrejön (akár jelentkezés beosztásával, vagy szakdolgozat sor manuális rögzítésével).

Utána következnek azok a sorok, ahol ki van töltve a **"Beadás dátuma"**, de az **"Értékelés dátuma"** üres, ekkor a **"Beadás dátuma"** dátum mező alapján történik a sorrendezés.

Sorrendben ezt követően jelennek meg azok a sorok, ahol az "Értékelés dátuma" is ki van töltve, ebben az esetben az **"Értékelés dátuma"** dátum mező szerint kerülnek a szakdolgozat sorok sorrendezésre.

A szakdolgozat sorok sorrendjében a végére kerülnek azok a sorok, ahol a "Visszavonás dátuma" kitöltésre került, ekkor a "Visszavonás dátuma" alapján történik a megjelenítés.

Minden esetben (bármelyik mező képezi a vizsgálat sorrendjét) a dátum mező értéke alapján csökkenő sorrendben történik a megjelenítés.

# **10. Szakdolgozathoz kapcsolódó virtuális terek**

Amennyiben az intézmény használ NMS modult, akkor, ha kliensben megtörténik a beosztás (Szakdolgozat időszakok menüpont, Beosztás gomb), és a "Beosztás eredménye" jelölőnégyzet igaz értékre kerül beállításra a hallgató szakdolgozatához kapcsolódóan, automatikusan létrehozásra kerül minden egyes ilyen hallgatói szakdolgozat sorhoz egy-egy privát virtuális tér "Szakdolgozat" típussal.

A létrejövő tér neve az alábbi lesz: Sorszám - Hallgató név (NeptunKód) – Szakdolgozat cím A "Sorszám" helyére a szakdolgozat sorszám mezőjének értéke kerül, amely egyértelműen azonosítja a kapcsolódó szakdolgozat sort. A "Szakdolgozat cím" paraméter helyére a szakdolgozat cím mezőjének első 200 karaktere kerül behelyettesítésre.

A szakdolgozathoz kapcsolódó hallgató tag típussal, és a témához rendelt oktató(k) pedig adminisztrátor joggal kerülnek hozzá a virtuális térhez.

A szakdolgozat típusú virtuális tér az NMS modulban elérhető.

A VIRTUALISTERTIPUS rendszerparaméter 4-es értékével a "Szakdolgozat típusú" virtuális terek megjelenítése szabályozható a saját terek listázása során a virtuális terek megjelenítésekor.

A paraméter segítségével megadható hogy a különböző típusú terek jelenjenek meg a saját terek listázásakor. 1: Kurzus típusú, 2: Tárgy típusú, 3: Egyéb típusú, 4: Szakdolgozat típusú. Amennyiben több

típust is szeretnénk megjeleníteni, úgy felsorolással, vesszővel elválasztva kell megadni a megjelenítendő típusokat. Pl. 1,2,3,4.

A szakdolgozathoz kapcsolódó virtuális tér elérése:

- Hallgatói weben a szakdolgozathoz kapcsolódó virtuális tér közvetlenül elérhető a "**Tanulmányok/Szakdolgozat/Szakdolgozat jelentkezés" menüpontban a szakdolgozat sorhoz kapcsolódó "Ugrás a Virtuális térre" gomb segítségével.** A gomb akkor jelenik meg, ha használ az intézmény NMS modult. A gomb akkor válik aktívvá, ha a szakdolgozat témajelentkezés beosztásával a szakdolgozat sorhoz létrejött a virtuális tér. A gombra kattintva a program a szakdolgozat sorhoz kapcsolódó virtuális térre navigálja a hallgatót.
- Oktatói weben a szakdolgozathoz kapcsolódó virtuális tér közvetlenül elérhető a **"Szakdolgozat/Szakdolgozatok"** menüpontban a szakdolgozat sorából elérhető helyi menüben található **"Ugrás a virtuális térre"** opcióval. Ez a lehetőség akkor kerül megjelenítésre, a használja az intézmény az NMS modult. Amennyiben elérhető az NMS modul, a gomb akkor válik aktívvá, ha a szakdolgozat témajelentkezés beosztásával a szakdolgozat sorhoz létrejött a virtuális tér. A gombra kattintva a program a szakdolgozat sorhoz kapcsolódó virtuális térre navigálja az oktatót.

# **11. Szakdolgozat konzultációs időpontok rögzítése oktató által**

A továbbiakban az oktatói weben lehetőség van arra, hogy az oktató a szakdolgozathoz kapcsolódó konzultációs időpontokat a weben keresztül rögzíteni tudja, és érdemjegyet tudjon adni a konzultációs tárgyakra. A funkció használatához több új beállítási lehetőség készült a mintatantervben, valamint a mintatanterv sorban. A **"Mintatantervek (339500, 2704000, 33000, 2702000, 338500, 41000, 41500)**", **"Hallgató részletezett mintatanterve (72000, 214500, 1291000, 219000, 2126000)"**, **"Szak mintatantervei (1504000, 2468000)"**, **"Virtuális szak mintatantervei (336500, 292000)"** és a **"Szakirány mintatantervei (1494000, 165500, 2622000, 172500, 320000)"** menüpontokon a *"Kiegészítő adatok"* tabulátorfülre készült egy új mező "Teljesítendő szakdolgozat konzultációk száma" néven, mellyel azt lehet szabályozni, hogy a hallgatónak adott mintatanterven belül hány darab konzultációs tárgyat kell teljesítenie.

A **"Mintatanterv tárgyai (334000, 327000, 337000, 154500, 1513000, 166500, 271000, 2477000, 173000, 279500, 322000, 312000, 294000)"** valamint a **"Mintatantervek (33000, 41000, 41500)"** menüpontokon a "Tárgya attribútuma" mezőben a továbbiakban védett értékként kiválasztható a "Szakdolgozat konzultáció" érték. A mezőhöz kapcsolódóan készült egy új mező "Szakdolgozat konzultációk száma" néven, mely csak akkor tölthető, ha a **"Tárgy attribútuma"** mezőben a **"Szakdolgozat konzultáció"** érték kerül kiválasztásra. Egyéb esetben a mező töltése nem lehetséges.

Oktatói weben a "Szakdolgozat/Szakdolgozatok" menüponton a sorvégi lehetőségek menüből elérhető **"Szakdolgozat konzultáció"** opció segítségével az oktató a szakdolgozathoz kapcsolódó konzultációs időpontokat a weben keresztül rögzíteni tudja, és érdemjegyet adhat a konzultációs tárgyakra.

A link akkor válik aktívvá, ha a hallgató indexsorában szerepel olyan felvett, nem teljesített tárgy, melyhez kapcsolódóan a mintatanterv sorban (Mintatanterv tárgyai menüponton állítható be) a "Tárgy attribútuma" mező értéke "Szakdolgozat konzultáció", amely értéke a "Mintatantervsor attributum" kódtáblába védett értékként bekerült.

Az oktató a linkre kattintva egy felugró ablakban tud választani a hallgató szakdolgozat sorához kapcsolódóan azon felvett, de nem teljesített azon tárgyai közül, amelyeknél a "Tárgy attribútuma" mező értéke **"Szakdolgozat konzultáció"**. A tárgy kiválasztását követően annyi dátum beviteli mező jelenik meg a felületen, amennyi a hallgató indexsorához kapcsolódó mintatanterve sorban (Mintatanterv tárgyai menüponton állítható be) a "Szakdolgozat konzultációk száma" mezőben megadásra került.

A kiválasztott tárgyhoz kapcsolódóan az **"Értékelés"** mezőben az oktatónak lehetősége van indexsor bejegyzést rögzíteni. A mezőben a tárgyhoz kapcsolódó követelmény és bejegyzés típus alapján jelennek meg a kiválasztható bejegyzés értékek.

A bejegyzés értékek rögzítésének feltétele:

Ha a "Szakdolgozat konzultáció" tárgy attribútumú tárgy mintatanterv sorában a "Szakdolgozat konzultációk száma" mezőben nullánál nagyobb érték szerepel, akkor abban az esetben van lehetőség az "Értékelés" mezőben teljesítettséget adó bejegyzés értéket rögzíteni, ha minden időpont kitöltésre került. Amennyiben nem kerül mindegyik dátum mező értéke kitöltésre, akkor az "**Értékelés"** mezőben csak olyan bejegyzés érték menthető, amely nem teljesíti ki a tárgyat. Ekkor teljesítettséget nem adó indexsor bejegyzés jön létre.

Amennyiben a "Szakdolgozat konzultációk száma" mező értéke üres, akkor a felületen nem jelennek meg időpont mezők, az "Értékelés" mezőben bármilyen bejegyzés érték rögzíthető, függetlenül attól, hogy teljesítettséget adó bejegyzés érték került-e kiválasztásra.

Ha a "Szakdolgozat konzultációk száma" mezőben "0" érték szerepel, akkor a felületen nem jelennek meg időpont mezők, és abban az esetben van lehetőség az "Értékelés" mezőben teljesítettséget adó bejegyzés értéket rögzíteni, ha a hallgató a szakdolgozathoz töltött fel szakdolgozat témavázlat fájlt.

Teljesítettséget nem adó bejegyzés rögzítésére minden feltétel nélkül lehetőség van.

Amennyiben a tárgyhoz már korábban került bejegyzés rögzítésre (pl. aláírás, vagy elégtelen), a felületen az **"Értékelés"** mező alatt dátum szerint növekvő sorrendben felsorolásra kerülnek a korábbi bejegyzés értékek és a hozzá kapcsolódó bejegyzés dátuma.

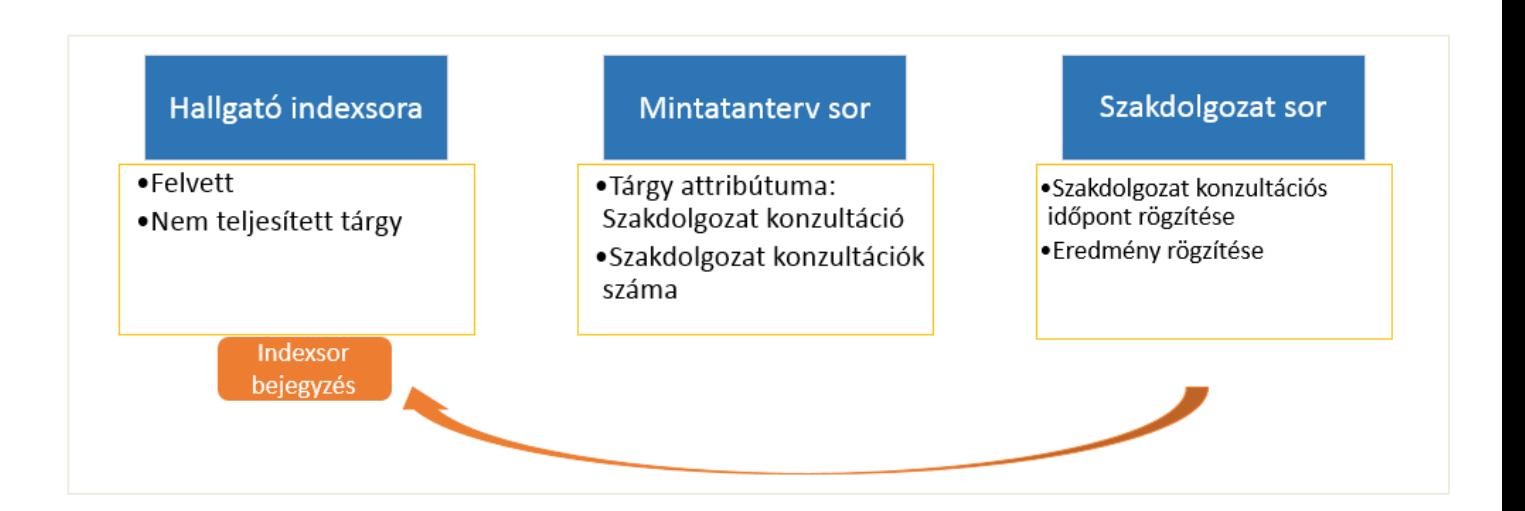

# **12. Szakdolgozat befogadási kérés, befogadás elbírálása, szakdolgozat feltöltése**

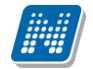

### **12.1. Szakdolgozat befogadási kérés hallgató által**

Hallgatói weben a "**Tanulmányok/Szakdolgozat/Szakdolgozat jelentkezés"** menüpontban a Szakdolgozat sorában felérhető "Szakdolgozat befogadási kérés" gomb segítségével a hallgató kezdeményezheti az oktatótól a szakdolgozat feltöltés engedélyezését ("Végleges beadás támogatás" mező értékének beállítását oktató által).

A **"Szakdolgozat időszakok (634500, 157500, 256000, 228000)"** menüponton az **"Egyéb adatok"** tabulátorfülön a **"Befogadási kérésnél nyilatkozat a titkosságról"** jelölőnégyzet igaz állása esetén a **"Szakdolgozat befogadási kérés"** gombra egy felugró ablakban lehet a **"Titkos"** kódtételes mező értékét megadni. A mező alapértelmezetten **"Nem titkos"** értékű, ahol a **"Szakdolgozat titkosság"** kódtábla értékei közül lehet választani.

A **"Befogadási kérésnél nyilatkozat a titkosságról"** jelölőnégyzet igaz állása esetén a szakdolgozat feltöltésekor már nincs lehetőség a "Titkos" mező értékének módosítására.

A fentiekhez kapcsolódóan készült a *SzakdolgozatKonzultaciokTeljesitve()* nevű meta függvény, amely a hallgató kapcsolódó mintatantervére vonatkozóan a mintatanterv fejadatban lévő "Teljesítendő **szakdolgozat konzultációk száma"** mező értékét, valamint a hallgató azon indexsorait vizsgálja, ahol a kapcsolódó mintatantervben a "Tárgya attribútuma" mező értéke "Szakdolgozat **konzultáció".** Visszatérési értéke: IGAZ/HAMIS. Abban az esetben tér vissza Igaz értékkel, ha a hallgatónak annyi felvett és teljesített olyan indexsora van, amelynél a mintatantervben a "Tárgya attribútuma" mező értéke **"Szakdolgozat konzultáció"**, mint amilyen érték a **"Teljesítendő szakdolgozat konzultációk száma"**  mezőben szerepel.

A függvényt a **"Szakdolgozat időszakok (634500, 157500, 256000, 228000)"** menüpontokon a *"Modulok"* tabulátorfülön lévő "Befogadási, feltöltési feltételek" meta mezőben lehet beállítani.

A mezőben definiált meta feltétel a továbbiakban a hallgatói weben az egyes szakdolgozat sorokhoz kapcsolódó **"Szakdolgozat befogadási kérés"** és a **"Szakdolgozat feltöltése"** gomb megnyomásakor kerül kiértékelésre. A "Befogadási kérésnél nyilatkozat a titkosságról" jelölőnégyzet igaz állása esetén pedig a "Szakdolgozat befogadási kérés" gomb megnyomását követően a "Titkos" mező kitöltése után került kiértékelésre a meta feltétel, a **"Titkos"** mező értéke mentésre kerül akkor is, ha a meta feltétel nem teljesül.

Hamis érték esetén a beadás egyéb feltételeinek fennállása mellett nem engedélyezi a **"Szakdolgozat befogadási kérés"** gombra a befogadási kérés elküldését, illetve a **"Szakdolgozat feltöltése"** gombra a szakdolgozat feltöltését.

A szakdolgozat befogadási kérés sikeres elküldése után a befogadási kérés oktató által történő elfogadása estén (hallgató szakdolgozat sorában a Végleges beadás támogatás mező "Támogatva" értékre állításakor) tudja a hallgató feltölteni a szakdolgozatát, aktívvá válik számára a "Szakdolgozat feltöltése" gomb. A befogadási kérés oktató által történő elutasítása esetén (hallgató szakdolgozat sorában a Végleges beadás támogatás mező "Nem támogatva" értékre állításakor) a hallgató számára újra aktívvá válik a **"Szakdolgozat befogadási kérés"** gomb, ekkor újra kezdeményezheti a szakdolgozat feltöltésének engedélyezését.

# **12.2. Végleges szakdolgozat beadás támogatás jelölőnégyzet beállítása oktatói webes felületen**

Kiadás: 2020.07.16. Verzió: 2.8 Oldalszám: 72 / 105
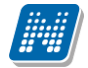

A szakdolgozat jelentkezést követően az oktató a "**Szakdolgozat/Szakdolgozatok**" menüponton a hallgató jelentkezésekre vonatkozóan szabályozhatja, hogy a hallgató beadhatja-e a szakdolgozatát. Ezt a "Végleges szakdolgozat beadás támogatás" mező értékének beállításával teheti meg.

A hallgató csak akkor töltheti fel a szakdolgozatát, ha a SZAKDOLGOZATFELTOLTHETO rendszerparaméter és a **"Végleges szakdolgozat beadás támogatás"** jelölőnégyzet is igaz állású a kliens szakdolgozat menüpontokon, amelyhez az oktatónak "Támogatva" értéket kell beállítania.

Az oktatói weben a mezőben alapértelmezetten "Nem támogatva" érték szerepel, amelyet a feltöltés engedélyezése esetén az oktatónak "Támogatva" értékre szükséges átállítania.

A szakdolgozat befogadási kérés hallgató által történő sikeres elküldése után az oktatói weben a "Végleges szakdolgozat beadás támogatás" mezőben a "Nem támogatva" érték helyett üres érték jelenik meg. Az oktató a hallgató által indított szakdolgozat befogadási kérést a "Végleges szakdolgozat beadás támogatás" mező "Támogatva" értékűre történő beállításával fogadhatja el, amelyet követően a hallgató számára aktívvá válik a "Szakdolgozat feltöltése" gomb és a hallgató fel tudja tölteni a szakdolgozatát.

A szakdolgozat befogadási kérést az oktató a "Végleges szakdolgozat beadás támogatás" mező "Nem támogatva" értékűre történő beállításával utasíthatja el, amelyet követően a hallgató számára újra aktívvá válik a **"Szakdolgozat befogadási kérés"** gomb, ekkor újra kezdeményezheti a szakdolgozat feltöltésének engedélyezését.

Azon intézmények, ahol nem használják a hallgatói webről indítható szakdolgozat befogadási kérés funkciót, a "Végleges szakdolgozat beadás támogatás" mező ott is alapértelmezetten "Nem támogatva" értékre kerül beállításra, amely értéket engedélyezés esetén "Támogatva" értékre kell állítani az oktatói webes felületen.

"Nem támogatva" vagy "Támogatva" érték üres értékre felületen nem módosítható, csak a szakdolgozat befogadási kérés funkció állítja automatikusan üres értékre. Amennyiben az oktató üres értéket próbál menteni, egy figyelmeztető üzenetet kap arról, hogy ez nem lehetséges: "A Végleges beadás támogatás mezőben csak az ürestől eltérő értékek menthetők. Az alábbi sorokban a kiválasztott üres értékek nem kerültek mentésre: Hallgató Neptunkód – Hallgató nyomtatási neve – Hallgató képzésének neve – Szakdolgozat téma megnevezése"

Kliens programban a "Szakdolgozatok (633500, 10500, 726500, 737500, 339000, 589500, 592000, 441000, 585000)" valamint a "Hallgató szakdolgozatai (322500, 323000, 812500, 814000, 323500, 815000, 816000, 818000)" menüpontokon a "Végleges szakdolgozat beadás támogatás" mező értéke továbbra is jelölőnégyzettel kerül kijelzésre, amely az oktató által beállított "Támogatva" érték esetén "Igaz", "Nem támogatva" érték esetén "Hamis" állású lesz.

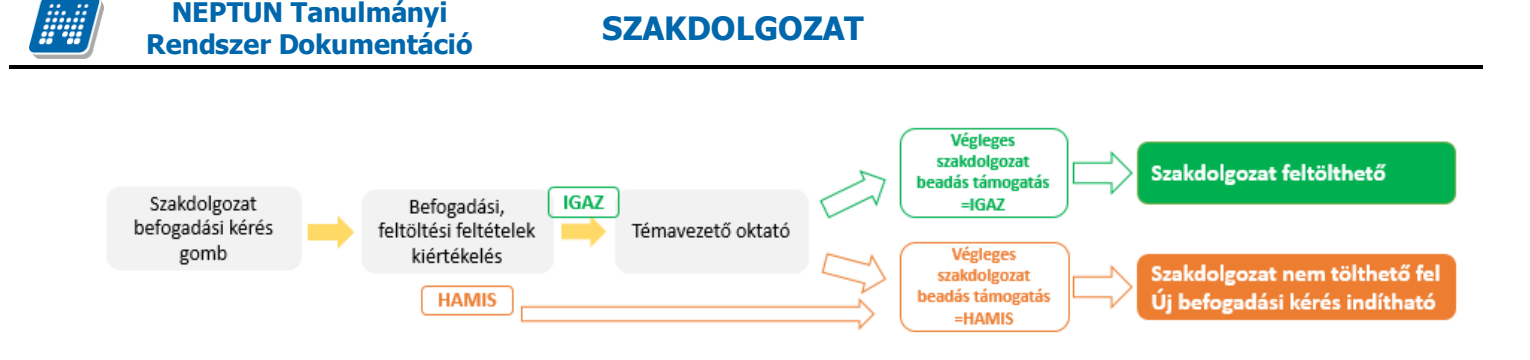

# **12.3. Szakdolgozat feltöltése hallgatói webes felületen**

A Szakdolgozat feltöltés feltételei:

❑ A feltöltést szabályozó SZAKDOLGOZATFELTOLTHETO rendszerparaméter "I – Szakdolgozat feltölthető a hallgató által." értéken áll.

*ÉS*

- □ A "Végleges szakdolgozat beadás támogatás" jelölőnégyzet is igaz állású *ÉS*
- $\Box$  A "Szakdolgozat időszakok" menüponton a "Modulok" tabulátorfülön lévő "Befogadási, feltöltési feltételek" mezőben megadott meta teljesül

Ha a feltöltés feltétele teljesül, akkor a hallgatói weben a **"Tanulmányok/Szakdolgozat/Szakdolgozat jelentkezés"** menüponton a hallgató szakdolgozat sorában aktívvá válik számára a **"Szakdolgozat**  feltöltése" gomb, egészen a szakdolgozat sorhoz kapcsolódó "Szakdolgozat feltöltése határidő" mezőben megadott időpontig.

A **"Szakdolgozat feltöltése"** gomb megnyomására megjelenő felületen először a szakdolgozat végleges címét kell megadni a **"Végleges szakdolgozat cím"** mezőben, ahol a hallgató feltöltéskor egy nyelvválasztó segítségével több nyelven is megadhatja a szakdolgozat végleges címét. Ezt kötelező megadnia a hallgatónak, és csak ezt követően van lehetősége a tovább lépésre.

Amennyiben a **"Szakdolgozat időszakok (634500, 157500, 256000, 228000)"** menüpontokon a *"Modulok"* tabulátorfülön a **"Nyilatkozat"** mező értékre megadásra került, a nyilatkozat szövege a végleges szakdolgozat cím megadására szolgáló mező alatt jelenik meg. Amennyiben van nyilatkozat megadva az időszakban, tovább lépésre csak akkor lesz lehetőség, ha a nyilatkozatot a hallgató az "Elfogadom" jelölőnégyzet bepipálásával jóváhagyja.

A végleges cím és a nyilatkozat jóváhagyását követően a program a hallgatót egy új ablakba navigálja, ahol a **"Dokumentum típusa"** mezőben kiválaszthatja a feltölteni kívánt dokumentum típusát. Az itt kiválasztható értékek a **"Dokumentum típusa"** kódtáblában megtalálható azon értékek, amelyeknél a kódtáblában a "Dokumentum altípusa" tabulátorfülön megtalálható "Szakdolgozat feltöltésnél **engedélyezett"** jelölőnégyzet igaz értékűre kerül beállításra.

Ez a jelölőnégyzet az alábbi értékeknél állítható be, így ezek kerülhetnek feltöltésre a hallgató által: "Szakdolgozat", "Könyvtári elektronikus tárhely feltöltés igazolás", "Titkosítási nyilatkozat", "Szakdolgozat melléklet", "Portfólió", "Tanulmány", "Szakdolgozat kivonat1", "Szakdolgozat kivonat2", "Plágiumnyilatkozat", "Konzultációs igazolás", "Esélyegyenlőségi nyilatkozat". A **"Dokumentum típusa"** kódtáblában a *"Dokumentum kiterjesztés"* tabulátorfülön kell azt is meghatározni, hogy milyen fájltípusok feltöltését engedélyezi az intézmény.

Ha az időszak modulhoz nincs dokumentum hozzárendelve, akkor a hallgatói weben a "*Tanulmányok/Szakdolgozat/Szakdolgozat jelentkezés*" menüponton a szakdolgozat sorából elérhető "Szakdolgozat feltöltése" gombra megjelenő felületen a hallgató minden olyan szakdolgozathoz kapcsolódó dokumentumot feltölthet, ahol a "Szakdolgozathoz feltölthető" jelölőnégyzet igaz állású.

Amennyiben az időszak modulhoz dokumentum kerül hozzárendelésre, akkor a modul hallgatói számára a "Szakdolgozat feltöltése" gombra megjelenő felületen a "Dokumentum típusa" mezőben olyan dokumentum típusokból lehet választani és feltölteni, amely dokumentum típusok a hozzá vannak rendelve az időszak moduljához. Ha az időszak modulhoz rendelt dokumentumok valamelyikénél a "Kötelező" jelölőnégyzet igaz állású, akkor azt a dokumentum típust kötelező feltölteni a tovább lépéshez.

Dokumentum típusonként kizárólag egy fájl feltöltésére van lehetősége.

A szakdolgozat feltöltésére szolgáló felületen az egyes dokumentum típusokhoz nyelvesítve leírás adható meg, illetve a típusonként feltöltött fájlok egy listában láthatóak lesznek a felület alján. Amennyiben az intézmény kitölti a szakdolgozathoz kapcsolódó "Szakdolgozat feltöltési határidő" mező értékét, a hallgató a szakdolgozat feltöltését eddig a határidőig kiegészítheti, módosíthatja. A "Szakdolgozat feltöltési **határidő"** mező csoportosan előre megadható a **"Szakdolgozat időszakok (634500, 157500, 256000,**  228000)" menüpontokon a "Modulok" tabulátorfülön lévő "Szakdolgozat feltöltési határidő" mezőben, amelynek értéke az időszak témájára történő jelentkezéssel öröklődik a szakdolgozat sorba.

Amikor létrejön a szakdolgozat sor, megvizsgáljuk, hogy a hallgató képzése, amely felől a jelentkezés történt, hozzá van-e rendelve a szakdolgozat időszakhoz. Ha igen, akkor az ott megadott "Szakdolgozat feltöltési határidő" mező alapján került töltésre a létrejövő szakdolgozat sorban is a "Szakdolgozat **feltöltési határidő mező"** értéke.

Amennyiben a hallgató azon képzése, amely felől a szakdolgozat jelentkezés történt, nincs a szakdolgozat időszakhoz rendelve, meg kell vizsgálni, hogy a hallgató képzéséhez kapcsolódó valamely szakja hozzá vane rendelve a szakdolgozat időszakhoz, és ha az sincs, akkor valamely szakiránya hozzá van-e rendelve a szakdolgozat időszakhoz. Ha van egyezés, akkor az ott megadott **"Szakdolgozat feltöltési határidő"** mező alapján került töltésre a létrejövő szakdolgozat sorban is a **"Szakdolgozat feltöltési határidő mező"** értéke. Amennyiben egyik feltétel sem teljesül, akkor a létrejövő szakdolgozat sorban üres lesz a **"Szakdolgozat feltöltési határidő"** mező értéke, automatikusan nem kerül kitöltésre.

Amennyiben **"Dokumentum típusa"** mezőben a **"Szakdolgozat"** típus kerül kiválasztásra, lehetőség van a szakdolgozat **"Titkos"** tulajdonságának beállítására, amely csak ennél a dokumentumtípusnál állítható be, és a "Szakdolgozat titkosság" kódtábla értékei közül lehet választani.

A "Titkos" mező értéke alapértelmezetten "Nem titkos" értékű, fájl feltöltésekor megadható az értéke, amely a fájl mentésével egyidejűleg kerül mentésre.

Ha a **"Szakdolgozat időszakok (634500, 157500, 256000, 228000)"** menüponton az **"Egyéb adatok"** tabulátorfülön a **"Befogadási kérésnél nyilatkozat a titkosságról"** jelölőnégyzet igaz állású, akkor a hallgatónak a "Szakdolgozat befogadási kérés" gombra egy felugró ablakban van lehetősége a "Titkos" kódtételes mező értékét megadni. A jelölőnégyzet ezen állásánál a "Szakdolgozat feltöltése" gombra megjelenő felületen a "Titkos" mező értéke nem módosítható, a mező inaktívan jelenik meg, és a **"Szakdolgozat befogadási kérés"** gomb megnyomásakor megadott értéket tartalmazza.

Ha az időszakban a "Befogadási kérésnél nyilatkozat a titkosságról" jelölőnégyzet hamis állású, akkor a **"Szakdolgozat feltöltése"** gombra megjelenő felületen lehet nyilatkozni a titkosságról, itt lehet a

**NEPTUN Tanulmányi**

**"Szakdolgozat"** dokumentum típus kiválasztása esetén beállítani a **"Titkos"** kódtételes mező értékét egészen a szakdolgozat feltöltési határidő mezőben megadott időpontig. A mező alapértelmezetten "Nem titkos" értékű, ahol a "Szakdolgozat titkosság" kódtábla értékei közül lehet választani.

Ha a **"Szakdolgozat időszakok (634500, 157500, 256000, 228000)"** menüponton az **"Egyéb adatok"** tabulátorfülön a "Kötelező titkosítási nyilatkozatot feltölteni" jelölőnégyzet hamis állású, akkor a "Titkos" mezőben kiválasztott **"Szakdolgozat titkosság"** kódtétel értékhez rendelt dokumentumok feltöltésére van lehetőség a többi, szakdolgozathoz kapcsolódó dokumentum mellett. A "Szakdolgozat titkosság" kódtétel értékhez jelenleg csak a **"Titkosítási nyilatkozat"**, illetve **"Esélyegyenlőségi nyilatkozat"** dokumentum típus hozzárendelésére van lehetőség. A kódtételhez rendelt dokumentumok feltöltése a "Kötelező titkosítási **nyilatkozatot feltölteni"** jelölőnégyzet hamis állása esetén lehetséges, de nem kötelező. Ha a "Szakdolgozat titkosság" kódtétel értékhez nincs hozzárendelve a "Titkosítási nyilatkozat" vagy **"Esélyegyenlőségi nyilatkozat"** dokumentum típus, akkor feltöltésükre nincs lehetőség.

A **"Kötelező titkosítási nyilatkozatot feltölteni"** jelölőnégyzet igaz állása esetén a **"Titkos"** mezőben kiválasztott **"Szakdolgozat titkosság"** kódtétel értékhez rendelt dokumentumok feltöltése kötelező ahhoz, hogy a többi szakdolgozat dokumentum is mentésre kerüljön. Ha a "Szakdolgozat titkosság" kódtétel értékhez csak az egyik dokumentum típus ("Titkosítási nyilatkozat" vagy "Esélyegyenlőségi nyilatkozat") került hozzárendelésre, azt kötelező feltölteni. Ha pedig mindkét dokumentum típus hozzárendelésre kerül a kódtétel értékhez, akkor az egyik feltöltése kötelező, a hallgató választhat, hogy melyiket tölti fel.

Ha a **"Dokumentum típusa"** mezőben a **"Szakdolgozat"** dokumentum típus kerül kiválasztásra, akkor megjelenik a felületen egy **"Extra adatok"** blokk. Ebben a blokkban a szakdolgozathoz kapcsolódó extra mezők közül (10db kódtételes extra mező és 7db szöveges extra mező) megjelennek azok, amelyek az **"Adminisztráció (954000)/Központi beállítások (1042000)/Extra mezők fordítása (731500)"** menüponton elnevezésre kerülnek a **"Mezőfelirat"** mezőben és a **"Speciális érték"** mezőben 1-es vagy 3-as érték szerepel.

A kódtételes mezők értéke a kapcsolódó kódtábla értékei alapján tölthetők. Ha a kapcsolódó kódtábla értéke nyelvesítve is megadásra kerültek, akkor az értékek a belépés nyelvén, egyéb esetben magyar nyelven jelennek meg, függetlenül a belépés nyelvétől.

Amennyiben az **"Adminisztráció (954000)/Központi beállítások (1042000)/Extra mezők fordítása (731500)"** menüponton az adott extra mezőnél a **"Kötelező"** jelölőnégyzet igaz állású, HWEB-en a mező töltése kötelező a feltöltött fájl mentéséhez, illetve a tovább lépéshez.

Ha kitöltésre kerül az extra mezőnél az **"Adminisztráció (954000)/Központi beállítások (1042000)/Extra mezők fordítása (731500)"** menüponton a **"Leírás"** mező értéke, akkor a belépés nyelvének megfelelő nyelven az extra mező fölé húzva az egeret egy tooltipben megjelenik a mező tartalma (ha a belépés nyelvén nincs kitöltve, akkor magyar nyelvű szöveg jelenik meg, amennyiben az ki van töltve).

### **Szakdolgozat megtekintése**

Hallgatói weben a "**Tanulmányok/Szakdolgozat/Szakdolgozat jelentkezés**" menüponton a szakdolgozat sorhoz kapcsolódó **"Szakdolgozat megtekintése"** gomb akkor válik aktívvá, ha van feltöltött állomány. Rákattintva ezt az állományt nyitja meg PDF formátumban.

# **13. Bírálat**

Szakdolgozat bírálat lehetőségei:

Kiadás: 2020.07.16. Verzió: 2.8 Oldalszám: 76 / 105

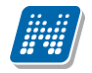

**NEPTUN Tanulmányi**

- Szakdolgozat eredmény és értékelés rögzítésére oktatói weben a "Szakdolgozat/Szakdolgozatok" menüponton a sorvégi lehetőségekben a "Bővebb" linkkel elérhető felületen a Bíráló/Konzulens blokk Bővebb adatainál van lehetőség. Az oktatónak itt lehetősége van a korábbi értékelés módosítására is.
- Szakdolgozat bírálat feltöltésére oktatói weben a "Szakdolgozat/Szakdolgozatok" menüponton a sorvégi lehetőségekben a "Bírálat feltöltése" linkkel van lehetőség. Az oktatónak kizárólag egy fájl feltöltésére van lehetősége. Ugyanitt elérhető a "Bírálat megtekintése" opció, amellyel a korábban feltöltött bírálata megtekinthető.
- Abban az esetben, ha a szakdolgozat időszakhoz a Szakdolgozat időszakok menüponton a "Kérvénysablonok" tabulátor fülön egy vagy több előzetesen létrehozott "Szakdolgozat bírálat" típusú kérvénysablon rendelünk, úgy ezek a "Szakdolgozat bírálat" típusú kérvények jelennek meg az oktató számára a "Szakdolgozat/Szakdolgozatok" menüponton az egyes hallgatók szakdolgozat jelentkezés sorában a "Bírálati űrlap kitöltése" opciót választva.

# **13.1. Szakdolgozat eredmény és értékelés rögzítése**

Szakdolgozat eredmény és szöveges értékelés rögzítésére az oktatói weben a "Szakdolgozat/Szakdolgozatok" menüponton a sorvégi lehetőségekben a "Bővebb" linkkel elérhető felületen a "Bíráló/Konzulens" blokk Bővebb adatainál van lehetőség. Az oktatónak itt van lehetősége a korábbi értékelés módosítására.

**"Szakdolgozat/Szakdolgozatok"** felületen jelennek meg azon hallgatók szakdolgozatai, melyekhez az oktató bírálóként (például belső, vagy külső opponens, elnök, vagy témavezető, stb.) került meghatározásra.

A **"Bővebb"** linkre megnyíló felületen a **"Bíráló/Konzulens"** blokkban a Bírálóhoz tartozó sorvégi lehetőségek Bővebb adatainál van lehetőség szöveges értékelés rögzítésére, illetve a szerkesztő mező fölött a javasolt érdemjegy kiválasztására legördülő lista segítségével. A legördülő lista elemei a kliensben megadott szakdolgozat eredmény kódtétel értékekkel megegyezők.

Az oktató által weben rögzített érdemjegy a kliensben a "Szakdolgozatok" menüpontokon a *"Bíráló/Konzulens"* tabulátorfül alatt található *"Alapadatok"* altabulátorfülön tekinthető meg az "Eredménye", az értékelés pedig az "Értékelés" altabulátorfülön tekinthető meg.

Az oktató által korábban rögzített Szakdolgozat eredmény és értékelés megtekintésére az oktatói weben a "Szakdolgozat/Szakdolgozatok" menüponton a sorvégi lehetőségekben a "Bővebb" linkkel elérhető felületen a "Bíráló/Konzulens" blokk Bővebb adatainál van lehetőség. Az oktatónak itt lehetősége van a korábbi értékelés módosítására is.

Az oktató által rögzített Szakdolgozat eredmény és értékelés megtekintésére a hallgatói weben a **"Tanulmányok/Szakdolgozat/Szakdolgozat jelentkezés"** menüpont alatt a szakdolgozat sorában elérhető **"Bíráló/Konzulens"** gombra kattintva megjelenő felületen a szakdolgozathoz kapcsolódó bírálóra vonatkozóan a **"Bírálat eredménye", "Értékelés"** oszlopokban van lehetőség. Az "Értékelés" oszlopban, ha van szöveges értékelés, megjelenik egy kék információs ikon, erre kattintva megnyílik a teljes szöveget megjelenítő ablak.

# **13.2. Bírálat feltöltése**

Szakdolgozat bírálat feltöltésére oktatói weben a "**Szakdolgozat/Szakdolgozatok"** menüponton a sorvégi lehetőségekben a "Bírálat feltöltése" linkkel van lehetőség.

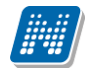

Ha az **"Adminisztráció (954000)/Központi beállítások (1042000)/Kódtételek (956000)"** menüponton a "**Szakdolgozat bíráló típus**" kódtáblát kiválasztva a "**Szakdolgozat bíráló típus**" tabulátorfülön a "**Bírálatot feltölthet**" jelölőnégyzet igaz állású azon bíráló típusnál, amely típussal az oktató a szakdolgozathoz kapcsolódik, akkor oktatói weben a "**Szakdolgozat/Szakdolgozatok**" menüponton az adott bíráló típussal a szakdolgozathoz rendelt oktató számára lehetséges lesz a szakdolgozat bírálat feltöltése, így aktív lesz a sorvégi helyi menüből elérhető "Bírálat feltöltése" opció egészen addig, ameddig fel nem töltötte az oktató a bírálatot. A "**Bírálatot feltölthet**" jelölőnégyzet hamis állása esetén, az adott bíráló típussal rendelkező oktató számára oktatói weben a "**Szakdolgozat/Szakdolgozatok**" menüponton nem engedélyezett a bírálat feltöltése, így inaktív lesz a sorvégi helyi menüből elérhető "Bírálat feltöltése" opció, akkor is, ha az oktató még nem töltött fel bírálatot.

Az oktatónak Kizárólag egy fájl feltöltésére van lehetősége. Ugyanitt elérhető a "Bírálat megtekintése" opció, amellyel a korábban feltöltött bírálata megtekinthető.

Ha egy bíráló a szakdolgozat sorhoz kapcsolódóan többször is szerepel, több különböző bíráló típussal, és mindegyik típusnál engedélyezett a bírálat feltöltés a "**Szakdolgozat bíráló típus**" kódtáblában, akkor a "**Bírálat feltöltése**" opciót választva megjelenik egy felugró ablak, ahol a bírálóhoz tartozó bírálati sorok közül kiválaszthatjuk, hogy melyik sorhoz szeretnénk feltölteni a bírálatot.

A felugró ablak felső részét az alábbi felirat jelenik meg: "*Kérjük válasszon, hogy melyik bírálati sorhoz szeretné feltölteni a bírálatot*". Alatta egy legördülő mezőben lehet választani a bíráló típusok közül, amelyekkel az oktató bírálóként szerepel a szakdolgozat sornál, és amelyeknél a bírálat feltöltése engedélyezett. A bírálati sor kiválasztása után a bírálat feltöltésére szolgáló felület jelenik meg.

Pl., ha egy oktató "Belső konzulens" és "Belső témavezető" bíráló típussal is hozzá van rendelve a szakdolgozathoz, és mindkét bíráló típusnál a "Szakdolgozat bíráló típus" kódtáblánál a "Bírálatot feltölthet" tulajdonság igaz állású, akkor az alábbi értékek közül választhat

- Belső konzulens
- Belső témavezető

Egyet választhat az oktató, és a kiválasztás után a "Kiválasztás" gombra kattintva megjelenik a fájl feltöltésére szolgáló felület, a feltöltés után a kiválasztott bírálati sorhoz mentésre kerül a feltöltött bírálat.

Ha egy bíráló a szakdolgozat sorhoz kapcsolódóan többször is szerepel, több bíráló típussal, de csak az egyik típusnál engedélyezett a bírálat feltöltés a "**Szakdolgozat bíráló típus**" kódtáblában, akkor a "**Bírálat feltöltése**" opciót választva a fájl feltöltésére szolgáló felület jelenik meg, nem kell bírálati sort választani, a feltöltés ahhoz történik, ahol engedélyezett a feltöltés.

Ha egy bíráló a szakdolgozat sorhoz kapcsolódóan többször is szerepel, több bíráló típussal, és csak egy bíráló típussal töltött fel bírálatot, akkor a "**Szakdolgozat/Szakdolgozatok**" menüponton a "**Bírálat letöltése**" opciót kiválasztva automatikusan letöltésre kerül a feltöltött bírálat. Ha a bíráló több bíráló típussal is töltött fel bírálatot, akkor a "Bírálat letöltése" opciót választva egy "Bírálat megtekintése" feliratú felugró ablak jelenik meg, ahol a bíráló a "Választható értékek" legördülő mezőben kiválaszthatja, hogy melyik fájlt kívánja letölteni (fájlnév és bíráló típus megjelölésével).

### **A szakdolgozat egyéb bírálatainak megtekintése**

Intézményi beállítástól függően más bírálók érdemjegyeit, illetve feltöltött bírálatait is megtekintheti. A beállítástól függően lehetséges, hogy sem a más oktató által feltöltött bírálat eredményét, sem a feltöltött bírálatot nem láthatja, vagy csak a más oktató által feltöltött bírálat eredményét láthatja, vagy a más oktató

Kiadás: 2020.07.16. Verzió: 2.8 Oldalszám: 78 / 105

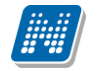

által feltöltött bírálat eredményét és a feltöltött bírálatot is láthatja. Olyan beállítás is lehet, hogy csak a más oktató által feltöltött bírálatot láthatja, az eredményt nem.

A többi bírálatot, illetve érdemjegyet az "**Szakdolgozat/Szakdolgozatok**" menüpont alatt a szakdolgozatok listájának sorvégi "Lehetőségek" ikonjára kattintva az "**Egyéb bírálatok megtekintése**" legördülő menüpont alatt tudja megtekinteni. Amennyiben erre kattint, akkor egy előugró ablakban a szakdolgozathoz rendelt összes bíráló által adott érdemjegyet és feltöltött bírálatot megtekintheti (az előbb említett intézményi beállítástól függően). A bírálók nevei mellett a "Bíráló típus" oszlopban az is megjelenik, hogy milyen minőségben vettek részt a bírálatban (pl. belső opponens, külső konzulens, stb.). A más oktató által feltöltött bírálat a saját bírálatnál megszokott módon tölthető le.

Oktatói weben a más oktatók által feltöltött, egyéb bírálatok megtekintésének lehetőségét a SZAKDOLGOZATBIRALATLATHATOSAG\_OKTATO rendszerparaméter szabályozza:

0 - Sem a más oktató által feltöltött bírálat eredményét, sem a feltöltött bírálatot nem láthatja az oktató.

1 - Csak a más oktató által feltöltött bírálat eredményét láthatja az oktató.

- 2 A más oktató által feltöltött bírálat eredményét és a feltöltött bírálatot is láthatja az oktató.
- 3 Csak a más oktató által feltöltött bírálatot láthatja az oktató, az eredményt nem.

#### **Bírálatok megtekintése hallgatói felületen**

**NEPTUN Tanulmányi**

A **"Tanulmányok/Szakdolgozat/Szakdolgozat jelentkezés"** menüpont alatt a szakdolgozat sorában elérhető "Bíráló/Konzulens" gombra kattintva elérhető felületen a szakdolgozathoz kapcsolódó bírálóra vonatkozóan a "**Bíráló**", "**Bíráló típus**", "**Óraszázalék**", "**Bírálat eredménye**", "**Értékelés**" oszlopok láthatóak.

Az "**Értékelés**" oszlopban, ha van szöveges értékelés, megjelenik egy kék információs ikon, erre kattintva megnyílik a teljes szöveget megjelenítő ablak. Amennyiben az oktató bírálatot is csatolt fel itt egy letöltés ikon segítségével az letölthető. A bírálat letölthető a Bíráló/konzulens sorában lévő lehetőségek menüben lévő "**Bírálat megtekintése**" link segítségével is. Erre kattintva PDF formában tölthető le a szakdolgozat bírálat.

Hallgatói weben a bírálatok megtekintésének lehetőségét a SZAKDOLGOZATBIRALATLATHATOSAG rendszerparaméter szabályozza:

- 0 sem a bírálat eredményét, sem a feltöltött bírálatot nem láthatja a hallgató,
- 1 csak a bírálat eredményét láthatja a hallgató,
- 2 a bírálat eredményét és a feltöltött bírálatot is láthatja a hallgató,
- 3 csak a bírálatot láthatja a hallgató, az eredményt nem,

4 - a bírálat eredményét és a feltöltött bírálatot csak a bírálat elfogadása esetén láthatja a hallgató,

5 - a bírálat eredményét és a feltöltött bírálatot csak a bírálat elfogadása vagy elutasítása esetén láthatja a hallgató

# **13.3. Bírálati űrlap kitöltése**

Szakdolgozat bírálati típusú kérvénysablon az **"Adminisztráció (954000)/Tartalmi adminisztráció (1042500)/Szakdolgozat kezelés (633000)/Szakdolgozat időszakok (634500)"** menüponton a Kérvénysablonok tabulátor fülön a "Hozzáad" gomb megnyomásával egy vagy több előzetesen létrehozott **"Szakdolgozat bírálat**" típusú kérvénysablon rendelhető a szakdolgozat időszakhoz.

A "Szakdolgozat bírálat" típusú kérvénysablonok esetében nem állítható be a felfüggeszthetőség engedélyezése. Így a "Kérvénysablonok (295500, 287500)" menüpontokon "Szakdolgozat bírálat" típusú

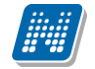

sablonok esetén, ha a "Beállítások" tabulátorfülön a "Kérvény kitöltés felfüggeszthető" jelölő igaz állásúra kerül beállításra, akkor a "Mentés" gombra egy figyelmeztető üzenet jelenik meg: "Ezen kérvénysablontípus esetén nem engedélyezett a kérvény felfüggesztése. Kérjük, módosítsa a beállítást!"

A sablon szerkesztése során lehetőség van arra, hogy a kérvényben megadott pontok összesítve rákerüljenek a kérvényre, valamint az eredmény szöveges megadására is lehetőség van.

Ebben az esetben a mező szerkesztése során meg kell adni egy "sg" paramétert, melyben a \$OSSZMEZOPONTSZAM\_N változó esetén az alsóvonás után megadott számértéket kell megadni. Ezáltal az ezen mezőkbe megadott számok összesítésre kerülnek a \$OSSZMEZOPONTSZAM\_N által megjelenített pontszámban.

Pl: Első pontszám: \${T:1:n=Mező1:sg=1}

Második pontszám: \${T:2:n=Mező2:sg=1}

Harmadik pontszám: \${T:3:n=Mező3:sg=1}

Negyedik pontszám: \${T:4:n=Mező4:sg=1}

Összesített pontszám: \$OSSZMEZOPONTSZAM\_1

Kódtételes eredmény: \$KERVENYEREDMENY

A \$KERVENYEREDMENY változó egy legördülő listát jelenít meg, amelyben a "Szakdolgozat eredmény" kódtábla látható értékei közül választhatunk.

A "Szakdolgozat bírálat" típusú kérvény az oktató számára fog megjelenni a **"Szakdolgozat/Szakdolgozatok"** menüponton az egyes hallgatók szakdolgozat jelentkezés sorában a **"Bírálati űrlap kitöltése"** opciót választva.

A "Szakdolgozat bírálat" típusú kérvénysablonban meghatározott kitöltési követelmény a hallgató képzése alapján kerül kiértékelésre. Ezáltal lehetőség van a kitölthetőség szabályozására is. Ha olyan űrlapot választ az oktató, ahol nem teljesül a sablonban meghatározott kitöltési követelmény, a kérvény nem tölthető ki, erről visszajelző üzenetben tájékoztatjuk az oktatót.

Lehetőség van a szakdolgozat bírálati sorra vonatkozóan is kitöltési követelményt megadni. Ehhez létrehozásra került egy új META gyűjtemény "SzakdolgozatBiralok" néven, mely segítségével a belépett személyre vonatkozóan vizsgálható a szakdolgozathoz kapcsolódó bírálati sor.

Gyűjtemény elemei:

"BiraloTipus" által a Szakdolgozat bíráló típus (SzakdolgozatBiraloTipus) kódtábla értékeire lehet vizsgálni

Példa a META megadására:

bool res := false;

foreach item in SzakdolgozatBiralok do

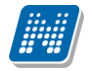

if item.BiraloTipus="Belső bíráló" then

res:=true;

end;

end;

if /feltetel /chamis "A bírálati űrlapot csak a belső bíráló töltheti ki!" chamis/ res feltetel/ then

return true;

else return false;

end;

"Eredmeny" által arra lehet vizsgálni, hogy ki van -e töltve a bírálati sorban az "Eredmény" mező

"SzovegesErtekeles" által arra lehet vizsgálni, hogy ki van –e töltve a bírálati sorban az "Értékelés" mező

"FeltoltottBiralatiDokumentum" által arra lehet vizsgálni, hogy van-e feltöltött bírálati dokumentum kapcsolata a bírálati sornak

"Osszpontszam" által arra lehet vizsgálni, hogy ki van –e töltve a bírálati sorban az "Összpontszám" mező

A gyűjtemény használatára vonatkozóan részletes leírás a "Neptun.NetMeta" dokumentációban olvasható.

Az \$OSSZMEZOPONTSZAM\_N változóban kiszámított érték megjelenítésre kerül a PDF-en is, valamint a kérvény leadás következtében az értéke a "Kérvények" menüpontokon beállításra kerül az "Összpontszám" mezőbe, a \$KERVENYEREDMENY értéke pedig az "Eredmény" mezőbe.

Lehetőség van a "Szakdolgozat bírálat" típusú kérvénysablonok esetén hallgató képzés csoport kezelésére is. A "Kérvénykezelés (934500)/Kérvénysablonok (295500)" menüponton a "Szervezeti egységek" tabulátorfülön, és a "Szervezeti egységek (280000)/Kérvénykezelés (928500)/Kérvénysablonok (287500)" menüponton az "Alapadatok" tabulátorfülön a "Hallgató képzés csoport" összerendelő mező hozzáad (...) gombja esetén tölthető a "Hallgató képzés csoport" mező.

A mezővel lehetőség van szabályozni az oktató által kitölthető kérvénysablonok láthatóságát. Például, ha képzési szint alapján eltérő szakdolgozat bírálati kérvénysablonokat használ az intézmény, akkor ezzel a lehetőséggel megoldható, hogy ne az oktatónak kelljen kiválasztani a képzési szintnek megfelelő sablont, csak a kiválasztott szakdolgozat sorra vonatkozó kérvénysablonok kerülnek megjelenítésre számára.

Oktatói weben a "Szakdolgozat/Szakdolgozatok" menüponton a sorvégi "Bírálati lap kitöltése" funkció esetén, ha a szakdolgozat időszakhoz rendelt "Szakdolgozat bírálat" típusú kérvénysablonok esetén beállításra került hallgató képzés csoport, akkor a kérvénysablon csak abban az esetben jelenik meg kitölthetőként, ha a kapcsolódó hallgató képzés csoportnak tagja a kiválasztott szakdolgozat sor alapján a hallgató képzése. Abban az esetben, ha van megadva képzés csoport, de a hallgató képzése nem tagja a csoportnak, akkor nem jelenik meg a listában a kérvény.

Amennyiben a hallgató képzés csoport beállítások alapján egyetlen kitölthető kérvény sem vonatkozik a kiválasztott szakdolgozat sorra, akkor a sorvégi "Bírálati lap kitöltése" funkció inaktív.

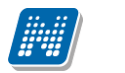

**NEPTUN Tanulmányi**

Ha a Szakdolgozat bírálat típusú kérvényhez kapcsolódik kérvénynyomtatvány, akkor, ha a bíráló módosítja a bírálati lapot, a kérvény nyomtatvány is újra generálódik és új érvényes kérvénynyomtatvány sor jön létre, minden korábbi sor érvénytelenítésre kerül.

A bírálati űrlapok a leadást követően a **"Szakdolgozatok/Kérvények"** menüponton tekinthetőek meg, ahol a "Bírálati lap elfogadás", és "Bírálati lap elutasítás" gombokkal a bírálati státusz állítható, amely a "**Szakdolgozatok**" és "**Hallgató szakdolgozatai**" menüponton a **"Bíráló/Konzulens"** tabulátorfül alatti **"Alap adatok"** altabulátorfülön található "**Bírálat Státusz**" mezőben megtekinthető.

A "Bírálati lap elfogadás" gomb megnyomására a "A bírálati lap elfogadásra került." visszajelző üzenet, a "Bírálati lap elutasítás" gombra pedig a "A bírálati lap elutasításra került." visszajelző üzenet jelenik meg.

A **"Bírálati lap elfogadás"**, és **"Bírálati lap elutasítás"** gombok megnyomása esetén a "**Bírálat Státusz**" mezőn kívül a kérvény státusza (Státusz mező) is beállításra kerül a "Szakdolgozatok/Kérvények" menüponton. A "Bírálati lap elfogadás" gomb megnyomása esetén a kapcsolódó "Szakdolgozat bírálat" típusú kérvény sorában a "Státusz" mező "Elfogadva" értékre, a "Bírálati lap elutasítás" gomb megnyomása esetén pedig **"Elutasítva"** értékre változik automatikusan.

A **"Szakdolgozat bírálat"** típusú kérvény esetén a kérvény státusz állítással is automatikusan módosul a kapcsolódó bírálati sorban a bírálati státusz. Így ha a kérvény státusza a "Szakdolgozat bírálat" típusú kérvény sorában "Elfogadva" értékre kerül beállításra, akkor a kapcsolódó bíráló sorában (Szakdolgozatok menüponton a Bíráló/Konzulens tabulátorfülön) a **"Bírálat Státusz"** mező értéke **"Elfogadva"** értékre módosul automatikusan. Ha pedig a kérvény státusza "Elutasítva" értékűre kerül beállításra, akkor a kapcsolódó bíráló sorában (Szakdolgozatok menüponton a Bíráló/Konzulens tabulátorfülön) a "Bírálat Státusz" mező értéke "Elutasítva" értékre módosul automatikusan.

A "Szakdolgozat bírálat" típusú kérvények esetén készült eljárás, mely hatására, amennyiben a kérvénysablonhoz rendelt szervezet érvényességi ideje lejár, akkor az eljárás "Leadva" státuszról "Ügyintézés alatt" státuszra módosítja a kérvény státuszát. A szervezet összehasonlítás a téma kiíró tanszék szervezete és a kérvénysablonhoz rendelt szervezeti egység alapján történik, kezelve a szervezeti hierarchiát. Amennyiben a kérvénysablonhoz rendelt szervezeti egység esetén üres az érvényesség vége, akkor az az eljárás szempontjából is érvényes időszaknak számít.

A státusz állítással egyidejűleg felülírásra kerül a **"Szakdolgozatok (633500, 10500, 726500, 737500, 339000, 589500, 592000, 441000, 585000)"** valamint a **"Hallgató szakdolgozatai (322500, 323000, 812500, 814000, 323500, 815000, 816000, 818000)"** menüpontokon a **"Bíráló/Konzulens"** tabulátorfülön az *"Összpontszám"* mező a "**Kérvények**" menüponton az *"Összpontszám"* mező értéke alapján, az "Eredménye" mező pedig a "Kérvények" menüponton lévő "Eredmény" mező alapján, illetve az "Elfogadás **dátuma"** mező is töltődik az aktuális dátummal.

A **"Bíráló/Konzulens"** tabulátorfülön lévő *"***Összpontszám***" és* **"Eredménye"** mező akkor is töltésre kerül a kérvényben szereplő mezők értéke alapján, illetve az "Elfogadás dátuma" mező is töltődik az aktuális dátummal, amikor a kliens felületen a "Szakdolgozatok/Kérvények" menüponton a "Státusz" mező értéke "Ügyintézés alatt" értékre került módosításra.

# **13.3.1. Szakdolgozat bírálati lapon pontszám alapú automatikus érdemjegy számítás**

**"Szakdolgozat bírálat"** típusú kérvénysablonon ponthatár készlet kérvénysablonhoz rendelésével lehetőség van arra, hogy az "Eredmény" mező értéke automatikusan meghatározható legyen.

A **"Szakdolgozat kezelés"** összefoglaló menüpontok alatt található **"Ponthatár készlet (1006500, 1007000, 1007500, 1008000)"** menüpontokon ponthatár készlethez intervallumok rögzítésére van lehetőség.

Az *"Alapadatok"* tabulátorfülön a **"Megnevezés"** mezőben adhatjuk meg a ponthatár készlet nevét, a mező töltése kötelező. A ponthatár készlethez a "Szervezeti egység" mezőben kötelezően meg kell adni a kapcsolódó szervezetet. A **"Leírás"** mezőben további információkat rögzíthetünk a ponthatár készletre vonatkozóan.

A *"Ponthatárok"* tabulátorfülön a belső **"Hozzáad"** gombbal lehet ponthatár intervallumokat rögzíteni a szakdolgozat eredmény értékekre vonatkozóan. Az egyes intervallumokra vonatkozóan meg kell adni a **"Minimum érték"**, **"Maximum érték"** és **"Eredmény"** adatokat. A **"Minimum érték"** és **"Maximum érték"** mezőbe pozitív egész szám írható. Egy ponthatár készlethez minden esetben tartoznia kell egy 0 minimum értékkel kezdődő sornak, az egyes sorokhoz tartozó ponthatár értékek között nem lehet átfedés, és a ponthatár soroknak sor folytonosnak kell lenniük. Az "Eredmény" mezőben a "Szakdolgozat eredmény" kódtábla értékei közül választhatunk.

A rögzített ponthatár készletek "Szakdolgozat bírálat" típusú kérvénysablonhoz rendelhetők.

A **"Szakdolgozat időszakok (634500, 157500, 256000, 258000)"** menüpontokon a **"Kérvénysablonok"** tabulátorfülön **"Szakdolgozat bírálat"** típusú kérvény soron állva (csak ennél a típusnál) megjelenik egy **"Ponthatár készlet**" mező. A mező melletti összerendelő gomb megnyomására dönthetünk, hogy csak az időszak szervezeti egységéhez kapcsolódó ponthatár készletekből, vagy az összes ponthatár készlet közül szeretnénk-e választani, ennek megfelelőn jelenik meg a kérvénysablonhoz rendelhető ponthatár készlet lista, amelyet kiválasztva a kérvénysablonhoz tudunk kapcsolni.

Amennyiben a kérvénysablonhoz már kapcsolódik ponthatár készlet és érvényes leadott kérvény, akkor a kérvénysablon-ponthatár készlet összerendelés törlésére nincs lehetőség.

Ha a fenti módon a "Szakdolgozat bírálat" típusú kérvénysablonhoz ponthatár készletet rendeltünk, akkor oktatói weben a **"Szakdolgozat/Szakdolgozatok"** menüponton a **"Bírálati űrlap kitöltése"** opciót választva, a kérvény kitöltése során, a \$KERVENYEREDMENY változó által kigenerált legördülő mező nem szerkeszthető, hanem a \$OSSZMEZOPONTSZAM kérvényváltozóban kiszámított pontszám alapján automatikusan kitöltésre kerül a ponthatár készletben hozzá rendelt **"Szakdolgozat eredmény"** kódtétel értékkel. Abban az esetben, ha a ponthatár készlet sorhoz nem tartozik olyan sorszám intervallum, amelyben szerepel a \$OSSZMEZOPONTSZAM mezőben kiszámított érték, akkor a \$KERVENYEREDMENY változó által megjelenített mező üresen jelenik meg, automatikusan érték nem kerül kiválasztásra, és a mező inaktív lesz, nem szerkeszthető. Ilyen esetben mentéskor hibaüzenet jelenik meg: "Hibás template! Kérem, forduljon a Tanulmányi Osztályhoz!".

Amennyiben a "Szakdolgozat bírálat" típusú kérvénysablonhoz nem kapcsolunk ponthatár készletet, akkor a \$OSSZMEZOPONTSZAM változóban kiszámított érték alapján nem töltjük a \$KERVENYEREDMENY változót, annak értéke a "Szakdolgozat eredmény" kódtábla értékkészlete alapján szabadon kiválasztható.

# **14. Szakdolgozat sorok rögzítése, kezelése kliens felületen**

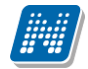

**"Szakdolgozatok (633500, 10500, 726500, 737500, 339000, 589500, 592000, 441000, 585000)"** valamint a **"Hallgató szakdolgozatai (322500, 323000, 812500, 814000, 323500, 815000, 816000, 818000)"** menüpontban a szakdolgozat-adatok rögzítése történik. A menüpont megtalálható a hallgatói weben is, az itt szereplő adatokat a hallgató is megtekintheti. Az "Oktató" pedig az oktatói weben tekintheti meg, hogy mely szakdolgozatok tartoznak hozzá.

A felületen található tabulátorfülek: a "*Szakdolgozat adatok",* a "*Bíráló/konzulens"*, "*Meghirdetett témák" és a "Szakdolgozat dokumentumai", "Témavázlat".*

# **14.1. Szakdolgozat adatok**

A *"Szakdolgozat adatok"* tabulátorfül alatt két altabulátorfül található: *"Alapadatok", "További adatok"*. Az *"Alapadatok"* altabulátorfülön található mezők: "*Sorszám", "Szakdolgozat státusz", "Titkos", "Témakör", "Cím", "Végleges cím", "Kredit", "Leírás", "Szervezeti egység", "Hallgató képzése", "Szak", "Végleges szakdolgozat beadás támogatás", "Szakdolgozat feltöltési határidő", "Archiválva".*

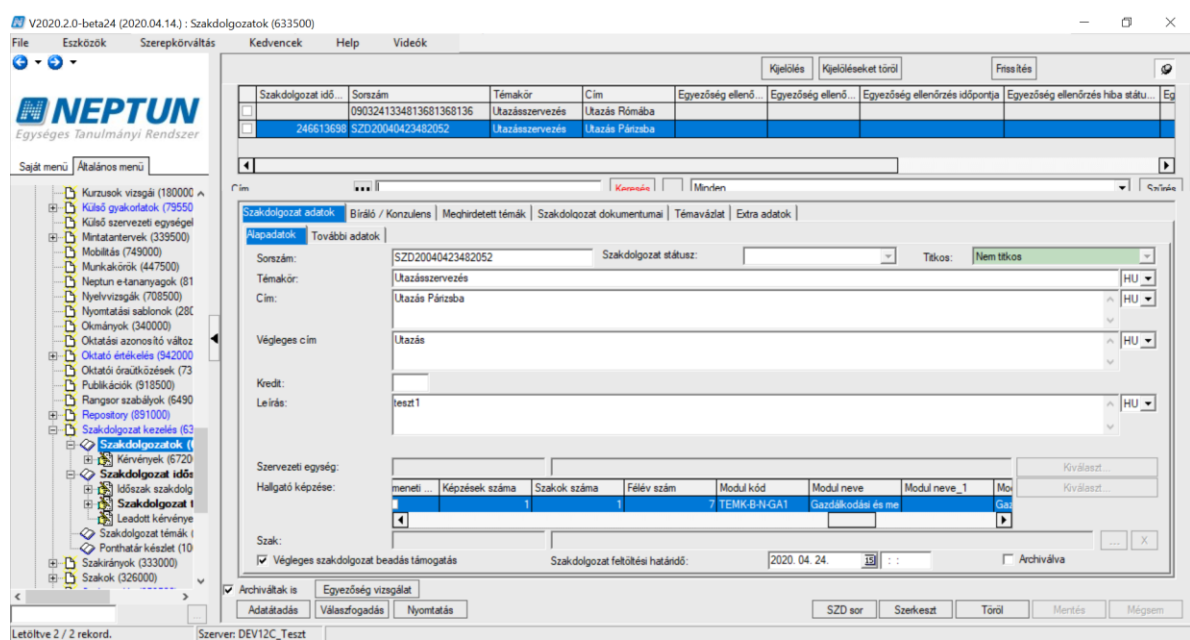

*Szakdolgozat-adatok felvitele*

A "**Sorszám**" mező egyedi szakdolgozat azonosító mezőként szolgál. A felületen az **"SZD sor"** gombbal történő szakdolgozat sor létrehozásakor, ha töltésre kerül a mező, mentéskor vizsgálat történik a mező egyediségére a hallgató képzésén belül.

Amennyiben a szakdolgozat sor létrehozásakor a mező nem kerül kitöltésre, az "SZDDátumSorszám" szabály alapján automatikusan generálásra fog kerülni. A "Sorszám" mező értékének generálása a továbbiakban a **"Szakdolgozat időszakok (634500, 157500, 256000, 258000)"** menüpontokon a **"Beosztás gombbal"** történő szakdolgozat sor létrehozáskor, valamint a **"Szakdolgozat témajelentkezések (920000, 936500, 929000, 937000, 929500, 937500, 930500, 935500)"** menüpontokon a **"Beosztás eredménye"** jelölőnégyzet igaz értékre állításakor történő szakdolgozat sor létrehozásakor is megtörténik.

*"Titkos"* kódtételes mező értékét HWEB-ről állítja a hallgató, ha titkosítani szeretné a szakdolgozatát, de a kliens programban is állítható. A mezőben a **"Szakdolgozat titkosság"** kódtábla értékei közül lehet választani. A "Titkos" mező értéke alapértelmezetten "Nem titkos" értékű.

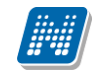

**NEPTUN Tanulmányi**

A "**Szakdolgozat státusz**" mező értéke felületről beállítható, és a "**Szakdolgozat státusz**" kódtábla értékeit veheti fel. A kódtábla védett értékeket is tartalmaz, de e mellett szabadon bővíthető. A beállított státusz megjelenítésre kerül hweben a "**Tanulmányok/Szakdolgozat/Szakdolgozat jelentkezések**", oweben pedig a "Szakdolgozat/Szakdolgozatok" menüpontokon is.

A **"Szakdolgozat státusz"** kódtáblába **"Érvénytelenítve"** értékéhez szabályozás került bevezetésre, ha ez az érték beállításra kerül a szakdolgozat sorhoz, akkor a hallgató és oktató számára a szakdolgozathoz kapcsolódóan korlátozásra kerülnek a módosítási lehetőségek.

Ha a szakdolgozat sorában a "Szakdolgozat státusz" mező értéke "Érvénytelenítve", akkor hweben a továbbiakban a **"Tanulmányok/Szakdolgozat/Szakdolgozat jelentkezés menüponton"** a hallgató szakdolgozat sorában inaktívvá válik a "Konzultációk", a "Szakdolgozat befogadási kérés", valamint a **"Szakdolgozat feltöltése"** gomb, illetve a **"Szakdolgozat cím"** mezőjének szerkeszthetősége is tiltásra kerül, akkor is, ha az egyéb beállítások lehetővé tennék ezeknek a használatát/módosítását.

A **"Témavázlat"** gomb aktív marad, a hallgató meg tudja tekinteni a korábban feltöltött témavázlat sorát, azonban abban módosítási lehetősége a továbbiakban ezen szakdolgozat státusz esetén nem lesz.

Ha a szakdolgozat sorában a "Szakdolgozat státusz" mező értéke "Érvénytelenítve", akkor oweben a továbbiakban a **"Szakdolgozat/Szakdolgozatok"** menüponton a szakdolgozat sorában a **"Végleges beadás támogatás"** mező nem lesz szerkeszthető. A szakdolgozat sorában a sorvégi helyi menüből elérhető **"Szakdolgozat konzultáció", "Bírálat feltöltése"**, **"Véleményezés/Döntés"** és **"Bírálati űrlap kitöltése"** opció inaktívvá válik. A szakdolgozat sorában a "Bővebb" opcióval megnyíló felületen a "Szakdolgozat cím" mező szerkeszthetősége is korlátozásra kerül, valamint a "Bíráló/Konzulens" blokkban a bíráló sorából elérhető "Bővebb" opció is letiltásra kerül.

A "**Témakör**" mezőbe kerül a szakdolgozat témája. Meghirdetett témára történő jelentkezéskor ez öröklődik a meghirdetett téma nevéből.

A "**Cím**" mezőbe a szakdolgozat címe adható meg. Amennyiben intézményi beállítások lehetővé teszik, webes felületeken a hallgató és oktató módosíthatja értékét, ami ebbe a mezőbe bekerül.

Téma típusú sorra történő jelentkezésnél a **"Témakör"** és **"Cím"** mező értéke is a jelentkezett téma **"Megnevezés"** mezőjének értékével kerül feltöltésre. Cím típusú sorra történő jelentkezésnél a szakdolgozat témajelentkezés sorban a "Cím" mező a jelentkezett cím "Megnevezés" mezőjének értékével, a **"Témakör"** mező pedig a cím típusú sor felettes téma típusú sorának "**Megnevezés**" mezőjének értékével kerül feltöltésre.

A "**Végleges cím**" mezőbe a szakdolgozat feltöltése során a hallgató által megadott végleges szakdolgozat cím töltődik.

A "**Kredit**" mező szabadon tölthető.

A "*Hallgatók/Képzés"* panelben automatikusan megjelenik a hallgató azon képzése, amely felől a szakdolgozatot rögzítették.

Az alatta található "*Szak"* mezőben lehetőség van szakhoz, szakirányhoz kapcsolni a felrögzített szakdolgozatot. A szakok mező mellett található összerendelő mezőben a hallgató képzésnek szakjaiból lehet választani.

A "**Szervezeti egység**" mezőben választható ki az a szervezeti egység, amelyhez a szakdolgozat tartozik, ennek nem kell feltétlenül a hallgató képzés szervezeti egységével megegyeznie.

Kiadás: 2020.07.16. Verzió: 2.8 Oldalszám: 85 / 105

A "**Végleges szakdolgozat beadás támogatás**" jelölőnégyzet alapértelmezetten hamis állású, felületről állítható, illetve az oktató is beállíthatja intézményi beállítástól függően a webes felületen. Beállításával szabályozható, hogy a hallgató beadhatja-e a szakdolgozatát.

A hallgató csak akkor töltheti fel a szakdolgozatát, ha a SZAKDOLGOZATFELTOLTHETO rendszerparaméter és a **"Végleges szakdolgozat beadás támogatás"** jelölőnégyzet is igaz állású.

A "**Szakdolgozat feltöltési határidő**" mezőben megadható, hogy meddig töltheti fel a hallgató a szakdolgozatát. Ha az időpont mező nem kerül kitöltésre, alapértelmezetten 0:00:00 értéknek számít.

A Szakdolgozat feltöltés feltételei:

- ❑ A feltöltést szabályozó SZAKDOLGOZATFELTOLTHETO rendszerparaméter "I Szakdolgozat feltölthető a hallgató által." értéken áll. *ÉS*
- □ A "Végleges szakdolgozat beadás támogatás" jelölőnégyzet is igaz állású *ÉS*
- □ A "Szakdolgozat időszakok" menüponton a "Modulok" tabulátorfülön lévő "Befogadási, feltöltési feltételek" mezőben megadott meta teljesül

Ha a feltöltés feltétele teljesül, akkor a hallgatói weben a "**Tanulmányok/Szakdolgozat/Szakdolgozat** jelentkezés" menüponton a hallgató szakdolgozat sorában aktívvá válik számára a "Szakdolgozat feltöltése" gomb, egészen a szakdolgozat sorhoz kapcsolódó "Szakdolgozat feltöltése határidő" mezőben megadott időpontig.

Az "**Archiválva**" mező segítségével archiválhatók a szakdolgozat sorok, hallgatói és oktatói webes felületen az archivált szakdolgozat sorok nem jelennek meg.

Az *"További adatok"* altabulátorfülön található mezők:

- Jelentkezés dátuma: hallgatói webről történő téma jelentkezéskor, illetve kliens felületről történő téma jelentkeztetéskor automatikusan töltődik az aktuális dátummal.
- Visszavonás dátuma: Szabadon tölthető. Amennyiben a hallgató témajelentkezés sora beosztásra majd a beosztás visszavonásra kerül, a beosztás alapján keletkezett szakdolgozat sorban visszavonáskor a mező automatikusan töltésre kerül az aktuális dátummal.
- Beadás dátuma: Hallgató szakdolgozat feltöltésekor töltődik automatikusan a feltöltés dátumával.
- Bemutatás dátuma: Szabadon tölthető, automatikus töltés nincs a mezőre.
- Értékelés dátuma: Szabadon tölthető, automatikus töltés nincs a mezőre.
- Védés dátuma: Szabadon tölthető, automatikus töltés nincs a mezőre.
- Védés eredménye
- **Nyelv**
- Jelentkezés sorrendje: Hallgatói webről történő szakdolgozat jelentkezéskor a kapcsolódó téma megjelölésének sorrendje.
- **URL**

"Szakdolgozatok (633500, 10500, 726500, 737500, 339000, 589500, 592000, 441000, 585000)" valamint a "Hallgató szakdolgozatai (322500, 323000, 812500, 814000, 323500, 815000, 816000, 818000)" menüpontokon az "SZD sor" gombbal létrehozásra kerülő szakdolgozat sorokban az oszlopszerkesztésben elérhető "Beosztás eredménye" mező "Igaz" értékre kerül beállításra, valamint az "Elfogadás dátuma" pedig a szakdolgozat sor létrehozásának idejével kerül töltésre.

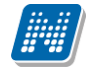

#### **Szakdolgozat sor létrehozásával egyidejűleg témára jelentkeztetés**

Az Egyedi intézményi szabálymegadási típus kódtáblába készült egy új védett, látható érték "Szakdolgozat sor rögzítése témajelentkezés sorral" néven.

Ha a felhasználó szerepköréhez hozzárendelésre kerül ez az egyedi jog, akkor a "Hallgató szakdolgozatai (322500, 323000, 812500, 814000, 323500, 815000, 816000, 818000)" menüpontokon az "SZD sor" gomb mellett megjelenik egy "SZD és Téma sor gomb".

Az "SZD és Téma sor gomb" arra szolgál, hogy a felettes menüponton kiválasztott hallgatót a kiválasztott képzésén szakdolgozat időszakra, témára jelentkeztessük. A gomb megnyomáskor megjelenik egy szakdolgozat időszak választó, ahol azon szakdolgozat időszakok közül lehet választani, amelyeknél a hozzárendelt modul egyezik a hallgató képzésével. Az időszak kiválasztása után egy témaválasztó jelenik meg, a kiválasztott időszak azon témái közül lehet választani, ahol a témához rendelt modul egyezik a hallgató moduljával. A téma kiválasztását követően létrejön az időszakhoz kapcsolódóan a témajelentkezés sor, ahol a "Beosztás eredménye" automatikusan "Igaz" értékre kerül beállításra, és ezzel együtt létrehozásra kerül a szakdolgozat sor is.

# **14.2. Bíráló/Konzulens**

#### *"Alapadatok" altabulátorfül*

A "*Bíráló"* mező mellett található összerendelő mezőből választható ki az alkalmazott. Amennyiben az alkalmazott nem szerepel az intézményben, akkor a mezőben szabadon is felvihető a konzulens neve. A mező töltése kötelező.

Egy alkalmazott egy szakdolgozat sorhoz különböző bíráló típussal többször is hozzárendelhető. Amennyiben azonos bíráló típussal rendelünk egy oktatót a szakdolgozat sorhoz, a mentés nem lehetséges, erről figyelmeztető üzenet érkezik: "Egy bíráló azonos bíráló típussal többször nem rendelhető a szakdolgozat sorhoz."

A "**Munkahely**" mezőre kattintva a szakdolgozat-bíráló Szervezeti egysége választható ki.

A *"Tanszékvezető*" mező arra szolgál, hogy a szakdolgozat-bíráló munkahelyéhez kapcsolódó tanszékvezető szükség esetén megadható legyen. A mezőben az alkalmazotti adatok közül választhatunk.

A "**Bíráló típus**" mezőben a "**Szakdolgozat bíráló típus**" kódtábla értékei közül választhatunk. A megadott bíráló típusra jogosultságok beállítására is lehetőség van. A mező töltése kötelező.

A mezőre vonatkozóan a "**Szakdolgozat bíráló típus**" kódtáblában (Adminisztráció/Kódtételek menüpont) a "*Szakdolgozat bíráló típus*" tabulátorfül az oktató típusára vonatkozóan jogosultságok beállítására van lehetőség.

- Véleményt megadhat: Ha igaz állású, akkor, ha a "**Szakdolgozat időszakok (634500, 157500, 256000, 258000)"** menüpontokon az "**Oktatói vélemény szükséges**" jelölőnégyzet igaz állású, az adott típussal szakdolgozat témához rendelt oktató az oweben a szakdolgozat témára jelentkezett hallgatókra vonatkozóan szerkesztheti az "Oktatói vélemény" mező értékét.
- Feltöltést engedélyezhet: Igaz állás esetén oweben a szakdolgozat témára jelentkezett hallgatókra vonatkozóan az adott típussal szakdolgozat témához rendelt oktató szerkesztheti a "**Végleges szakdolgozat beadás támogatás**" jelölőnégyzetet.

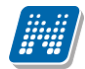

• Bírálatot feltölthet: Igaz állás esetén oweben az adott típussal szakdolgozat témához rendelt oktató számára aktív lesz a Bírálat feltöltése opció egészen addig, ameddig fel nem töltötte az oktató a bírálatot. Hamis állás esetén a Bírálat feltöltése opció inaktív, akkor is, ha még az oktató nem töltött fel bírálatot.

"Százalék" mező, melyben a felhasználó megadhatja, hogy a szakdolgozathoz tartozó oktatók hány százalékban vesznek részt a konzultáció kezelésében, adott típusra vonatkozóan. A SZAKDOLGOZAT TEMA OKTATOI ORASZAZALEK paraméter alapján kerül szabályozásra, hogy ne csak szakdolgozati témánként, hanem szakdolgozatonként is megadható legyen – oktató típusonként – az oktatók százalékos aránya.

*"Végső értékelést adó"* jelölőnégyzettel megjelölhető, hogy a több bíráló közül ki volt az, aki a végső értékelést adta. Amikor a szakdolgozat sorhoz bíráló kerül hozzáadásra, illetve már a témajelentkezés sor beosztásával létrejött szakdolgozat sorban is, a kapcsolódó bírálók sorában alapértelmezetten igaz értékű lesz a "Végső értékelést adó" jelölőnégyzet, minden kapcsolódó bíráló sorában. A jelölőnégyzet értéke szerkesztéssel módosítható.

"**Elfogadás dátuma**" mező szabadon tölthető.

"Eredménye" mezőben "Szakdolgozat eredmény" kódtábla látható értékei közül választhatunk.

**"Összpontszám"** mező szabadon tölthető.

"Bírálat Státusz" mező szabadon tölthető a "Szakdolgozat bírálat státusz" kódtábla látható értékeivel. A mező automatikusan is töltődik a "Szakdolgozatok/Kérvények" menüponton az oktató által leadott bírálati űrlap során a "Bírálati lap elfogadás", és "Bírálati lap elutasítás" gombokkal.

**"Extra1"** szöveges extra mező szabadon tölthető. A mező az " Adminisztráció (954000)/Központi beállítások (1042000)/Extra mezők fordítása (731500)" menüponton elnevezhető. Osztálynév: SzakdolgozatBiralo.

"ExtraDI1" kódtételes extra mezőben a "Szakdolgozat bíráló extra típus" kódtábla értékei közül választhatunk. A mező az " Adminisztráció (954000)/Központi beállítások (1042000)/Extra mezők fordítása (731500)" menüponton elnevezhető. Osztálynév: SzakdolgozatBiralo.

Az **"Egyén oktatási azonosító"** mező értéke automatikusan töltődik az alkalmazott hozzárendelésekor az alkalmazottnál lévő "Egyén oktatási azonosító" mező értékével. Oktató hozzárendelésekor nincs lehetőség a mező értékének módosítására a szakdolgozat kezelésére szolgáló felületeken. Az "Újat hozzáad" gombbal "külsős" oktató hozzárendelésekor lehetőség van a mező értékének megadására/módosítására.

### *"Értékelés" altabulátorfül*

A felületen az oktató által adott szöveges értékelés rögzíthető.

### *"Bírálatok" altabulátorfül*

A felületen egy listában az oktatói webről vagy az ezen felületen feltöltött szakdolgozat bírálatok fognak jelenni.

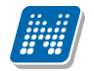

A "**Bírálat feltöltése**" gombbal ezen a felületen több bírálat feltöltésére is lehetőség van, az időben utoljára feltöltött bírálatnál az "Érvényes bírálat" tulajdonság igaz állású lesz, a többi sornál pedig hamis állású. Így egy adott pillanatban mindig csak egy db érvényes bírálat lehet a felületen, amely a hallgatók számára letölthető.

A felületen a bírálat sorára duplán kattintva megnyílik a feltöltött bírálat (pdf, word, stb.). A "**Bírálat letöltése**" gombbal menthető a bírálat a felhasználó számítógépére (mentés másként funkció).

A "**Bírálat törlése**" gomb a feltöltött bírálatot töröli. A gomb megnyomásakor megjelenik egy törlést megerősítő kérdés: "Valóban törölni akarja a tételt?". "Igen" válasz esetén megtörténik a kijelölt bírálat sor törlése, "Nem" válasz esetén pedig nem történik meg a bírálat törlése.

Ezen a felületen jelenik meg az oktató által a webes felületről feltöltött bírálat is. A felületen a felső listában a bíráló sorára duplán kattintva megnyílik a feltöltött bírálat, az a sor, amelynél az érvényes jelölőnégyzet igaz állású (utoljára feltöltött bírálat).

# **14.3. Meghirdetett témák**

A "*Meghirdetett témák"* tabulátorfülön látható az a szakdolgozat téma, amelyre a hallgató jelentkezett. A felületen akkor jelenik meg információ, ha a hallgató a hallgatói weben jelentkezett az intézmény által meghirdetett szakdolgozat címekre/témákra.

# **14.4. Szakdolgozat dokumentumai**

A "**Szakdolgozat dokumentumai**" felületen a hallgató szakdolgozatának feltöltésére van lehetőség, illetve itt jelenik meg a hallgató által webes felületen feltöltött szakdolgozat is a kiválasztott dokumentum típussal. Ezen felül a felületen megjelennek a "**Bíráló/Konzulens**" tabulátorfülön feltöltött "**Szakdolgozat bírálat**" típusú dokumentumok is.

A "**Feltöltés**" gomb megnyomását követően egy felugró ablakban kiválaszthatjuk a feltöltendő dokumentum típusát. A kiválasztó felületen a "**Dokumentum típusa**" kódtáblában megtalálható "**Szakdolgozat**", "**Könyvtári elektronikus tárhely feltöltés igazolás**", "**Titkosítási nyilatkozat**", "**Szakdolgozat melléklet**", "**Portfólió**", "**Tanulmány**", **"Szakdolgozat kivonat1", "Szakdolgozat kivonat2", "Plágium-nyilatkozat", "Konzultációs igazolás" és "Esélyegyenlőségi nyilatkozat"** értékek közül választhatunk, amely akkor jelenik meg feltölthető dokumentumtípusként, ha ezeknél a kódtétel értékeknél az "**Adminisztráció/Kódtételek (95600)**" menüponton a "**Dokumentum típusa**" kódtáblában a *"Dokumentum altípusa"* tabulátorfülön a "**Szakdolgozat feltöltésnél engedélyezett**" jelölőnégyzet igaz értékűre kerül beállításra. Arra is figyelni kell, hogy a **"Dokumentum típusa"** kódtáblában kell meghatározni a kiválasztható értékeknél, hogy milyen fájltípusok feltöltését engedélyezi az intézmény. Mindegyik típusból, típusonként továbbra is csak egy fájl feltöltésére van lehetőség.

A "Szakdolgozat dokumentumai" tabulátorfülön a "Letöltés" gomb segítségével menthető a feltöltött dokumentum.

A "**Törlés**" gombbal a listában kijelölt dokumentumok törlésre kerülnek.

**"Szakdolgozatok (633500, 10500, 726500, 737500, 339000, 589500, 592000, 441000, 585000)"** valamint a **"Hallgató szakdolgozatai (322500, 323000, 812500, 814000, 323500, 815000, 816000, 818000)"**

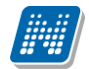

menüpontok felől elérhető **"Szakdolgozat dokumentumai"** tabulátorfülön a feltöltött fájl sorára duplán kattintva megnyitásra kerül a feltöltött fájl.

# **14.5. Témavázlat**

A "Szakdolgozat időszakok" menüpontban lévő "**Témavázlat"** jelölőnégyzet beállítása alapján a hallgató a szakdolgozat témára történő jelentkezéskor megadhatja a témavázlat szöveges értékét, illetve Témavázlat fájlt tölthet fel.

Ezen mezők értéke jelenik meg a "**Témavázlat**" tabulátorfülön.

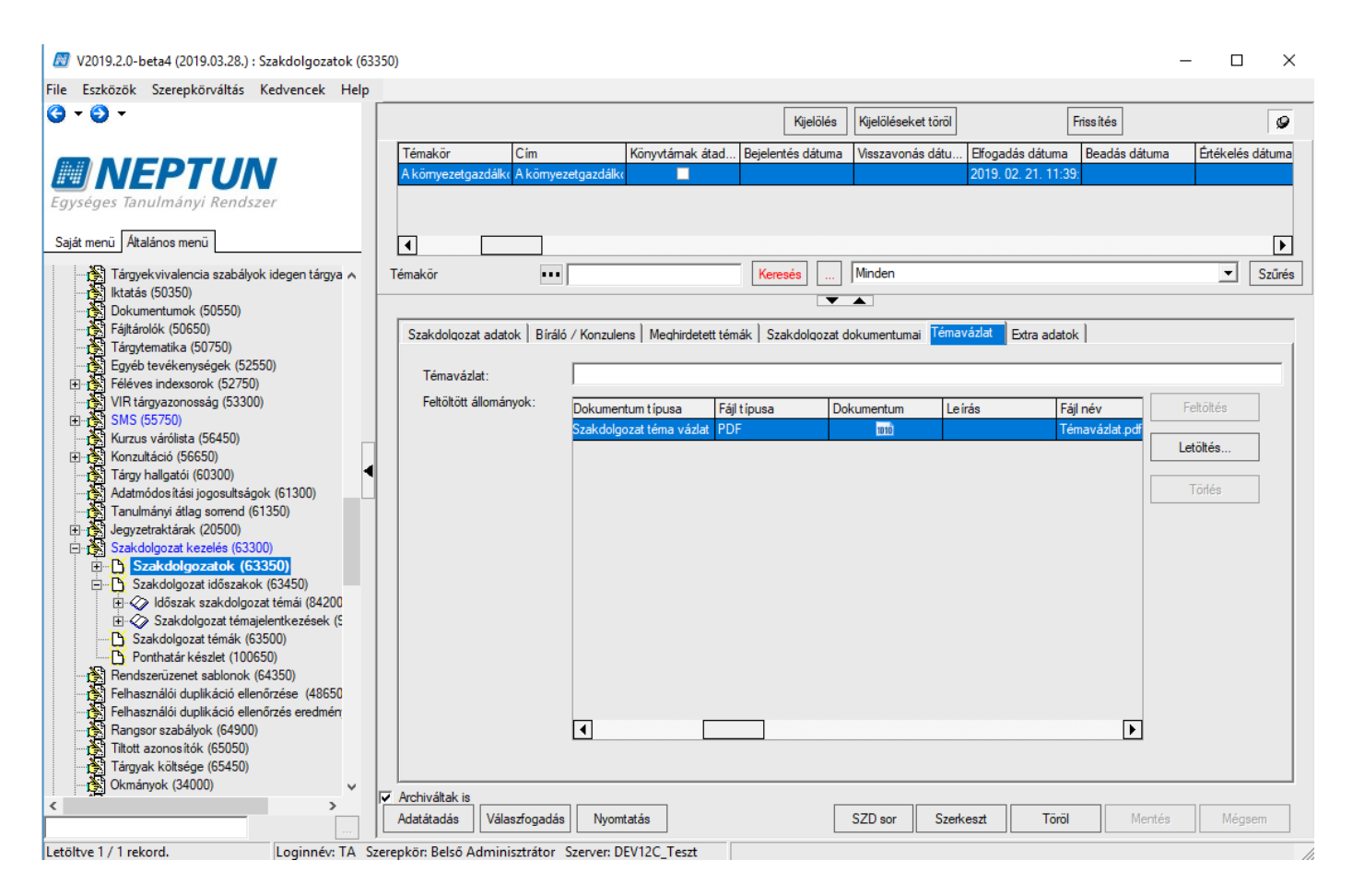

A **"Feltöltött állományok"** listájához készült egy fájl feltöltési és fájl törlési lehetőség is.

A **"Feltöltés"** gombbal az **"Adminisztráció (954000)/Központi beállítások (1042000)/Kódtételek (956000)"** menüponton a **"Dokumentum típusa"** kódtáblában a **"Szakdolgozat téma vázlat"** kódtétel értékhez a *"Dokumentum kiterjesztés"* tabulátorfülön megadott fájlt típussal lehet feltölteni a témavázlat fájlokat. A **"Törlés"** gomb segítségével a szakdolgozathoz kapcsolód témavázlat fájl törlésére van lehetőség. Az adminisztrátor számára bármelyik témavázlat fájl törölhető.

# **14.6. Extra adatok**

A felületen a szakdolgozat sorhoz kapcsolódó 10 db kódtételes és 7 db szöveges extra mező megjelenítésére van lehetőség. Ezek az extra mezők szolgálnak a 10db kulcsszó (10db kódtételes extra mező) megadására, és a 7db opcionálisan tölthető szöveges mező pl. az alcím megadására (7db szöveges extra mező).

A 10db kulcsszó mező értékkészlete (10 db kódtételes extra mező) az egyes kódtételes extra mezőhöz kapcsolódó kódtáblában adható meg nyelvesítve: Szakdolgozat extra1, Szakdolgozat extra2, Szakdolgozat extra3, Szakdolgozat extra4, Szakdolgozat extra5, Szakdolgozat extra6, Szakdolgozat extra7, Szakdolgozat extra8, Szakdolgozat extra9, Szakdolgozat extra10.

Az extra mezők akkor jelennek meg a felületen, ha azok az **"Adminisztráció (954000)/Központi beállítások (1042000)/Extra mezők fordítása (731500)"** menüponton elnevezésre kerülnek a *"Mezőfelirat"* mezőben. Az idegen nyelvű webes kitöltés megfelelő működéséhez a mezőfeliratokat nyelvesítve is meg kell adni. Amennyiben az **"Adminisztráció (954000)/Központi beállítások (1042000)/Extra mezők fordítása (731500)"** menüponton a **"Leírás**" mező magyar nyelvű értéke ki van töltve, akkor a szakdolgozat felületeken az "Extra adatok" tabulátorfülön az egyes extra mezőkre közelítve tooltipben megjelenik a leírás mező tartalma, amelynek nyelvesített értékei a nyelv megjelölésével egymás alatt felsorolva láthatóak.

Az **"Adminisztráció (954000)/Központi beállítások (1042000)/Adattöltési szabályok (762000)"** menüponton a **"Szakdolgozat"** adatkörben megtalálhatók az extra mezőkre hivatkozó adattöltési szabály változók.

# **14.7. Szakdolgozat import**

A szakdolgozat adatai a "**Szakdolgozat**" import funkció segítségével is rögzíthetők. A hallgató képzésének azonosításához szolgálnak a kulcsmezők: a "*Hallgató Neptun kódja*", "*Képzéskód*", *"Felvétel féléve*", *"Képzés jogviszony kezdete*" és "*Sorszám*".

A "Bíráló" blokkban a "*Bíráló Neptun kódja*" vagy külsős bíráló esetén a "*Bíráló neve*", és kulcsmező a "*Bíráló típus*".

Szakdolgozatok import segítségével lehetőség van több bíráló importálására, ebben az esetben az import fájlban annyi adatsornak kell szerepelnie, ahány bírálót szeretnénk importálni a Szakdolgozathoz. Ennél az importnál a szakdolgozathoz egyidejűleg bíráló is importálható.

Az import segítségével meglévő szakdolgozat sorhoz "vegyes" importtípust választva egy alkalmazott különböző bíráló típussal többször is hozzárendelhető.

Figyelem! A "Hallgató szakdolgozatai" menüpontokon a szakdolgozathoz olyan bírálót is lehet importálni, aki a rendszerben nem szerepel az alkalmazottak között. Így lehetőség van külsős egyének importálására bírálóként. Az import állományban a "Bíráló neve" mezőben a bíráló nevét kell megadni.

A "**Szakdolgozat bíráló nélkül**" import segítségével bíráló nélkül is rögzíthetők a szakdolgozat adatok.

# **14.8. A szakdolgozatlista nyomtatása**

**"Szakdolgozatok (633500, 10500, 726500, 737500, 339000, 589500, 592000, 441000, 585000)"** valamint a **"Hallgató szakdolgozatai (322500, 323000, 812500, 814000, 323500, 815000, 816000, 818000)"** menüpontokon lehetőség van a szakdolgozat adatokról lista nyomtatására. A nyomtatvány NetRiport szerkesztővel készült. A kiajánlott nyomtatvány a honlapról letölthető, intézmény igényeinek megfelelően módosítható. A sablon feltöltéskor a nyomtatvány típusa Szakdolgozat, a sablon típusa pedig Net Riport legyen.

# **14.9. Szakdolgozat sor törlése**

A **"Szakdolgozatok (633500, 10500, 726500, 737500, 339000, 589500, 592000, 441000, 585000)"** valamint a **"Hallgató szakdolgozatai (322500, 323000, 812500, 814000, 323500, 815000, 816000, 818000)"** menüpontokon a "Töröl" gomb megnyomását követően megjelenik a törlés megerősítésére vonatkozó kérdés: "Valóban törölni akarja a szakdolgozat sort?". "Igen" válasz esetén a törlés feltételeinek fennállása esetén megtörténik a szakdolgozat sor törlése. "Nem" válasz esetén nem kerül törlésre a szakdolgozat sor.

#### A törlés feltétele:

Ha a szakdolgozat sornak nincs témajelentkezés sor kapcsolata, és a szakdolgozat sor a "Szakdolgozatok **(633500, 10500, 726500, 737500, 339000, 589500, 592000, 441000, 585000)"** valamint a **"Hallgató szakdolgozatai (322500, 323000, 812500, 814000, 323500, 815000, 816000, 818000)"** menüpontokon lévő **"SZD sor"** gombbal, vagy importtal került létrehozásra, akkor a felületen a **"Töröl"** gombbal a szakdolgozat sor törlésére akkor van lehetőség, ha nem kapcsolódik a szakdolgozat sorhoz *"Szakdolgozat"* vagy *"Szakdolgozat bírálat"* típusú dokumentum.

Az *Egyedi intézményi szabálymegadási típus* kódtáblába készült egy új, védett érték, **"Szakdolgozat sor törlés engedélyezése szakdolgozat témajelentkezés sor kapcsolat esetén"** névvel.

Amennyiben a szakdolgozat sornak van témajelentkezés sor kapcsolata, akkor a "Törlés" gombbal a szakdolgozat törlésére csak azon felhasználónak van lehetősége, amely felhasználók szerepköréhez hozzárendelésre került a **"Szakdolgozat sor törlés engedélyezése szakdolgozat témajelentkezés sor kapcsolat esetén"** egyedi jog.

Amennyiben engedélyezett a szakdolgozat sor törlése, a szakdolgozat sorral együtt a kapcsolódó szakdolgozat témajelentkezés sor is törlése kerül, ha

- nem kapcsolódik a szakdolgozat sorhoz "Szakdolgozat", "Szakdolgozat bírálat" vagy "Szakdolgozat bírálati lap" típusú dokumentum,
- a szakdolgozat és szakdolgozat témajelentkezés sorban is a "Beosztás eredménye" jelölőnégyzet hamis vagy üres értéken áll,
- a szakdolgozat és szakdolgozat témajelentkezés sorban is az "Oktatói vélemény" mező értéke üres, vagy "nincs kitöltve" értéken áll,
- a szakdolgozat témajelentkezéshez nem kapcsolódik kiírás,
- a szakdolgozat jelentkezéshez nem kapcsolódik "Szakdolgozat", "Egyedi témajelentkezés", vagy "Szakdolgozat bírálat" típusú kérvény.

Amennyiben engedélyezett a szakdolgozat sor törlése, akkor a szakdolgozat sor törlésre, a kapcsolódó szakdolgozat témajelentkezés sor pedig érvénytelenítésre kerül, ha

- nem kapcsolódik a szakdolgozat sorhoz "Szakdolgozat", "Szakdolgozat bírálat" vagy "Szakdolgozat bírálati lap" típusú dokumentum,
- a szakdolgozat és szakdolgozat témajelentkezés sorban is a "Beosztás eredménye" jelölőnégyzet hamis vagy üres értéken áll,
- a szakdolgozat és szakdolgozat témajelentkezés sorban is az "Oktatói vélemény" mező értéke üres, vagy "nincs kitöltve" értéken áll,

ÉS HA

- a Szakdolgozat jelentkezéshez kapcsolódik kiírás, de
	- o A kapcsolódó kiírás nem Teljesített státuszú
	- o A kapcsolódó kiírás Aktív státuszú, de nincs hozzá számla
	- o A kapcsolódó kiírás Aktív, de nem kapcsolódik hozzá Online függő státuszú tranzakció

ÉS HA

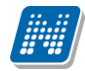

- a szakdolgozat jelentkezéshez kapcsolódik "Szakdolgozat", vagy "Egyedi témajelentkezés" típusú kérvény, melynek státusza nem az alábbi: "Elfogadva", "Elfogadással lezárva", "Határozattal lezárva", "Részben engedélyezve", "Elutasítva". ÉS HA
- a szakdolgozat sorhoz nem kapcsolódik "Szakdolgozat bírálat" típusú kérvény.

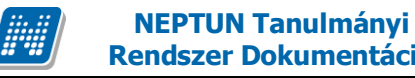

# **15. Szakdolgozat adatátadás**

A SZAKDOLGOZATADATATADASPATH paraméterhez meg kell adni az alkalmazásszerveren egy elérési utat, ahová a szakdolgozatok átkerülnek.

Szakdolgozat fájl feltöltéskor nem történik meg a mentés, függetlenül a feltöltés helyétől.

A mentés az **"Adminisztráció (954000)/Tartalmi adminisztráció (1042500)/Szakdolgozat kezelés (633000)/Szakdolgozatok (633500)"** menüponton található **"Adatátadás"** gomb hatására történik csak meg, a generált fájlok neve a szakdolgozat.id mező értékét kapja meg.

Csak azok a szakdolgozat sorok kerülnek mentésre, ahol a Könyvtári szám mező értéke üres és van feltöltött szakdolgozat dokumentum.

Az átadással a **SZAKDOLGOZATADATATADASPATH** paraméterben meghatározott helyre mentésre kerül egy xml fájl, amely a kijelölt, átadott szakdolgozat sorok adatait tartalmazza.

Az xml állományba a szakdolgozathoz kapcsolódó extra mezők az elnevezett mezőnévvel kerülnek be, azonban, ha az extra mező neve szóközt is tartalmaz, a generálásra kerülő xml állományban azok "" karakterrel kerülnek behelyettesítésre.

Ha törlésre kerül kliens felületen a feltöltött és az "Adatátadás" gombbal kimentett szakdolgozat, nem történik szinkron, azaz az alkalmazásszerverről nem történik meg a törlés.

A **"Válaszfogadás"** gomb hatására egy válasz xml fájl olvasható vissza, amely beállítja az adott szakdolgozatokhoz a könyvtári számot.

A beolvasható xml fájl formátuma:

Konyvtar->Neptun:

```
<Szakdolgozatok>
<Szakdolgozat>
<ID></ID>
<KonyvtariSzam></KonyvtariSzam>
</Szakdolgozat>
...
```
</Szakdolgozatok>

A **"Dokumentum típusa"** kódtáblánál a **"Dokumentum altípusa"** tabulátorfülön található az **"Átadásra kerüljön a könyvtárnak"** jelölőnégyzet, amely csak az alábbi típusok esetén látható és szerkeszthető:

- **Szakdolgozat**
- Szakdolgozat melléklet
- Tanulmány
- Portfólió
- Titkosítási nyilatkozat
- Könyvtári elektronikus tárhely feltöltés igazolás
- Szakdolgozat kivonat1

- Szakdolgozat kivonat2
- Plágium-nyilatkozat
- Konzultációs igazolás
- Esélyegyenlőségi nyilatkozat

A jelölőnégyzet azt szabályozza, hogy az "**Adatátadás"** gomb megnyomásakor a szakdolgozathoz kapcsolódó fájlok közül mely típusok kerüljenek átadásra.

A jelölőnégyzet értéke a **"Szakdolgozat"** kódtétel értéknél mindig igaz állású, értékét módosítani nem lehet, mert ezen dokumentum megléte alapfeltétele az adatátadásnak. A többi típus esetén módosítható az értéke, alapértelmezetten hamis értékkel szerepel.

Az **"Adatátadás"** gomb megnyomására azok a szakdolgozathoz kapcsolódó fájlok kerülnek mentésre, amelyeknél a **"Dokumentum típusa"** kódtáblánál a *"Dokumentum altípusa"* tabulátorfülön az **"Átadásra kerüljön a könyvtárnak"** jelölőnégyzet igaz állású.

Az átadás feltétele továbbra is az, hogy a hallgatónak fel kell töltenie a "Szakdolgozat" típusú dokumentumot, anélkül a szakdolgozat sor nem kerül be a könyvtári átadásba.

A mentés a **SZAKDOLGOZATADATATADASPATH** paraméterben megadott helyre történik az alkalmazásszerveren.

A "Szakdolgozat" típusú dokumentumot a szakdolgozat id azonosítja. A többi típusnál a dokumentum típus értékéhez kapcsolódó rövidítéssel kiegészítésre kerül az id, így az átadáshoz kapcsolódó egyes fájltípusok azonosíthatók lesznek. A kiegészítés az alábbiak szerint történik:

- $\circ$  Szakdolgozat  $\rightarrow$  id
- o Szakdolgozat melléklet → id\_szdmelleklet
- o Tanulmány → id\_tanulmany
- o Portfólió → id\_portfolio
- o Titkosítási nyilatkozat → id\_titkositasi\_nyilatkozat
- o Könyvtári elektronikus tárhely feltöltés igazolás → id\_etarhely\_igazolás
- o Szakdolgozat kivonat1 → id\_szdkivonat1
- o Szakdolgozat kivonat2 → id\_szdkivonat2
- o Plágium-nyilatkozat → id\_plagium\_nyilatkozat
- o Konzultációs igazolás → id\_konzultacios\_igazolas
- o Esélyegyenlőségi nyilatkozat → id.eselyegyenlosegi\_nyilatkozat

#### Átadott sorok megjelölése

A szakdolgozat felületeken megjelölésre kerülnek azok a sorok, amelyek már bekerültek valamely könyvtári átadásba. Ennek segítségével figyelni lehet rá feltétel megadásnál, hogy a korábban már átadott sorok újra ne kerüljenek átadásra, vagy szükség esetén ismét átadásra kerülhessen egy szakdolgozat sor. Ehhez a **"Szakdolgozatok (635500, 10500, 726500, 737500, 339000, 589500, 592000, 441000, 585000)"** valamint a **"Hallgató szakdolgozatai (322500, 323000, 812500, 814000, 323500, 815000, 816000, 818000)"**

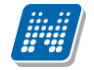

menüpontok oszlopszerkesztésben megjelenik az "Könyvtárnak átadva" jelölőnégyzet. A jelölőnégyzet értéke alapértelmezett hamis. Amikor megnyomásra kerül az "Adminisztráció (954000)/Tartalmi **adminisztráció (1042500)/Szakdolgozat kezelés (633000)/Szakdolgozatok (633500)"** menüponton az **"Adatátadás"** gomb, és bekerülnek az adatok az xml-be, akkor a mező automatikusan igaz értékűre kerül beállításra. Értéke felületről nem szerkeszthető, lekérdezésekben hivatkozható.

# **16. Szakdolgozat rendszerüzenetek**

A szakdolgozat funkciókhoz kapcsolód rendszerüzeneteket az "Üzenetküldés típusa" kódtábla alábbi két értéke szabályozza:

- "Szakdolgozat témajelentkezéssel kapcsolatos üzenetek"
- "Szakdolgozattal kapcsolatos üzenetek"

A **"Szakdolgozat témajelentkezéssel kapcsolatos üzenetek"** üzenettípushoz 4db, nyelvesített rendszerüzenet sablon típus kapcsolódik az "Automatikus üzenet típusa" kódtáblában:

### 1.

A **"Szakdolgozat témajelentkezés"** típusú rendszerüzenet akkor kerül kiküldésre, amikor létrejön a hallgató szakdolgozat témajelentkezése.

A témajelentkezés az alábbi esetekben jöhet létre:

- Hallgatói weben a "Tanulmányok/Szakdolgozat/Szakdolgozat jelentkezés" menüponton a "Szakdolgozat" jelentkezés gombra megnyíló felületen a "Jelentkezés" gombra kattintva sikeres jelentkezés esetén.
- Kliens felületen, a "Szakdolgozat időszakok (634500, 157500, 256000, 258000)" menüpontokon a "Jelentkezés" gombbal téma és hallgatóképzés választást követően sikeres jelentkezés esetén.
- Kliens felületen a "Szakdolgozat (635500, 10500, 726500, 737500, 339000, 589500, 592000, 441000, 585000)" valamint a "Hallgató szakdolgozatai (322500, 323000, 812500, 814000, 323500, 815000, 816000, 818000)" menüpontokon az "SZD téma és sor" gombbal téma választást követően sikeres jelentkezés esetén.
- Kliens felületen a "Szakdolgozat témajelentkezések (920000, 936500, 929000, 937000, 929500, 937500, 930500, 935500)" menüponton importtal.

Az üzenet a témajelentkezéshez kapcsolódó oktatók részére kerül kiküldésre.

### 2.

A **"Szakdolgozat egyedi témajelentkezés"** típusú rendszerüzenet akkor kerül kiküldésre, amikor létrejön a hallgató egyedi szakdolgozat témajelentkezése.

Az egyedi témajelentkezés az alábbi esetekben jöhet létre:

• Hallgatói weben a "Tanulmányok/Szakdolgozat/Szakdolgozat jelentkezés" menüponton a "Szakdolgozat jelentkezés" gombra megnyíló felületen az "Egyedi témajelentkezés" gombra kattintva a "Szakdolgozat egyedi témajelentkezés" típusú kérvény leadásával, sikeres jelentkezés esetén.

Az üzenet a témajelentkezéshez kapcsolódó oktatók részére kerül kiküldésre.

### 3.

A **"Szakdolgozat témajelentkezés elbírálása"** típusú rendszerüzenet akkor kerül kiküldésre, amikor a hallgató szakdolgozat témajelentkezése oktató által véleményezésre kerül, azaz kitöltésre kerül az "Oktatói vélemény" mező.

A mező töltése az alábbi felületeken történhet:

- Oktatói weben a "Szakdolgozat/Szakdolgozat témajelentkezés" menüponton az "Oktatói vélemény" mező értékének módosításával.
- Kliens felületen a "Szakdolgozat témajelentkezések" menüpontokon az "Oktatói vélemény" mező értékének módosításával.

Az üzenet a témajelentkezéshez kapcsolódó hallgató részére kerül kiküldésre.

4.

A **"Szakdolgozat témajelentkezés beosztása"** típusú rendszerüzenet akkor kerül kiküldésre, amikor a hallgató szakdolgozat témajelentkezése beosztásra, vagy a beosztás elutasításra kerül, azaz a témajelentkezés sorban a "Beosztás eredménye" mező értéke módosításra kerül.

A mező töltése az alábbi módon történhet:

- Kliens felületen a "Szakdolgozat témajelentkezések (920000, 936500, 929000, 937000, 929500, 937500, 930500, 935500)" menüpontokon a "Beosztás eredménye" mező értékének módosításával.
- Kliens felületen a "Szakdolgozat időszakok (634500, 157500, 256000, 258000)" menüponton a Beosztás gombbal történő beosztási algoritmus futtatásával.
- Kliens felületen a "Szakdolgozat (635500, 10500, 726500, 737500, 339000, 589500, 592000, 441000, 585000)" valamint a "Hallgató szakdolgozatai (322500, 323000, 812500, 814000, 323500, 815000, 816000, 818000)" menüpontokon az "SZD téma és sor" gombbal téma választást követően sikeres jelentkezés és szakdolgozat sor létrehozása esetén.

Az üzenet a témajelentkezéshez kapcsolódó hallgató részére kerül kiküldésre.

A **"Szakdolgozattal kapcsolatos üzenetek"** üzenettípushoz 4db, nyelvesített rendszerüzenet sablon típus kapcsolódik az "Automatikus üzenet típusa" kódtáblában:

### 1.

A **"Szakdolgozat befogadási kérés"** típusú rendszerüzenet akkor kerül kiküldésre, amikor a hallgató szakdolgozat befogadási kérést indít az oktató felé.

A szakdolgozat befogadási kérés az alábbi esetekben jöhet létre:

• Hallgatói weben a "Tanulmányok/Szakdolgozat/Szakdolgozat" jelentkezés menüponton a szakdolgozat sorában megnyomja a hallgató a "Szakdolgozat befogadási kérés" gombot (ha van kapcsolódó meta, és az igaz értékkel tér vissza (szakdolgozat időszakhoz a "Befogadási és feltöltési feltételek" mezőben beállított meta), akkor is kiküldésre kerül a rendszerüzenet).

Az üzenet a szakdolgozathoz kapcsolódó oktatók részére kerül kiküldésre.

2.

A **"Szakdolgozat befogadási kérés elbírálása"** típusú rendszerüzenet akkor kerül kiküldésre, amikor a hallgató szakdolgozat befogadási kérése elbírálásra kerül, illetve a szakdolgozathoz kapcsolódóan a "Végleges szakdolgozat beadás támogatás" jelölőnégyzet értéke igaz, vagy hamis értékre módosul.

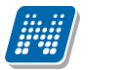

**NEPTUN Tanulmányi**

A szakdolgozat befogadási kérés elbírálása az alábbi esetekben történhet:

- Oktatói weben a "Szakdolgozat/Szakdolgozatok" menüponton az oktató beállítja a "Végleges beadás támogatás" mező értékét "Támogatott" vagy "Nem támogatott" értékre.
- Kliens felületen a "Szakdolgozat (635500, 10500, 726500, 737500, 339000, 589500, 592000, 441000, 585000)" valamint a "Hallgató szakdolgozatai (322500, 323000, 812500, 814000, 323500, 815000, 816000, 818000)" menüpontokon beállításra kerül az "Végleges beadás támogatás" jelölőnégyzet értéke igaz vagy hamis értékűre.

Az üzenet a szakdolgozathoz kapcsolódó hallgató részére kerül kiküldésre.

3.

A **"Szakdolgozat feltöltése"** típusú rendszerüzenet akkor kerül kiküldésre, amikor a hallgató a szakdolgozat sorához feltölti a "Szakdolgozat" típusú dokumentumot.

A szakdolgozat feltöltés az alábbi felületeken lehetséges:

- Hallgatói weben a "Tanulmányok/Szakdolgozat/Szakdolgozat jelentkezés" menüponton a szakdolgozat sorában megnyomja a hallgató a "Szakdolgozat feltöltése" gombot, majd a szakdolgozat dokumentumtípust választva feltölti a szakdolgozat dokumentumot.
- Kliens felületen a "Szakdolgozat (635500, 10500, 726500, 737500, 339000, 589500, 592000, 441000, 585000)" valamint a "Hallgató szakdolgozatai (322500, 323000, 812500, 814000, 323500, 815000, 816000, 818000)" menüpontokon az adminisztrátor a "Szakdolgozat dokumentumai" tabulátorfülön feltölti a szakdolgozat típusú dokumentumot.

Az üzenet a szakdolgozathoz kapcsolódó oktatók részére kerül kiküldésre.

4.

A **"Szakdolgozat bírálat feltöltése"** típusú rendszerüzenet akkor kerül kiküldésre, amikor a hallgató szakdolgozatához az oktató feltölti a szakdolgozat bírálat típusú dokumentumot.

A szakdolgozat bírálat feltöltése az alábbi felületeken lehetséges:

- Oktatói weben a "Szakdolgozat/Szakdolgozatok" menüponton a sorvégi lehetőségek menüben az oktató a "Bírálat feltöltése" felületen menti a szakdolgozat bírálat típusú dokumentumot.
- Kliens felületen a "Szakdolgozat (635500, 10500, 726500, 737500, 339000, 589500, 592000, 441000, 585000)" valamint a "Hallgató szakdolgozatai (322500, 323000, 812500, 814000, 323500, 815000, 816000, 818000)" menüpontokon az adminisztrátor a "Bíráló/Konzulens" tabulátorfülön a "Bírálatok" altabulátorfülön az oktatóhoz kapcsolódóan feltölti a szakdolgozat bírálat típusú dokumentumot.

Az üzenet a szakdolgozathoz kapcsolódó hallgató részére kerül kiküldésre.

Mindegyik üzenet típushoz kapcsolódóan megjelenik az üzenetsablon az "Adminisztráció **(954000)/Üzenetek (1043500)/Rendszerüzenet sablonok (643500)"** menüponton, így lehetséges egyedi intézményi üzenet szöveg megadása.

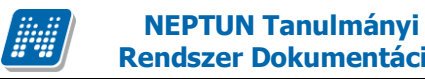

# **17. Szakdolgozat egyezőség vizsgálat**

A szövegegyezőség vizsgálat megvalósítása történt a Neptun rendszerben, első körben az Urkund rendszerrel.

Ehhez az alábbi módosítások történtek.

A "Szakdolgozatok (633500, 10500, 726500, 737500, 339000, 589500, 592000, 441000, 585000)" valamint a "Hallgató szakdolgozatai (322500, 323000, 812500, 814000, 323500, 815000, 816000, 818000)" menüpontokon található "Egyezőség vizsgálat" gomb segítségével lehet ellenőrzésre beküldeni a szakdolgozat dokumentumokat.

#### **Egyezőség ellenőrzés vizsgálatra küldéshez szükséges beállítások**

Config Editor beállítások:

- PlagiarismCheckURL Egyezőség ellenőrző szolgáltatás URL-je
- PlagiarismCheckUserName Egyezőség ellenőrző szolgáltatáshoz tartozó felhasználónév
- PlagiarismCheckPassword Egyezőség ellenőrző szolgáltatáshoz tartozó jelszó
- PlagiarismCheckSubmitter Egyezőség ellenőrző szolgáltatáshoz beállított "feltöltő" fiók azonosítója
- PlagiarismCheckReceiver Szöveg egyezőség vizsgálat eredményét megkapó személy/csoport e-mail címe

#### **Az egyezőség ellenőrzés feltétele**

- A szakdolgozat sorhoz kapcsolódik érvényes "Szakdolgozat" típusú dokumentum.
- A szakdolgozat sorban a "Szakdolgozat feltöltési határidő" mező üres, vagy ki van töltve, de korábbi, mint az aktuális időpont (lejárt a feltöltési határidő).
- A szakdolgozat sorában az "Egyezőség ellenőrzés státusza" mezőben vagy "Beküldési hiba", vagy "Elfogadási hiba", vagy "Feldolgozási hiba" érték szerepel, vagy üres a mező. Csak olyan sor küldhető be ellenőrzésre, amely még nem került elküldésre, vagy igen, de sikertelen volt az elküldés/ellenőrzés.

### **Egyezőség ellenőrzésre küldés folyamata kliens felületen**

A gomb megnyomására megjelenik egy megerősítő kérdés, ha olyan soron állunk, amely még nem lett ellenőrzésre elküldve: "Elküldi ellenőrzés vizsgálatra a kijelölt szakdolgozat sorokat?" Igen válasz esetén, ha az ellenőrzés vizsgálatra küldés feltételei teljesülnek (van szakdolgozat típusú fájl és a szakdolgozat feltöltési határidő üres vagy lejárt), és a szakdolgozat sorában az "Egyezőség ellenőrzés státusza" mezőben vagy "Beküldési hiba", vagy "Elfogadási hiba", vagy "Feldolgozási hiba" érték szerepel, vagy üres a mező, akkor a szakdolgozat sorhoz kapcsolódó "Szakdolgozat" típusú fájl elküldésre kerül egyezőség vizsgálatra a szolgáltató cégnek. Csak a "Szakdolgozat" típussal feltöltött dokumentum kerül elküldésre vizsgálatra, más típussal feltöltött dokumentum esetén nem történik meg az elküldés.

Az elküldés eredményéről visszajelző üzenetben tájékozódhatunk:

"Dátum, időpont

X db szakdolgozat került elküldésre:

Kiadás: 2020.07.16. Verzió: 2.8 Oldalszám: 101 / 105

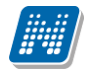

Szakdolgozat sorszám, Szakdolgozat cím

Y db szakdolgozatnál még nem járt le a szakdolgozat feltöltési határidő, így nem került elküldésre:

Szakdolgozat sorszám, Szakdolgozat cím

Z db szakdolgozat nem rendelkezik Szakdolgozat típusú dokumentummal, így nem került elküldésre:

Szakdolgozat sorszám, Szakdolgozat cím

T db szakdolgozat már korábban elküldésre került:

Szakdolgozat sorszám, Szakdolgozat cím

A beküldés és egyezőség ellenőrzés vizsgálat adatainak megjelenítésére új mezők készültek a "Szakdolgozatok (633500, 10500, 726500, 737500, 339000, 589500, 592000, 441000, 585000)" valamint a "Hallgató szakdolgozatai (322500, 323000, 812500, 814000, 323500, 815000, 816000, 818000)" menüpontokra, amelyek oszlopszerkesztésben jeleníthetők meg:

- Egyezőség ellenőrzés időpontja: A mező az "Egyezőség vizsgálat" gomb megnyomásakor, azaz az ellenőrzésre beküldéskor kerül kitöltésre az aktuális időponttal.
- Egyezőség ellenőrzés státusza: Egyezőség vizsgálat státusza (PlagiarismCheckStatus) védett kódtábla értékeivel kerül feltöltésre, a mező értékét az egyezőség vizsgálatot végző cég adja vissza. A vizsgálat az alábbi státuszokkal térhez vissza:
	- o Beküldési hiba
	- o Beküldve
	- o Elfogadási hiba
	- o Elfogadva
	- o Feldolgozási hiba
	- o Ellenőrizve
- Egyezőség ellenőrzés hiba státusza: Egyezőség hiba státusza (PlagiarismErrorStatus) védett kódtábla értékeivel kerül feltöltésre, az egyezőség vizsgálatot végző cég adja vissza. A vizsgálat az alábbi státuszokkal térhez vissza:
	- o Hibás kérés
	- o Authentikációs hiba
	- o Az integrációs fióknak nem volt hozzáférése a dokumentumhoz
	- o A dokumentum nem létezik
	- o A dokumentum mérete túl nagy (>20MB)
	- o A dokumentum típusa nem megfelelő (nem: doc, docx, sxw, ppt, pptx, pdf, txt, rtf, html, htm, wps, odt)
- Egyezőség ellenőrzés források száma: Egyezőség ellenőrzésre kijelölt dokumentumon belüli "források" száma kerül a mezőbe, a mező értékét az egyezőség vizsgálatot végző cég adja vissza.
- Egyezőség ellenőrzés találatok száma: Egyezőség ellenőrzés által talált egyezések száma kerül a mezőbe, a mező értékét az egyezőség vizsgálatot végző cég adja vissza
- Egyezőség ellenőrzés eredmény URL: az egyezőség vizsgálatot végző cég adja vissza az ellenőrzés eredményét tartalmazó URL-t, a mezőre értékére duplán kattintva megnyitható az ellenőrzés részleteit tartalmazó oldal
- Egyezőség ellenőrzés százalékos aránya: az egyezőség vizsgálatot végző cég adja vissza a vizsgálat eredményének százalékos arányát
- Egyezőség ellenőrzésre elküldő személy Neptun kódja
- Egyezőség ellenőrzésre elküldő személy nyomtatási neve

#### **Egyezőség ellenőrzés státusza**

Az ellenőrzés státusza a "Szakdolgozatok (633500, 10500, 726500, 737500, 339000, 589500, 592000, 441000, 585000)" valamint a "Hallgató szakdolgozatai (322500, 323000, 812500, 814000, 323500, 815000, 816000, 818000)" menüpontokon az "Egyezőség ellenőrzés státusza" mezőben kerül megjelenítésre.

- o Beküldési hiba
- o Beküldve
- o Elfogadási hiba
- o Elfogadva
- o Feldolgozási hiba
- o Ellenőrizve

Ha elküldésre került HTTP kéréssel az ellenőrzés igény, de valami HTTP hiba jelentkezik, akkor "Beküldési hiba" státusz érkezik vissza. Ez a státusz végállapotot jelent, újra beküldhető az igény.

Sikeres elküldés esetén "Beküldve" érték kerül az "Egyezőség ellenőrzés státusza" mezőbe.

"Beküldve" státusz "Elfogadva" értékre vagy "Elfogadási hiba" értékre változhat. "Elfogadási hiba" akkor jelentkezik, ha sikerült elküldeni a fájlt, de 96 órán belül nem kerül "Elfogadva" állapotba a vizsgáló rendszerben. "Elfogadási hiba" státusz szintén végállapotot jelent, újra beküldhető az igény.

"Elfogadva" státusz sikertelen feldolgozás esetén "Feldolgozási hiba" státuszra változik (feldolgozási hiba lehet, pl. ha nem lehet értelmezni a fájlt, dokumentum mérete túl nagy, vagy a dokumentum típusa nem megfelelő), ez szintén végállapotot jelent, újra beküldhető az igény.

Sikeres ellenőrzés esetén az "Elfogadva" státusz "Ellenőrizve" státuszra változik, ekkor kap értéket az "Egyezőség ellenőrzés eredmény URL" mező, amelyre duplán kattintva megnyitható az ellenőrzés részleteit tartalmazó oldal.

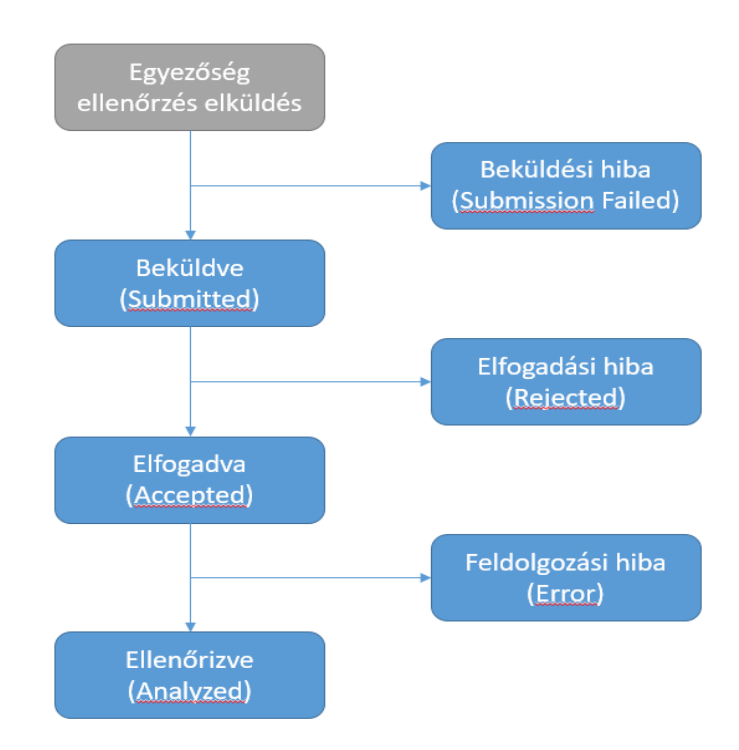

Beküldési hiba, Elfogadási hiba, Feldolgozási hiba, és Ellenőrizve státuszok esetén rendszerüzenetet kerül kiküldésre a beküldő felhasználónak.

A "Szakdolgozattal kapcsolatos üzenetek" üzenettípushoz kapcsolódóan létrehozásra került négy új, nyelvesített rendszerüzenet sablon típus az "Automatikus üzenet típusa" kódtáblában:

- 1. "Szakdolgozat egyezőség vizsgálat beküldési hiba" A rendszerüzenet akkor kerül kiküldésre, amikor az Egyezőség ellenőrzés státusza mezőbe "Beküldési hiba" érték kerül.
- 2. "Szakdolgozat egyezőség vizsgálat elfogadási hiba" A rendszerüzenet akkor kerül kiküldésre, amikor az Egyezőség ellenőrzés státusza mezőbe "Elfogadási hiba" érték kerül.
- 3. "Szakdolgozat egyezőség vizsgálat feldolgozási hiba" A rendszerüzenet akkor kerül kiküldésre, amikor az Egyezőség ellenőrzés státusza mezőbe "Feldolgozási hiba" érték kerül.
- 4. "Szakdolgozat egyezőség vizsgálat ellenőrizve" A rendszerüzenet akkor kerül kiküldésre, amikor az Egyezőség ellenőrzés státusza mezőbe "Ellenőrizve" érték kerül.

A státusz lekérés egy ütemezett eljárással történik, automatikusan 15 percenként frissítésre kerül az Egyezőség ellenőrzés státusza mezőben.

Akkor is megtörténik a státusz frissítése, ha olyan szakdolgozat soron állva kerül megnyomásra az Ellenőrzés vizsgálat gomb, amely sorhoz kapcsolódóan a szakdolgozat dokumentum korábban már elküldésre került.

### **Szakdolgozat fájl törlése kliens felületen Egyezőség ellenőrzésre küldés esetén:**

A "Szakdolgozatok (633500, 10500, 726500, 737500, 339000, 589500, 592000, 441000, 585000)" valamint a "Hallgató szakdolgozatai (322500, 323000, 812500, 814000, 323500, 815000, 816000, 818000)" menüpontokon a "Szakdolgozat dokumentumai" tabulátorfülön található belső "Töröl" gombbal lehet törölni a szakdolgozat sorhoz kapcsolódó dokumentumokat.

A továbbiakban, ha olyan szakdolgozat sor kerül kiválasztásra, amelyhez kapcsolódóan már elküldésre került egyezőség ellenőrzésre a kapcsolódó szakdolgozat dokumentum, ahol az "Egyezőség ellenőrzés státusza" mező értéke "Beküldve", "Elfogadva" vagy "Ellenőrizve", akkor a belső "Törlés" gombra megjelenik a törlésre vonatkozóan egy megerősítő kérdés. Erre "Igen" választ adva történik csak meg a szakdolgozat típusú dokumentum törlése.

A törléssel egyidejűleg a szakdolgozat sorban az egyezőség ellenőrzés vizsgálathoz kapcsolódó mezők értéke törlésre kerül. Ezek a mezők: "Egyezőség ellenőrzés időpontja, "Egyezőség ellenőrzés státusza", "Egyezőség ellenőrzés hiba státusza", "Egyezőség ellenőrzés források száma", "Egyezőség ellenőrzés találatok száma", "Egyezőség ellenőrzés eredmény URL", "Egyezőség ellenőrzés százalékos aránya", "Egyezőség ellenőrzésre elküldő személy Neptun kódja", "Egyezőség ellenőrzésre elküldő személy nyomtatási neve".

### **Egyezőség ellenőrzésre küldés oktatói webes felületen**

Oktatói weben a "Szakdolgozat/Szakdolgozatok" menüponton a szakdolgozat sorokhoz tartozó sorvégi + helyi menüben található "Egyezőség vizsgálat" opció segítségével lehet vizsgálatra beküldeni a szakdolgozat dokumentumot.

Az oktató számára akkor válik aktívvá az "Egyezőség vizsgálat" lehetőség, ha:

- A szakdolgozat sorhoz kapcsolódik érvényes "Szakdolgozat" típusú dokumentum.
- A szakdolgozat sorban a "Szakdolgozat feltöltési határidő" mező üres, vagy ki van töltve, de korábbi, mint az aktuális időpont (lejárt a feltöltési határidő).

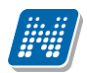

A szakdolgozat sorában az "Egyezőség ellenőrzés státusza" mezőben vagy "Beküldési hiba", vagy "Elfogadási hiba", vagy "Feldolgozási hiba" érték szerepel, vagy üres a mező. Csak olyan sor küldhető be ellenőrzésre, amely még nem került elküldésre.

Az elküldés sikerességéről visszajelző üzenetben tájékoztatjuk az oktatót.

A beküldés és egyezőség ellenőrzés vizsgálat adatainak megjelenítésére új mezők készültek a "Szakdolgozat/Szakdolgozatok" menüponton, a szakdolgozat sorában a + helyi menüből elérhető "Bővebb" link megnyomására megjelenő felületre:

Az "Egyezőség vizsgálat" blokkban az alábbi adatok jelennek meg:

- Egyezőség vizsgálatra küldés ideje: A mező az "Egyezőség vizsgálat" gomb megnyomásakor, azaz az ellenőrzésre beküldéskor kerül kitöltésre az aktuális időponttal.
- Egyezőség vizsgálat státusza: "Egyezőség vizsgálat státusza (PlagiarismCheckStatus)" védett kódtábla értékeivel kerül feltöltésre. A vizsgálat az alábbi státuszokkal térhet vissza:
	- o Beküldési hiba
	- o Beküldve

**NEPTUN Tanulmányi**

- o Elfogadási hiba
- o Elfogadva
- o Feldolgozási hiba
- o Ellenőrizve
- Egyezőség ellenőrzés találatok száma: Egyezőség ellenőrzés által talált egyezések száma kerül a mezőbe, Urkund adja vissza
- Egyezőség ellenőrzés százalékos aránya: az egyezőség vizsgálatot végző cég adja vissza az egyezőség ellenőrzés eredményének százalékos arányát
- Egyezőség ellenőrzés eredmény URL: az egyezőség vizsgálatot végző cég adja vissza az ellenőrzés eredményét tartalmazó URL-t, a mezőre értékére duplán kattintva megnyitható az ellenőrzés részleteit tartalmazó oldal